# **NPort IAW5150A-6I/O NPort IAW5250A-6I/O User's Manual**

**Edition 1.0, February 2017**

**www.moxa.com/product**

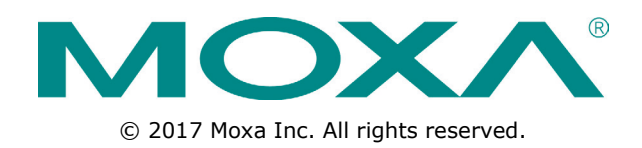

# **NPort IAW5150A-6I/O NPort IAW5250A-6I/O User's Manual**

The software described in this manual is furnished under a license agreement and may be used only in accordance with the terms of that agreement.

### **Copyright Notice**

© 2017 Moxa Inc. All rights reserved.

### **Trademarks**

The MOXA logo is a registered trademark of Moxa Inc. All other trademarks or registered marks in this manual belong to their respective manufacturers.

#### **Disclaimer**

Information in this document is subject to change without notice and does not represent a commitment on the part of Moxa.

Moxa provides this document as is, without warranty of any kind, either expressed or implied, including, but not limited to, its particular purpose. Moxa reserves the right to make improvements and/or changes to this manual, or to the products and/or the programs described in this manual, at any time.

Information provided in this manual is intended to be accurate and reliable. However, Moxa assumes no responsibility for its use, or for any infringements on the rights of third parties that may result from its use.

This product might include unintentional technical or typographical errors. Changes are periodically made to the information herein to correct such errors, and these changes are incorporated into new editions of the publication.

#### **Technical Support Contact Information**

#### **www.moxa.com/support**

#### **Moxa Americas**

Toll-free: 1-888-669-2872 Tel: +1-714-528-6777 Fax: +1-714-528-6778

#### **Moxa Europe**

Tel: +49-89-3 70 03 99-0 Fax: +49-89-3 70 03 99-99

#### **Moxa India**

Tel: +91-80-4172-9088 Fax: +91-80-4132-1045

#### **Moxa China (Shanghai office)** Toll-free: 800-820-5036

Tel: +86-21-5258-9955 Fax: +86-21-5258-5505

#### **Moxa Asia-Pacific**

Tel: +886-2-8919-1230 Fax: +886-2-8919-1231

### **Table of Contents**

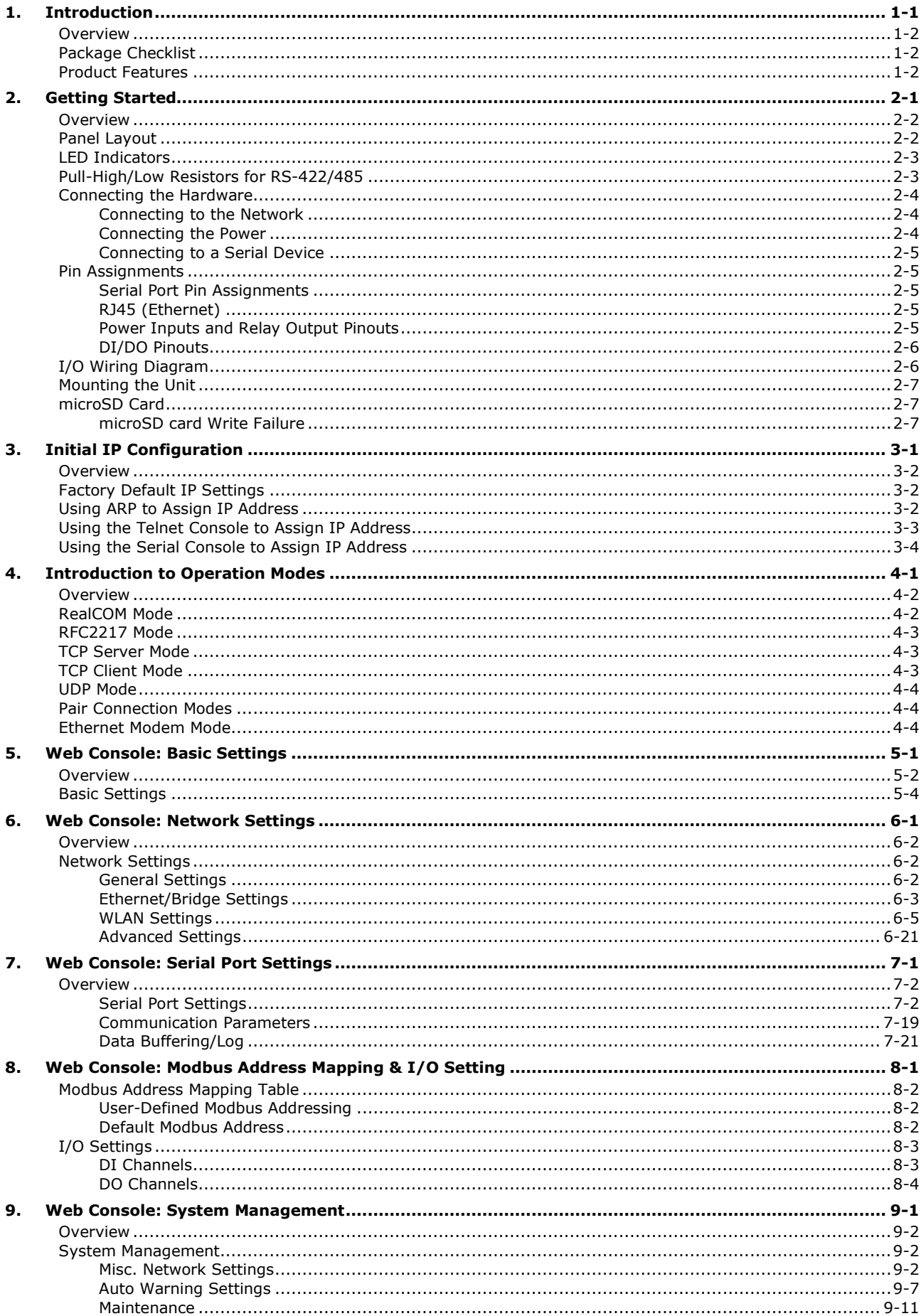

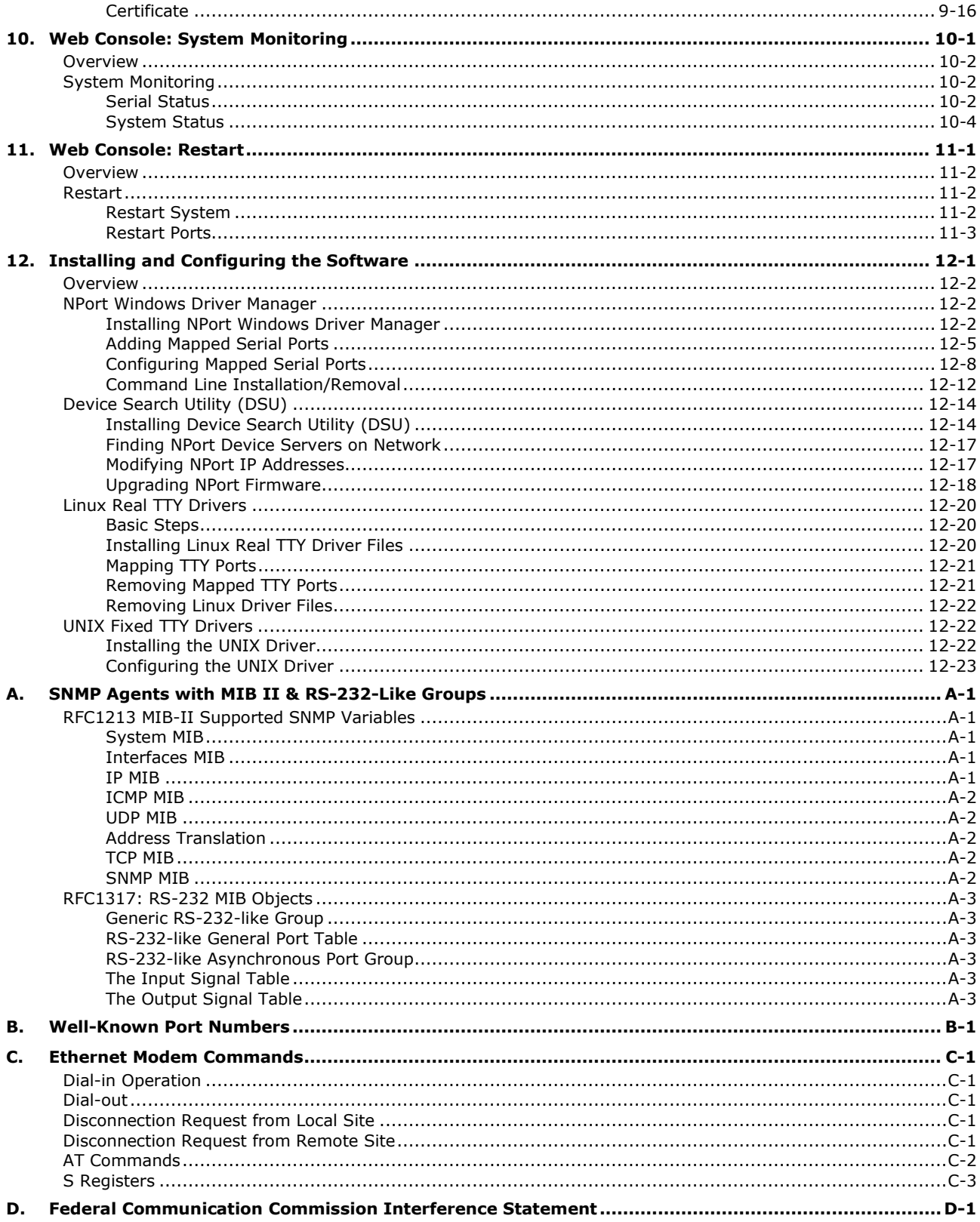

# **1 1. Introduction**

<span id="page-4-0"></span>The following topics are covered in this chapter:

- **[Overview](#page-5-0)**
- **[Package Checklist](#page-5-1)**
- **[Product Features](#page-5-2)**

### <span id="page-5-0"></span>**Overview**

In this chapter we introduce the basic features and specifications of the NPort IAW5150A-6I/O and NPort IAW5250A-6I/O, referred to collectively as the NPort IAW5x50A-6I/O series.

The NPort IAW5x50A-6I/O series comprises wireless serial device servers with digital I/O, providing maximum flexibility to integrate serial equipment in the field into wireless Ethernet networks, with rich sets of digital I/O, for a variety of industrial data acquisition applications. The digital input/output (DIO) on the device can be controlled over TCP/IP using the Modbus TCP protocol and can be configured and secured from a web browser.

The device also can be installed as a COM Port (patented Real COM) on a Windows/Linux PC to be compatible with legacy applications and is also equipped with one Ethernet port which allows data to be seamlessly transferred between the serial line, I/O point, LAN, and WAN, allowing the LAN and WLAN interfaces to be bridged together with one IP address. All models are ruggedly constructed, DIN-rail mountable, and designed with redundant power inputs to ensure uninterrupted operation for industrial applications.

# <span id="page-5-1"></span>**Package Checklist**

All models in the NPort IAW5x50A-6I/O series are shipped with the following items.

#### **Standard**

- 1 NPort IAW5150A-6I/O or 1 NPort IAW5250A-6I/ 0 wireless device server with digital I/O
- Document & software CD
- 1 antenna
- Quick installation guide (printed)
- Warranty card

#### **Optional Accessories**

- **Mini DB9F-to-TB Adapter:** DB9-female-to-terminal block adapter for RS-422/485 applications
- **WK-51-01:** Wall-mounting kit
- **DR-4524:** 45W/2A DIN-rail 24 VDC power supply with universal 85 to 264 VAC input
- **DR-75-24:** 75W/3.2A DIN-rail 24 VDC power supply with universal 85 to 264 VAC input
- **DR-120-24:** 120W/5A DIN-rail 24 VDC power supply with 88 to 132 VAC/176 to 264 VAC input by switch

*NOTE: Please notify your sales representative if any of the above items are missing or damaged*

### <span id="page-5-2"></span>**Product Features**

- Link any serial, Digital I/O or Ethernet device to an IEEE 802.11a/b/g/n network
- Serial device server with combination of 4 DI and 2 DO
- Redundant dual DC power inputs and relay output supported
- Enhanced remote configuration with HTTPS, SSH
- Secure data access with WEP, WPA, WPA2
- Built-in WLAN site survey tool
- MicroSD for configuration backup
- Per-port offline port buffering and serial data log
- Ethernet Bridge function for flexible integration
- 4kV serial surge protection

**2**

# **2. Getting Started**

<span id="page-6-0"></span>The following topics are covered in this chapter:

- **[Overview](#page-7-0)**
- **[Panel Layout](#page-7-1)**
- **[LED Indicators](#page-8-0)**
- **[Pull-High/Low Resistors for RS-422/485](#page-8-1)**
- **[Connecting the Hardware](#page-9-0)**
	- ▶ [Connecting to the Network](#page-9-1)
	- $\triangleright$  [Connecting the Power](#page-9-2)
	- **►** [Connecting to a Serial Device](#page-10-0)

#### **[Pin Assignments](#page-10-1)**

- [Serial Port Pin Assignments](#page-10-2)
- [RJ45 \(Ethernet\)](#page-10-3)
- [Power Inputs and Relay Output Pinouts](#page-10-4)
- > [DI/DO Pinouts](#page-11-0)
- **[I/O Wiring Diagram](#page-11-1)**
- **[Mounting the Unit](#page-12-0)**
- **[microSD Card](#page-12-1)**
	- [microSD card Write Failure](#page-12-2)

# <span id="page-7-0"></span>**Overview**

This chapter presents the hardware features of the NPort IAW5x50A-6I/O series and explains how to connect the hardware.

# <span id="page-7-1"></span>**Panel Layout**

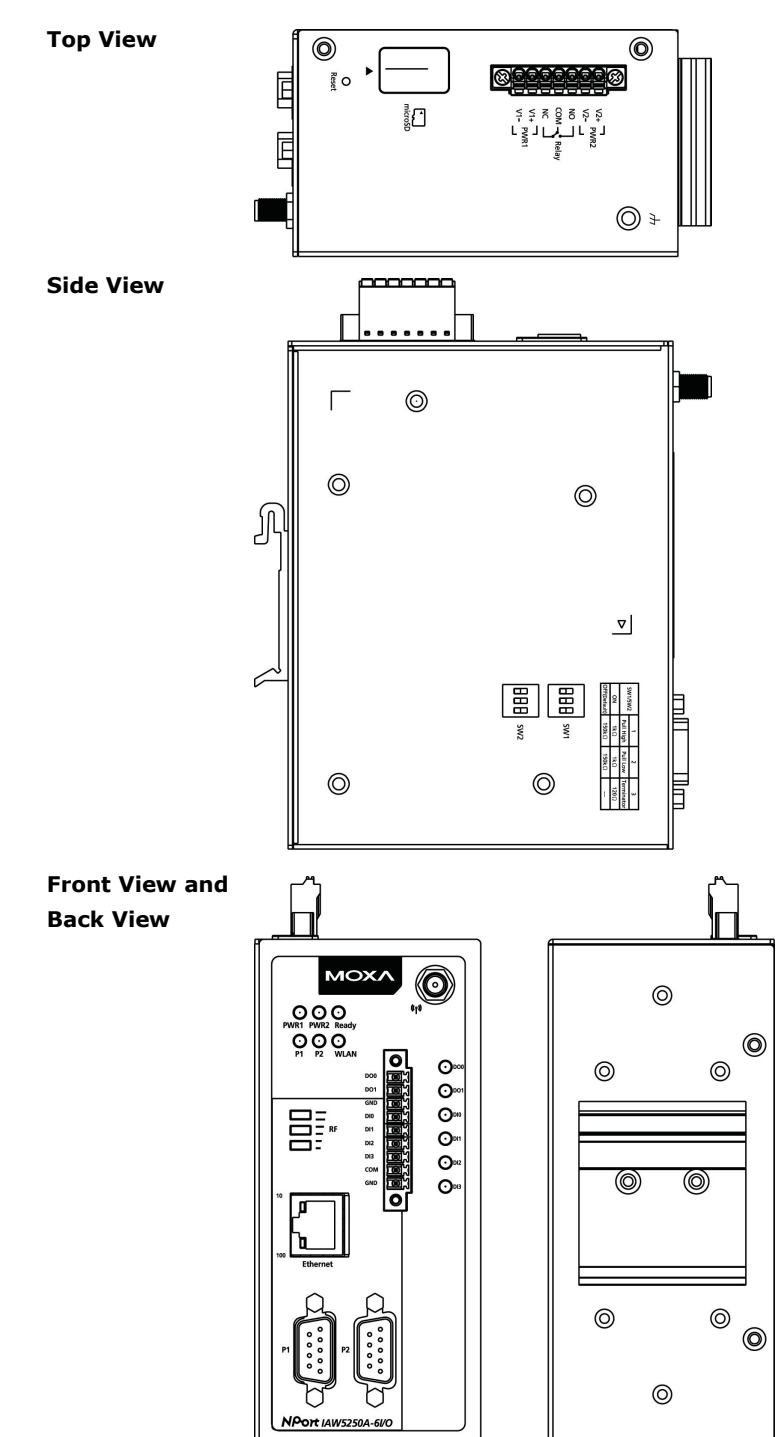

# <span id="page-8-0"></span>**LED Indicators**

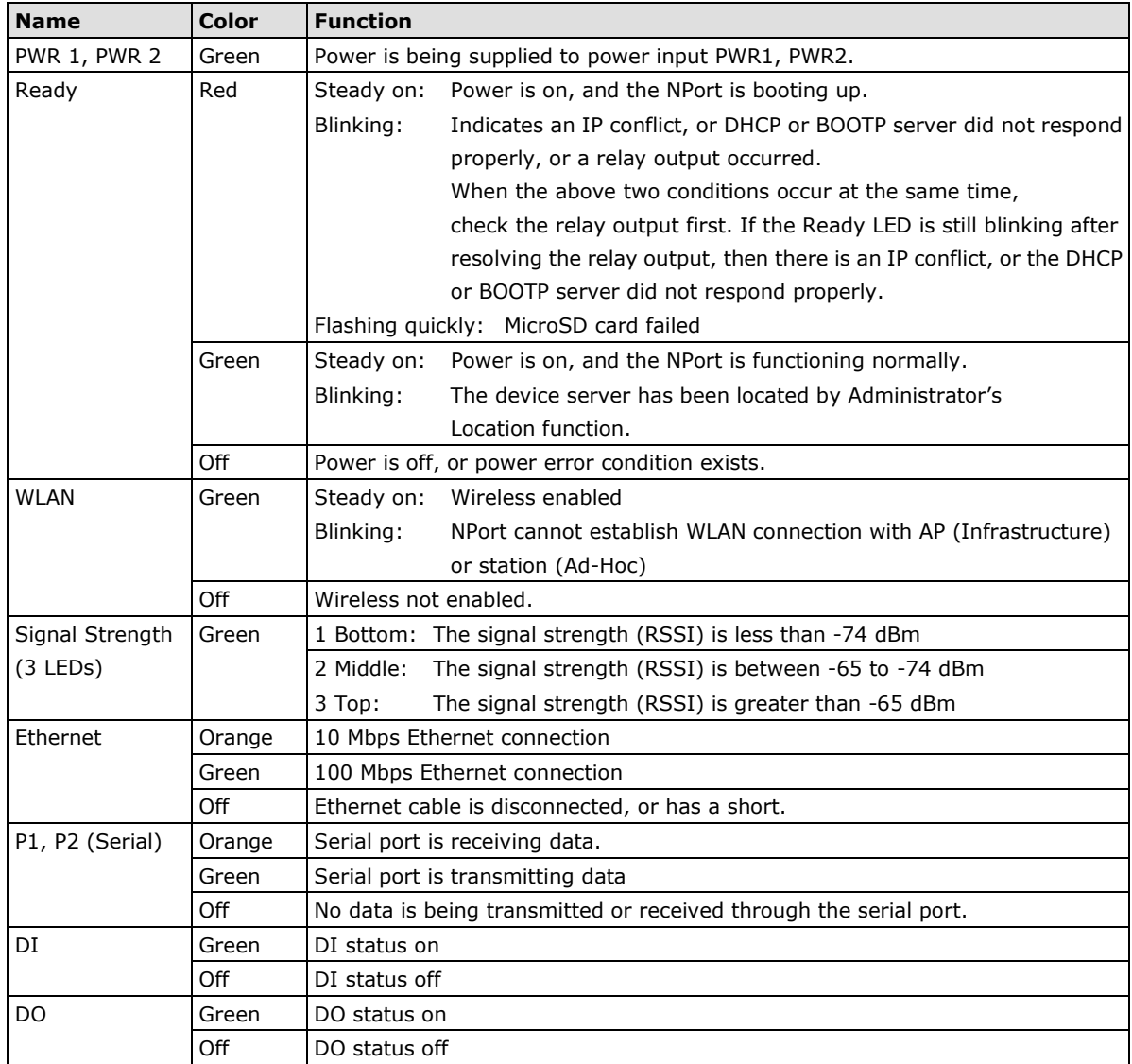

# <span id="page-8-1"></span>**Pull-High/Low Resistors for RS-422/485**

In some critical RS-422/RS-485 environments, you may need to add termination resistors to prevent the reflection of serial signals. When using termination resistors, it is important to set the pull-high/low resistors correctly so that the electrical signal is not corrupted. For each serial port, DIP switches are used to set the pull-high/low resistor values. A built-in 120 Ω termination resistor can also be enabled.

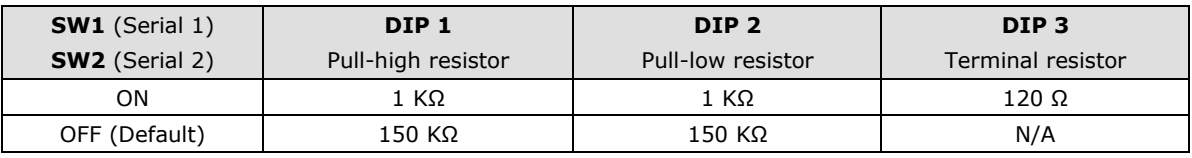

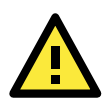

#### **ATTENTION**

Do not use the 1 KΩ pull-high/low setting when using the RS-232 interface. Doing so will degrade the RS-232 signals and reduce the effective communication distance.

# <span id="page-9-0"></span>**Connecting the Hardware**

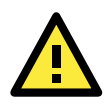

#### **ATTENTION**

Before connecting the hardware, follow these important wiring safety precautions:

#### **Disconnect power source**

Do not install or wire this unit or any attached devices with the power connected. Disconnect the power before installation by removing the power cord before installing and/or wiring your unit.

#### **Follow maximum current ratings**

Calculate the maximum possible current in each power wire and common wire. Observe all electrical codes dictating the maximum current allowable for each wire size.

If the current goes above the maximum ratings, the wiring could overheat, causing serious damage to your equipment.

#### **Use caution - unit may get hot**

The unit will generate heat during operation, and the casing may be too hot to the touch. Take care when handling the unit. Be sure to leave enough space for ventilation.

The following guidelines will help ensure trouble-free signal communication with the NPort.

- Use separate paths to route wiring for power and devices to avoid interference. Do not run signal or communication wiring and power wiring in the same wire conduit. The rule of thumb is that wiring that shares similar electrical characteristics can be bundled together.
- If power wiring and device wiring paths must cross, make sure the wires are perpendicular at the intersection point.
- Keep input wiring and output wiring separate.
- Label all wiring to each device in the system for easier testing and troubleshooting

### <span id="page-9-1"></span>**Connecting to the Network**

Use the supplied Ethernet cable to connect the NPort to your Ethernet network. If the cable is properly connected, the NPort will indicate a valid connection to the Ethernet as follows:

- A green Ethernet LED indicates a valid connection to a 100 Mbps Ethernet network.
- An orange Ethernet LED indicates a valid connection to a 10 Mbps Ethernet network.
- A flashing Ethernet LED indicates that Ethernet packets are being transmitted or received.

### <span id="page-9-2"></span>**Connecting the Power**

The unit can be powered by connecting a power source to the terminal block.

- 1. We recommend using 24 to 16 AWG wire. Strip 9 to 10 mm of insulation off the end of the wire before inserting it into the terminal block hole.
- 2. The power input range is from 12 to 48 VDC.

To remove the wire from the terminal block, use a flathead screwdriver to push the orange slot next to the terminal block hole, and then pull the wire out.

Note that the unit does not have an on/off switch. It automatically turns on when it receives power. The PWR LED on the front panel will glow to indicate that the unit is receiving power. There are two DC power inputs for redundancy.

### <span id="page-10-0"></span>**Connecting to a Serial Device**

Use a serial cable to connect your serial device to a serial port on the NPort.

# <span id="page-10-1"></span>**Pin Assignments**

The NPort IAW5x50A-6I/O series uses DB9 serial ports to connect to serial devices. Each port supports three serial interfaces that select by software: RS-232, RS-422, and RS-485 (both 2 and 4-wire).

### <span id="page-10-2"></span>**Serial Port Pin Assignments**

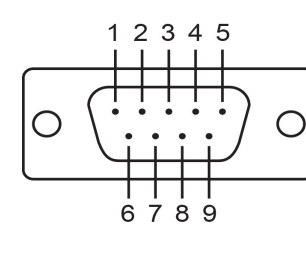

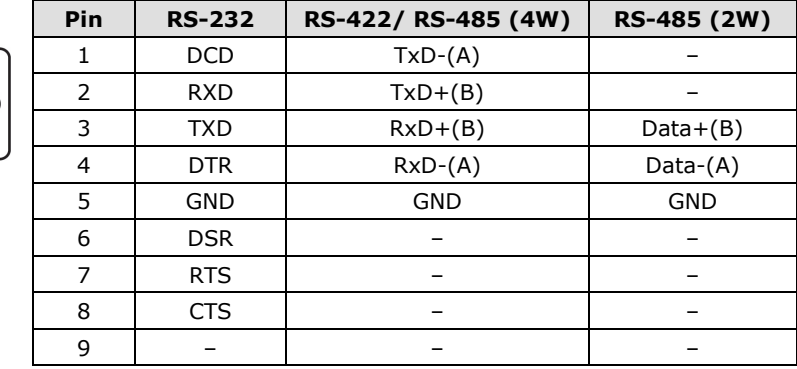

### <span id="page-10-3"></span>**RJ45 (Ethernet)**

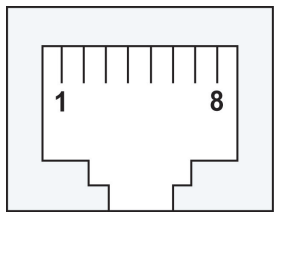

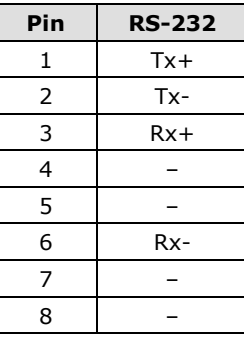

### <span id="page-10-4"></span>**Power Inputs and Relay Output Pinouts**

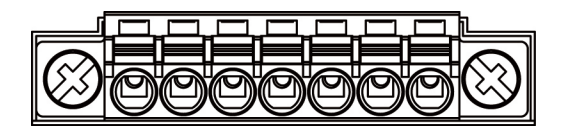

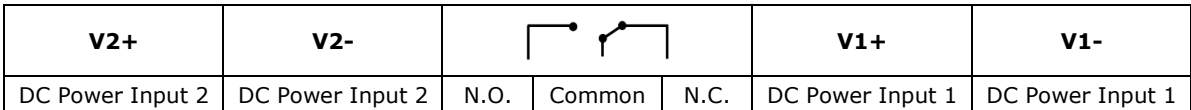

### <span id="page-11-0"></span>**DI/DO Pinouts**

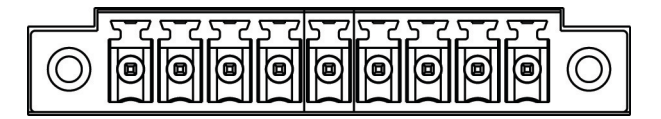

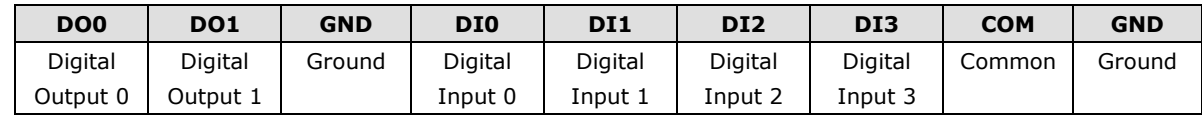

# <span id="page-11-1"></span>**I/O Wiring Diagram**

**DI Dry Contact** 

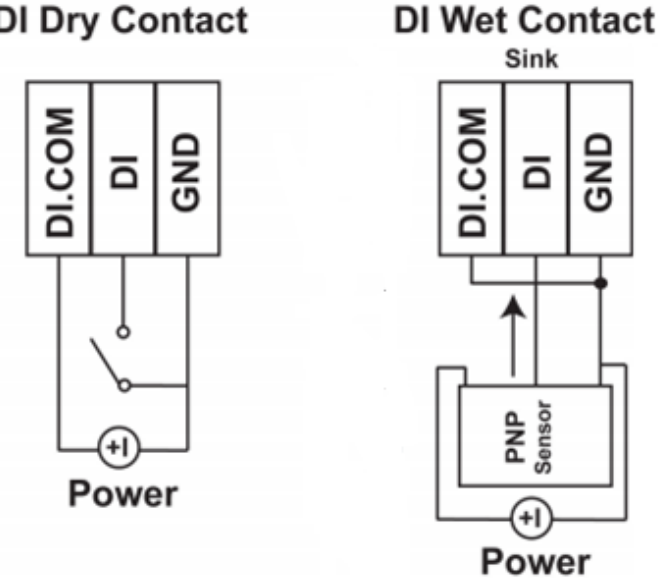

A **dry contact** does not provide voltage.

A **wet contact** will provide voltage when closed.

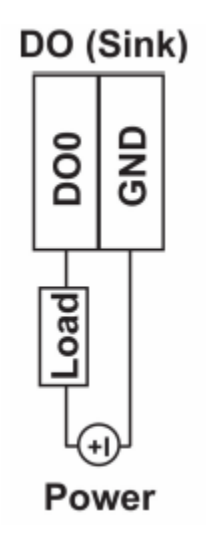

**NOTE** A "load" in a circuit schematic is a component or portion of the circuit that consumes electrical power. For the diagrams shown in this document, "load" refers to the devices or systems connected to the I/O unit.

# <span id="page-12-0"></span>**Mounting the Unit**

- 1. Connect the power adapter. Connect the 12–48 VDC power line or DIN-rail power supply to the NPort IAW5x50A-6I/O device's terminal block.
- 2. Use a serial cable to connect the NPort to a serial device.
- 3. Use an Ethernet cable to connect the NPort to the PC for configuration setup.
- 4. The NPort IAW5x50A-6I/O is designed to be attached to a DIN rail or mounted on a wall. For DIN-rail mounting, push down the spring and properly attach it to the DIN rail until it "snaps" into place. For wall mounting, install the wall-mount kit (optional) first, and then screw the device onto the wall. The following figure illustrates the two mounting options:

**Wall-Mount Installation** 

**DIN-Rail Installation** 

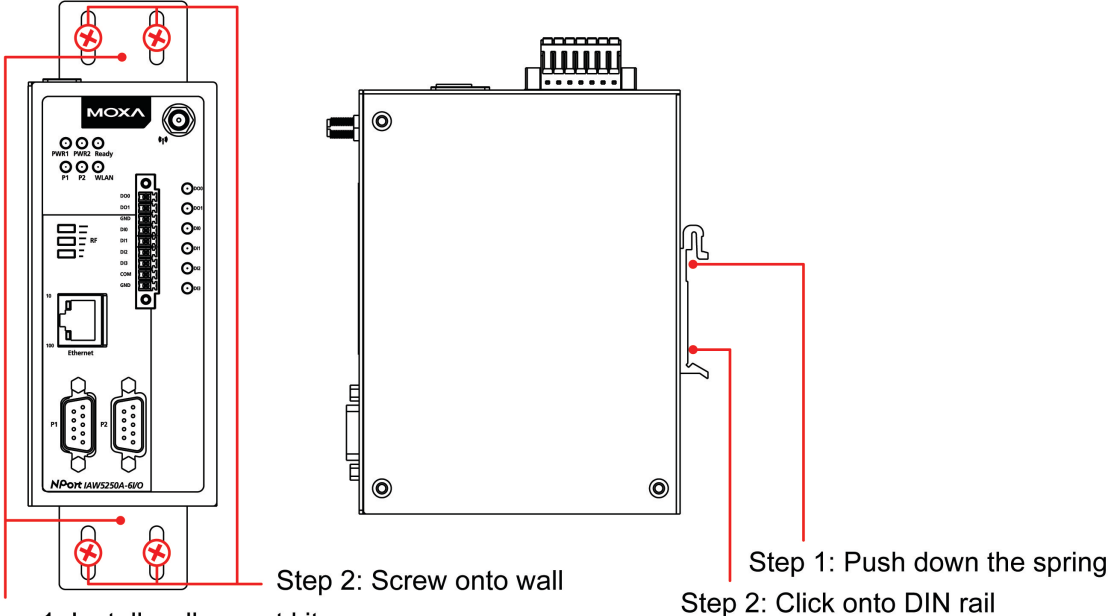

Step 1: Install wall-mount kit

### <span id="page-12-1"></span>**microSD Card**

The NPort IAW5x50A-6I/O series is equipped with a microSD card slot for easy configuration. The microSD card can be used to store an NPort's system configuration settings. The behavior of MicroSD card is described as below:

- Automatically load the configuration after system reboot
- Manually load and save the configuration through the web console

### <span id="page-12-2"></span>**microSD card Write Failure**

The following events will cause the microSD card to experience a write failure.

- 1. The microSD card has less than 20 MB of free space.
- 2. The NPort configuration file is read-only.
- 3. The microSD card's file system is corrupted.
- 4. The microSD card is damaged.

The NPort will halt the write action if any of the above conditions exists. The NPort's Ready LED will flash and the beeper will sound to inform the user of the write failure.

# **3. Initial IP Configuration**

<span id="page-13-0"></span>The following topics are covered in this chapter:

- **[Overview](#page-14-0)**
- **[Factory Default IP Settings](#page-14-1)**
- **[Using ARP to Assign IP Address](#page-14-2)**
- **[Using the Telnet Console to Assign IP Address](#page-15-0)**
- **[Using the Serial Console to Assign IP Address](#page-16-0)**

### <span id="page-14-0"></span>**Overview**

This chapter presents several ways to assign the NPort's IP address for the first time. Please refer to Chapter 2 for instructions on connecting to the network.

The web console is the recommended method for configuring the NPort. Please refer to Chapter 5 and 6 for details on using the web console for configuration. With the NPort's default setting (Ethernet Bridge function disabled), please ensure the Ethernet cable is connected before powering up the NPort. Then, proceed to following IP configuration options.

# <span id="page-14-1"></span>**Factory Default IP Settings**

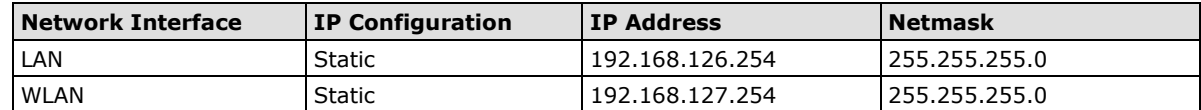

If your NPort is configured to obtain its IP settings from a DHCP or BOOTP server but is unable to get a response, it will use the factory default IP address and netmask.

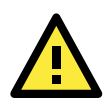

#### **ATTENTION**

If you forget the IP address of your NPort, you can look it up using the Device Search Utility (DSU). After the DSU has found all NPorts on the network, each unit will be listed with its IP address. Please refer to Chapter 12 for additional information on using the DSU.

# <span id="page-14-2"></span>**Using ARP to Assign IP Address**

The ARP (Address Resolution Protocol) command can be used to assign an IP address to the NPort. The ARP command tells your computer to associate the NPort's MAC address with the specified IP address. You must then use Telnet to access the NPort, at which point the device server's IP address will be reconfigured. This method only works when the NPort is configured with default IP settings.

- 1. Select a valid IP address for your NPort. Consult with your network administrator if necessary.
- 2. Obtain the NPort's MAC address from the label on its bottom panel.
- 3. From the DOS prompt, execute the **arp** -s command with the desired IP address and the NPort's MAC address, as in the following example:

**arp -s 192.168.200.100 00-90-E8-xx-xx-xx**

In this example 192.168.200.100 is the new IP address that will be assigned to the NPort, and 00-90-E8-xx-xx-xx is the NPort's MAC address.

4. From the DOS prompt, execute a special Telnet command using port 6000, as in the following example: **telnet 192.168.200.100 6000**

In this example, 192.168.200.100 is the new IP address that will be assigned to the NPort.

5. You will see a message indicating that the connection failed.

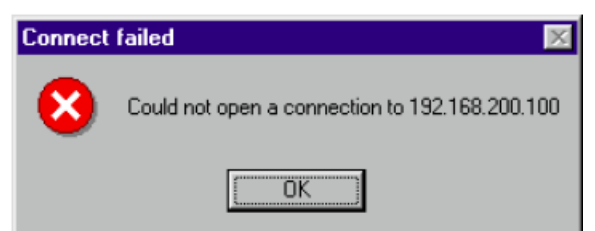

The NPort will automatically reboot with the new IP address. You can verify that the configuration was successful by connecting to the new IP address with Telnet, ping, the web console, or the DSU.

### <span id="page-15-0"></span>**Using the Telnet Console to Assign IP Address**

- 1. Select **Run…** from the Windows Start menu.
- 2. Enter **telnet 192.168.126.254** (the NPort's default IP address) and click **[OK]**.

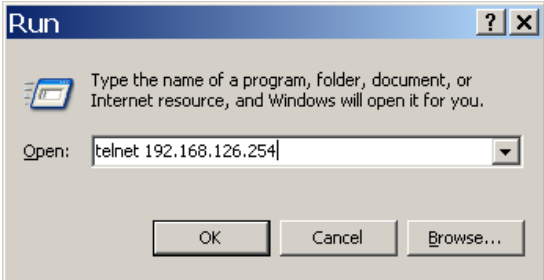

3. Enter your login account and password, then press **ENTER.**

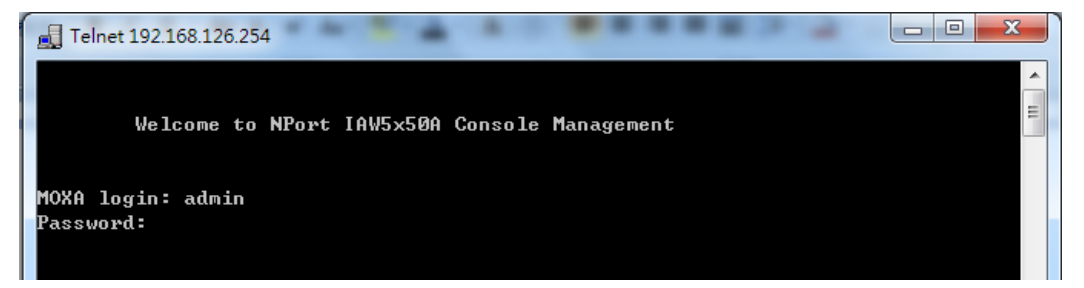

4. You will login to the **Overview** page.

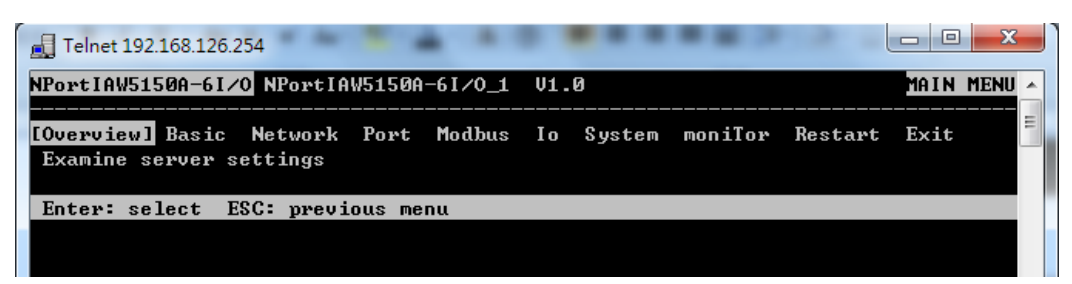

5. Press **N** or use the cursor keys to select **Network** and press **ENTER**.

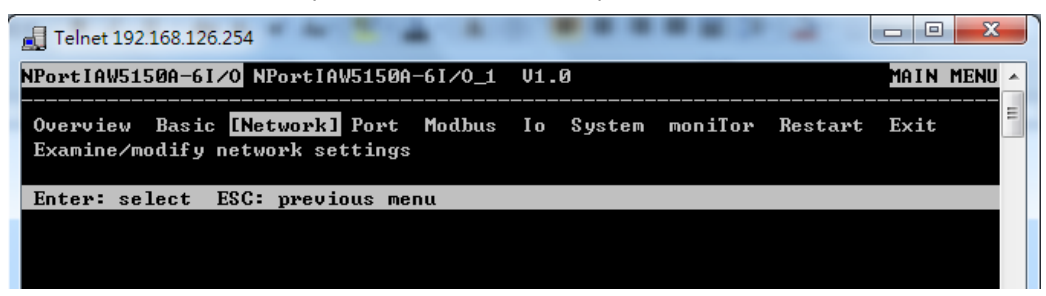

6. Press **E** or use the cursor keys to select **Ethernet** and press **ENTER**.

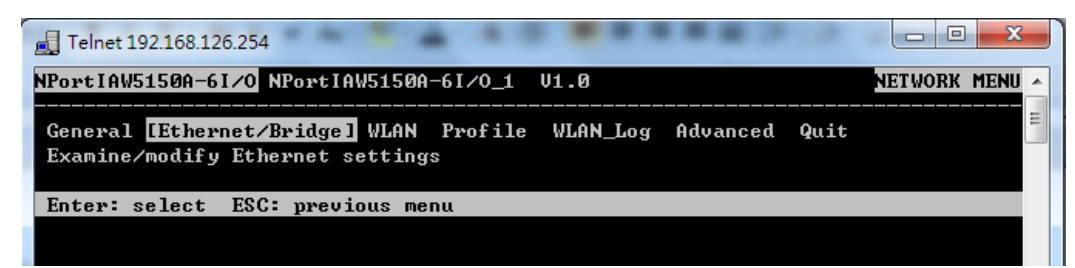

7. Use the cursor keys to navigate between the different fields. For **IP address**, **Netmask**, and **Gateway**, enter the desired values directly. For **IP configuration** and **LAN speed**, press **ENTER** to open a submenu and select between the available options.

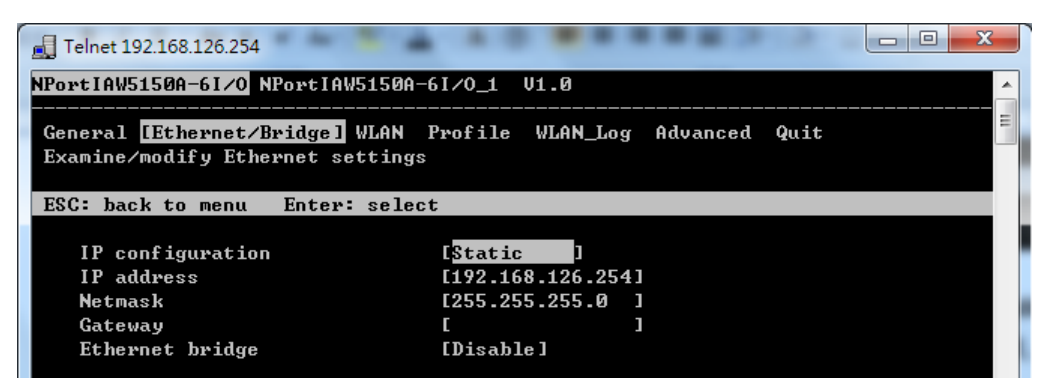

8. Press **ESC** to return to the menu. When prompted, press **Y** to save the configuration changes.

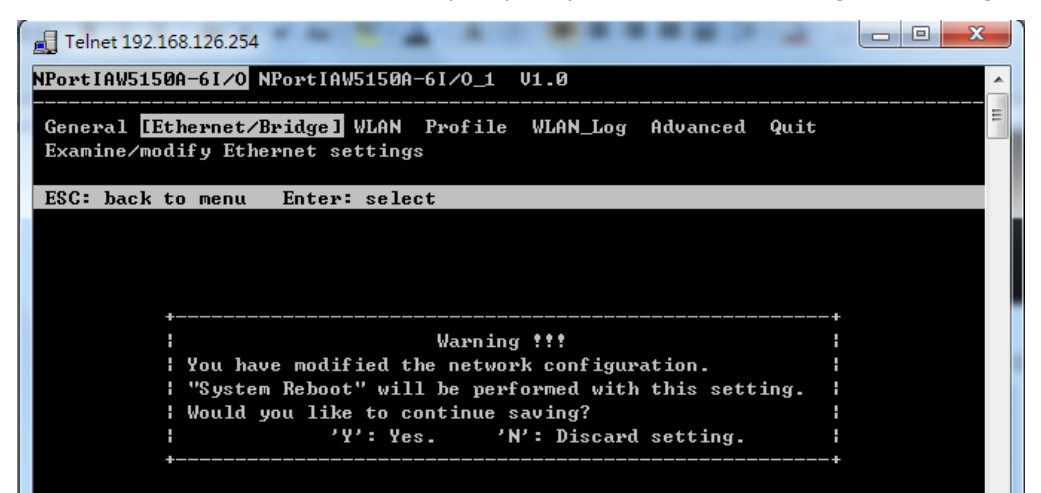

The NPort will reboot with the new IP settings. You can telnet to the new IP to log in again.

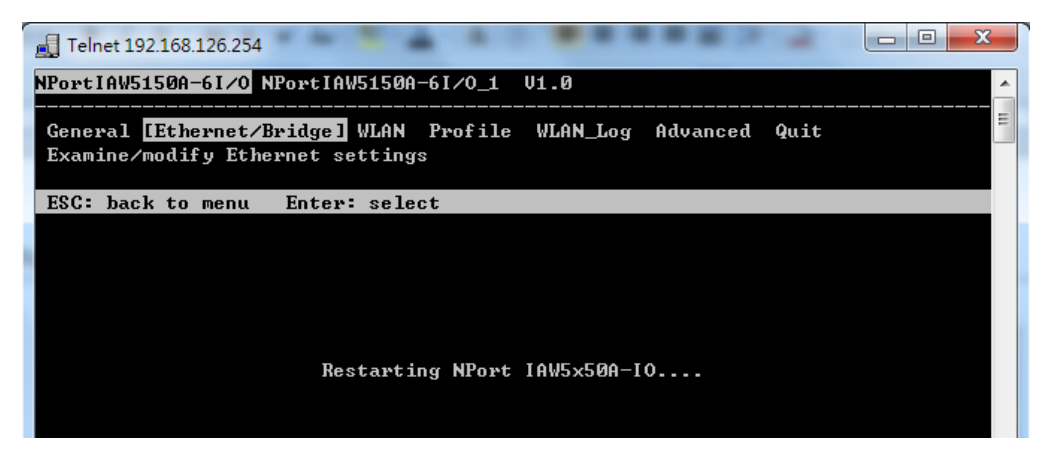

# <span id="page-16-0"></span>**Using the Serial Console to Assign IP Address**

Before using the NPort's serial console, turn off the power and use a serial cable to connect the NPort console port to your computer's serial port. Port 1 on the NPort serves as the console port. Use Port 1 connecting to the console port with a serial-based terminal or terminal emulator program, such as Windows HyperTerminal. You may also download PComm Lite a[t www.moxa.com.](http://www.moxa.com/) The terminal type should be set as ANSI or VT100, and the serial communication parameters should be set as 19200, 8, N, 1 (19200 for baud rate, 8 for data bits, None for parity, and 1 for stop bits). As soon as the connection is open, you will be presented with a text menu displaying the NPort IAW5x50A-6I/O series general settings. Please refer to Chapter 4 for a description of the

available settings. The following instructions, we recommend using PComm Terminal Emulator, which can be downloaded free of charge from [www.moxa.com,](http://www.moxa.com/) to carry out the configuration procedure.

- 1. Connect your PC's serial port to the NPort's console port.
- 2. Open your terminal emulator program, such as Windows HyperTerminal. We recommend using PComm Terminal Emulator, which can be downloaded for free at [www.moxa.com.](http://www.moxa.com/)
- 3. In your terminal emulator program, configure the communication parameters for the serial port on the PC. The parameters should be set to **19200** for baud rate, **8** for data bits, **None** for parity, and **1** for stop bits.

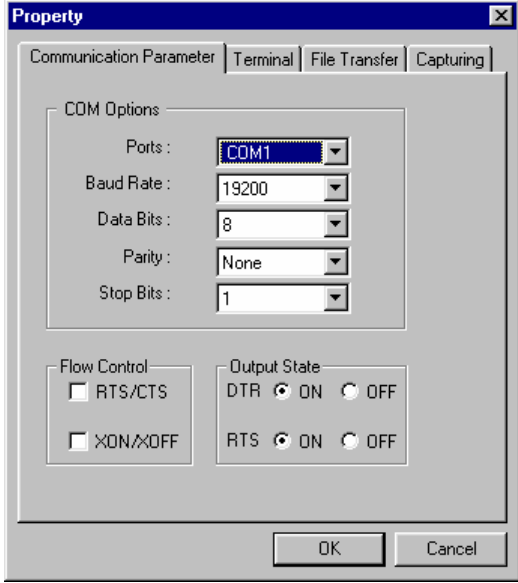

4. In your terminal emulator program, set the terminal type to **ANSI** or **VT100**. If you select **Dumb Terminal** as the terminal type, some of the console functions—especially the "Monitor" function—may not work properly.

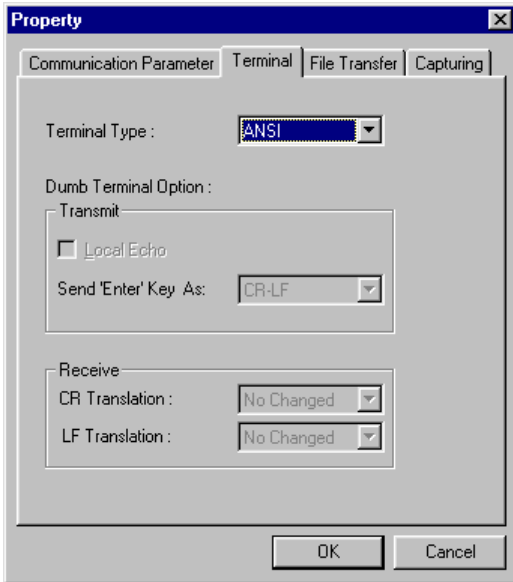

5. Hold the **grave accent** key (`) down and power up the NPort.

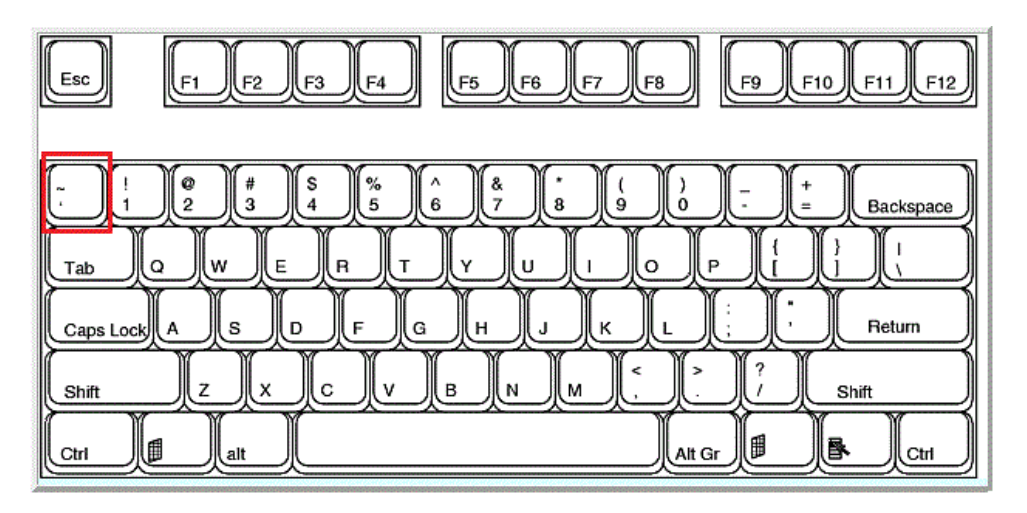

The continuous string of grave accent characters triggers the NPort to switch from data mode to console mode.

6. The serial console will open and will be functionally identical to the Telnet console. Please refer to the Telnet console section for instructions on how to navigate the console and configure the IP settings.

# **4. Introduction to Operation Modes**

<span id="page-19-0"></span>The following topics are covered in this chapter:

- **[Overview](#page-20-0)**
- **[RealCOM Mode](#page-20-1)**
- **[RFC2217 Mode](#page-21-0)**
- **[TCP Server Mode](#page-21-1)**
- **[TCP Client Mode](#page-21-2)**
- **[UDP Mode](#page-22-0)**
- **[Pair Connection Modes](#page-22-1)**
- **[Ethernet Modem Mode](#page-22-2)**

### <span id="page-20-0"></span>**Overview**

This chapter introduces the different serial port operation modes that are available on the NPort IAW5x50A-6I/O series. Each serial port on the NPort is configured independently of the other ports, with its own serial communication parameters and operation mode. The serial port's operation mode determines how it interacts with the network, and different modes are available to encompass a wide variety of applications and devices.

**RealCOM** and **RFC2217** modes allow serial-based software to access the NPort serial port as if it were a local serial port on a PC. These modes are appropriate when your application relies on Windows or Linux software that was originally designed for locally attached COM or TTY devices. With these modes, you can access your devices from the network using your existing COM/TTY-based software, without investing in additional software.

Three different socket modes are available for user-developed socket programs: **TCP Server**, **TCP Client**, and **UDP Server/Client**. For TCP applications, the appropriate mode depends on whether the connection will be hosted or initiated from the NPort serial port or from the network. The main difference between the TCP and UDP protocols is that TCP guarantees delivery of data by requiring the recipient to send an acknowledgement to the sender. UDP does not require this type of verification, making it possible to offer speedier delivery. UDP also allows multicasting of data to groups of IP addresses and would be suitable for streaming media or non-critical messaging applications such as LED message boards.

**Pair Connection Slave** and **Master** modes are designed for serial-to-serial communication over Ethernet, in order to overcome traditional limitations with serial transmission distance.

In **Ethernet Modem** mode, the NPort acts as an Ethernet modem, providing a network connection to a host through the serial port.

# <span id="page-20-1"></span>**RealCOM Mode**

RealCOM mode is designed to work with NPort drivers that are installed on a network host. COM drivers are provided for Windows systems, and TTY drivers are provided for Linux and UNIX systems. The driver establishes a transparent connection to the attached serial device by mapping a local serial port to the NPort serial port. RealCOM mode supports up to four simultaneous connections, so multiple hosts can collect data from the attached device at the same time.

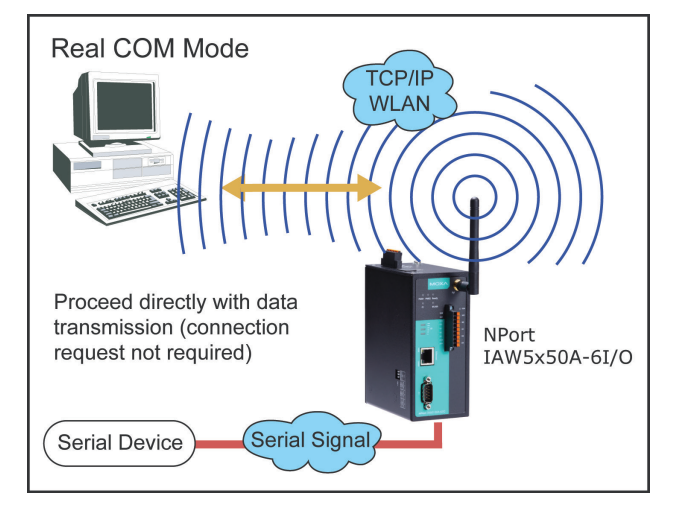

#### **ATTENTION**

RealCOM drivers are installed and configured through NPort Windows Driver Manager.

RealCOM mode allows you to continue using your serial communications software to access devices that are now attached to your NPort device server. On the host, the NPort RealCOM driver automatically intercepts data sent to the COM port, packs it into a TCP/IP packet, and redirects it to the network. At the other end of the connection, the NPort device server accepts the Ethernet frame, unpacks the TCP/IP packet, and sends the serial data to the appropriate device.

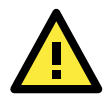

#### **ATTENTION**

In RealCOM mode, several hosts can have simultaneous access control over the NPort serial port. If necessary, you can limit access by using the NPort's Accessible IP settings. Please refer to Chapter 8 for additional information on Accessible IP settings.

# <span id="page-21-0"></span>**RFC2217 Mode**

RFC-2217 mode is similar to RealCOM mode, since it relies on a driver to transparently map a virtual COM port on a host computer to a serial port on the NPort. The RFC2217 standard defines general COM port control options based on the Telnet protocol and supports one connection at a time. Third party drivers supporting RFC-2217 are widely available on the Internet and can be used to implement virtual COM mapping.

# <span id="page-21-1"></span>**TCP Server Mode**

In TCP Server mode, the NPort serial port is assigned an IP:port address that is unique on your TCP/IP network. It waits for the host computer to establish a connection to the attached serial device. This operation mode also supports up to eight simultaneous connections, so multiple hosts can collect data from the attached device at the same time. Data transmission proceeds as follows:

A host requests a connection to the NPort serial port.

Once the connection is established, data can be transmitted in both directions—from the host to the device, and from the device to the host.

# <span id="page-21-2"></span>**TCP Client Mode**

In TCP Client mode, the NPort actively establishes a TCP connection to a specific network host when data is received from the attached serial device. After the data has been transferred, the NPort can automatically disconnect from the host computer through the Inactivity time settings. Please refer to Chapter 7 for details on these parameters.

Data transmission proceeds as follows:

The NPort requests a connection from the host. The connection is established and data can be transmitted in both directions between the host and device.

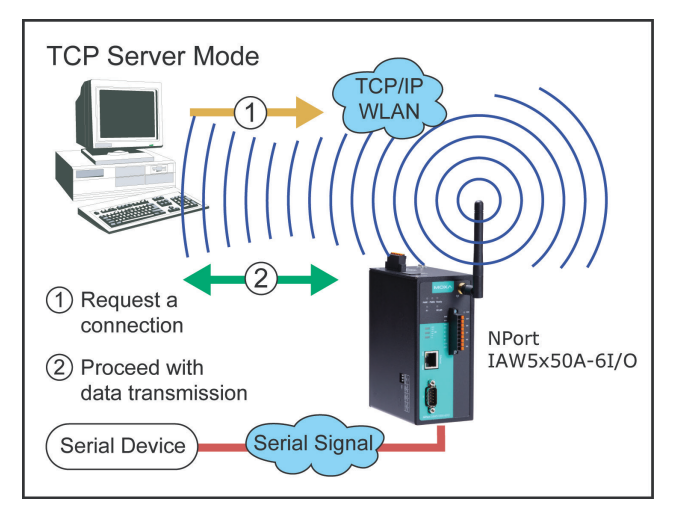

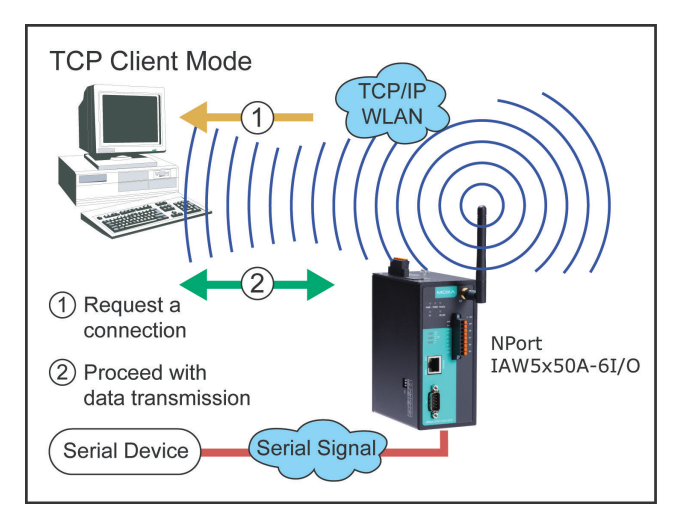

### <span id="page-22-0"></span>**UDP Mode**

UDP is similar to TCP but is faster and more efficient. Data can be broadcast to or received from multiple network hosts. However, UDP does not support verification of data and would not be suitable for applications where data integrity is critical. It is ideal for message display applications.

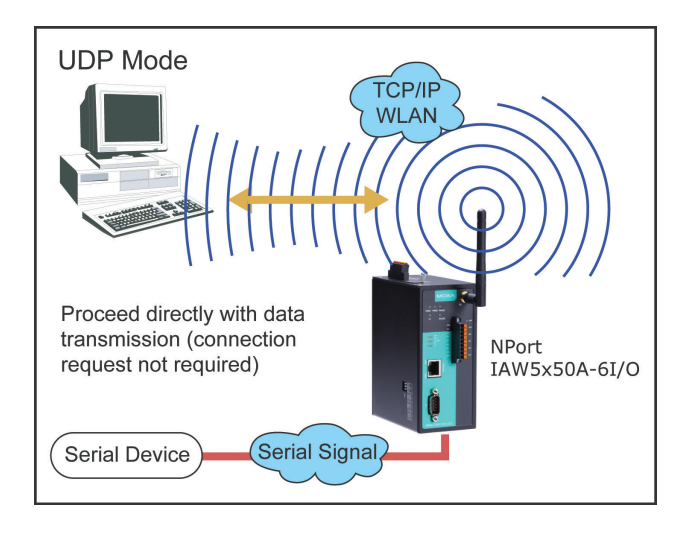

# <span id="page-22-1"></span>**Pair Connection Modes**

Pair Connection Master and Slave modes connect two NPort device servers over a network for serial-to-serial communication. A device attached to one NPort can then communicate transparently to a device attached to the other NPort, as if the two devices were connected by a serial cable. Both data and modem control signals are exchanged, except for DCD signals. This can be used to overcome traditional limitations with serial communication distance and introduces many new possibilities for serial-based device control.

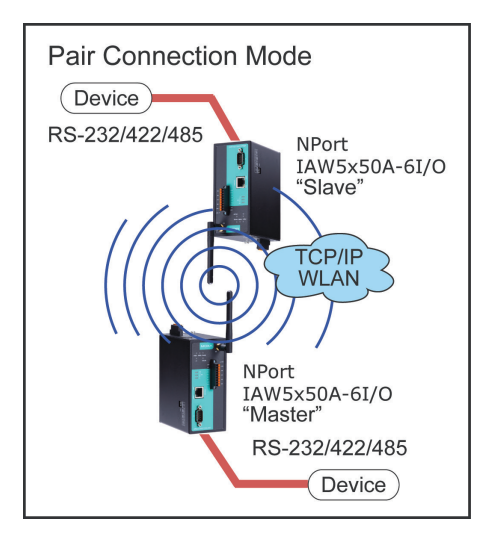

# <span id="page-22-2"></span>**Ethernet Modem Mode**

Ethernet Modem mode is designed for use with legacy operating systems, such as MS-DOS, that do not support TCP/IP Ethernet. By connecting the properly configured NPort serial port to the MS-DOS computer's serial port, it is possible to use legacy software to transmit data over the Ethernet when the software was originally designed to transmit data over a modem.

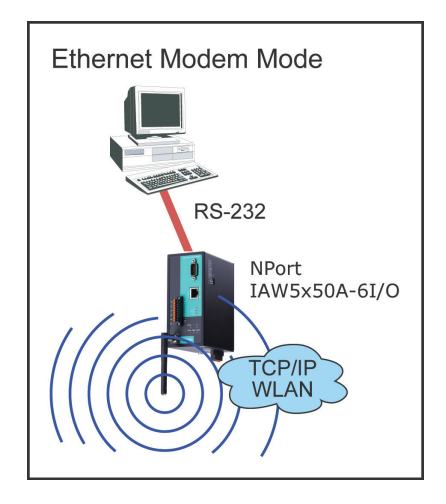

# **5. Web Console: Basic Settings**

<span id="page-23-0"></span>The following topics are covered in this chapter:

- **[Overview](#page-24-0)**
- **[Basic Settings](#page-26-0)**

### <span id="page-24-0"></span>**Overview**

This chapter introduces the NPort web console and explains how to configure the basic settings.

The NPort can be configured from anywhere on the network through its web console. Simply point the browser to the device server's IP address to open the web console. Network settings, operation mode, and other items can all be configured through the browser.

#### **Web Browser Settings**

In order to use the web console, you will need to have cookies enabled for your browser. Please note that the web console uses cookies only for password transmission. For Internet Explorer, cookies can be enabled by right-clicking the Internet Explorer icon on your desktop and selecting Properties from the context menu.

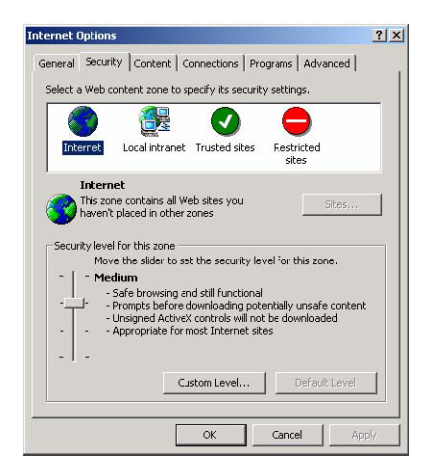

On the Security tab, click "Custom Level…" and enable these two items: Allow cookies that are stored on your computer. Allow per-session cookies (not stored).

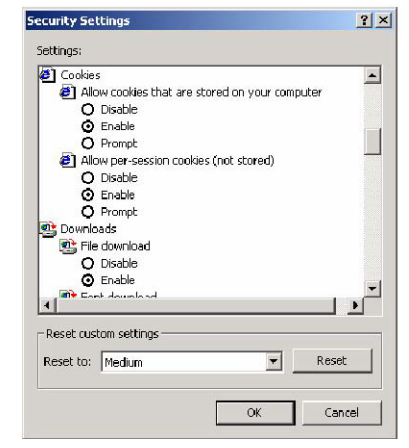

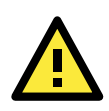

#### **ATTENTION**

If you are not using Internet Explorer, cookies are usually enabled through a web browser setting such as "allow cookies that are stored on your computer" or "allow per-session cookies."

#### **Navigating the Web Console**

To open the web console, enter your device server's IP address in the website address line. If you are configuring the NPort for the first time over an Ethernet cable, you will use the default IP address, **192.168.126.254**.

There are two account types: **admin** and **user**. If you enter the system with **admin** account, you will have the right to read and write. If you enter the system with **user** account, you will only have the right to read.

If prompted, enter the console password. You will only be prompted for a password if you have enabled password protection on the device server. The password will be transmitted with MD5 encryption over the Ethernet.

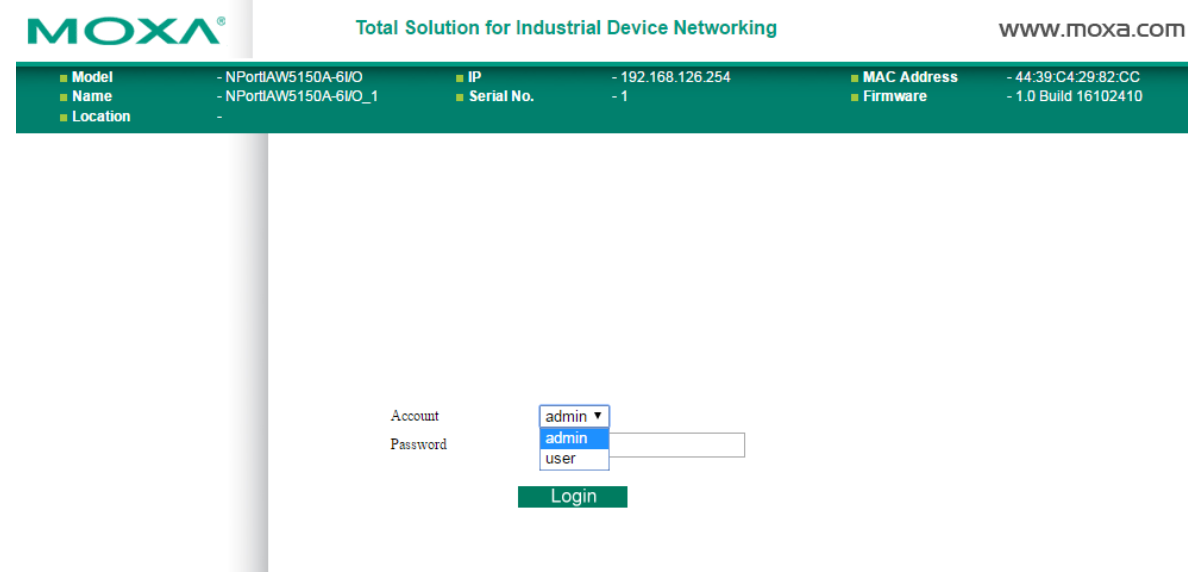

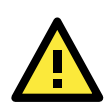

#### **ATTENTION**

If you have forgotten the password, you can use the reset button to load factory defaults, but this will erase all previous configuration information.

The web console will appear as shown below.

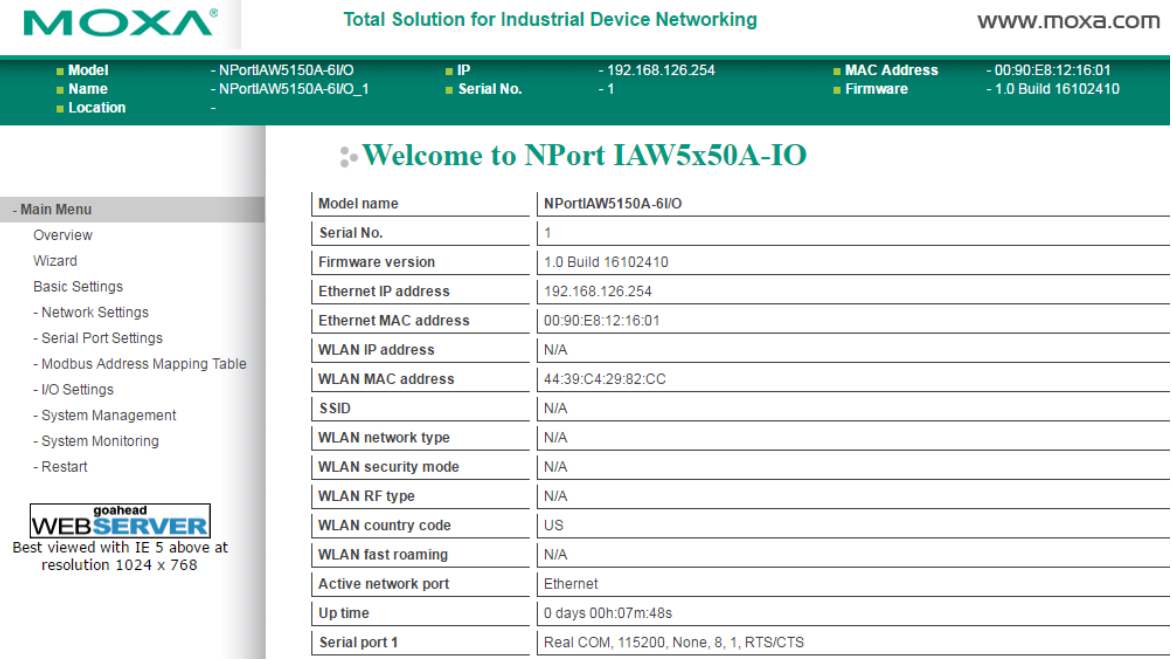

Settings are presented on pages that are organized by folder. Select the desired folder in the left navigation panel to open that page. The page will be displayed in the main window on the right. Certain folders can be expanded by clicking the adjacent "–" symbol.

For example, if you click **Basic Settings** in the navigation panel, the main window will show a page of basic settings that you can configure.

After you have made changes on a page, you must click **[Submit]** in the main window before jumping to another page. Your changes will be lost if you do not click **[Submit]**.

Once you click **[Submit]** button, the device server will reboot and with a beep alarm.

 $\overline{\phantom{a}}$ 

# <span id="page-26-0"></span>**Basic Settings**

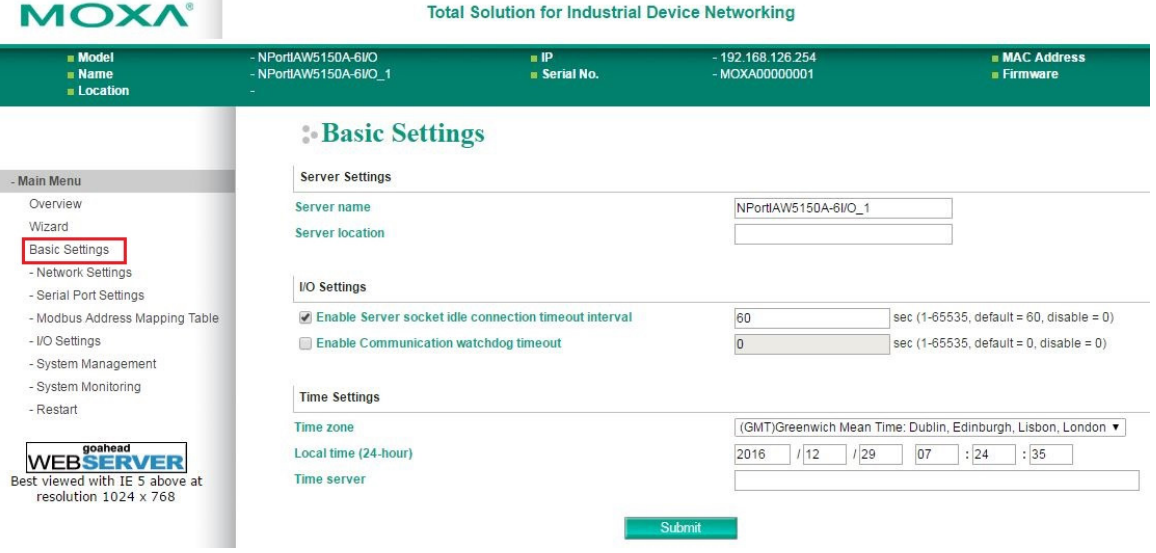

On the **Basic Settings** page, you can configure:

#### **Server Name**

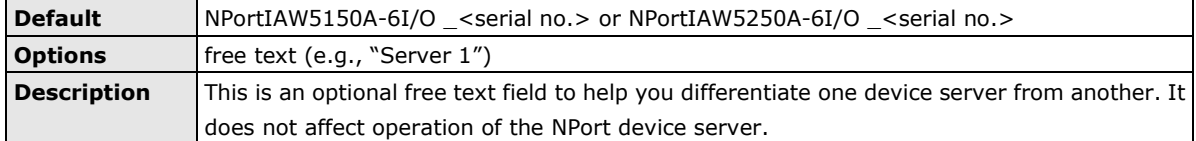

#### **Server Location**

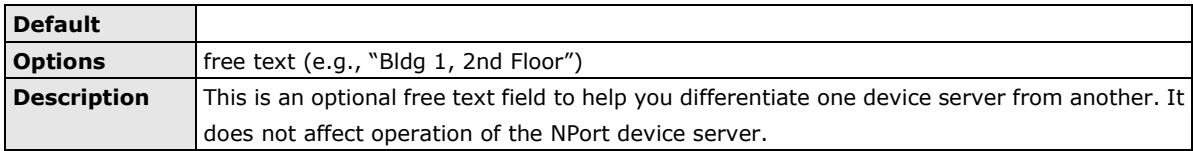

#### **Enable Server socket idle connection timeout interval**

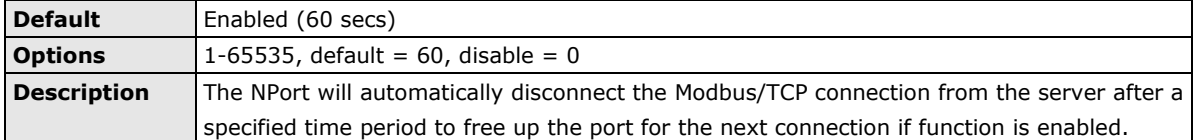

#### **Enable Communication watchdog timeout**

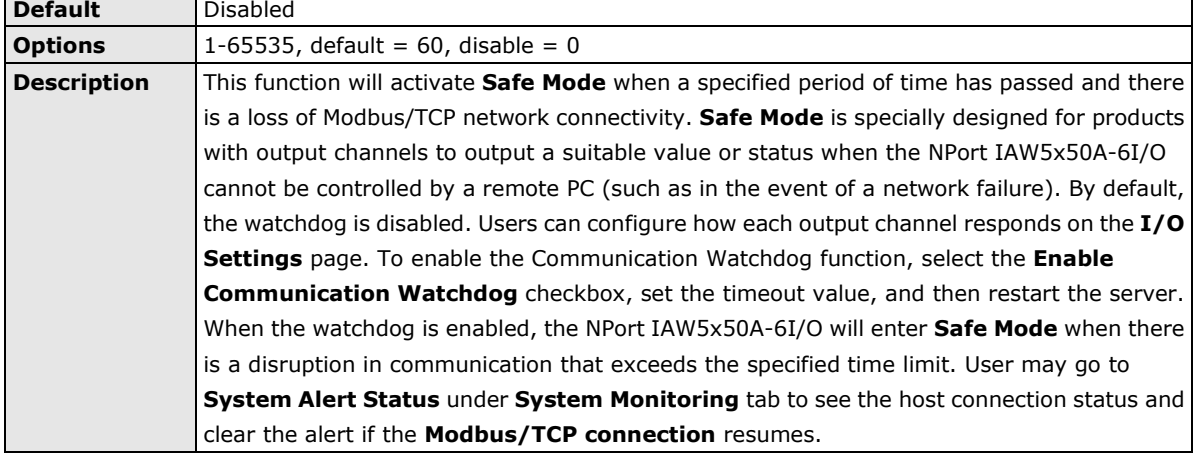

#### **Time Zone**

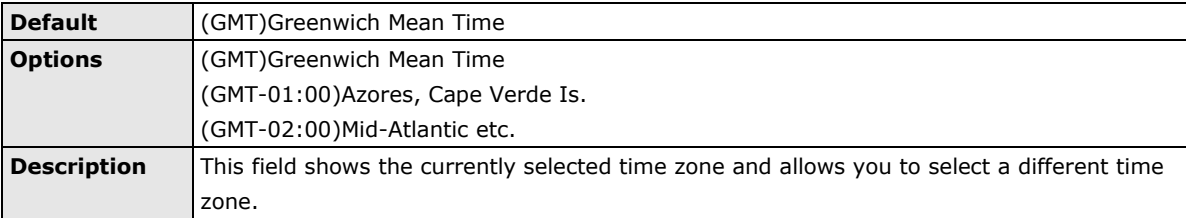

#### **Local Time**

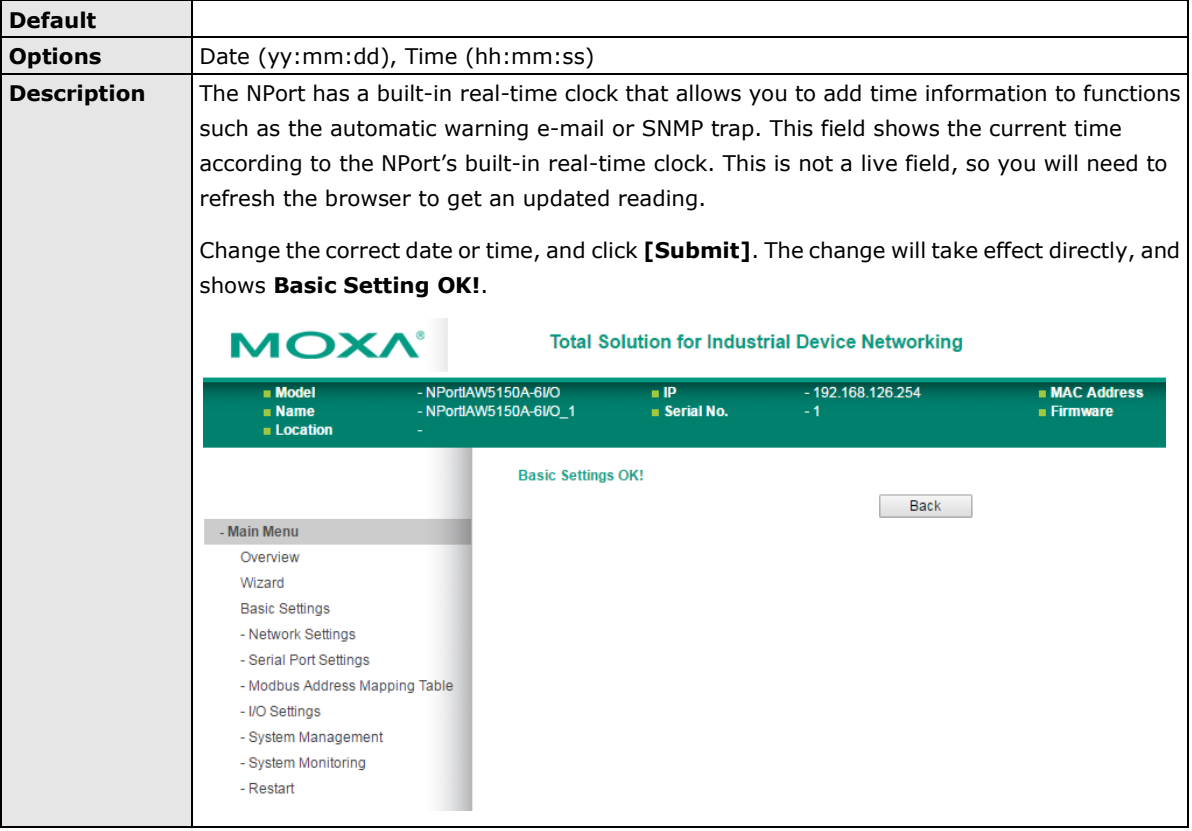

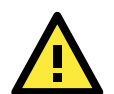

#### **ATTENTION**

There is a risk of explosion if the real-time clock battery is replaced incorrectly!

The real time clock is powered by a lithium battery. We strongly recommend that you obtain assistance from a Moxa support engineer before replacing the battery. Please contact the Moxa RMA service team if you need to change the battery.

#### **Time Server**

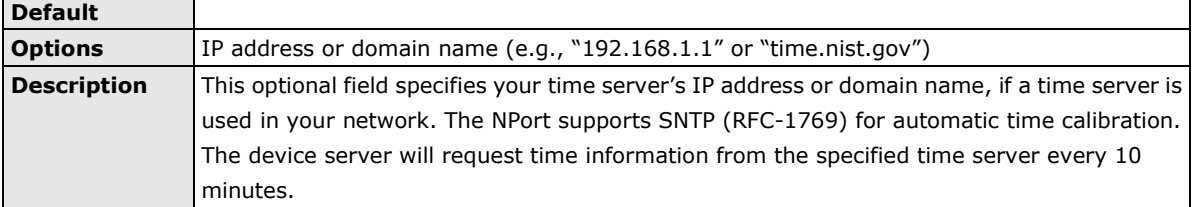

# **6. Web Console: Network Settings**

<span id="page-28-0"></span>The following topics are covered in this chapter:

- **[Overview](#page-29-0)**
- **[Network Settings](#page-29-1)**
	- [General Settings](#page-29-2)
	- [Ethernet/Bridge](#page-30-0) Settings
	- [WLAN Settings](#page-32-0)
	- [Advanced Settings](#page-48-0)

### <span id="page-29-0"></span>**Overview**

This chapter explains how to configure all settings located under the **Network Settings** folder in the NPort web console.

# <span id="page-29-1"></span>**Network Settings**

### <span id="page-29-2"></span>**General Settings**

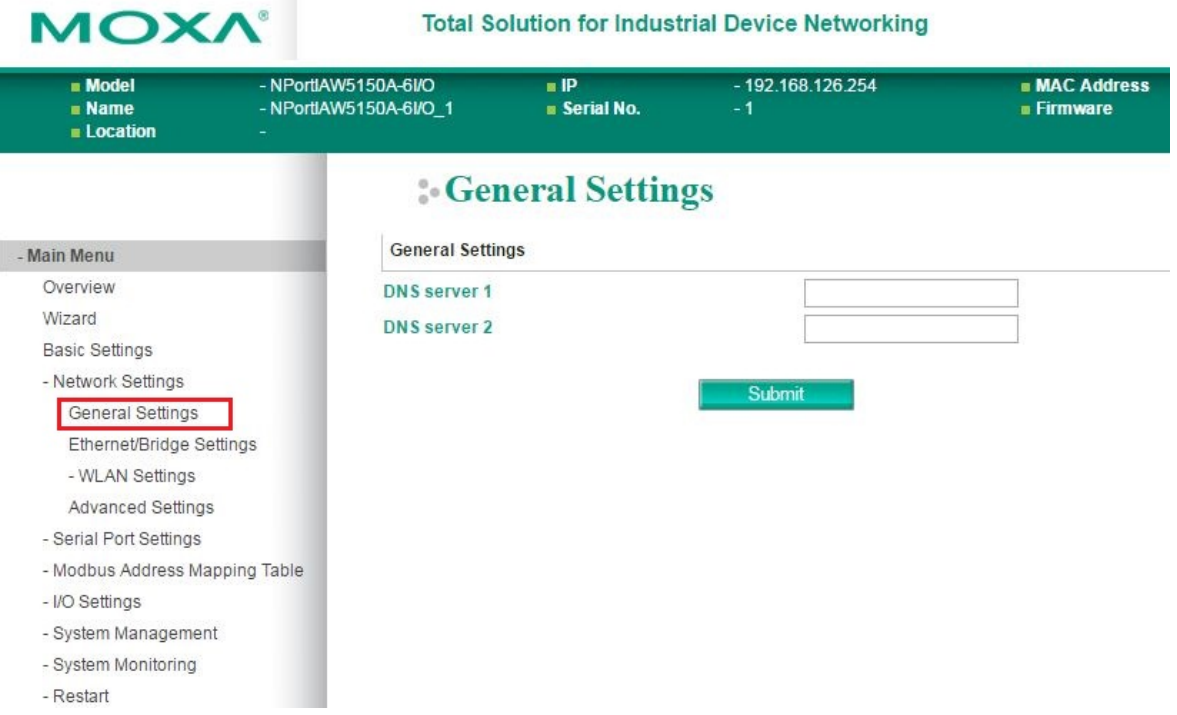

On the **General Settings** page in the **Network Settings** folder, you can modify **DNS server 1 and 2**.

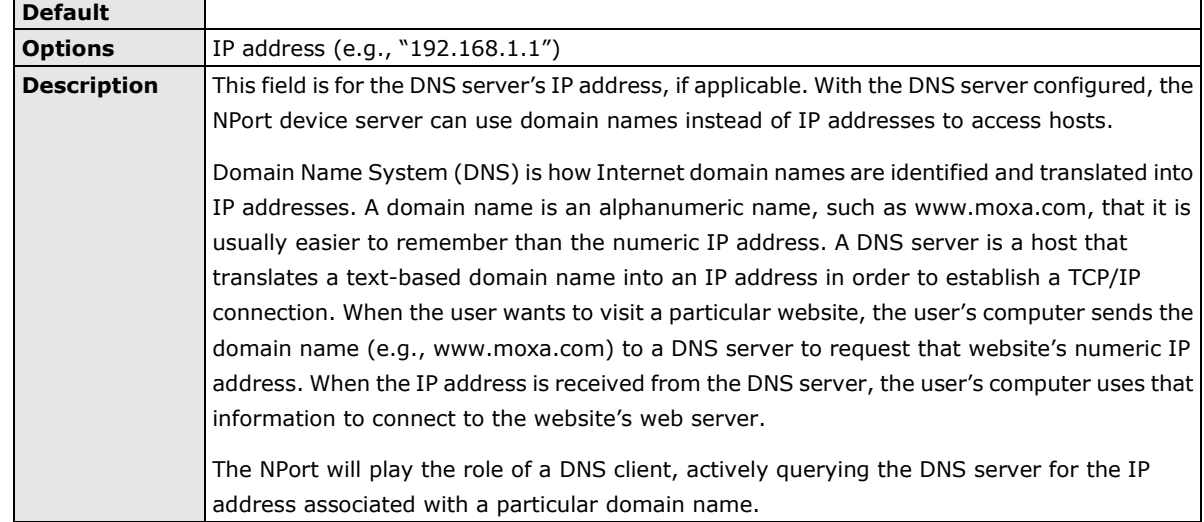

#### **DNS Server 1 and 2**

### <span id="page-30-0"></span>**Ethernet/Bridge Settings**

To enable the Ethernet-to-Wireless function, go to the **Ethernet/Bridge Settings** page and enable **Ethernet Bridge**.

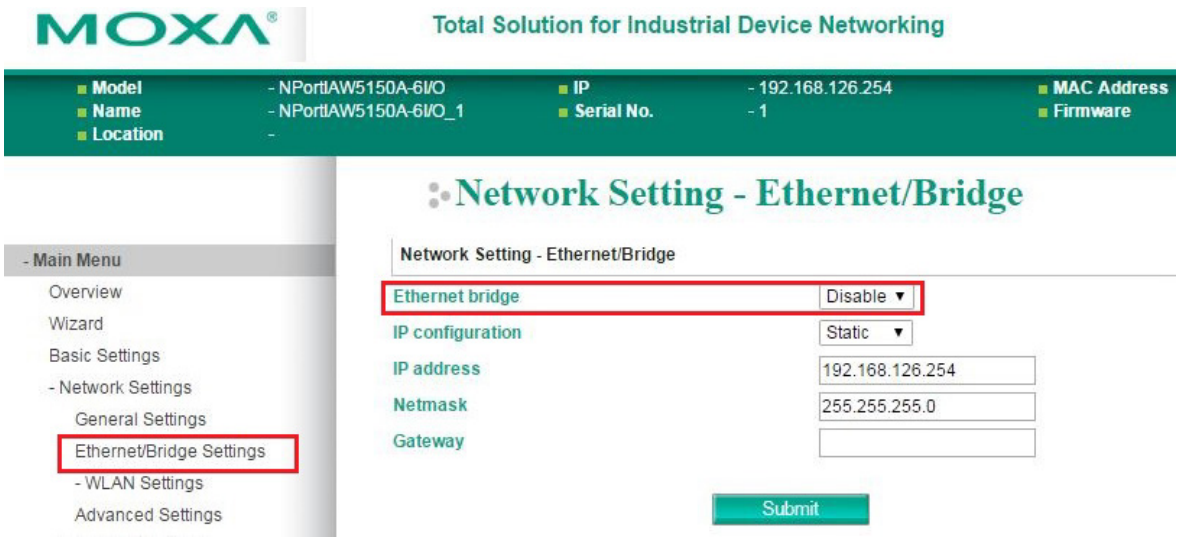

### **Ethernet Bridge**

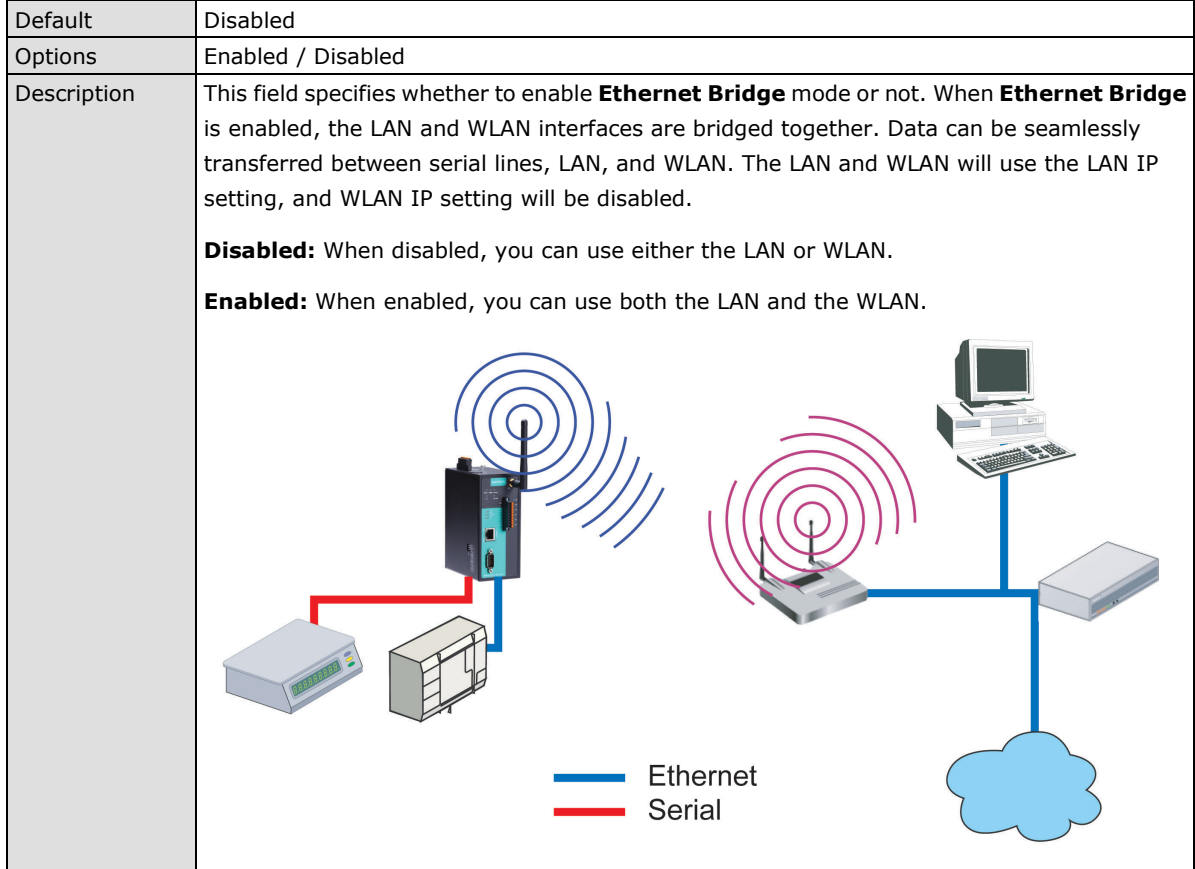

#### **IP Configuration**

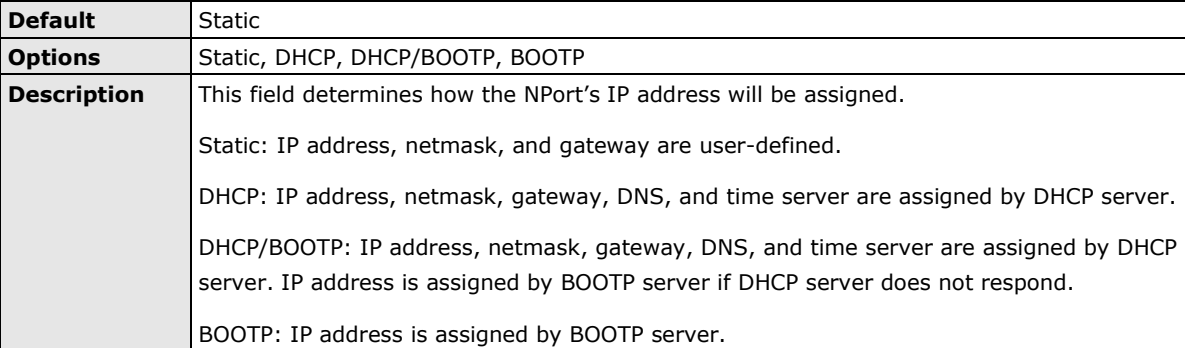

#### **IP Address**

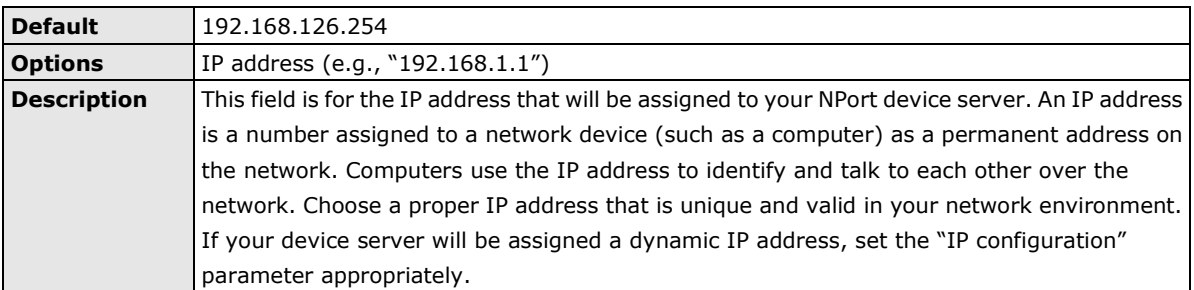

#### **Netmask**

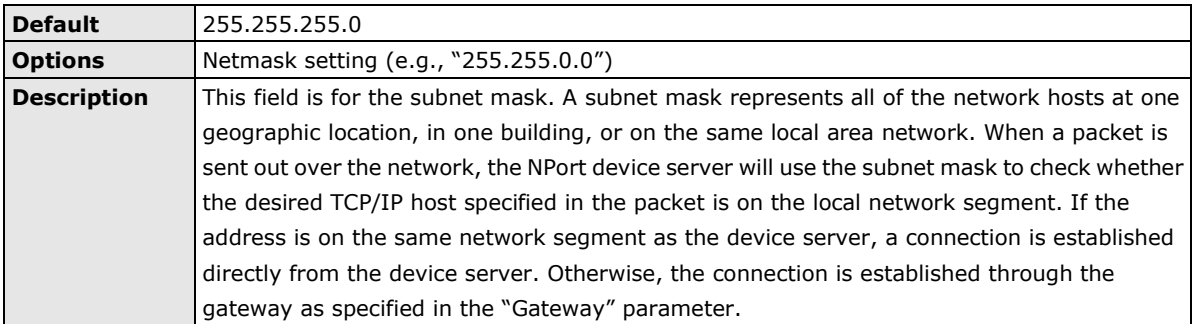

#### **Gateway**

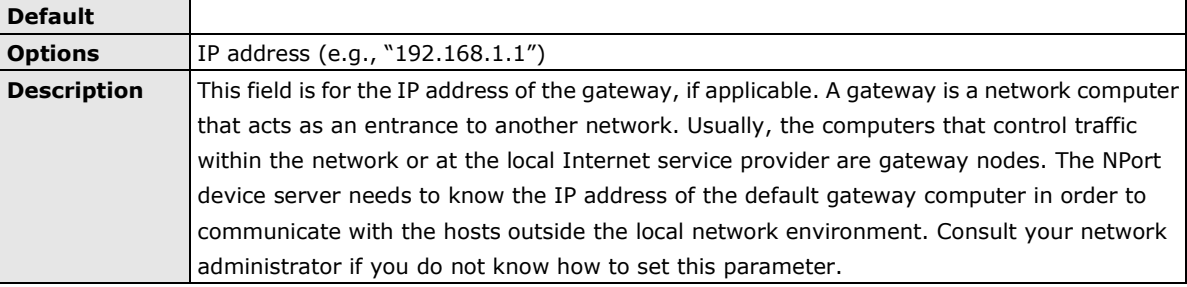

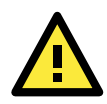

#### **ATTENTION**

In dynamic IP environments, the NPort will send 3 requests every 30 seconds to the DHCP or BOOTP server until the network settings have successfully been assigned. The first request will time out after one second; the second request will time out after three seconds, and the third request will timeout after five second. If the DHCP or BOOTP server is unavailable, the NPort will use the factory default network settings.

### <span id="page-32-0"></span>**WLAN Settings**

#### **WLAN**

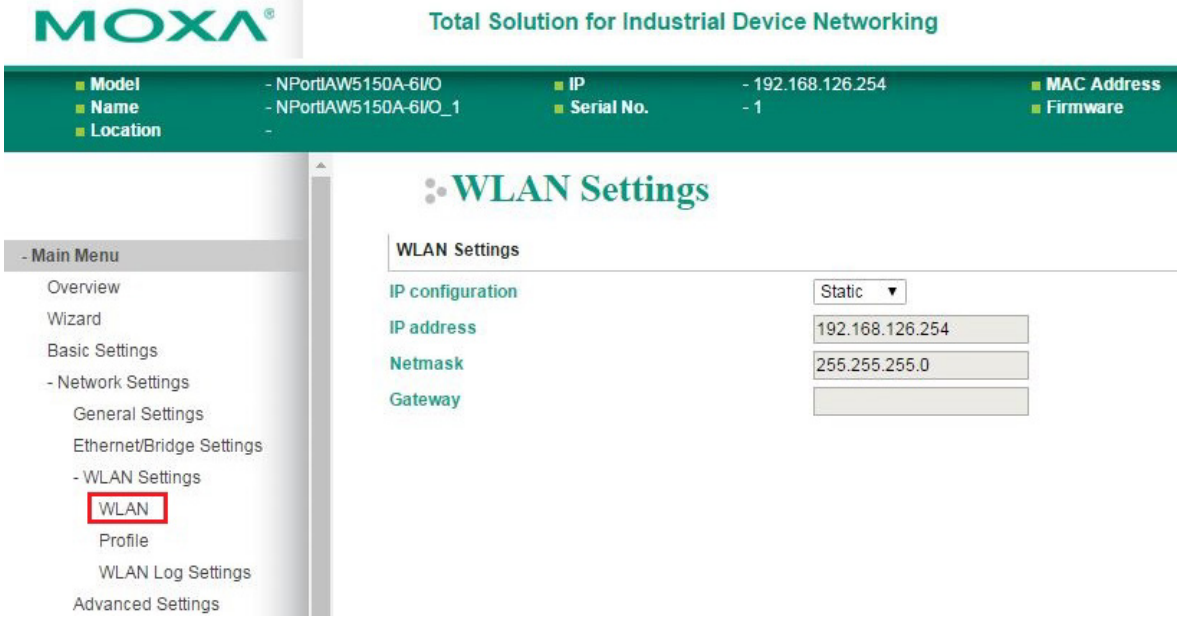

The **WLAN** page is located under **WLAN Settings** in the **Network Settings** folder. You can modify **IP configuration**, **IP address**, **Netmask**, and **Gateway** for your WLAN.

The NPort IAW5x50A-6I/O series supports IEEE 802.11a/b/g/n wireless network interfaces. The supported IP configurations are static and dynamic (BOOTP, DHCP, or BOOTP+DHCP). Users can set up the IP configuration with the serial console, or the Web/Telnet consoles through the NPort's Ethernet interface. For detailed information about configuring **IP configuration**, **IP address**, **Netmask**, and **Gateway**, see the previous section, **Ethernet/Bridge Settings**.

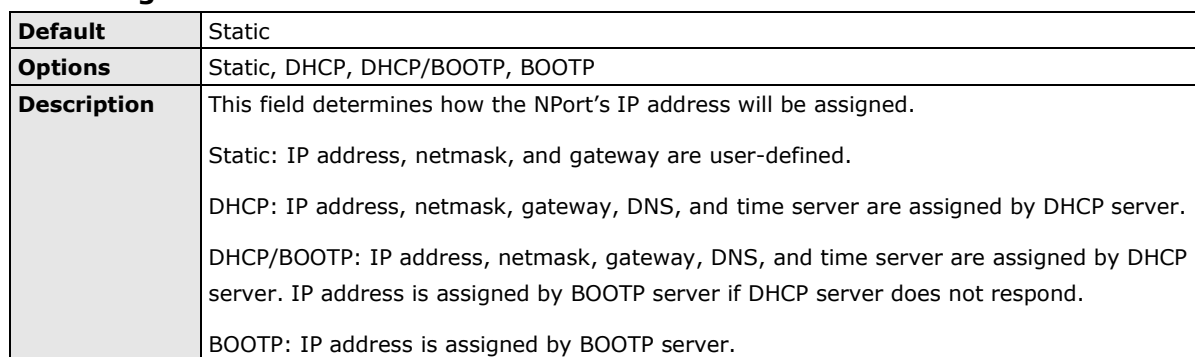

#### **IP Configuration**

#### **IP Address**

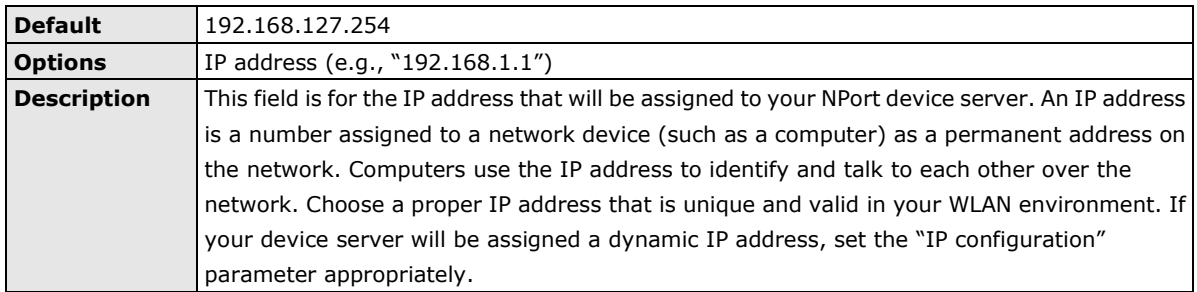

#### **Netmask**

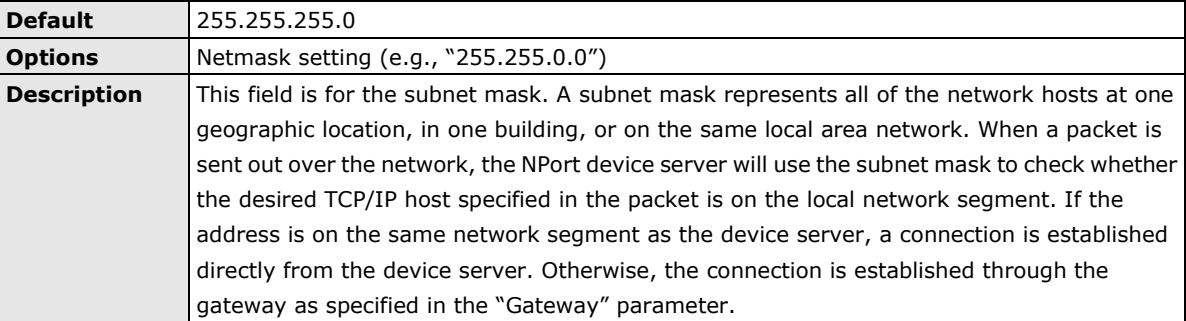

#### **Gateway**

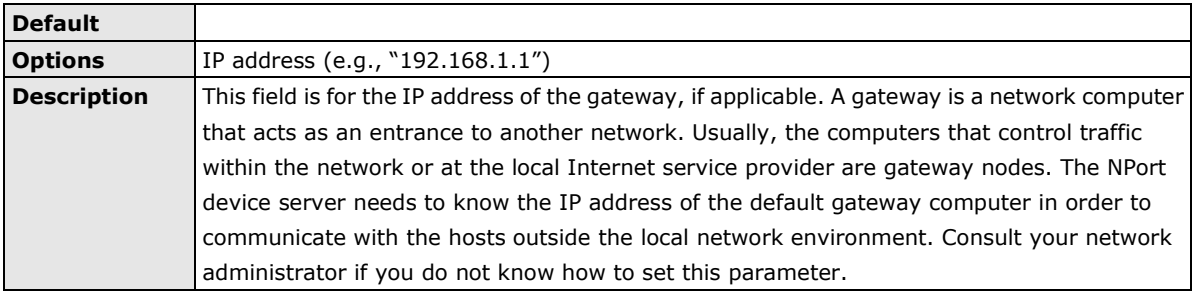

#### **Profile**

The **Profile** page is located under **WLAN Settings** in the **Network Settings** folder. This is where you configure the NPort for Ad-hoc or Infrastructure operation. Different settings are available depending on whether you select Ad-hoc Mode or Infrastructure Mode.

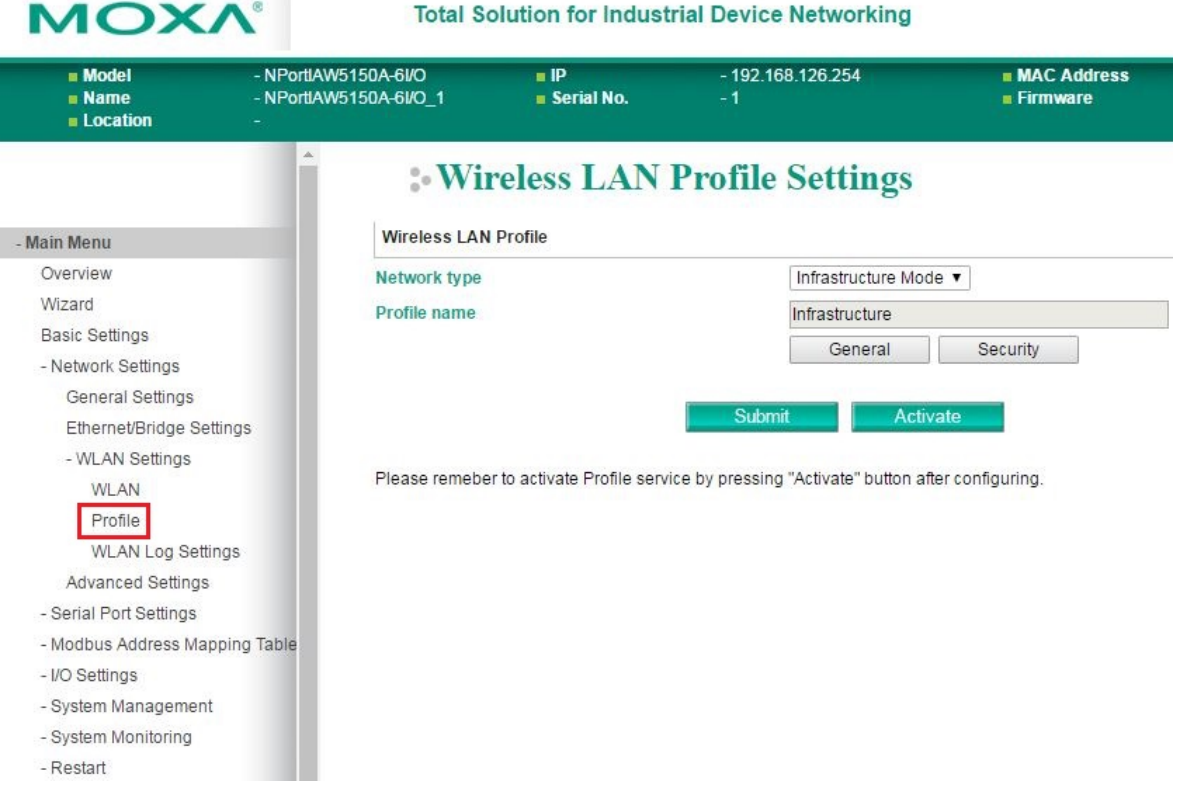

### **Network Type**

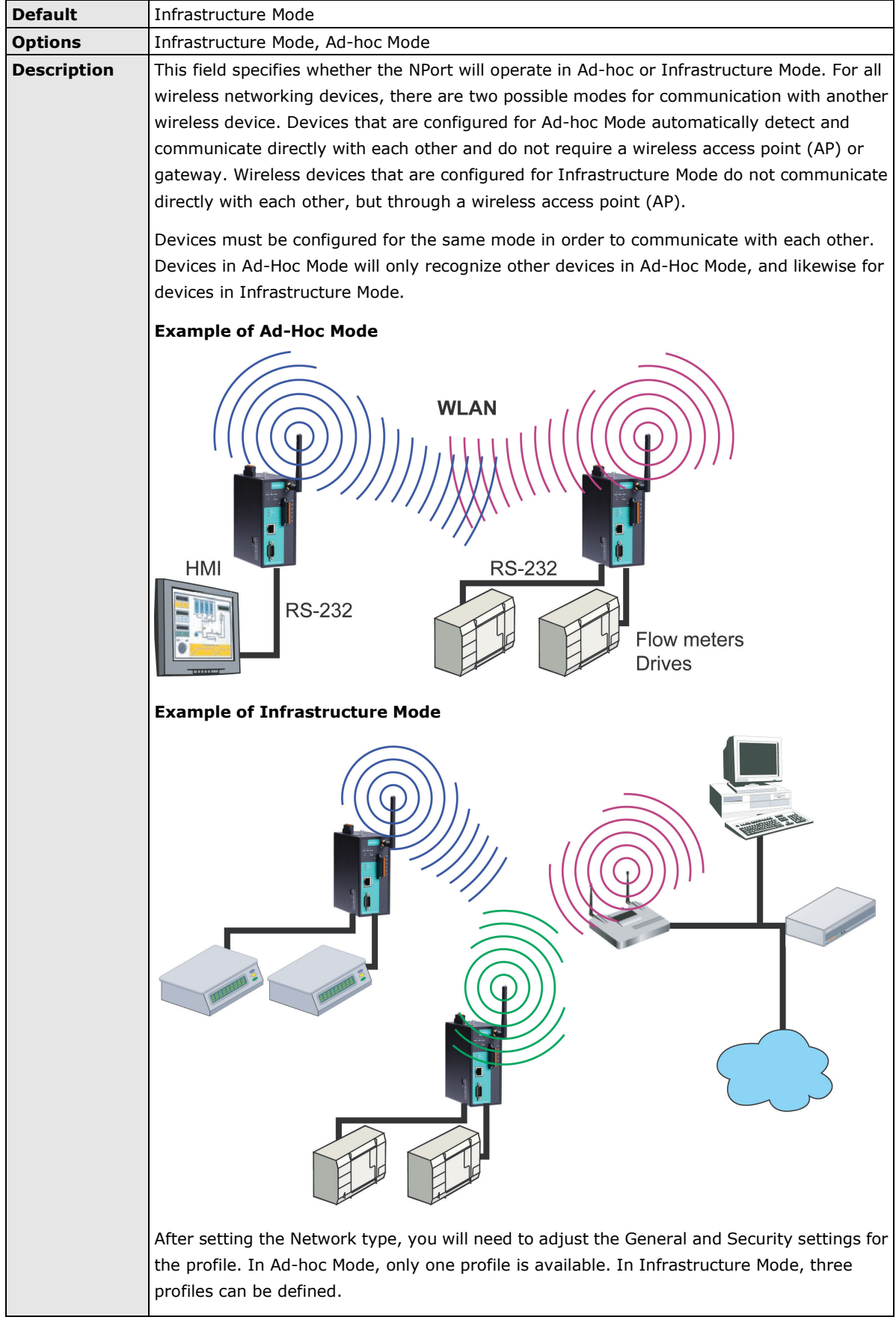

### **General Settings for WLAN Profile**

The **General** page is opened through the **Profile** page, under **WLAN Settings** in the **Network Settings**  folder. You can type a profile name to help you differentiate one profile from another. It does not affect operation of the NPort. After selecting Ad-hoc or Infrastructure Mode, click **[General]** to open the General page for the selected profile. In Ad-hoc Mode, only one profile is available.

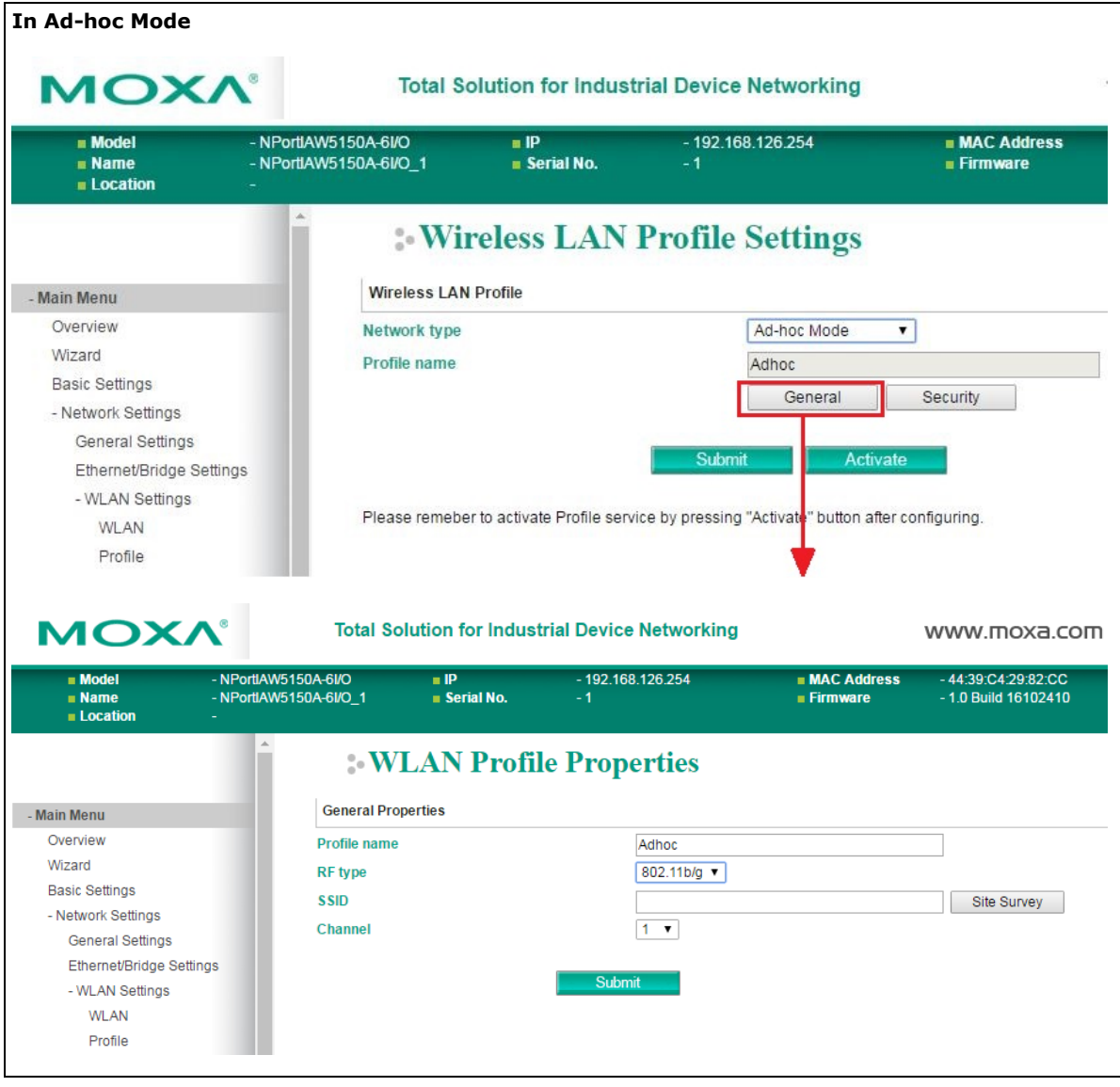
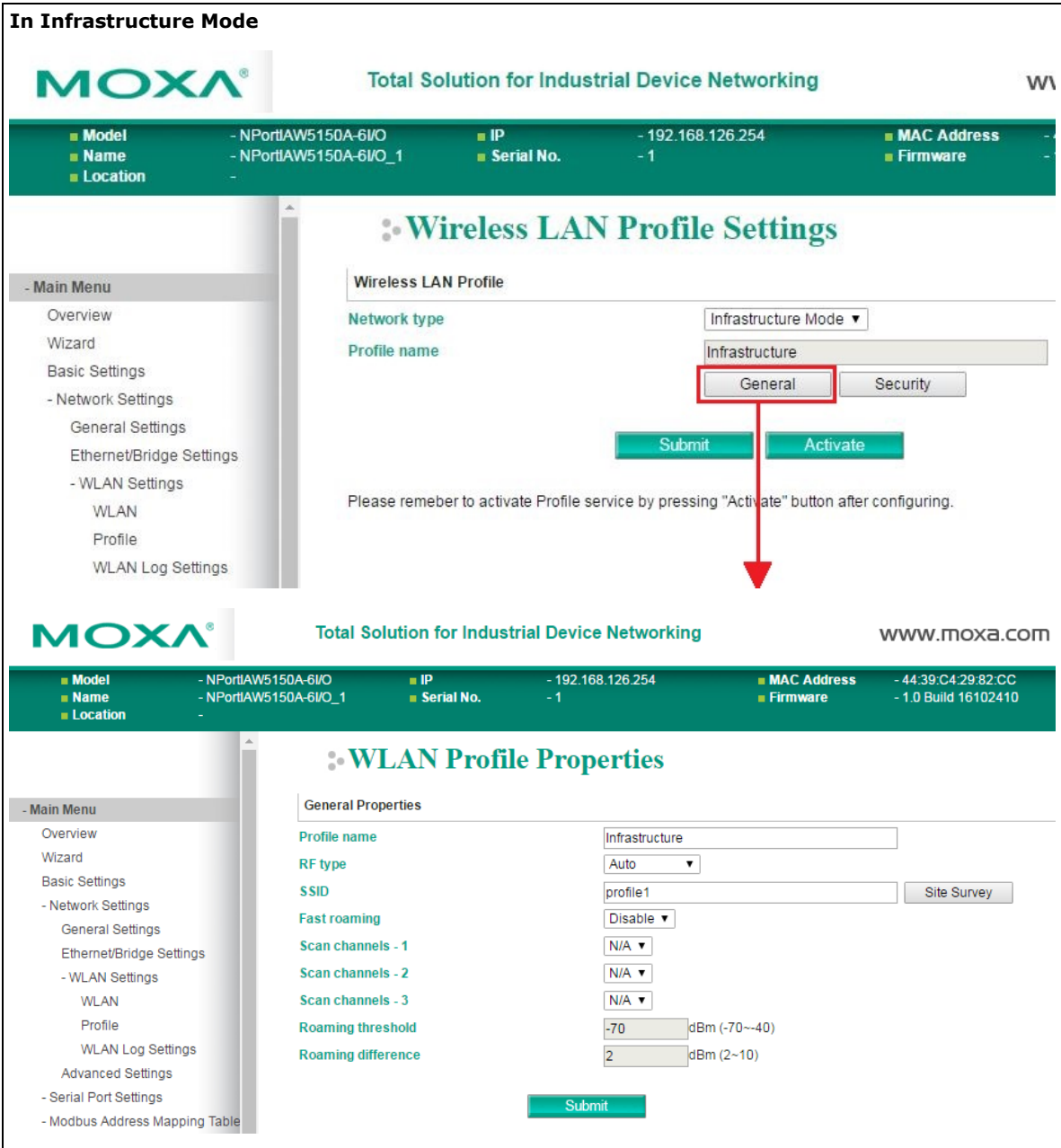

On the General page, you can configure **Profile name**, **RF Type**, and input an **SSID** provided by your WiFi AP. Additional settings are also available depending on whether you select **Ad-hoc Mode** or **Infrastructure Mode**.

#### **Profile Name**

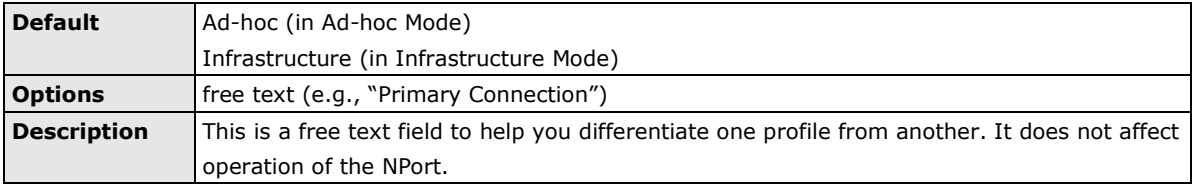

### **RF Type**

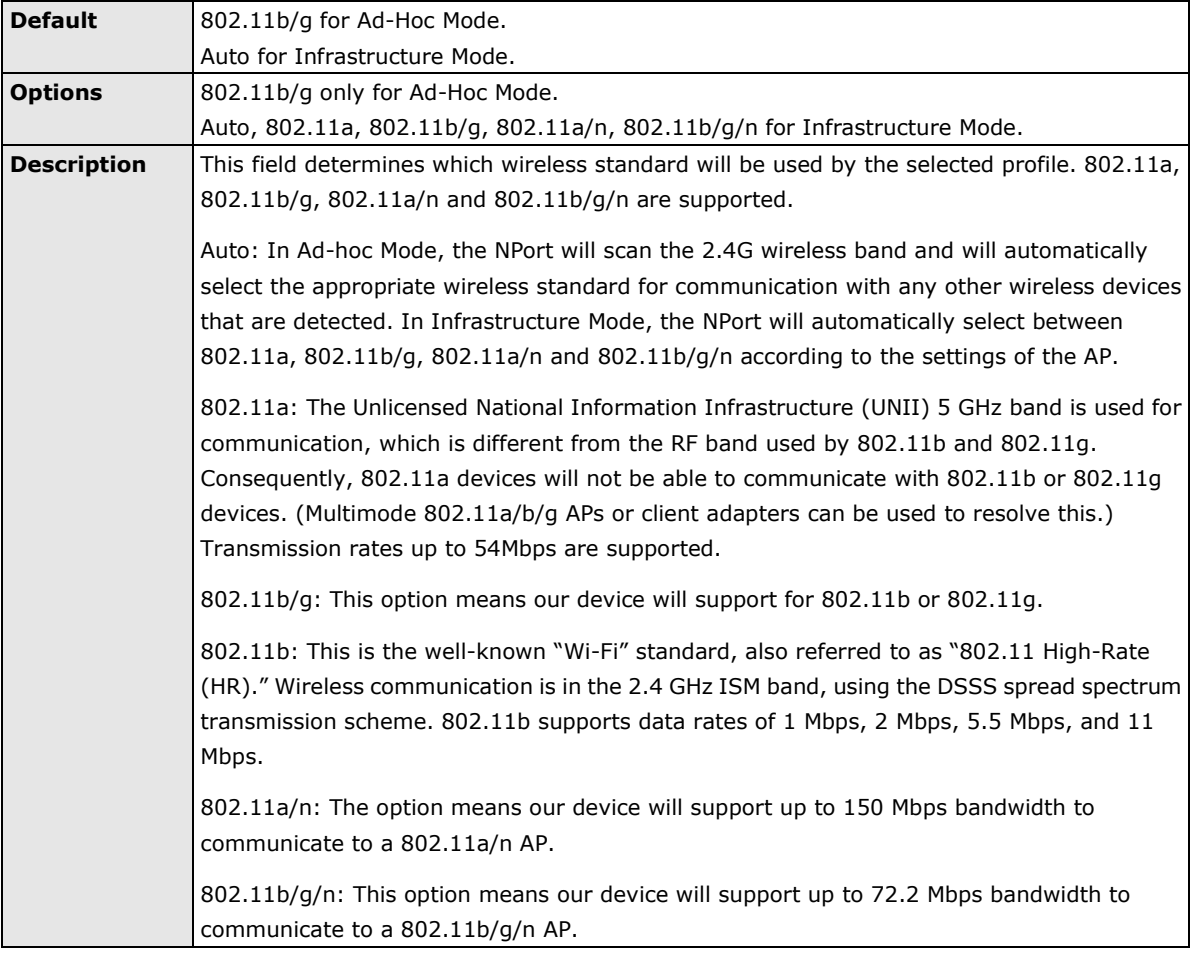

#### **SSID**

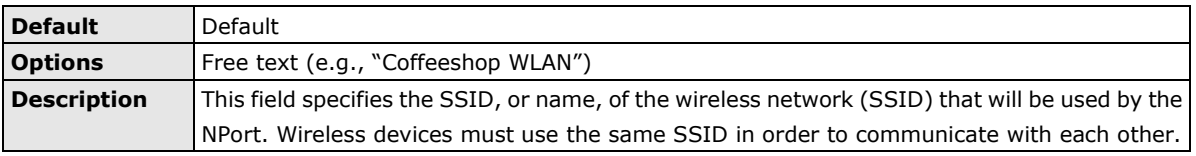

#### **Site Survey**

When you click **Site Survey**, the device server will scan for all the APs it can find nearby. It shows all the signal strengths between the device server and the APs. You may check the checkbox and click **OK** to create a profile for the specified AP.

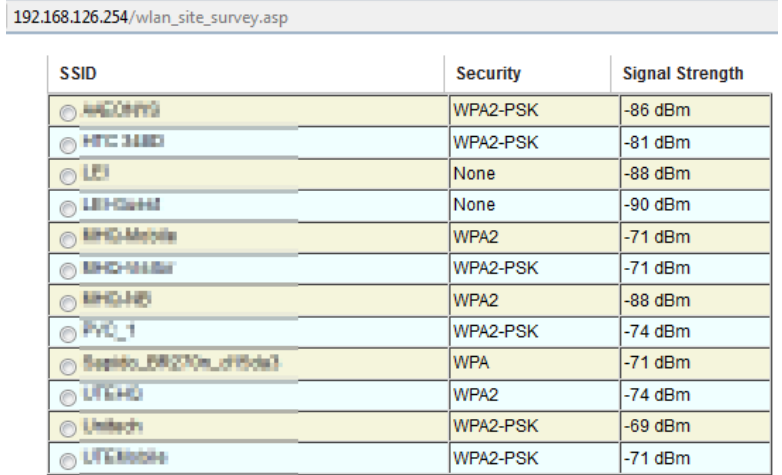

Cancel  $OK$ 

Refresh

#### **Channel (Ad-hoc mode only)**

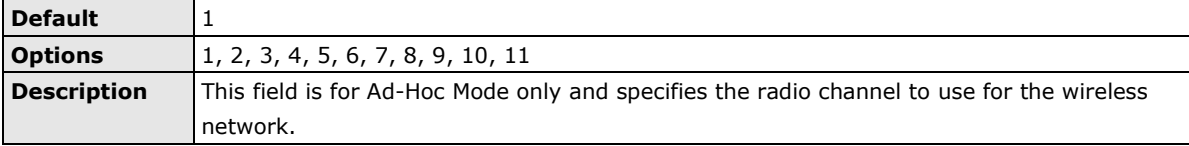

#### **Fast Roaming (Infrastructure mode only)**

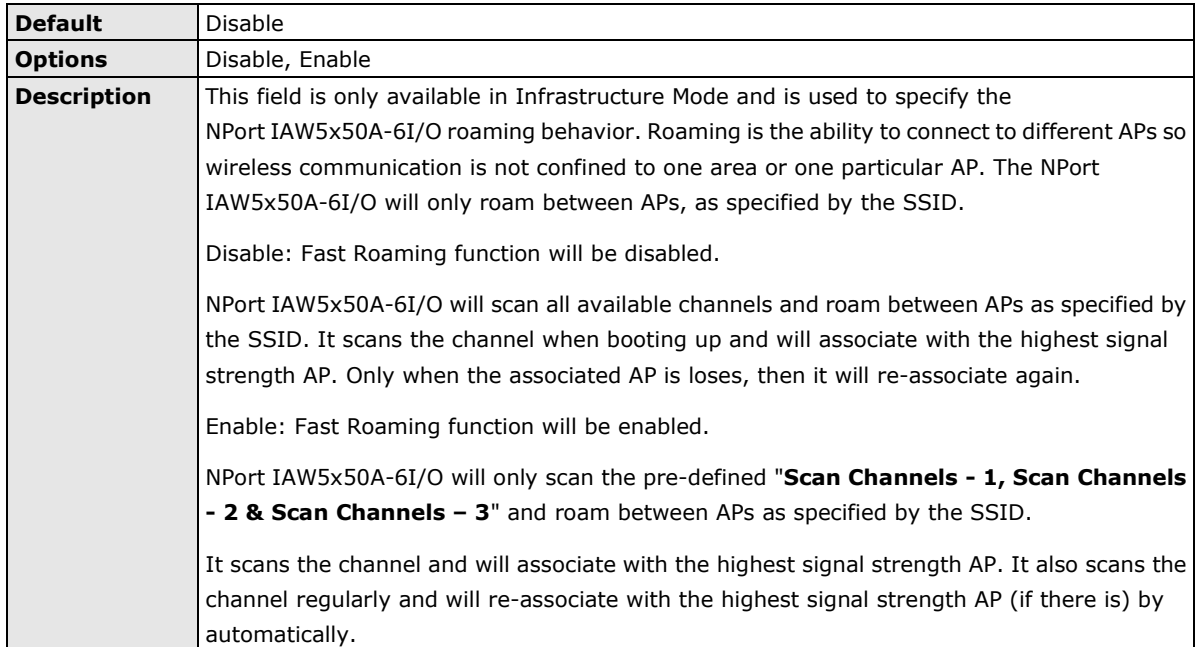

#### **Scan channels – 1, Scan channels – 2, Scan channels – 3 (Infrastructure mode only)**

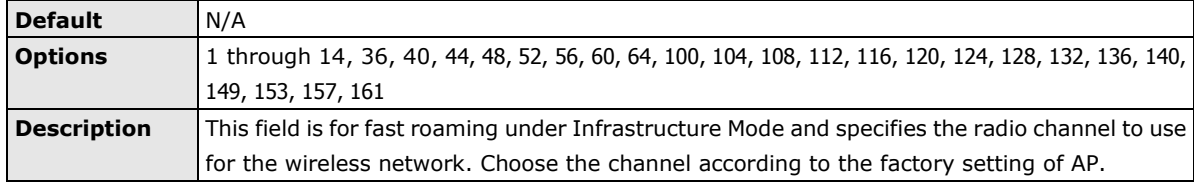

#### **Roaming Threshold**

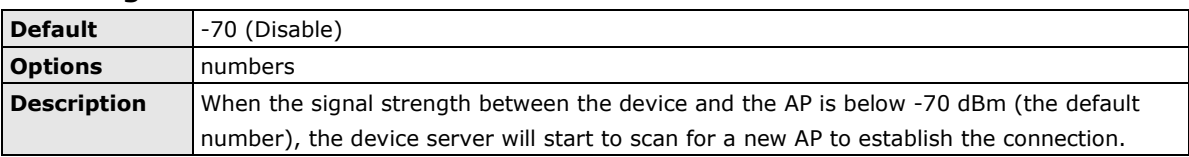

#### **Roaming Difference**

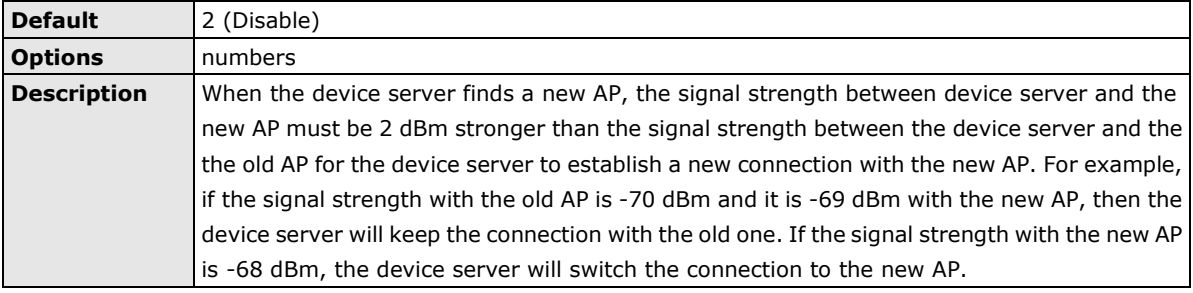

### **Security Settings for WLAN Profile**

The **Security** page is opened through the **Profile** page, under **WLAN Settings** in the **Network Settings**  folder. After selecting Ad-hoc or Infrastructure Mode, click **[Security]** to open the Security page for the selected profile. In Ad-hoc Mode, only one profile is available, whereas three profiles are available in Infrastructure Mode.

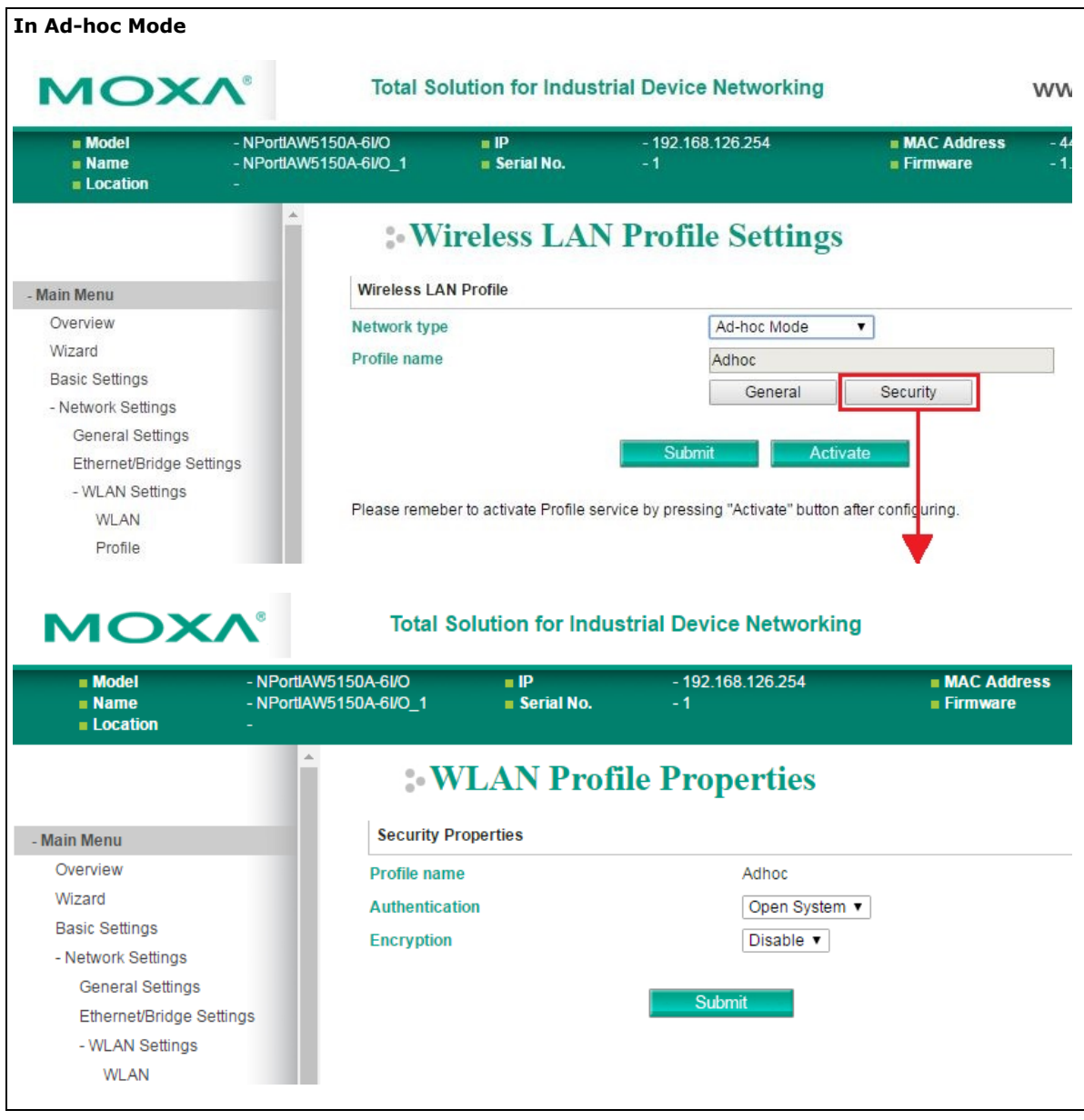

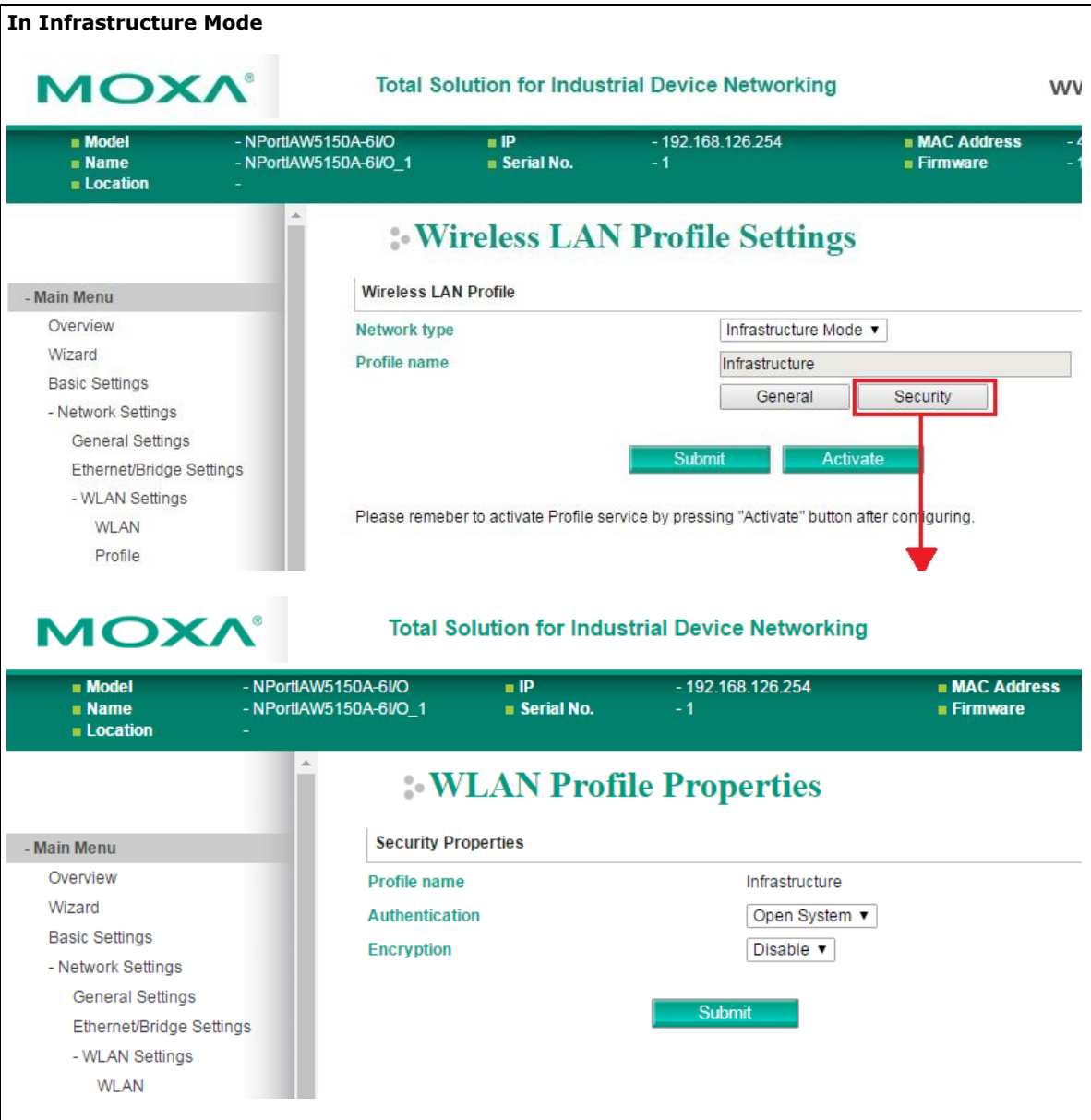

You will need to configure **Authentication** and **Encryption**. These settings must match the settings on the wireless device at the other end of the connection (such as the AP). Different settings and options are available depending on how **Authentication** and **Encryption** are configured.

#### **Authentication**

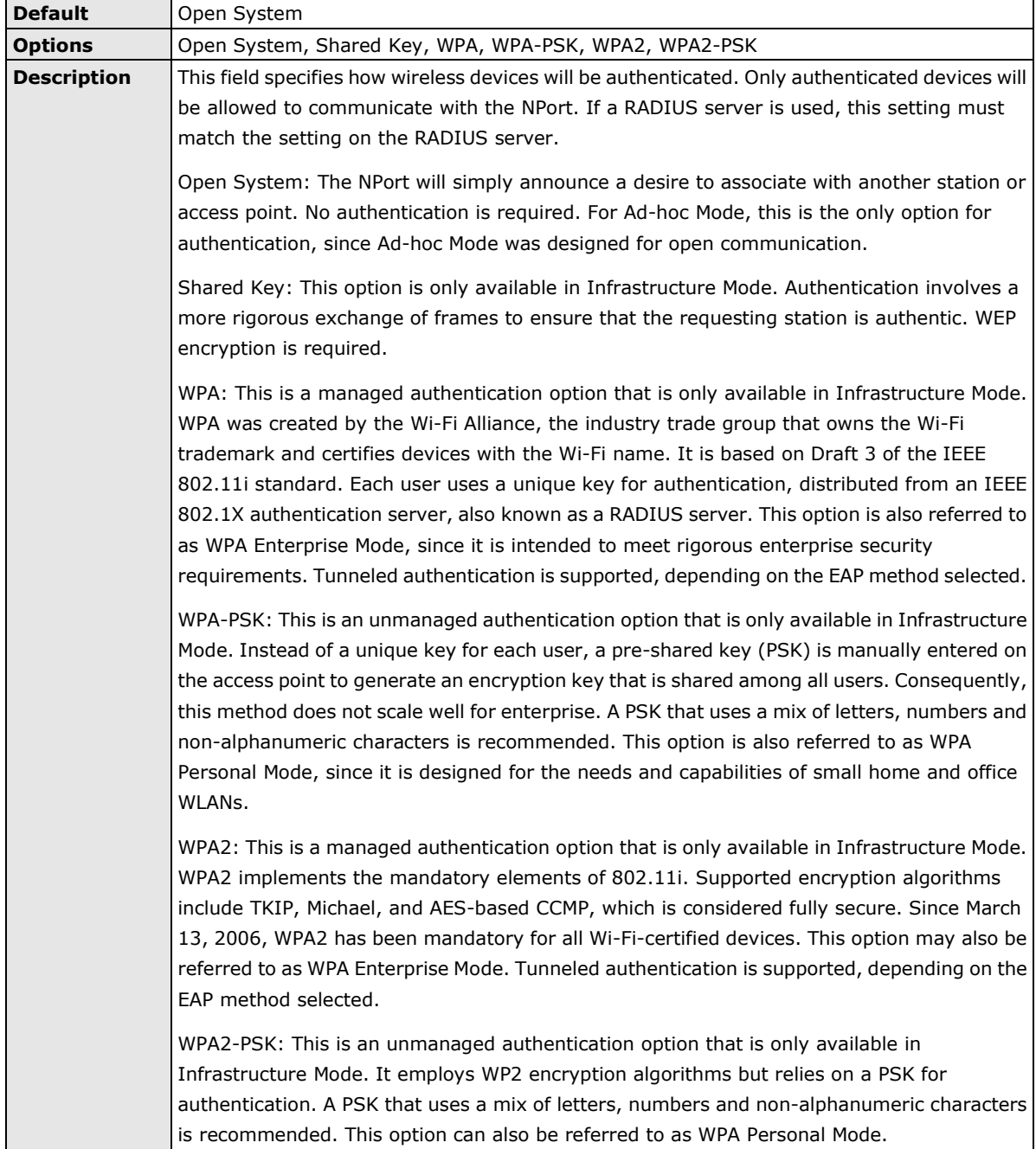

#### **Encryption**

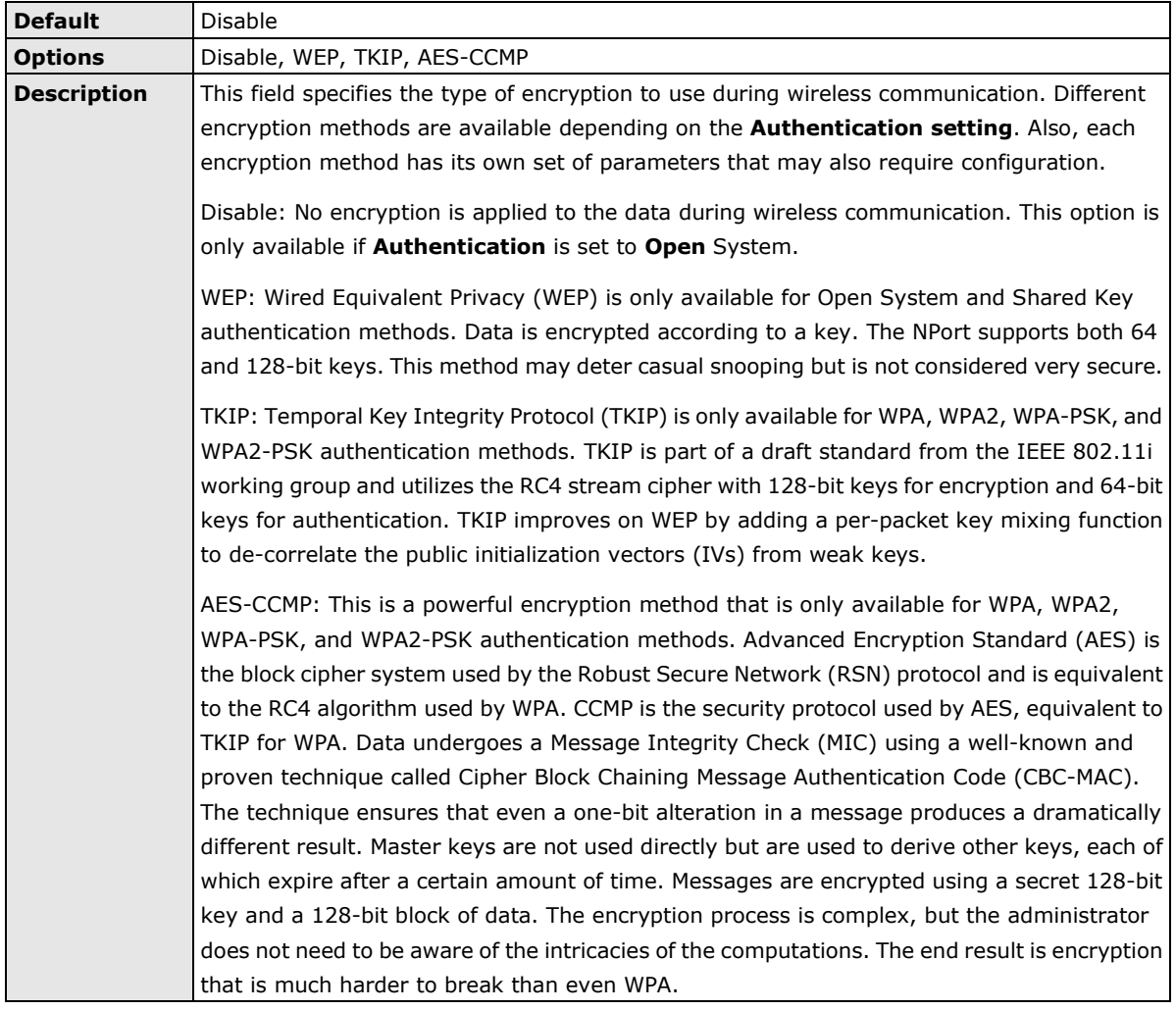

### **PSK Passphrase**

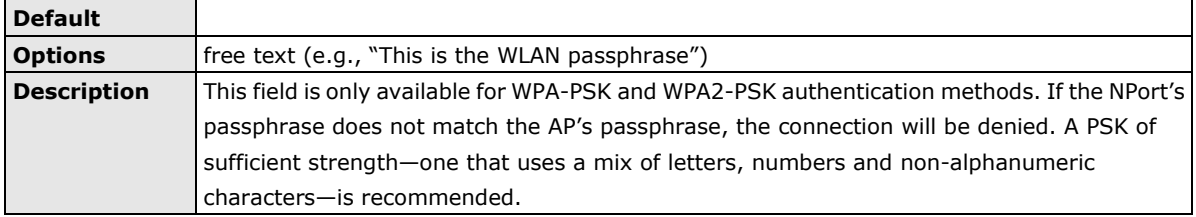

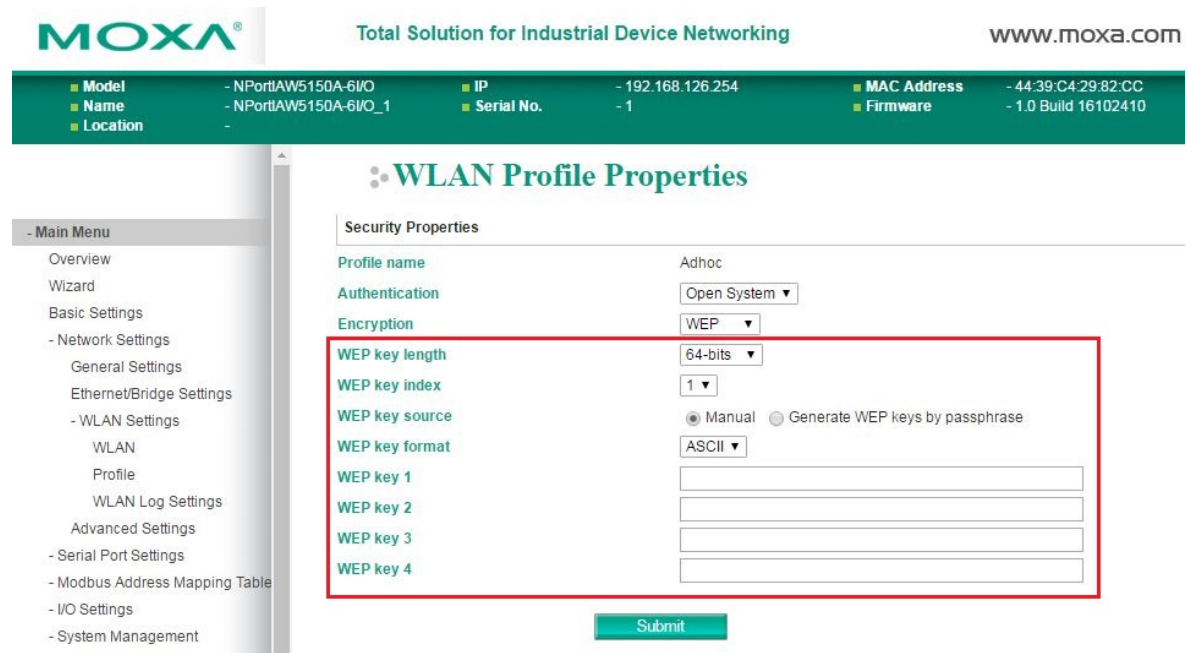

### **Security Settings for WEP Encryption**

When Encryption is set to WEP on the **Security** page for the WLAN profile, you will be able to configure **WEP key length**, **WEP key index**, and **WEP key source**. Other settings will be displayed depending on how **WEP key source** is configured.

#### **WEP Key Length**

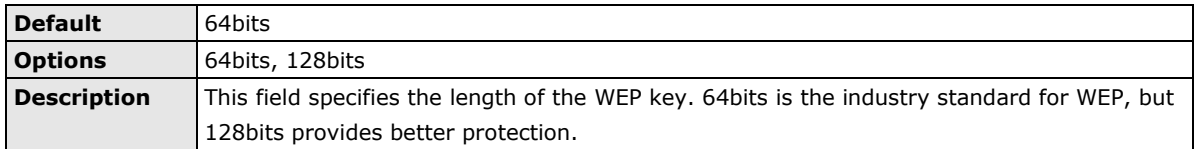

#### **WEP Key Index**

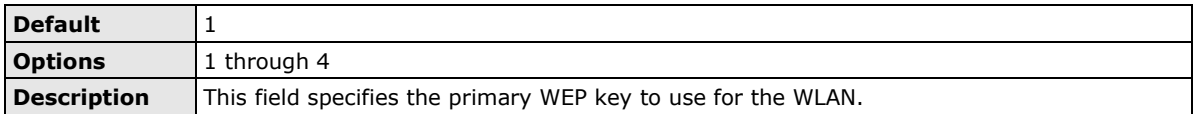

#### **WEP Key Source**

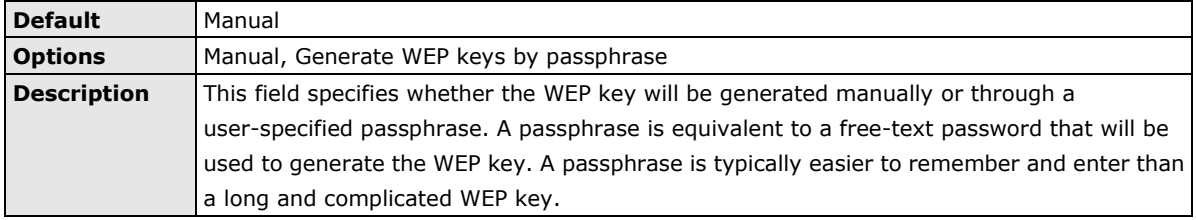

#### **WEP Passphrase**

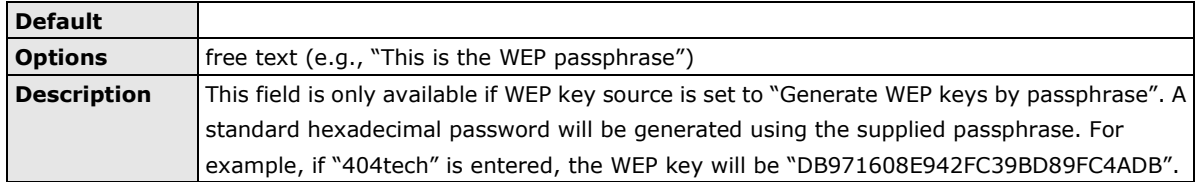

#### **WEP Key Format**

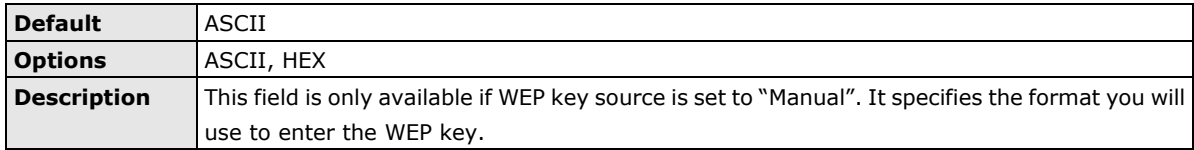

### **WEP Key 1 Through 4**

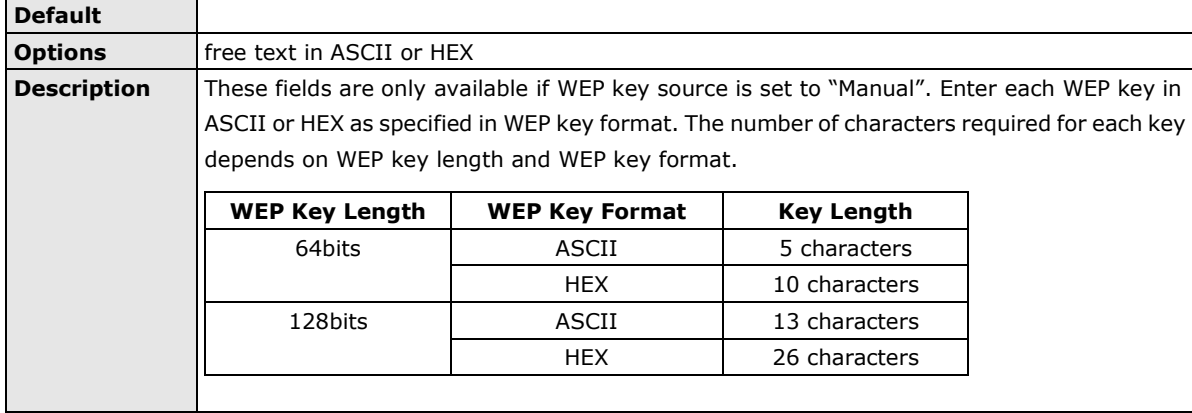

### **Security Settings for WPA, WPA2**

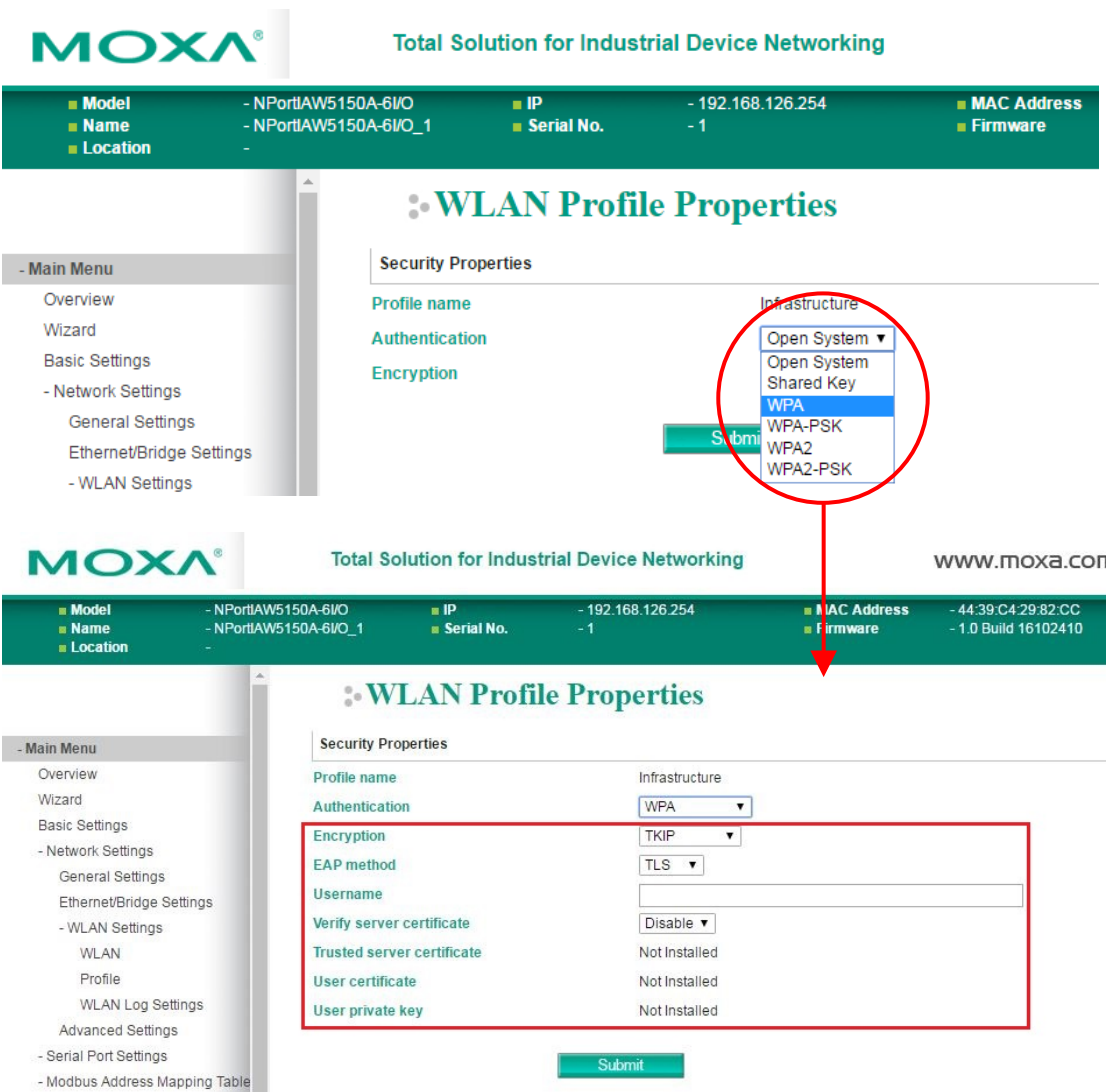

When WPA or WPA2 is used for authentication, you will also need to configure **EAP method** in the **Security**  settings for the WLAN profile. Other settings will also be displayed depending on how **EAP method** is configured.

There are two parts to WPA and WPA2 security, authentication and data encryption.

• Authentication occurs before access is granted to a WLAN. Wireless clients such as the NPort IAW5x50A-6I/O series are first authenticated by the AP according to the authentication protocol used by the RADIUS server. Depending on the WLAN security settings, an EAP tunnel can be used to scramble the username and password that is submitted for authentication purposes.

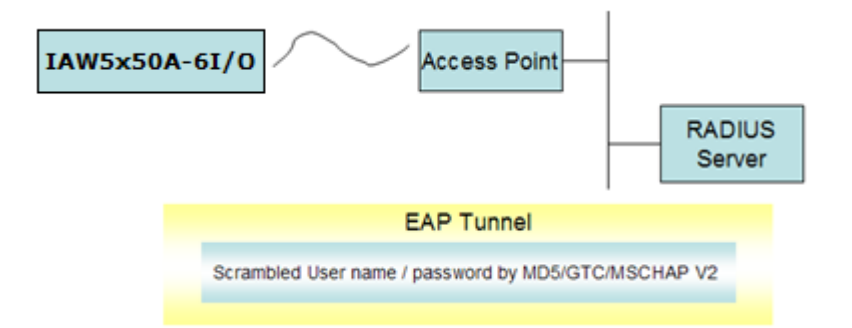

• Encryption occurs after WLAN access has been granted. For all wireless devices, data is first encrypted before wireless transmission, using mutually agreed-upon encryption protocol.

#### **EAP Method**

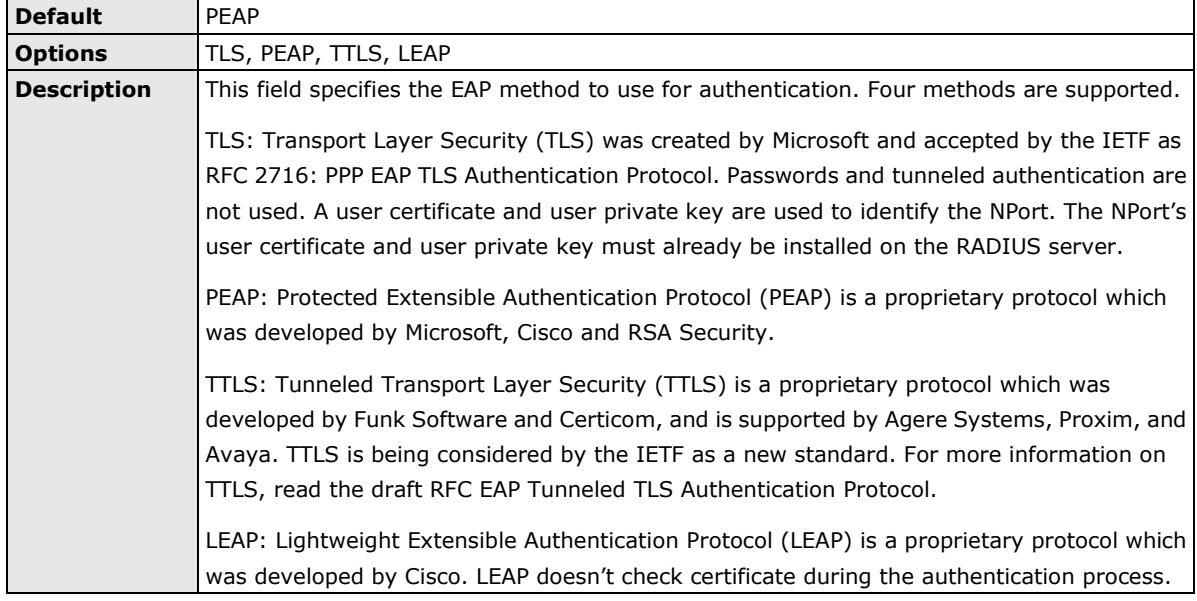

#### **Tunneled Authentication**

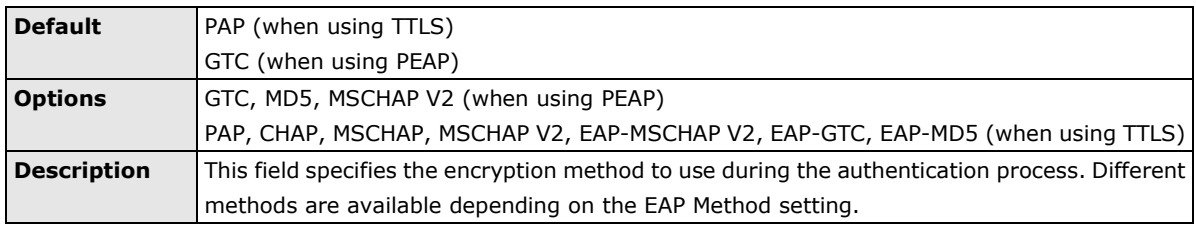

#### **Username**

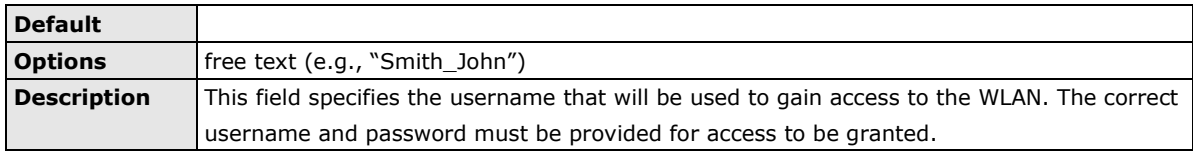

#### **Password**

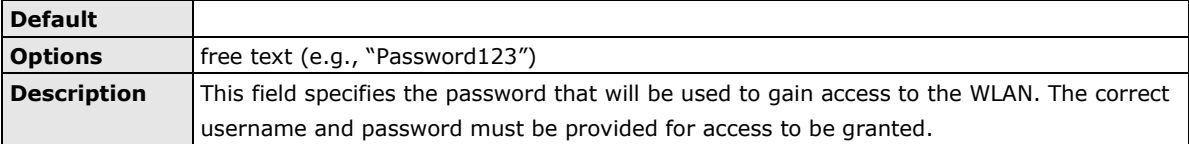

#### **Anonymous Username**

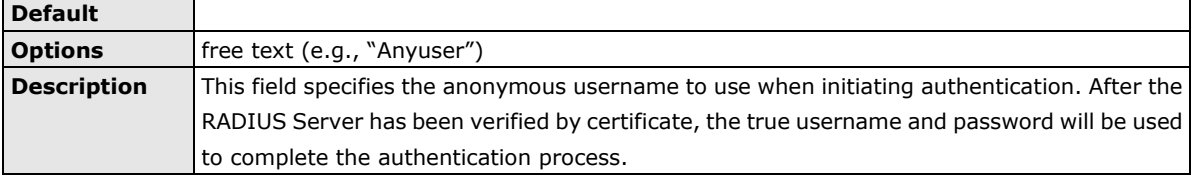

#### **Verify Server Certificate**

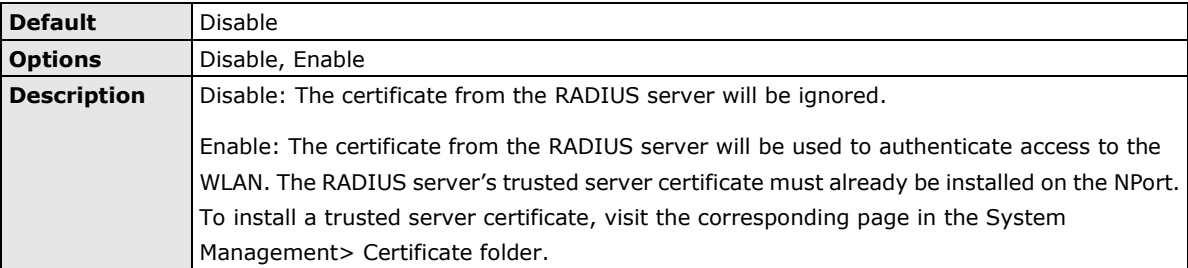

#### **Trusted Server Certificate**

This field is available for PEAP, TLS, and TTLS EAP methods only. It displays information on the trusted server certificate that is installed on the NPort. To install a trusted server certificate, visit the corresponding page in the **System Management > Certificate** folder.

#### **User Certificate**

This field is available only when EAP method has been set to TLS. It displays information on the user certificate that is installed on the NPort. To install a user certificate, visit the corresponding page in the **System Management > Certificate** folder.

#### **User Private Key**

This field is available only when EAP method has been set to TLS. It displays information on the user private key on the NPort.

### **WLAN Log Setting**

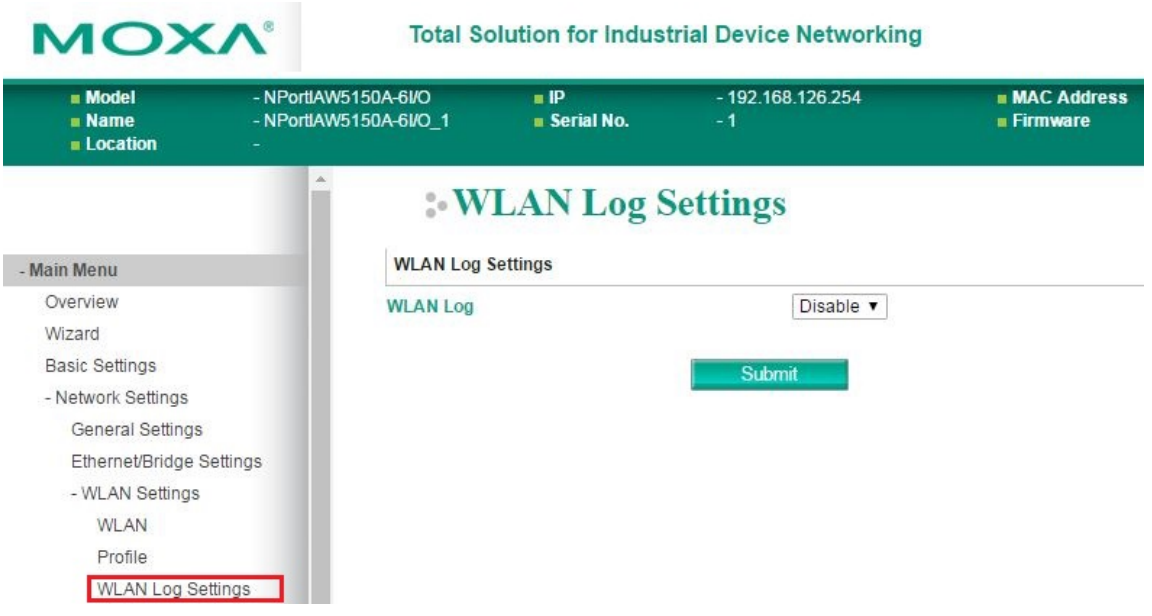

#### **WLAN Log Settings**

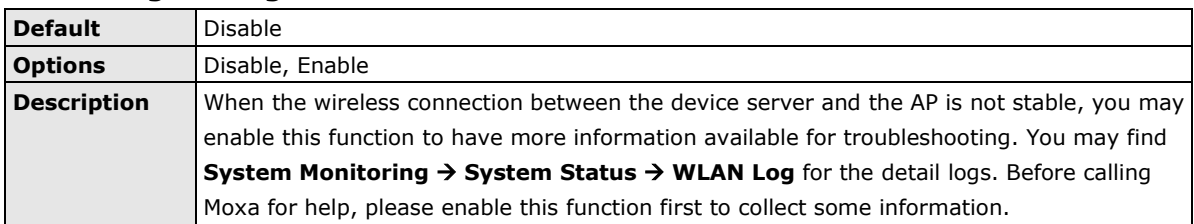

### **Advanced Settings**

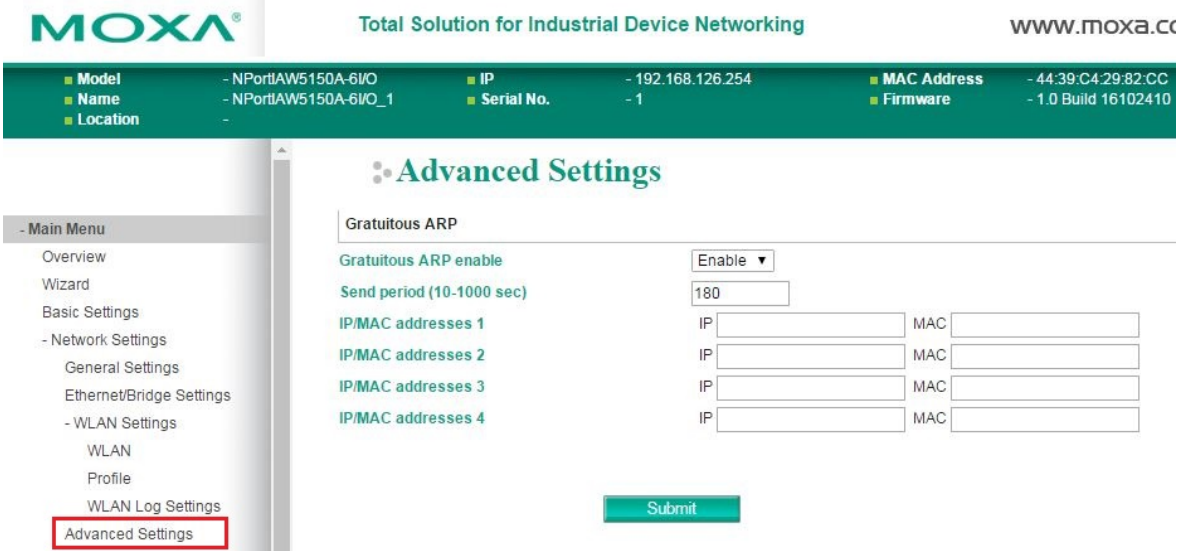

On the **Advanced Settings** page in the **Network Settings** folder, you can modify **Gratuitous ARP**.

#### **Gratuitous ARP**

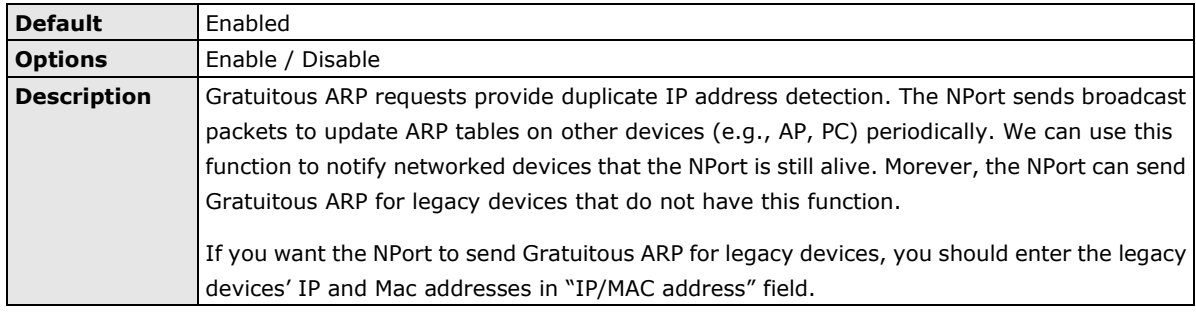

#### **Send Period**

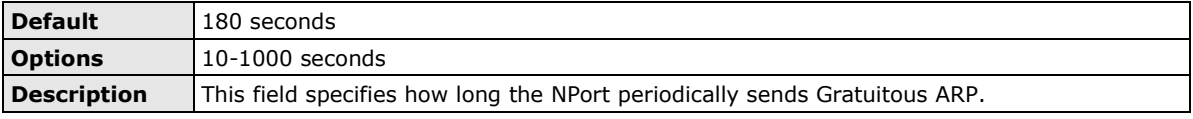

#### **IP/MAC Addresses**

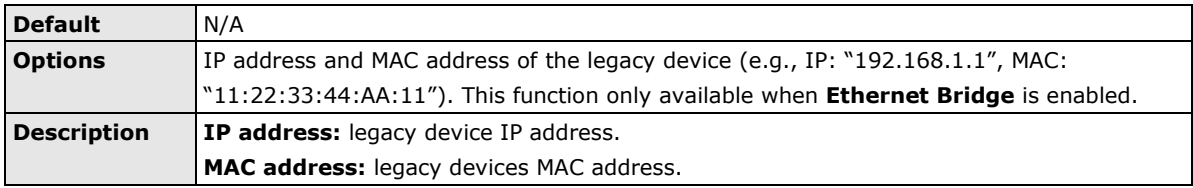

# **7. Web Console: Serial Port Settings**

The following topics are covered in this chapter:

#### **[Overview](#page-50-0)**

- $\triangleright$  [Serial Port Settings](#page-50-1)
- [Communication Parameters](#page-67-0)
- [Data Buffering/Log](#page-69-0)

### <span id="page-50-0"></span>**Overview**

This chapter explains how to configure all settings located under the **Serial Port Settings** folder in the NPort web console.

### <span id="page-50-1"></span>**Serial Port Settings**

### **Operation Modes**

Each serial port on the NPort is configured through the hyperlink below the column of **Operating mode**.

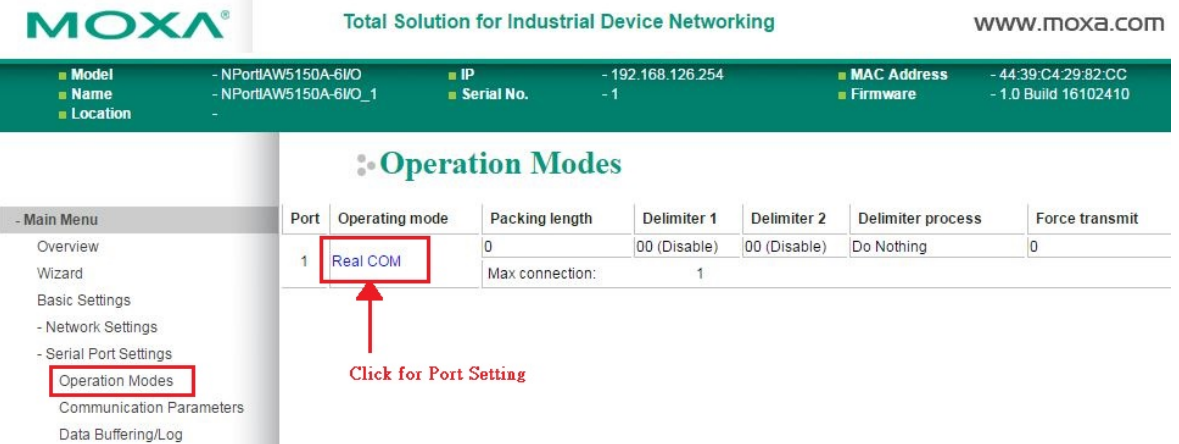

Click the link of **RealCOM**, it will show the Port settings page. The Operation Modes page for each serial port is where you configure the serial port's operation mode and related settings. For an introduction to the different operation modes, please refer to Chapter 4.

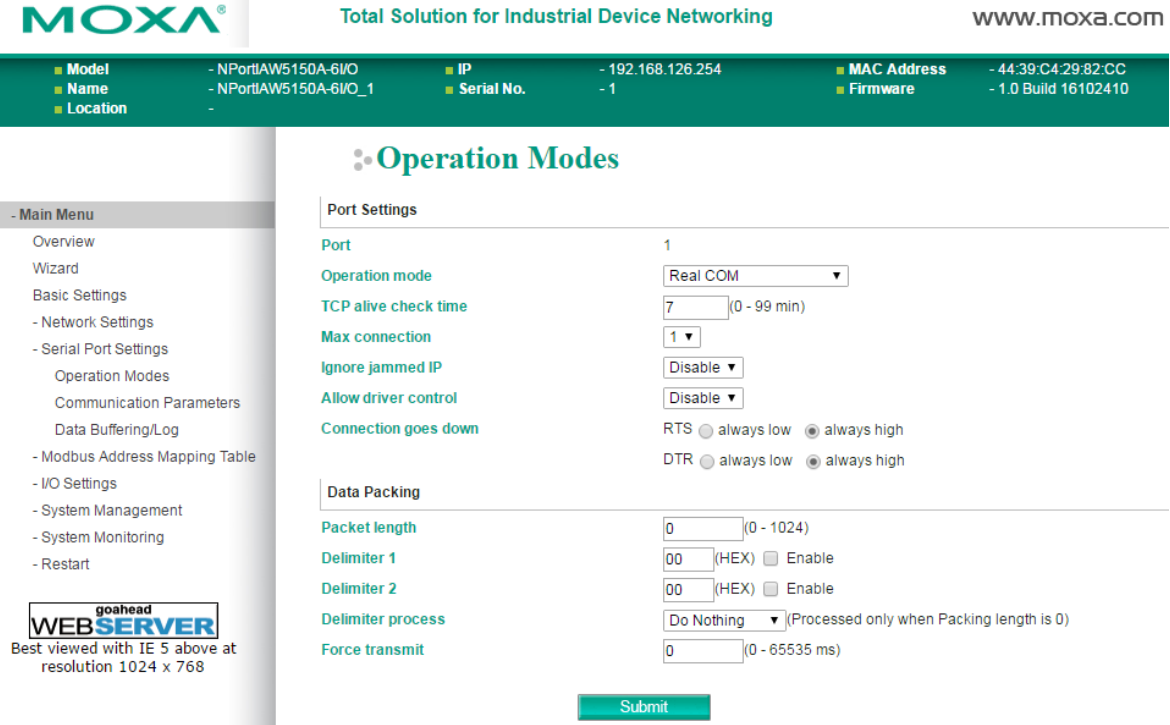

#### **Operation Mode**

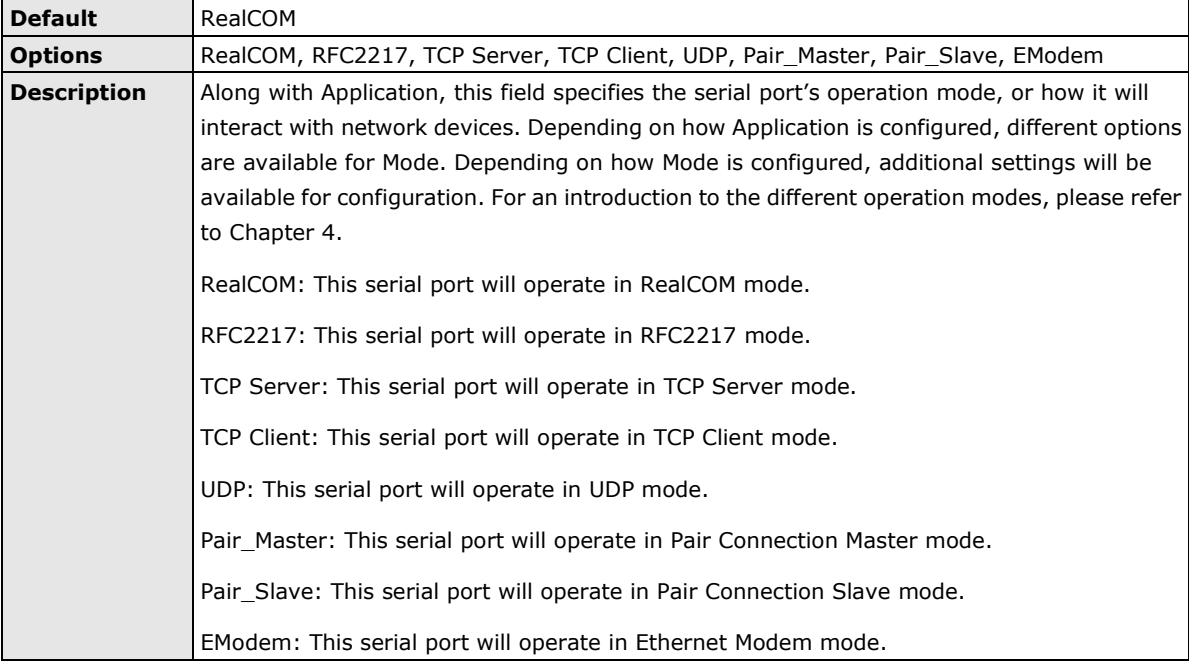

### **Settings for RealCOM Mode**

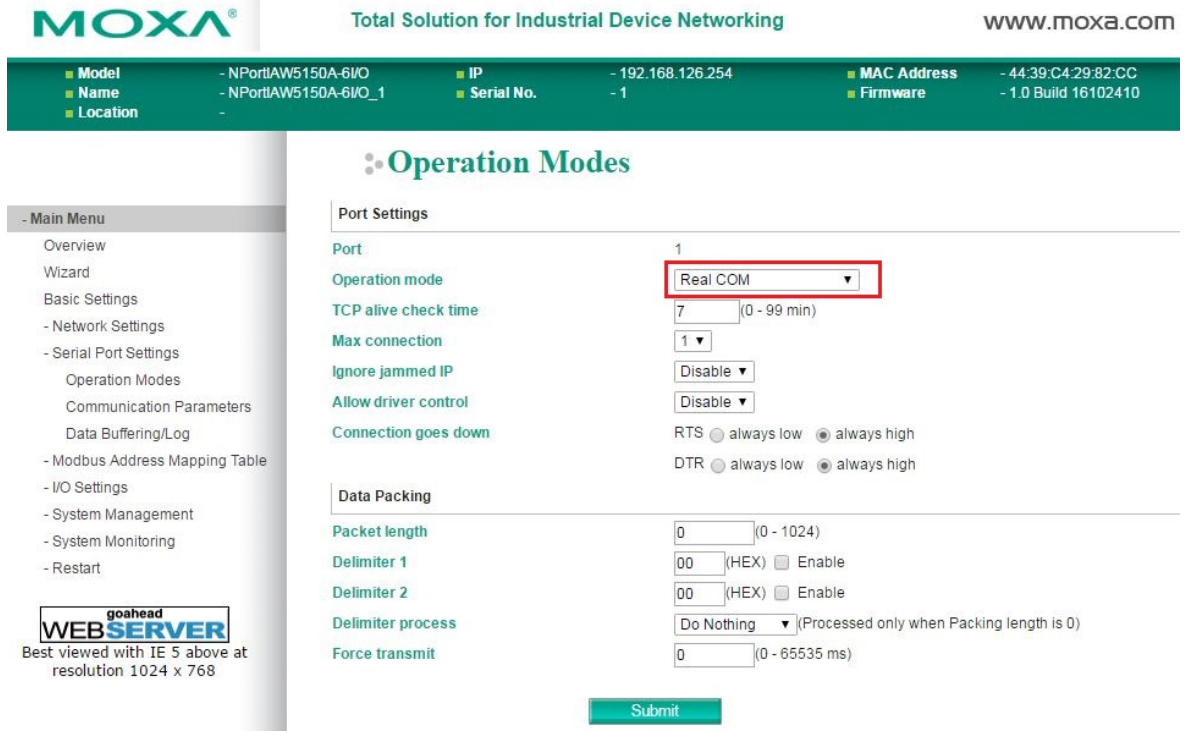

When **Operation Mode** is set to RealCOM on a serial port's **Operation Modes** page, you will be able to configure additional settings including **TCP alive check time**, **Max connection**, **Ignore jammed IP, Allow driver Control, Connection goes down, Packet length, Delimiter 1, Delimiter 2, Delimiter process,**  and **Force transmit.**

#### **TCP Alive Check Time**

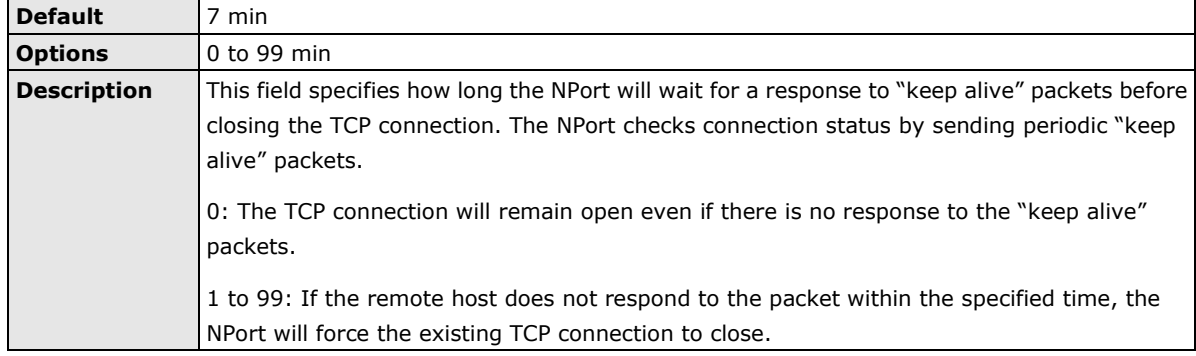

#### **Max connection**

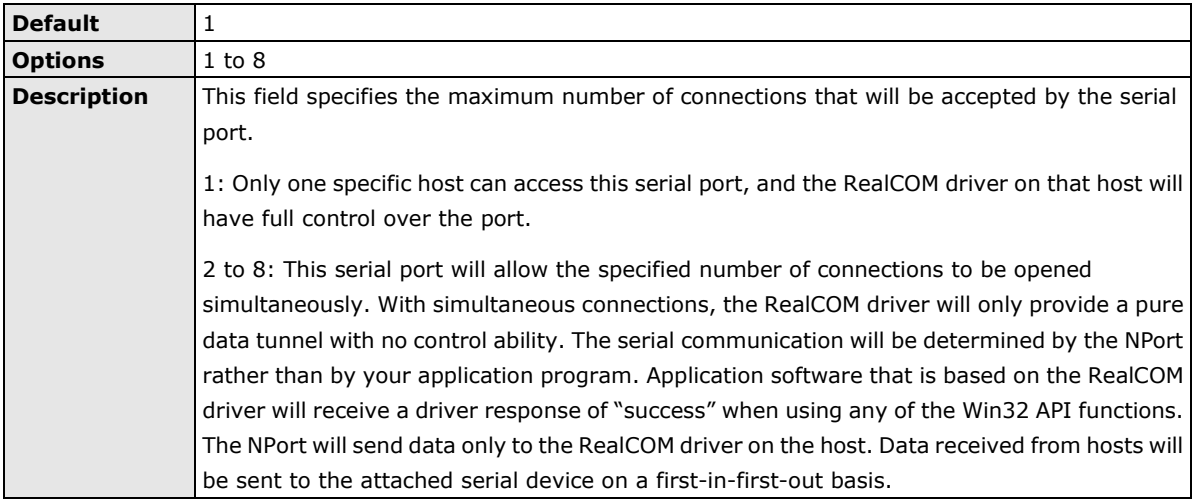

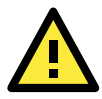

#### **ATTENTION**

When Max connection is 2 or greater, the serial port's communication settings (i.e., baudrate, parity, data bits, etc.) will be determined by the NPort. Any host that opens the COM port connection must use identical serial communication settings.

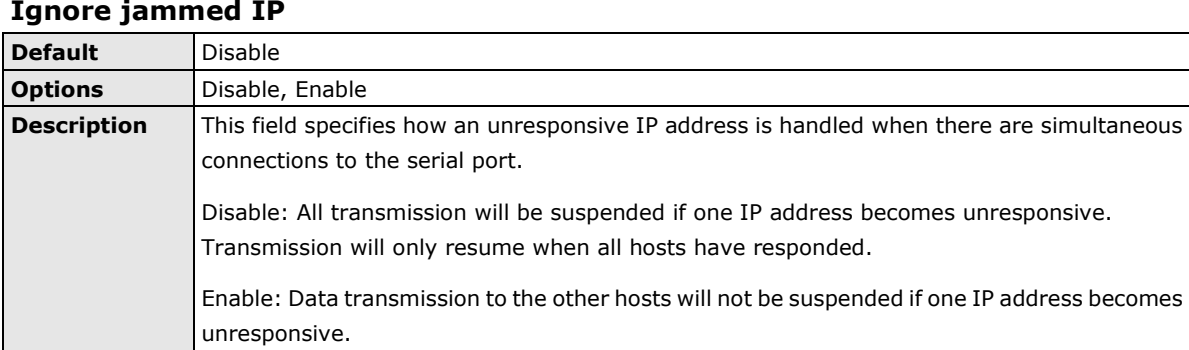

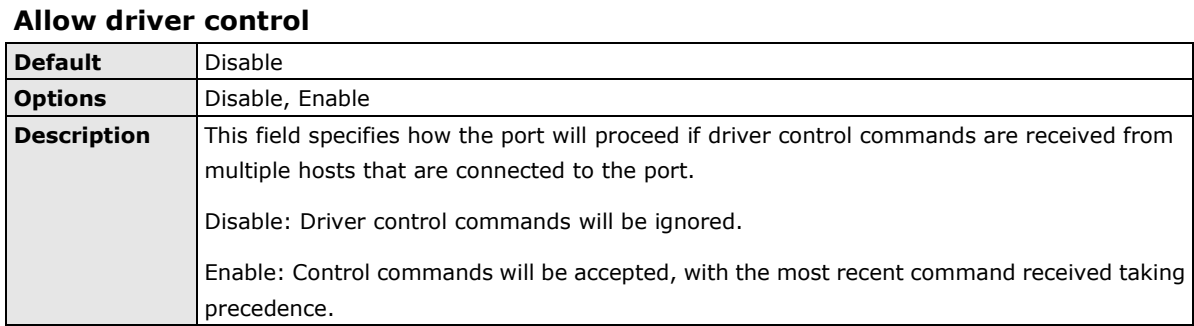

#### **Connection goes down**

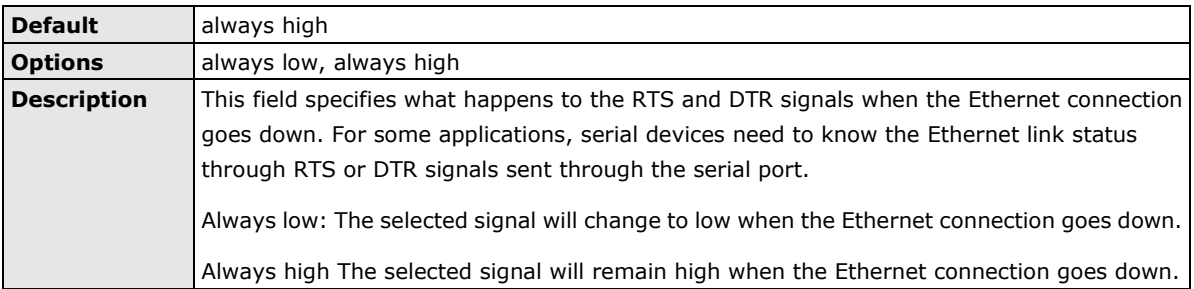

#### **Packet length**

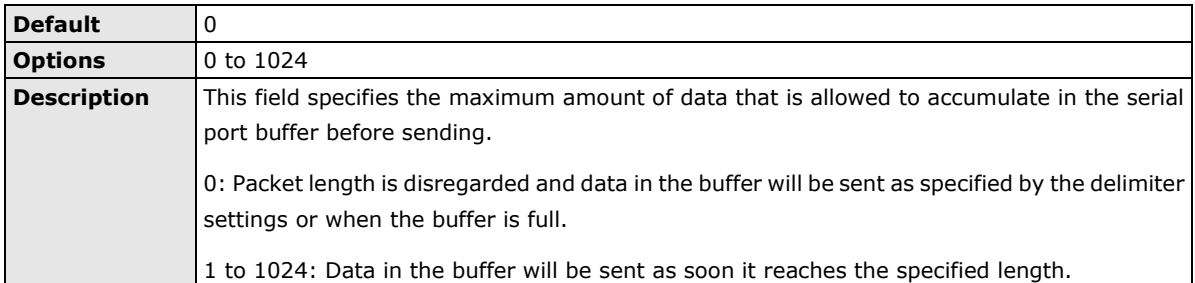

#### **Delimiter 1 and 2**

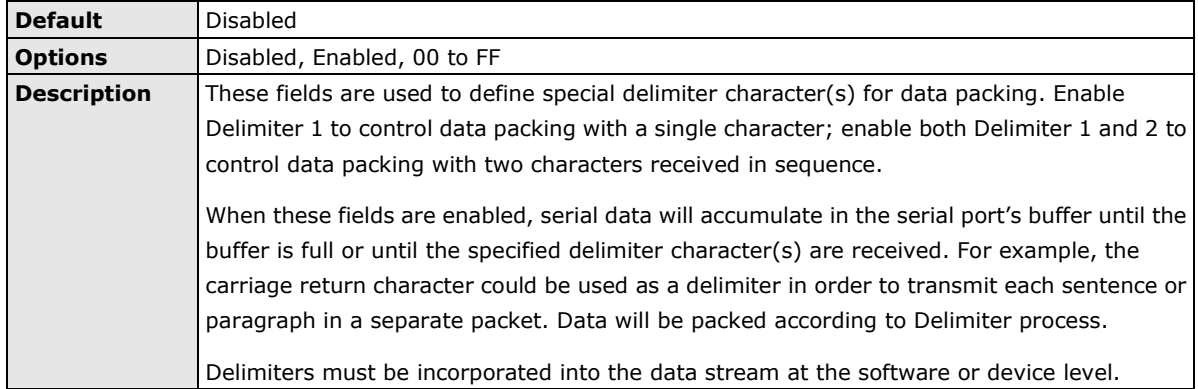

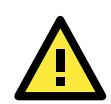

#### **ATTENTION**

When **Delimiter 1** is enabled, **Packet length** must be set to 0.

#### **Delimiter process**

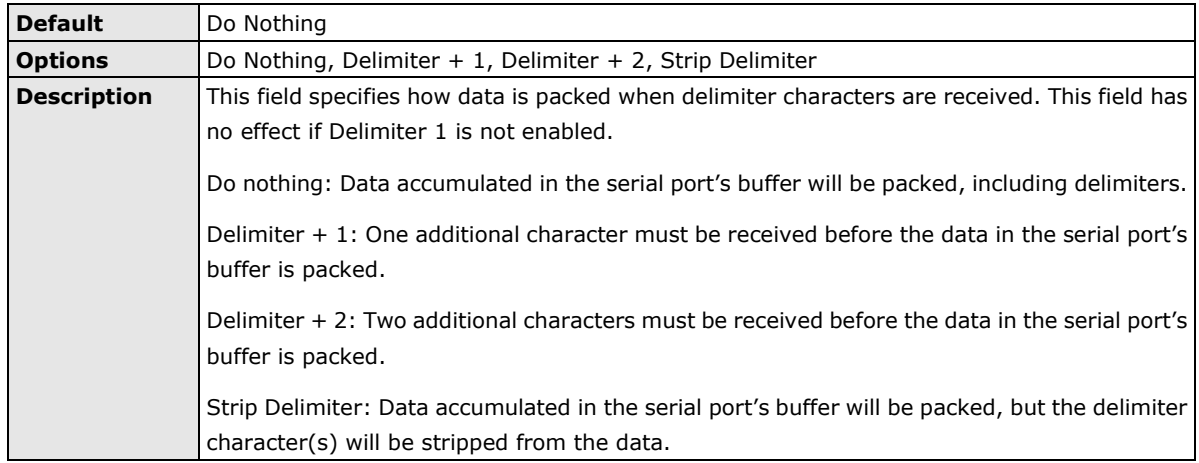

#### **Force transmit**

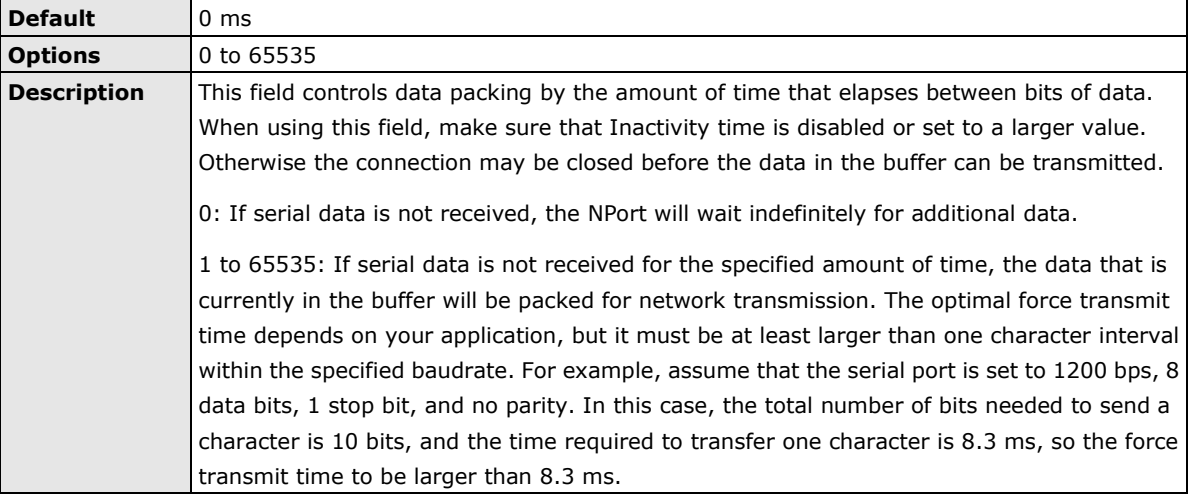

### **Settings for RFC2217 Mode**

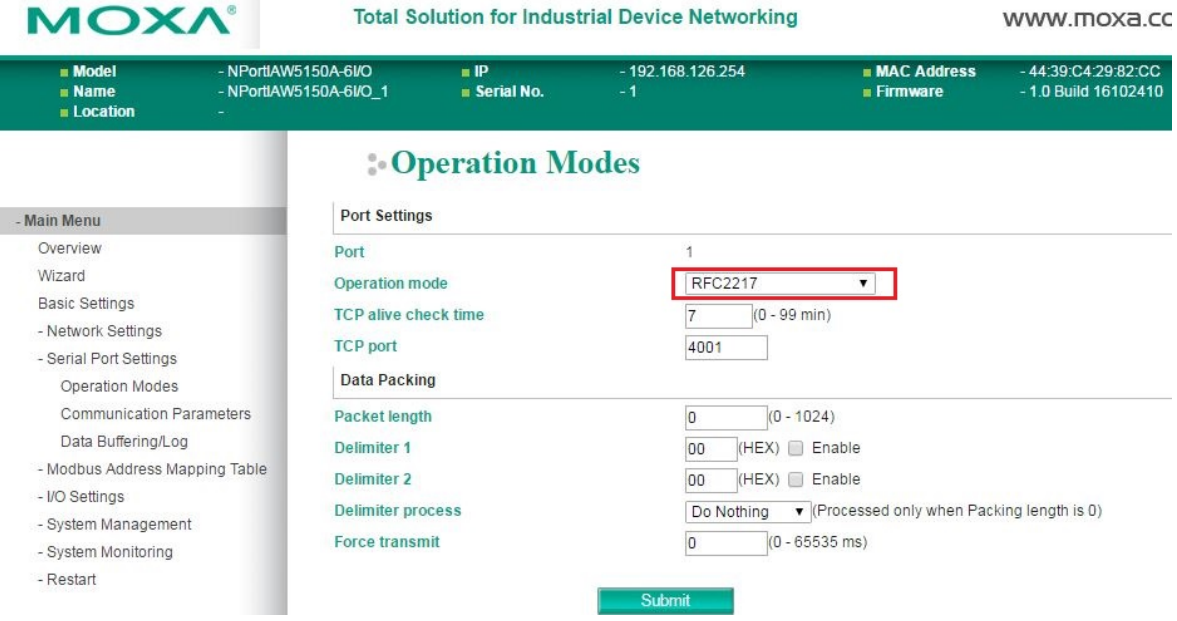

When **Operation Mode** is set to **RFC2217** on a serial port's **Operation Modes** page, you will be able to configure additional settings, including **TCP alive check time**, **TCP port**, **Packet length, Delimiter 1, Delimiter 2, Delimiter process,** and **Force transmit.**

#### **TCP alive check time**

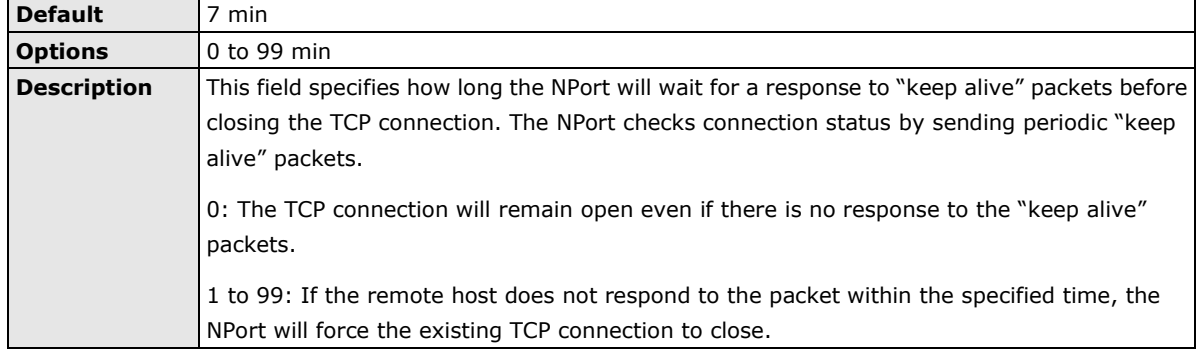

#### **TCP port**

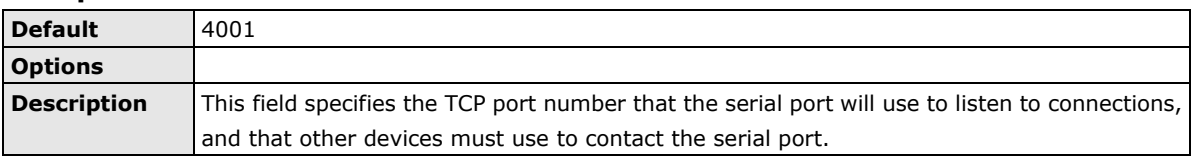

### **Packet length**

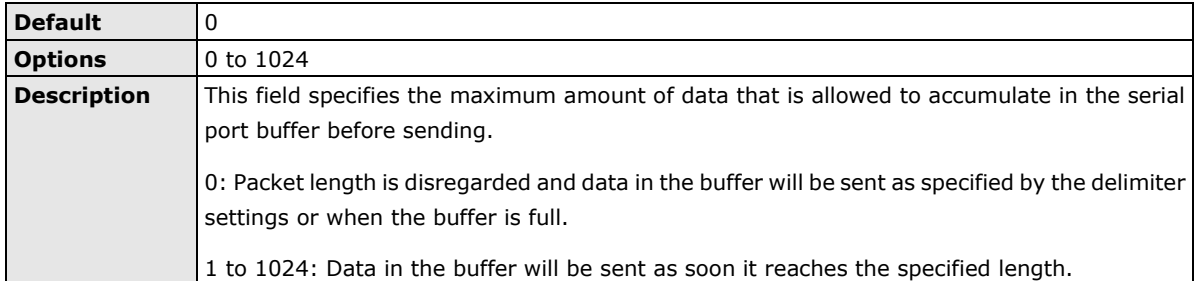

#### **Delimiter 1 and 2**

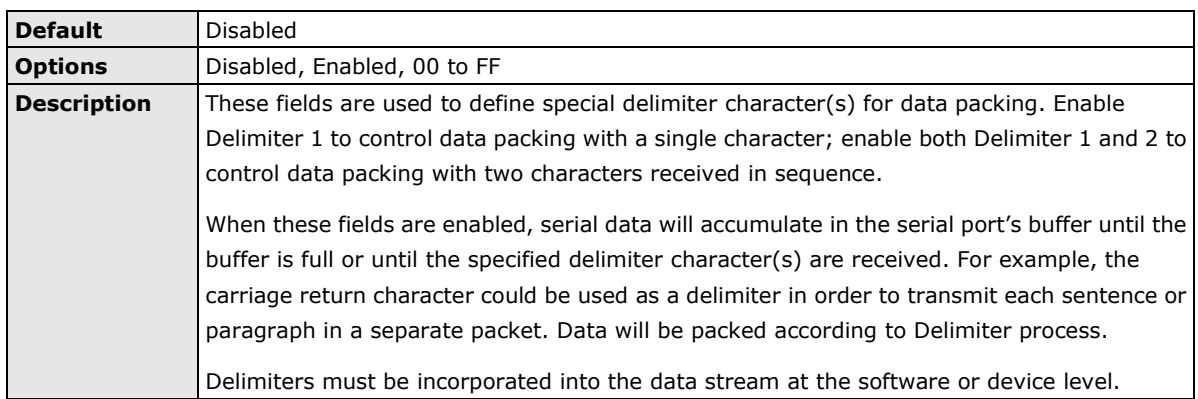

#### **Delimiter process**

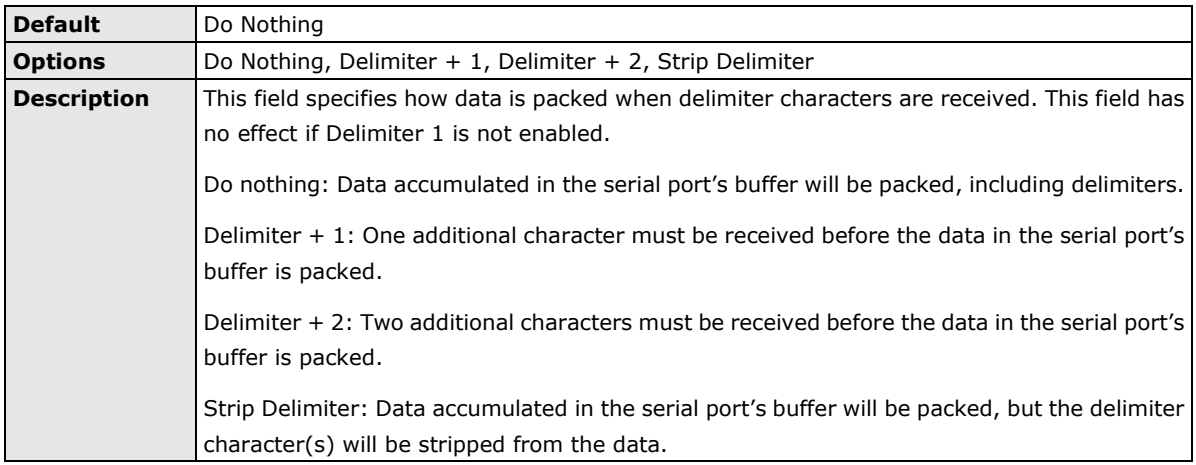

#### **Force transmit**

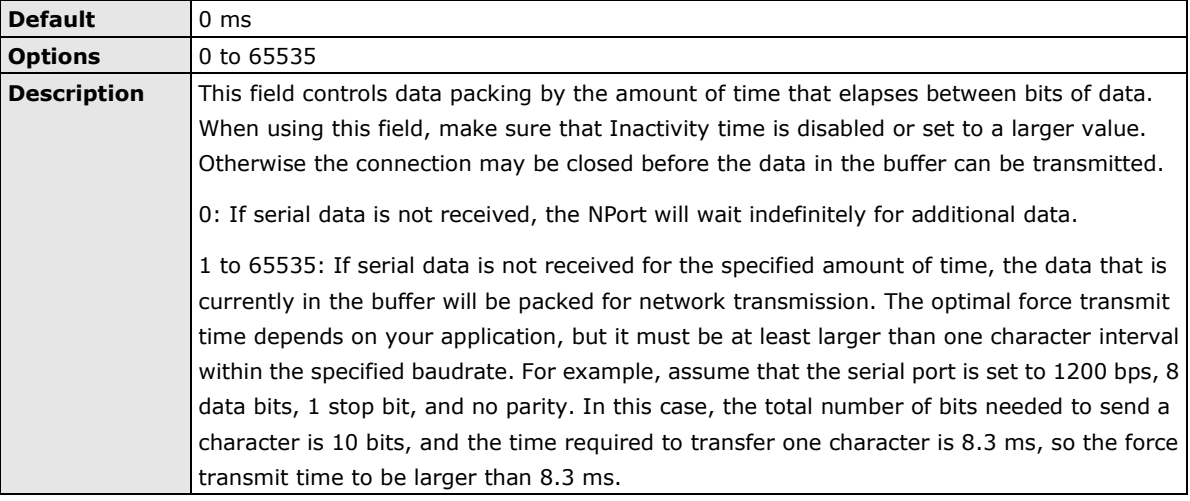

### **Settings for TCP Server Mode**

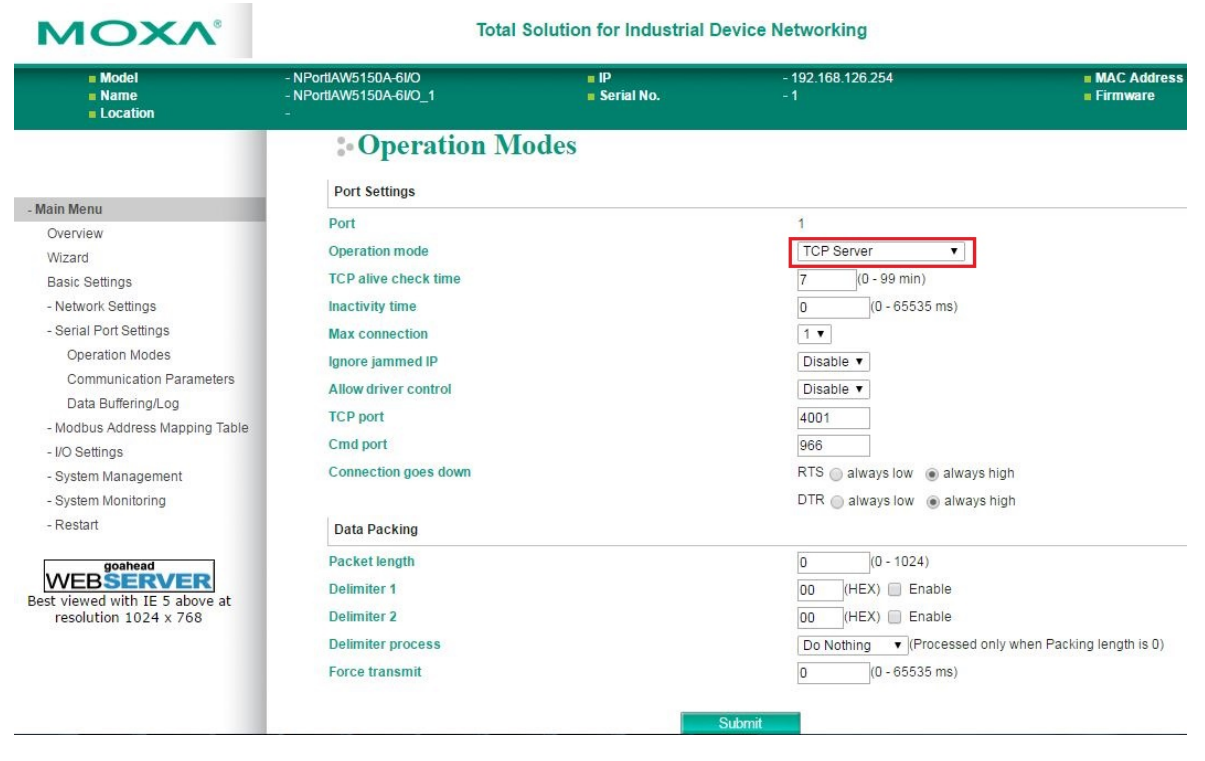

When **Operation Mode** is set to **TCP Server** on a serial port's **Operation Modes** page, you will be able to configure additional settings such as **TCP alive check time**, **Inactivity time**, **Max connection, Ignore jammed IP, Allow driver control, TCP port, Cmd port, Connection goes down, Packet length, Delimiter 1, Delimiter 2, Delimiter process,** and **Force transmit.**

#### **TCP alive check time**

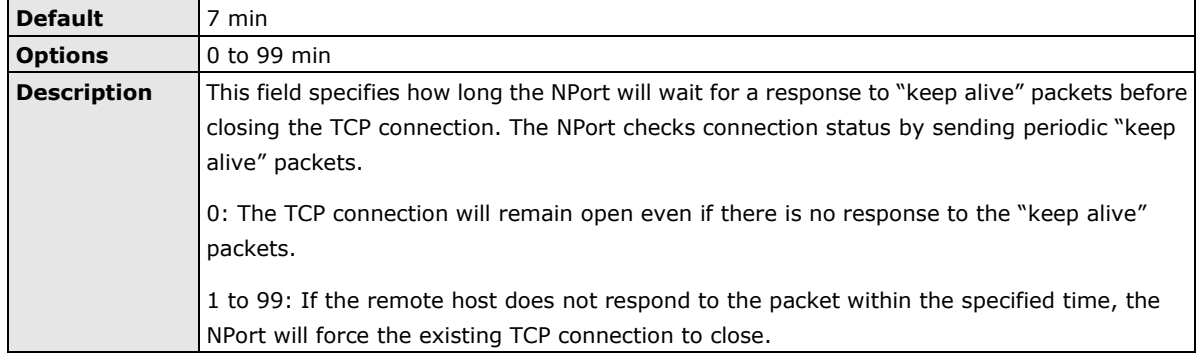

#### **Inactivity time**

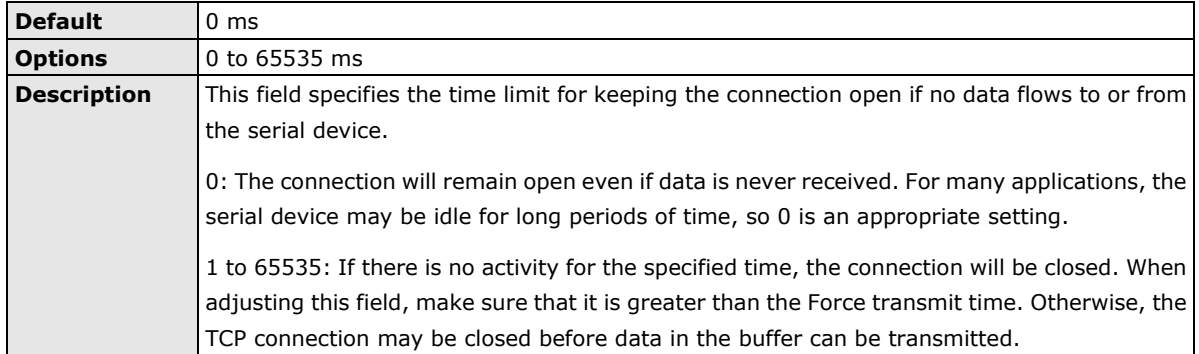

#### **Max connection**

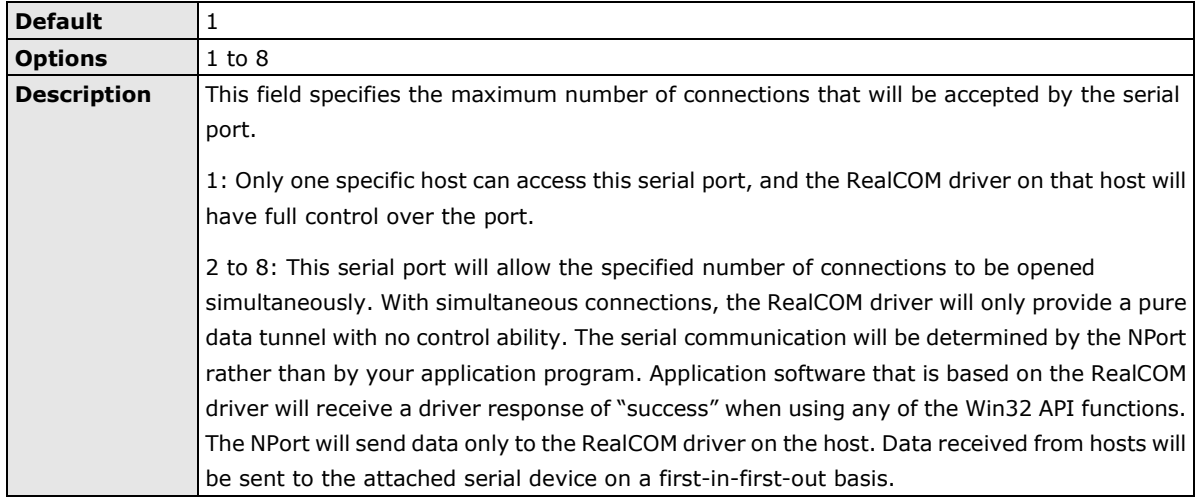

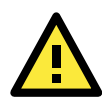

#### **ATTENTION**

When Max connection is 2 or greater, the serial port's communication settings (i.e., baudrate, parity, data bits, etc.) will be determined by the NPort. Any host that opens the COM port connection must use identical serial communication settings.

#### **Ignore jammed IP**

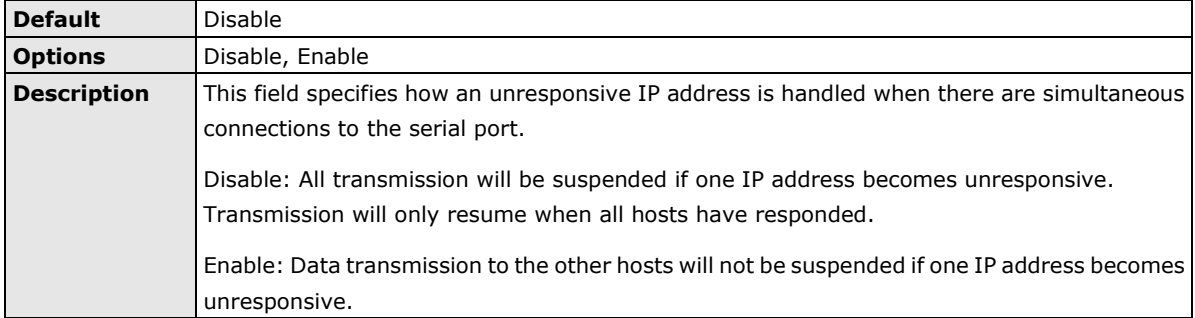

#### **Allow driver control**

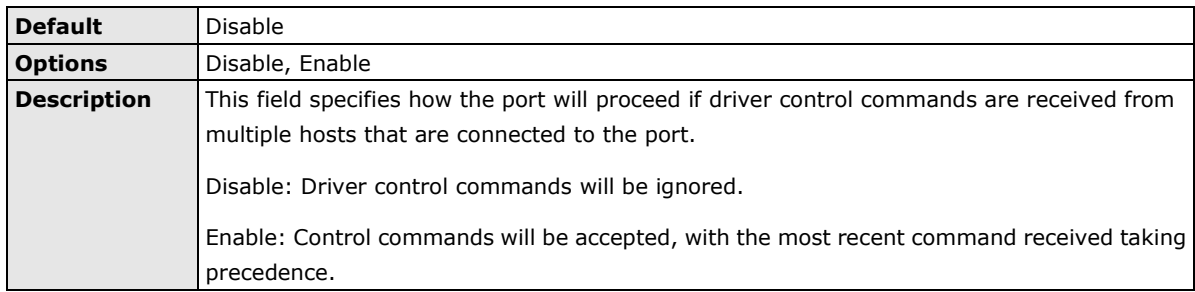

#### **TCP port**

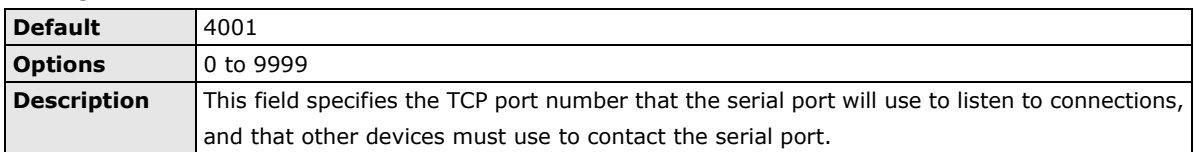

#### **Cmd port**

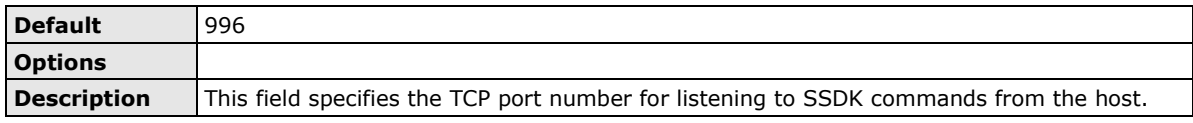

The usage of other functions can be found in the subsection of **RealCOM** mode in page 7-4.

#### **Connection goes down**

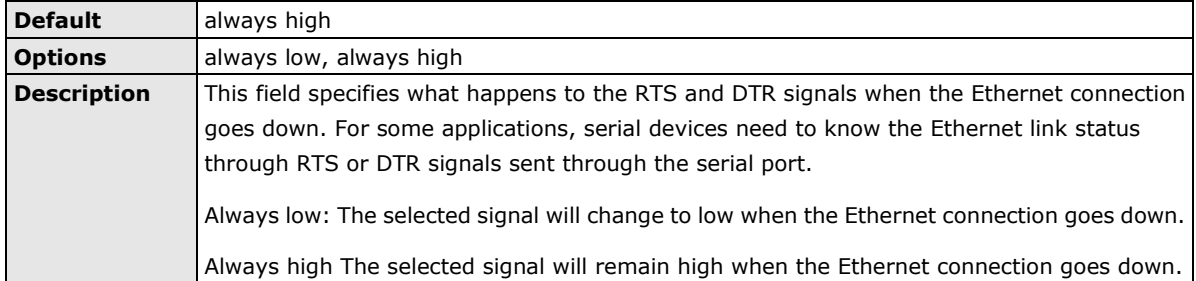

#### **Packet length**

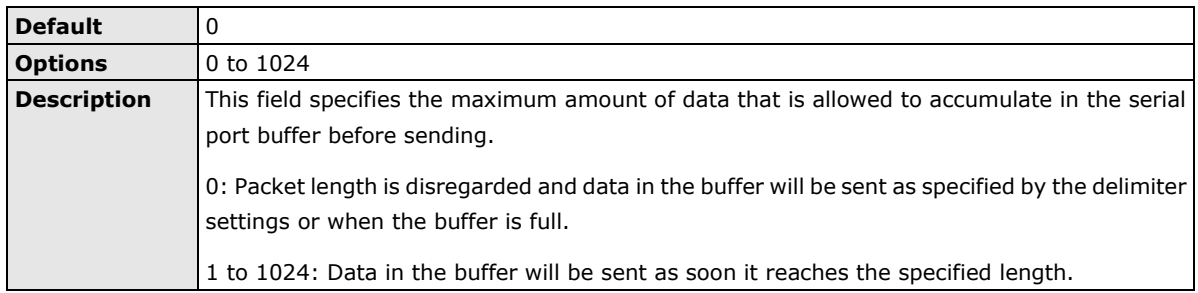

#### **Delimiter 1 and 2**

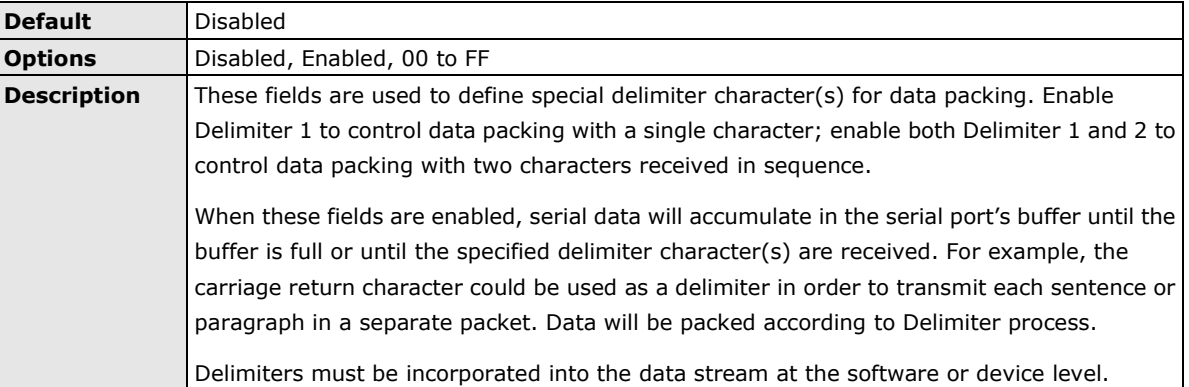

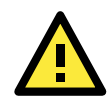

#### **ATTENTION**

When **Delimiter 1** is enabled, **Packet length** must be set to 0.

#### **Delimiter process**

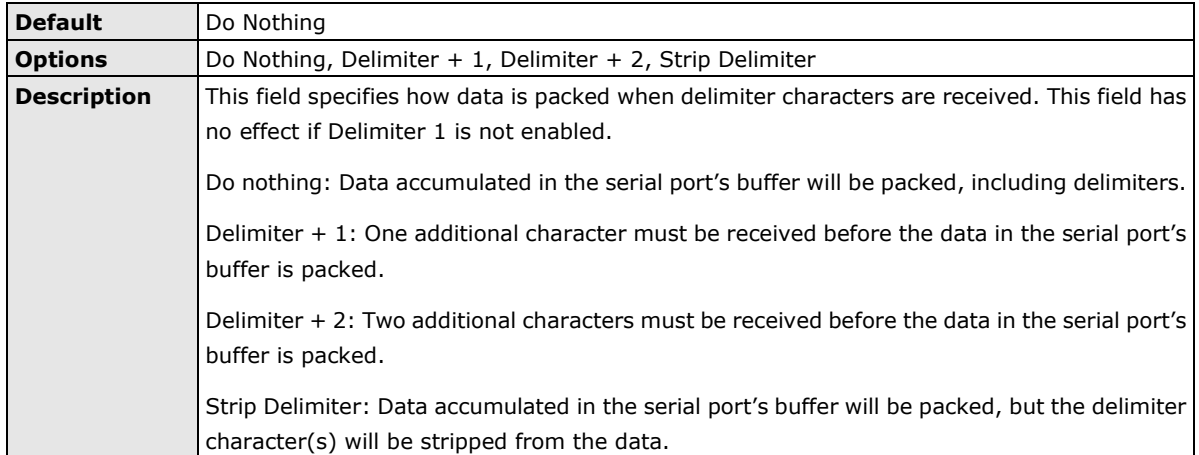

#### **Force transmit**

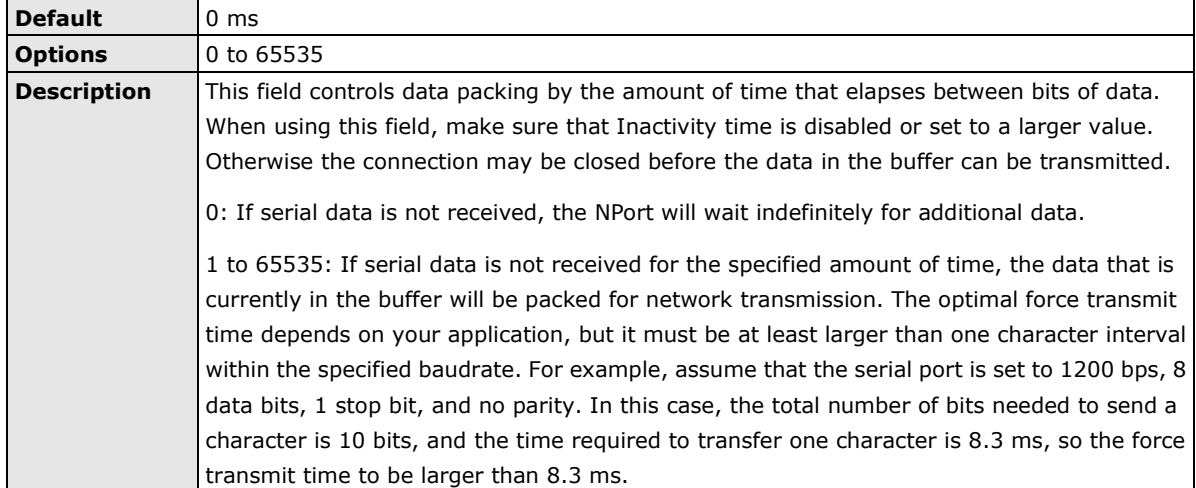

### **Settings for TCP Client Mode**

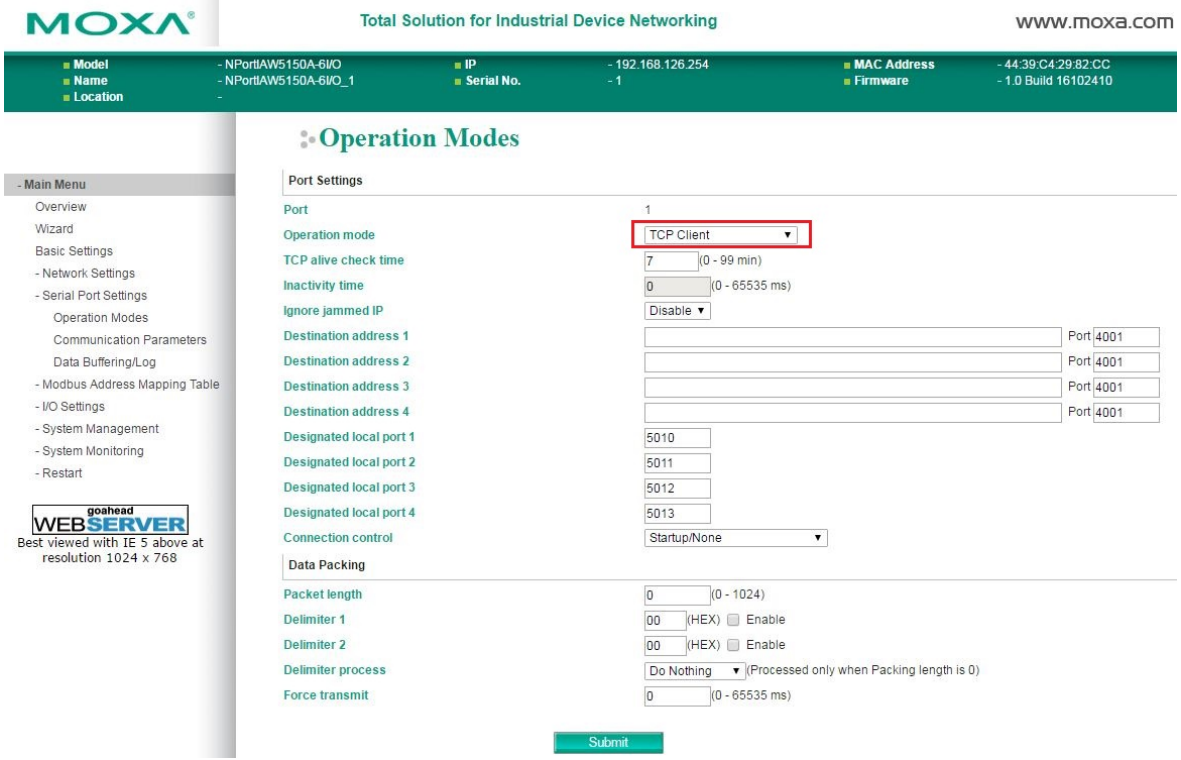

When **Operation Mode** is set to **TCP Client** on a serial port's **Operation Modes** page, you will be able to configure additional settings such as **TCP alive check time**, **Inactivity time**, **Ignore jammed IP , Destination address 1-4, Designated local port 1-4, Connection control, and Packet length, Delimiter 1, Delimiter 2, Delimiter process,** and **Force transmit.**

#### **TCP Alive Check Time**

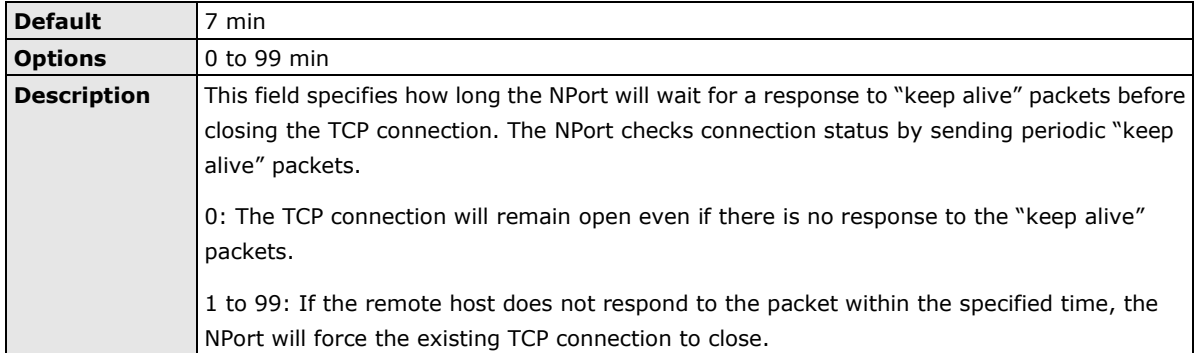

#### **Inactivity time**

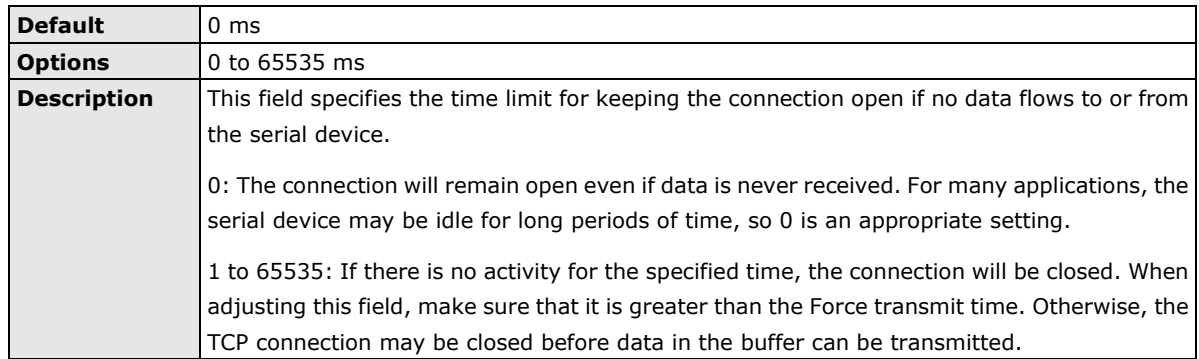

#### **Ignore jammed IP**

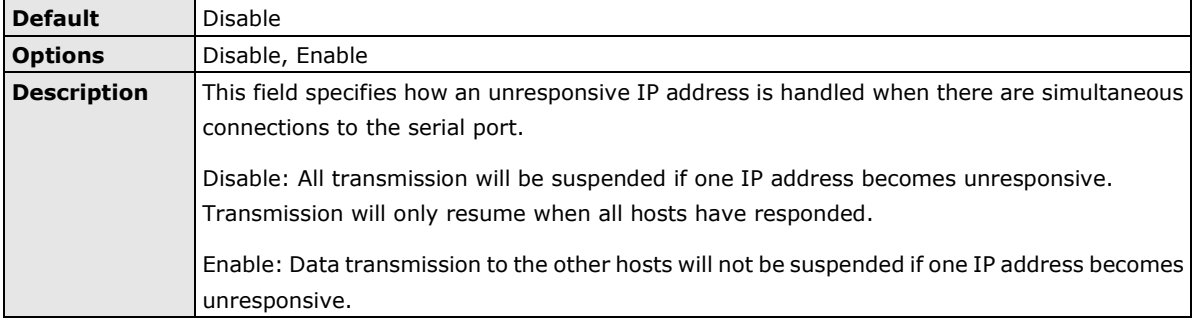

#### **Destination address 1 to 4**

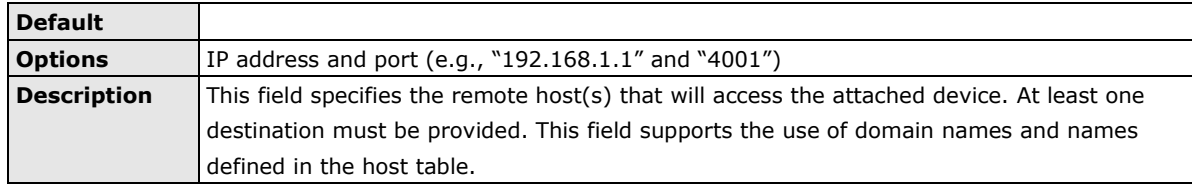

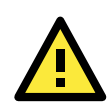

#### **ATTENTION**

In TCP Client mode, up to 4 connections can be established between the serial port and TCP hosts. The connection speed or throughput may be low if any one of the four connections is slow, since the one slow connection will slow down the other 3 connections.

#### **Designated local port 1 to 4**

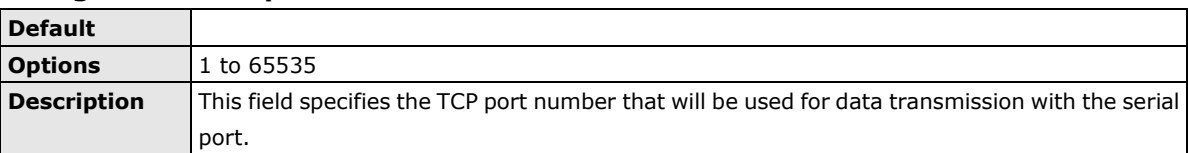

#### **Connection control**

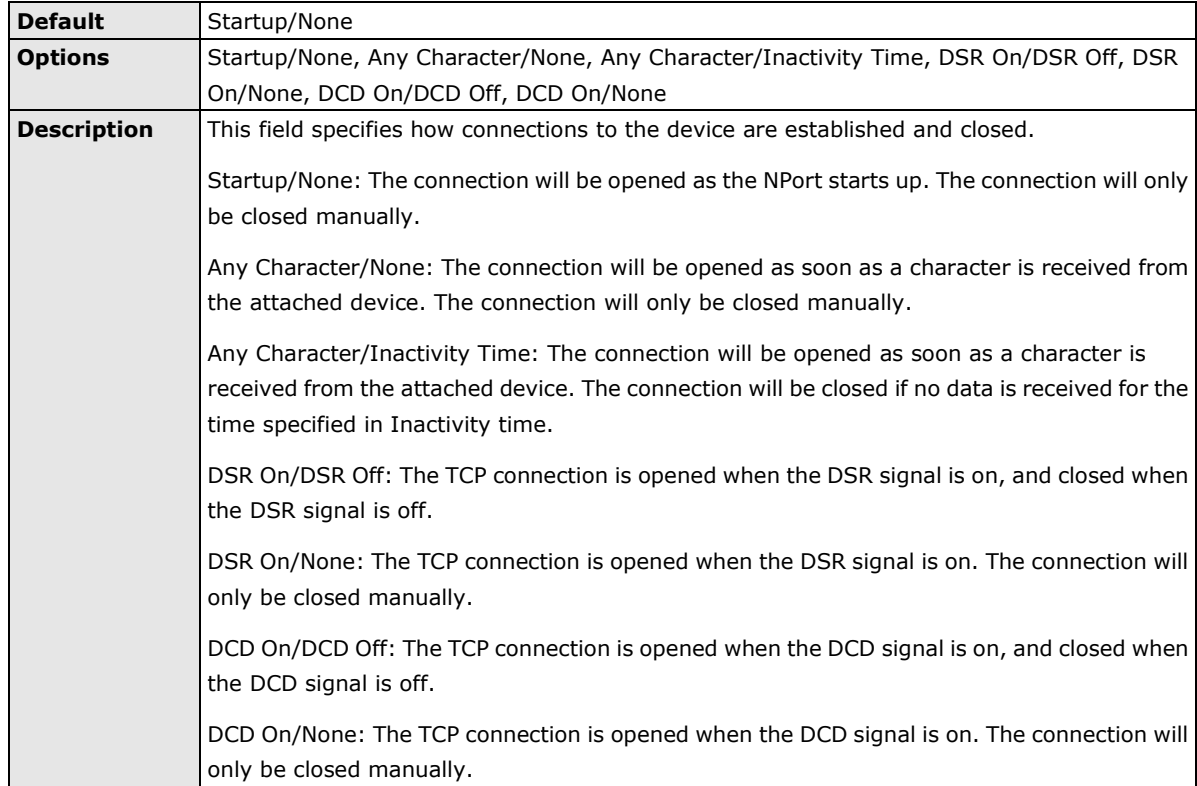

#### **Packet length**

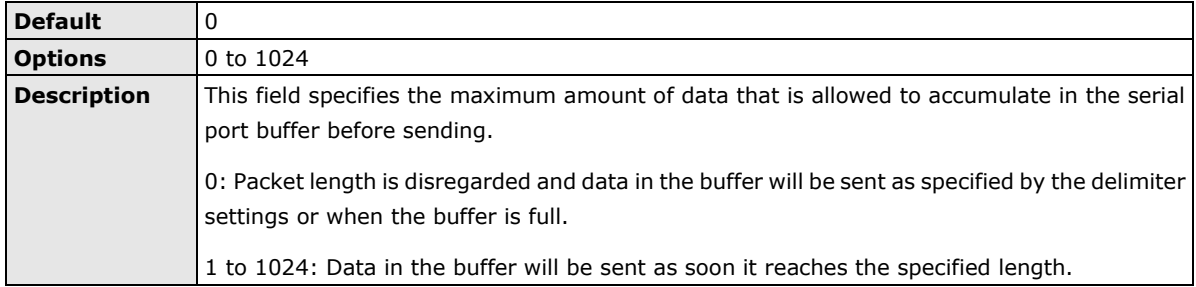

#### **Delimiter 1 and 2**

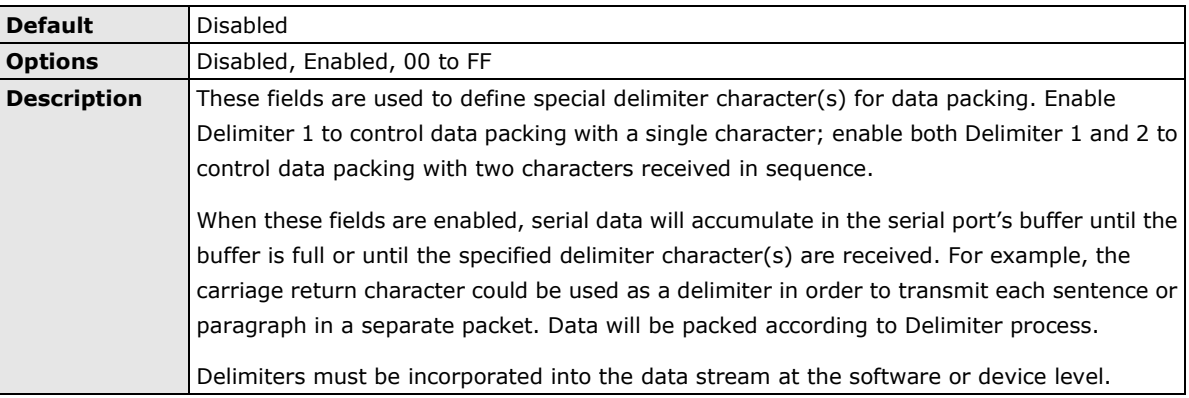

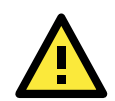

#### **ATTENTION**

When **Delimiter 1** is enabled, **Packet length** must be set to 0.

#### **Delimiter process**

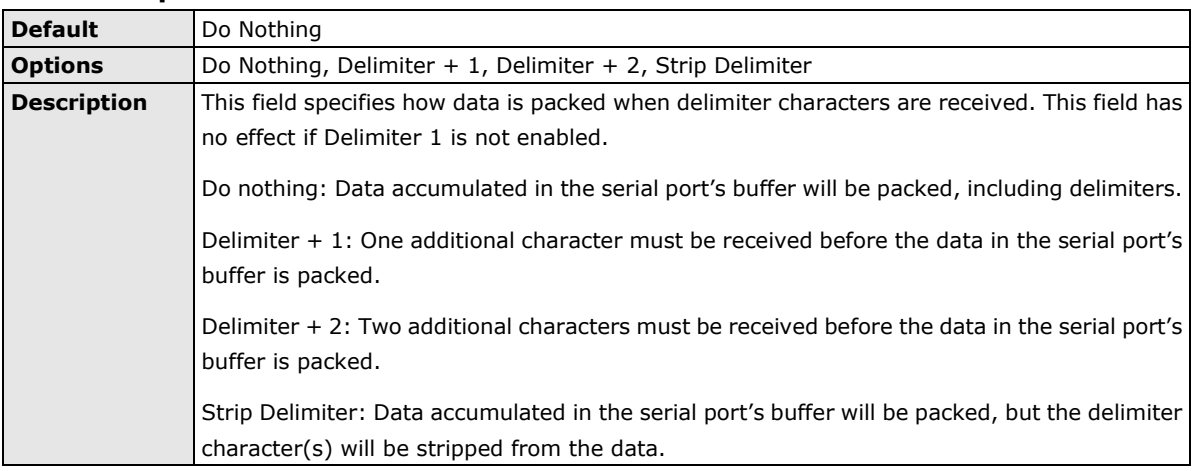

h

#### **Force transmit**

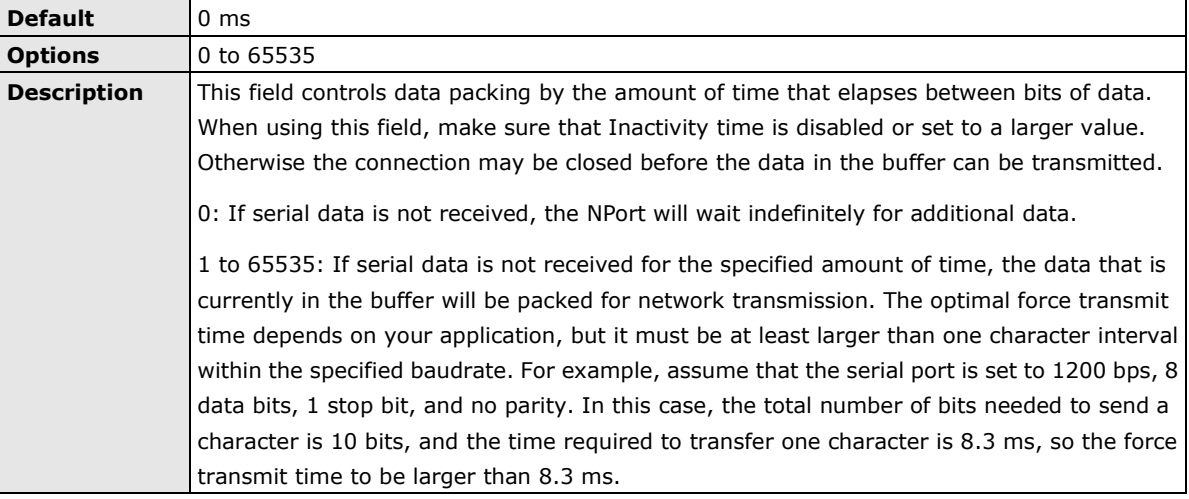

### **Settings for UDP Mode**

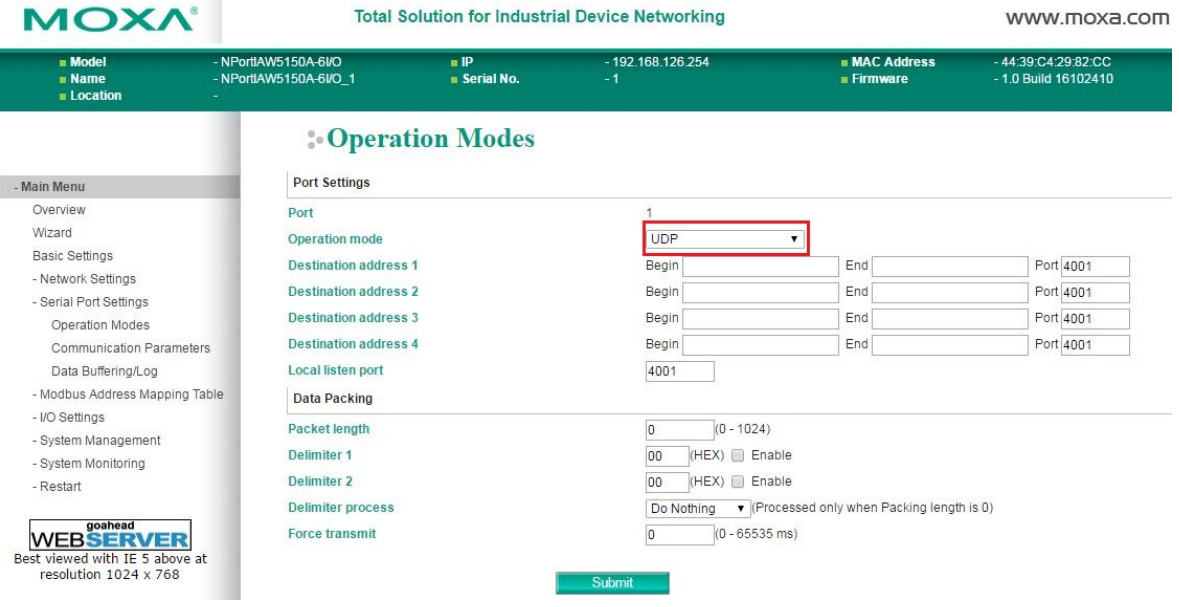

When **Operation Mode** is set to **UDP** on a serial port's **Operation Modes** page, you will be able to configure additional settings such as **Destination address 1** through **4**, **Local listen port**, **Packet length, Delimiter 1, Delimiter 2, Delimiter process,** and **Force transmit.**

#### **Destination address 1 to 4**

Ï

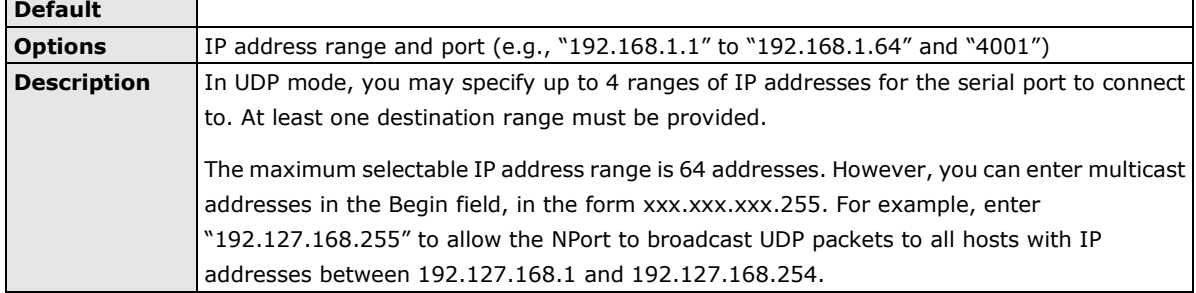

#### **Local listen port**

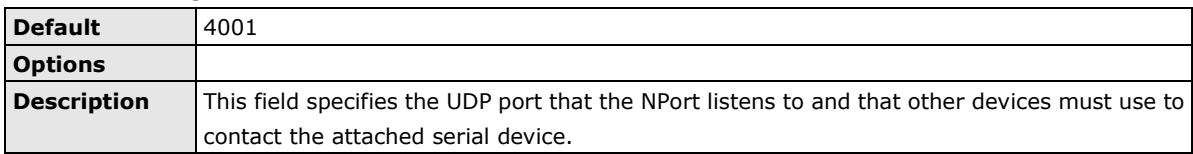

### **Packet length**

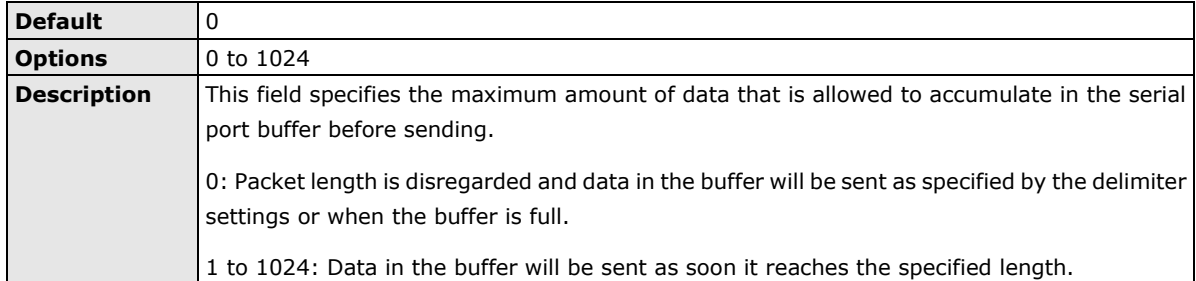

#### **Delimiter 1 and 2**

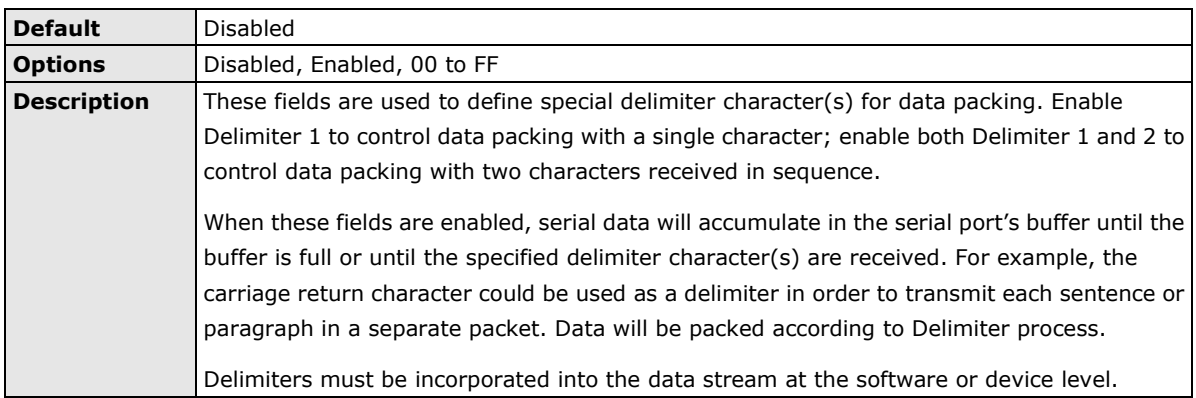

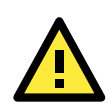

#### **ATTENTION**

When **Delimiter 1** is enabled, **Packet length** must be set to 0.

#### **Delimiter process**

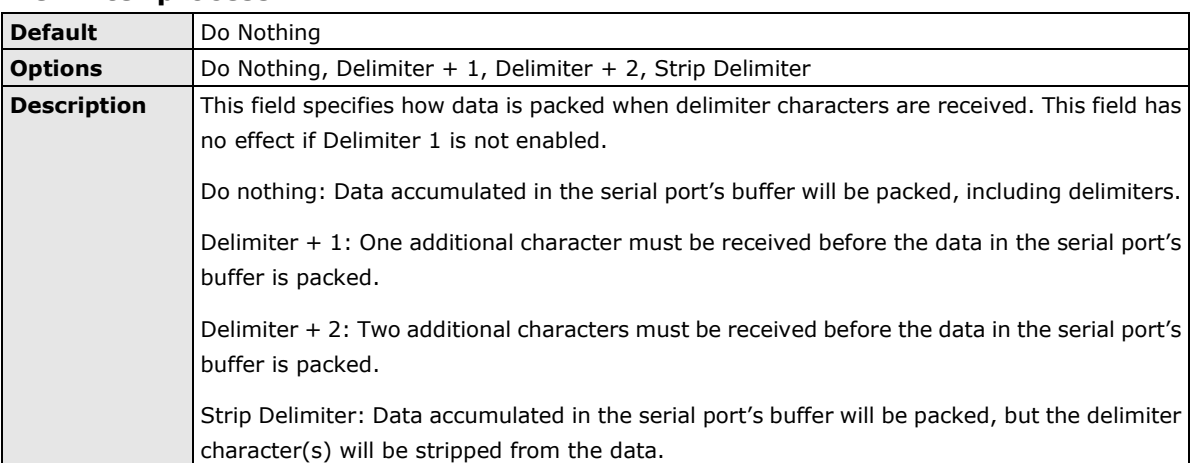

#### **Force transmit**

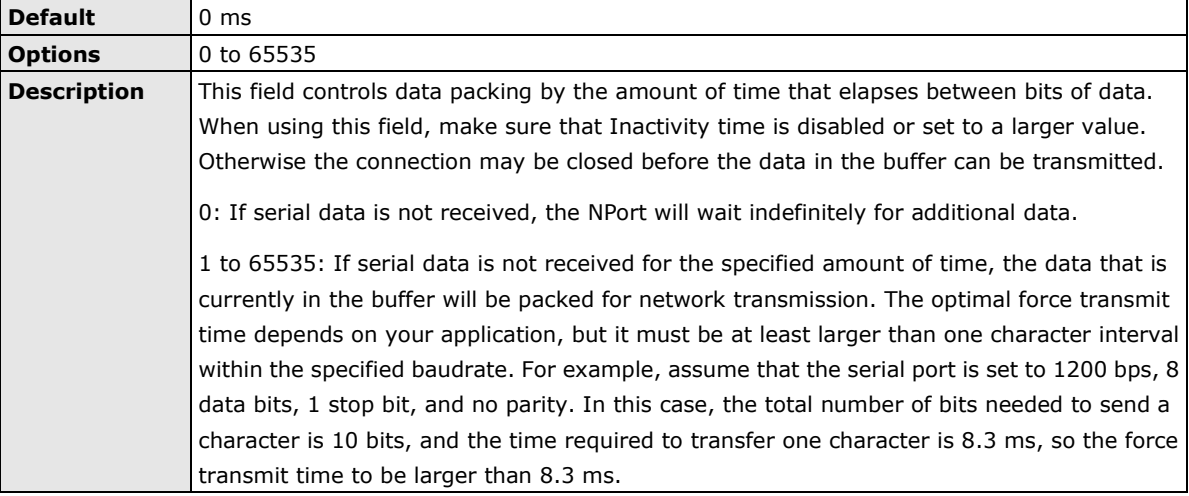

### **Settings for Pair Connection Master Mode and Pair Connection Slave**

#### **Mode**

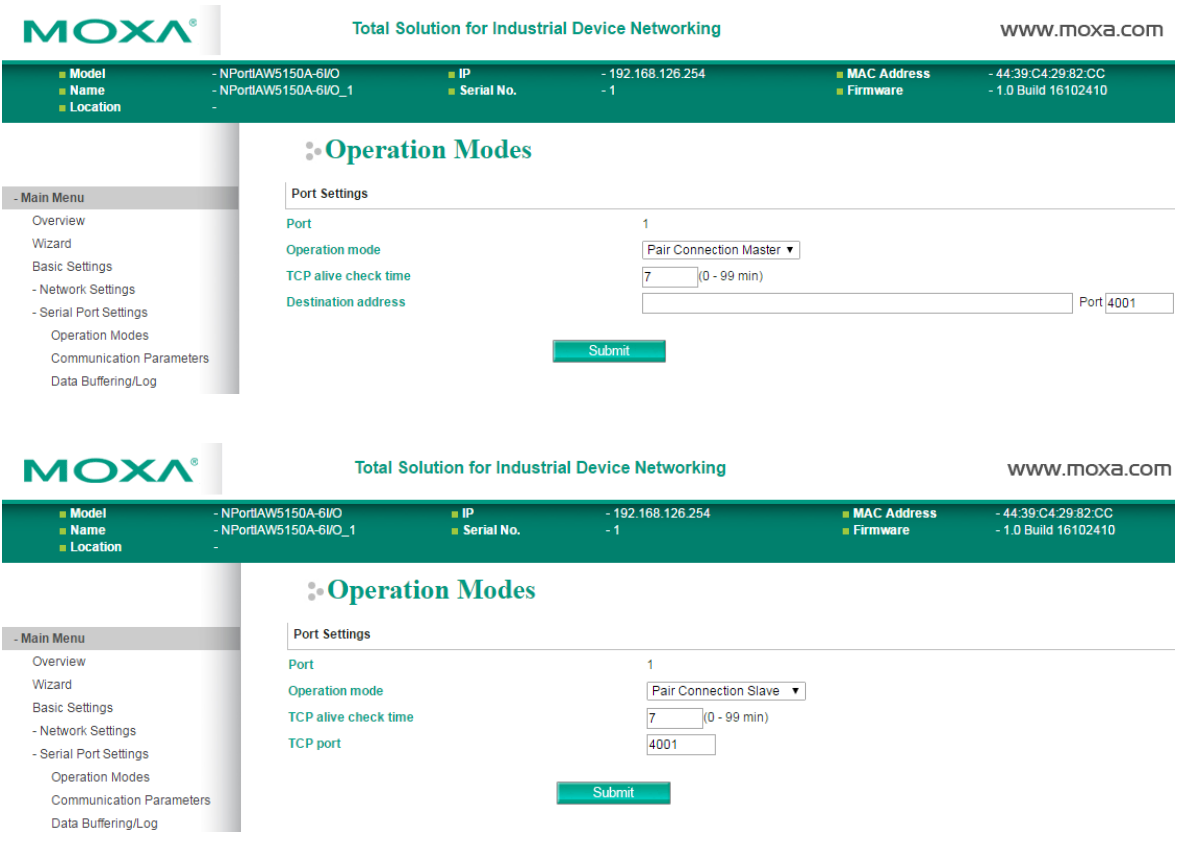

When **Operation Mode** is set to **Pair Connection Master** or **Pair Connection Slave** on a serial port's **Operation Modes** page, you will be able to configure additional settings such as **TCP alive check time**, **Destination address** and **TCP port.** A Pair Connection application involves one serial port communicating over an IP network to another serial port as if the two serial ports were connected by a serial cable. Pair Connection modes can be used to extend RS-232 transmission to unlimited distances.

An NPort device server is needed at both ends of the connection. The serial port at one end must be set to Pair Connection Master mode, and the serial port at the other end must be set to Pair Connection Slave mode. It does not matter which serial port is master and which serial port is slave.

#### **TCP alive check time**

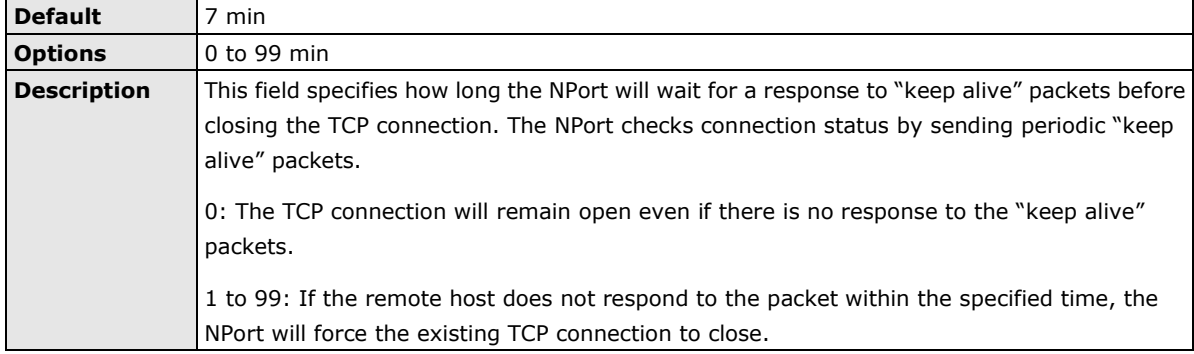

#### **Destination address**

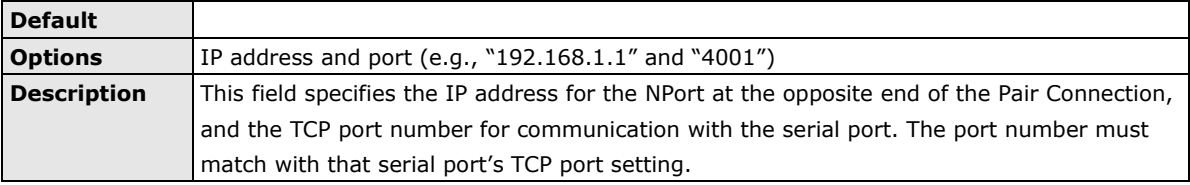

#### **TCP port**

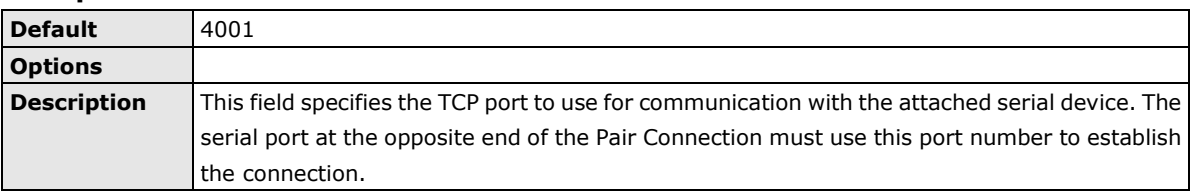

### **Settings for Ethernet Modem Mode**

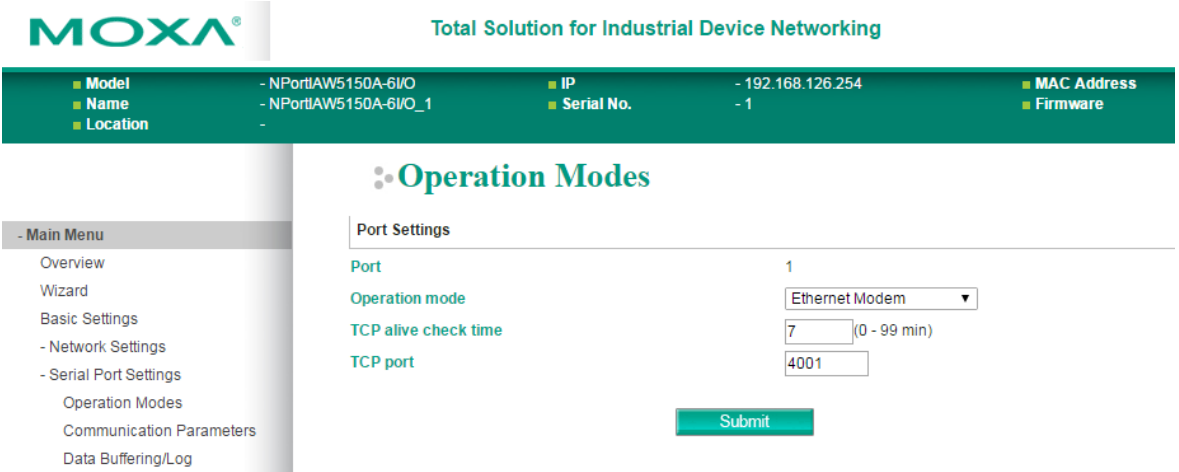

When **Application** is set to **Ethernet Modem Mode**, the NPort will accept AT commands such as "ATD 192.127.168.1:4001" from the serial port. A TCP connection will then be requested from the specified remote Ethernet Modem or PC. When the remote unit accepts this TCP connection, the NPort will return the "**CONNECT**  {*baudrate*}" signal to the serial port and will then enter data mode. Please refer to Appendix C for details on Ethernet modem commands.

#### **TCP alive check time**

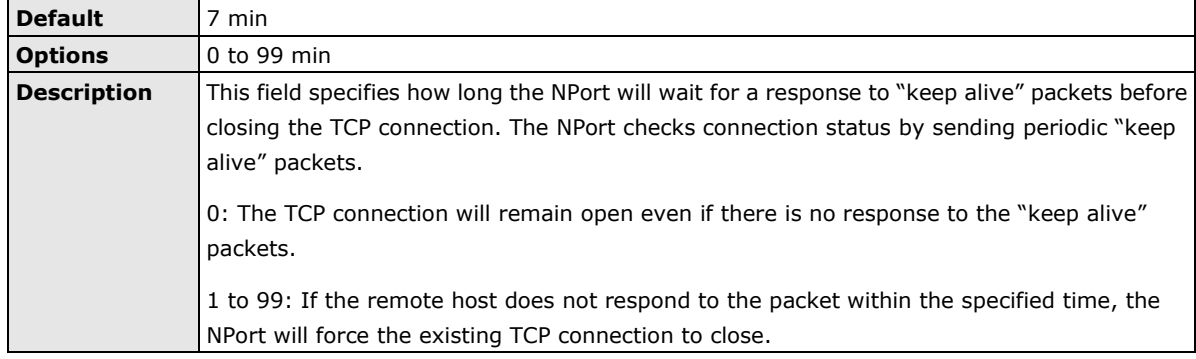

#### **TCP port**

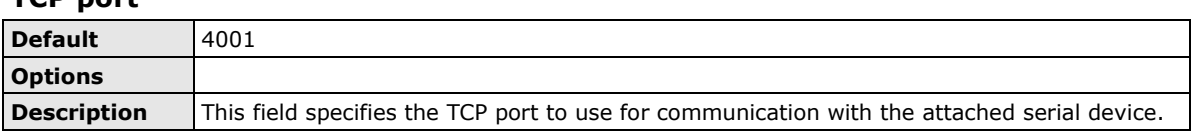

### <span id="page-67-0"></span>**Communication Parameters**

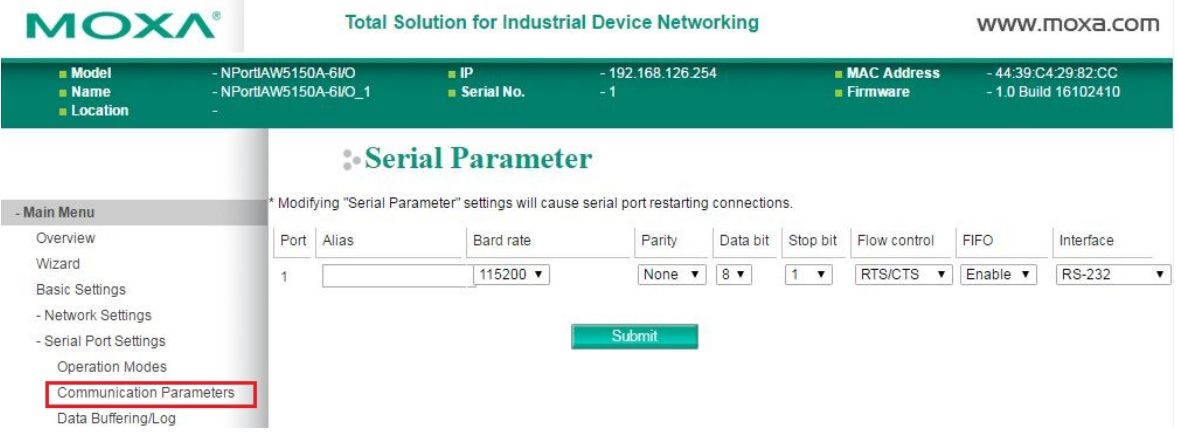

The **Communication Parameters** page for each serial port is where serial communication settings are specified, such as **Baud rate**, **Data bits**, and **Stop bits**.

**Alias**

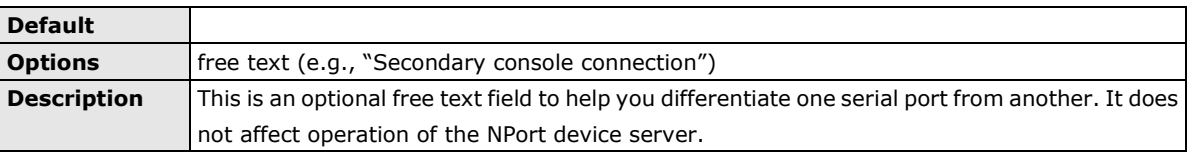

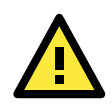

#### **ATTENTION**

Serial communication settings should match the attached serial device. Check the communication settings in the user's manual for your serial device.

#### **Baud rate**

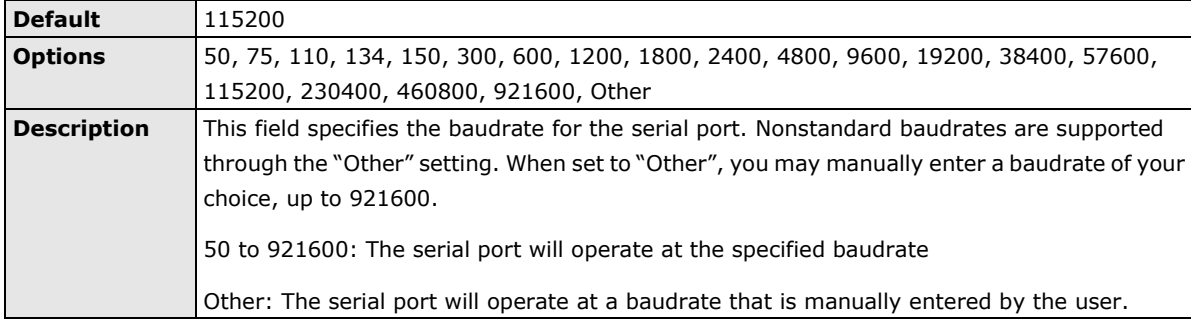

#### **Parity**

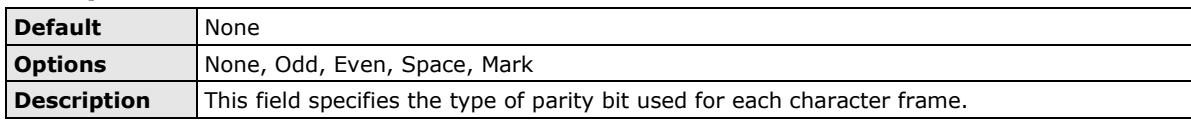

#### **Data bit**

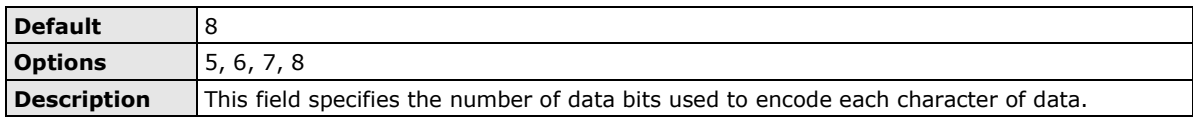

#### **Stop bit**

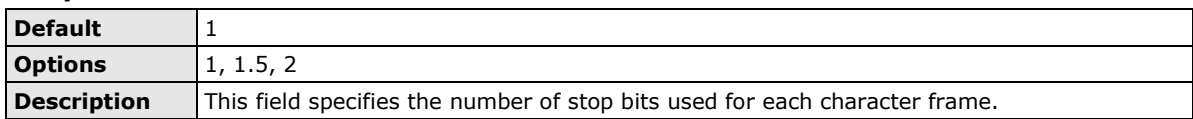

#### **Flow control**

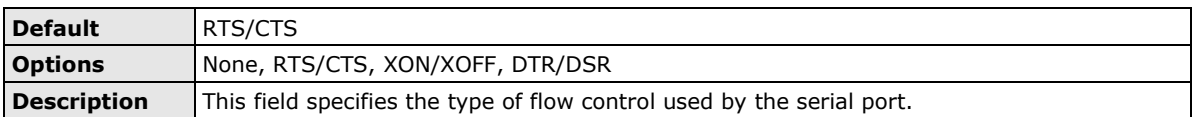

#### **FIFO**

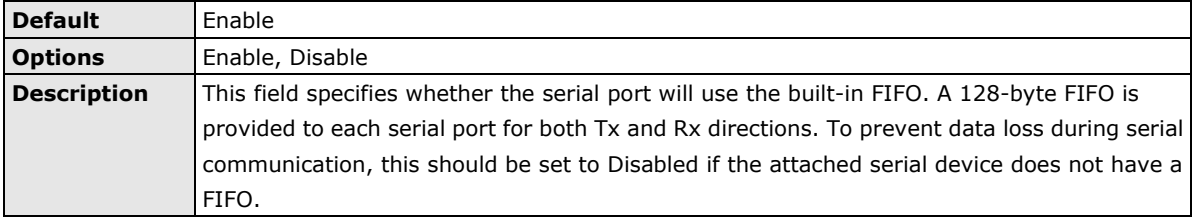

#### **Interface**

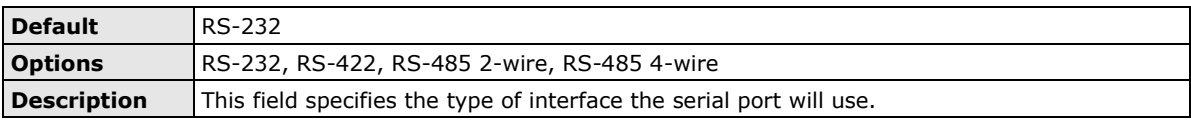

### <span id="page-69-0"></span>**Data Buffering/Log**

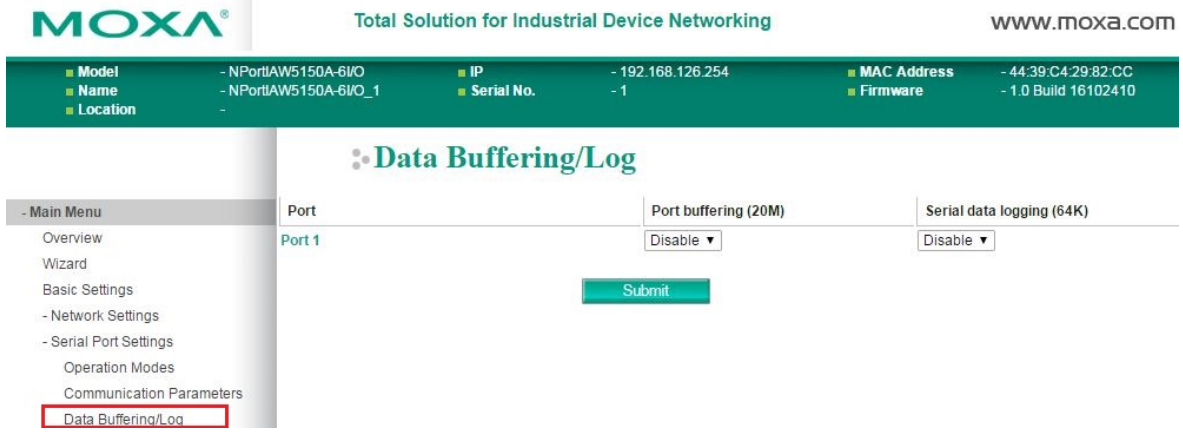

On the serial port's **Data Buffering/Log** page, you can enable or disable **Port buffering** and **Serial data logging**.

#### **Port buffering**

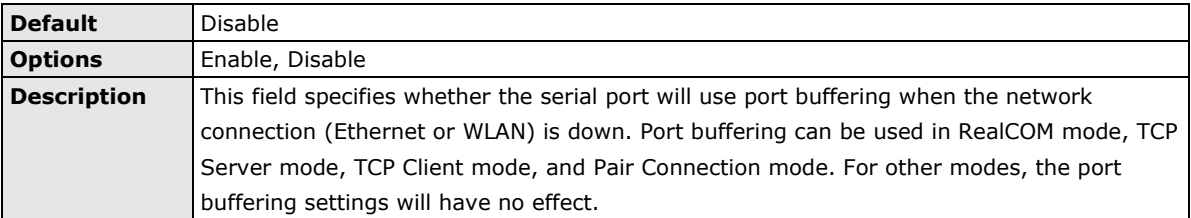

#### **Serial data logging(64K)**

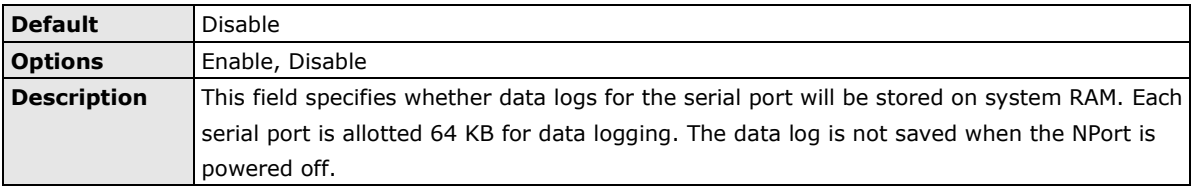

# **8. Web Console: Modbus Address Mapping & I/O Setting**

The following topics are covered in this chapter:

#### **[Modbus Address Mapping Table](#page-71-0)**

- [User-Defined Modbus Addressing](#page-71-1)
- [Default Modbus Address](#page-71-2)

#### **[I/O Settings](#page-72-0)**

- $\triangleright$  [DI Channels](#page-72-1)
- > [DO Channels](#page-73-0)

## <span id="page-71-0"></span>**Modbus Address Mapping Table**

### <span id="page-71-1"></span>**User-Defined Modbus Addressing**

The NPort IAW5x50A-6I/O plays a role as the Modbus TCP slave and input and output addresses can be configured on this page. Select the **Enable User-defined Modbus Addressing** checkbox, and then configure the start address of each Modbus function. If you do not want to use the Modbus function, deselect the **Enable User-defined Modbus Addressing** checkbox**.**

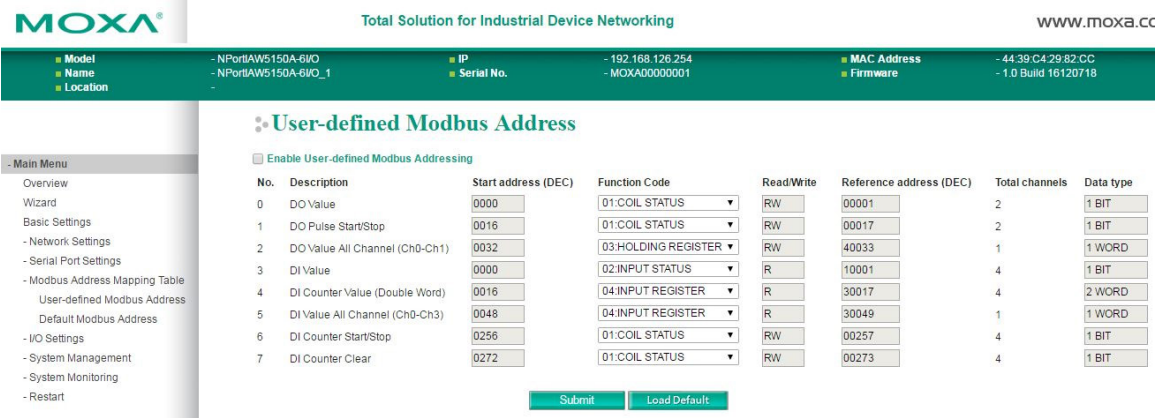

### <span id="page-71-2"></span>**Default Modbus Address**

You can view the default Modbus address for all I/O devices on the **Default Modbus Address settings** page. However, only the starting address will be displayed for each item with multiple reference addresses. For example, if the reference addresses for DI Value start from 10001 and the second DI channel's reference address is 10002, only the first DI channel's Modbus address of 10001 will be displayed. See the diagram below.

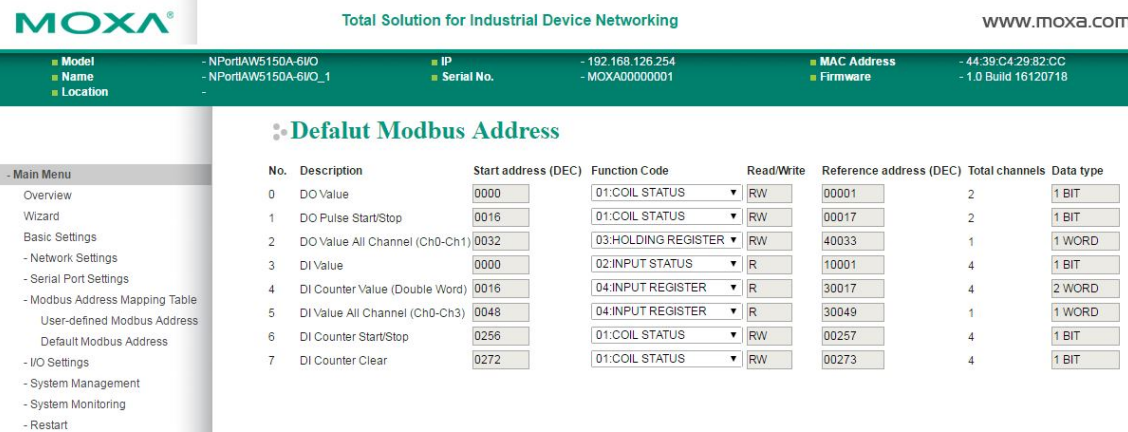
# **I/O Settings**

## **DI Channels**

The status of each DI (digital input) channel appears on the **DI Channel Settings** page.

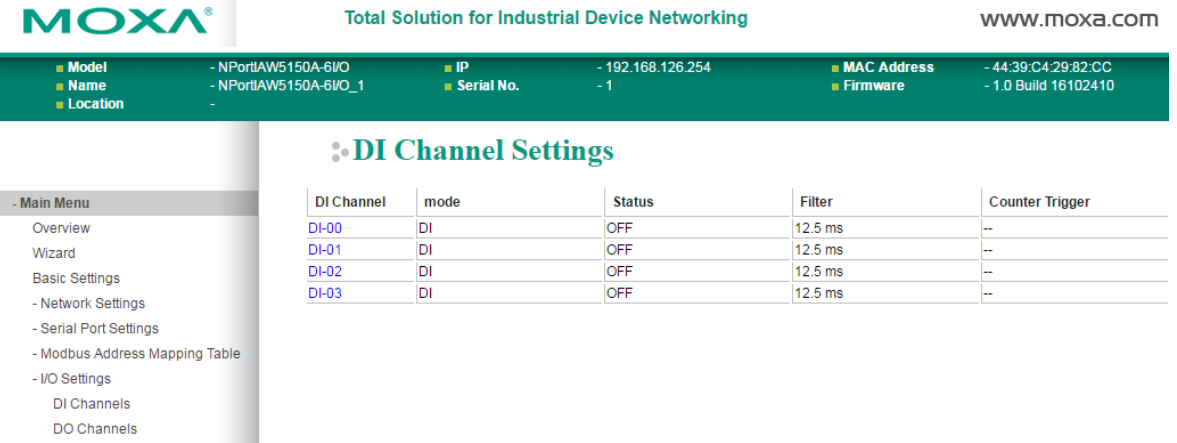

You can also configure each channel's digital input mode and parameters by clicking on the channel. DI channels can operate in **DI** mode or **Event Counter** mode.

## **DI Channel 0 Settings**

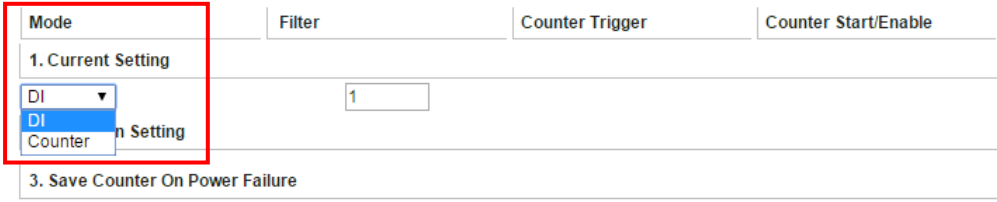

Activate **Event Counter** mode by selecting the **Counter Start** field and configure the **Counter Trigger** by selecting **Lo to Hi**, **Hi to Lo**, or **Both** from the drop-down menu. If the **Counter Start** field is not selected, you can still activate the counter by using Modbus commands.

## **DI Channel 0 Settings**

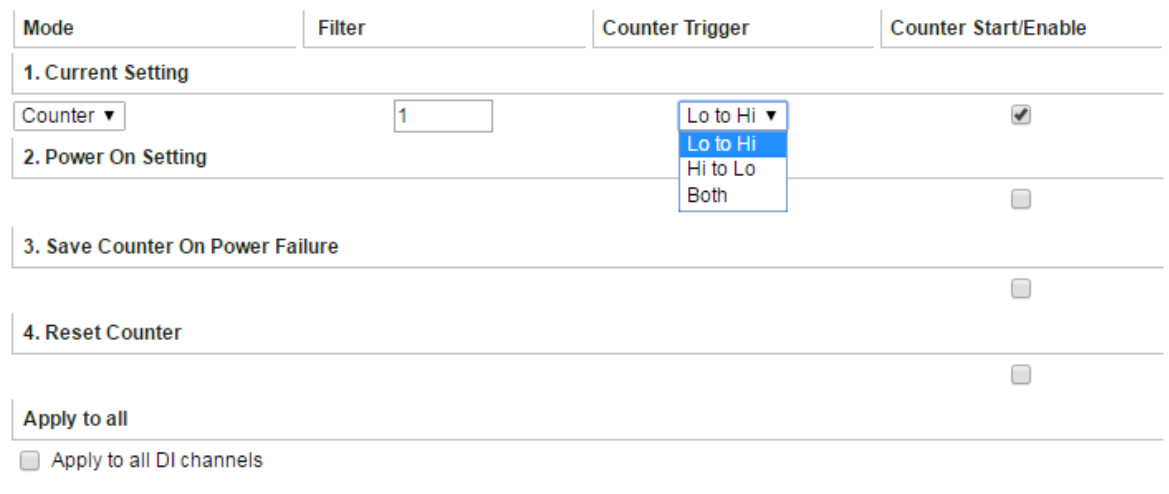

**NOTE** Confirm that the Counter Filter is not set to 0; otherwise, the counter will never be activated.

**Power On Setting**: You may configure DI channels in **Event Counter** mode whether or not counting begins when powering up.

**Save Counter On Power Failure**: The NPort IAW5x50A-6I/O will automatically save the counter value when there is a power failure if this function is selected.

**Reset Counter**: Select this function to reset the counter.

You can apply the DI settings to all DI Channels by selecting the **Apply to all DI Channels** checkbox.

The DI channel's Alias Name and logic definition can also be configured on this page.

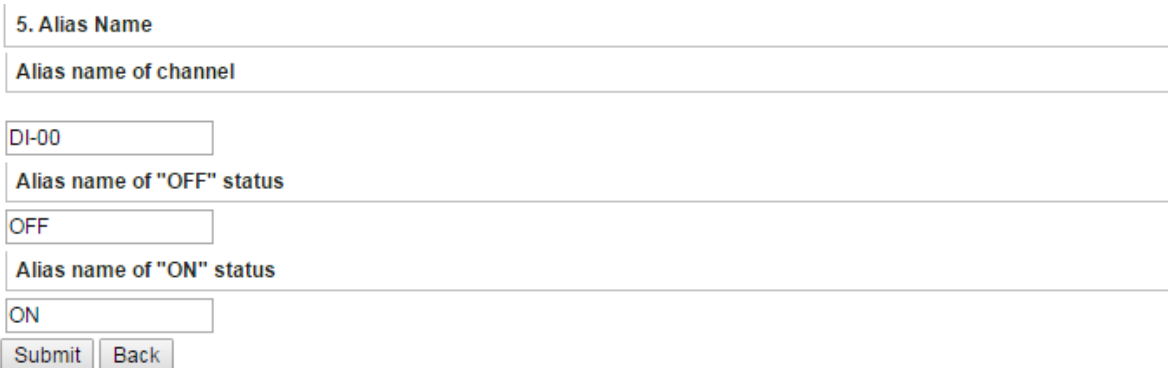

#### **DI Channel Specifications**

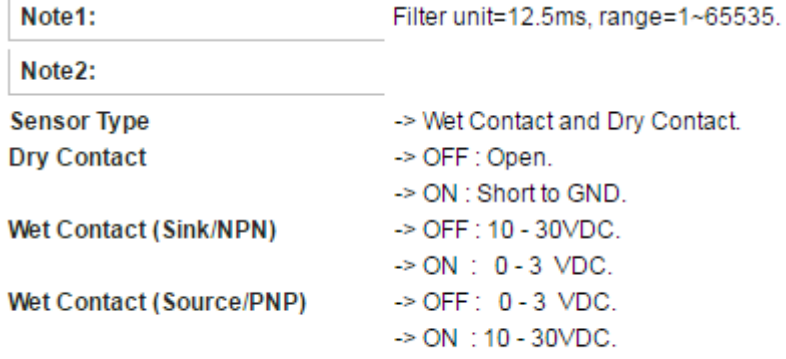

WARNING: Be sure to Save/Restart your settings.

## **DO Channels**

On the **I/O Setting: DO (Digital Output) Channels** page; you can configure each DO channel by clicking on the channel.

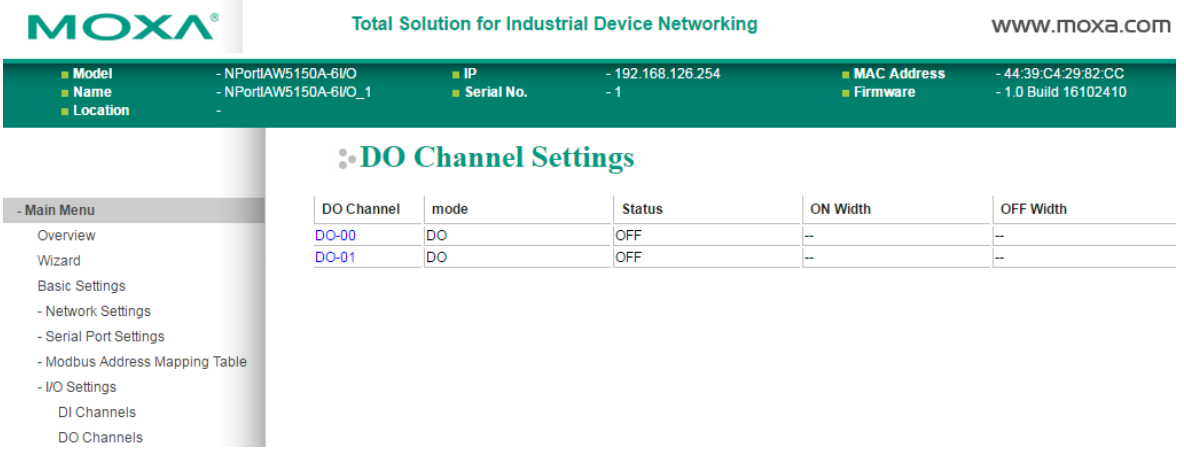

DO channels can operate in DO mode when the status is either ON or OFF.

## DO Channel 0 Settings

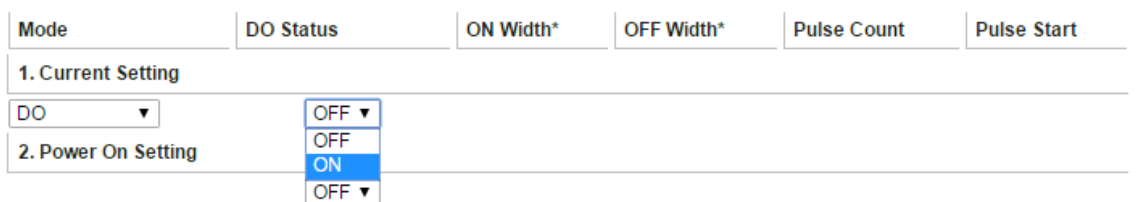

If you select **Pulse Output** mode, you can specify the **ON Width** and **OFF Width** to generate a square wave.

## DO Channel 0 Settings

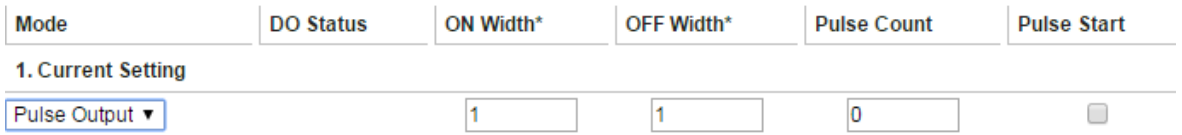

#### **Pulse width unit = 25ms, range = 1-65535.**

When configuring individual channels, if **Power On Setting** is selected, the pulse output will start as soon as the NPort is powered on. If the **Safe Status Setting** is selected, the pulse output will start only when the NPort has entered **Safe Status** mode. In contrast, when neither of these settings is selected and the **Pulse Start** field is selected, the NPort will automatically stop the pulse output when the NPort is either powered on or in **Safe Status** mode.

## DO Channel 0 Settings

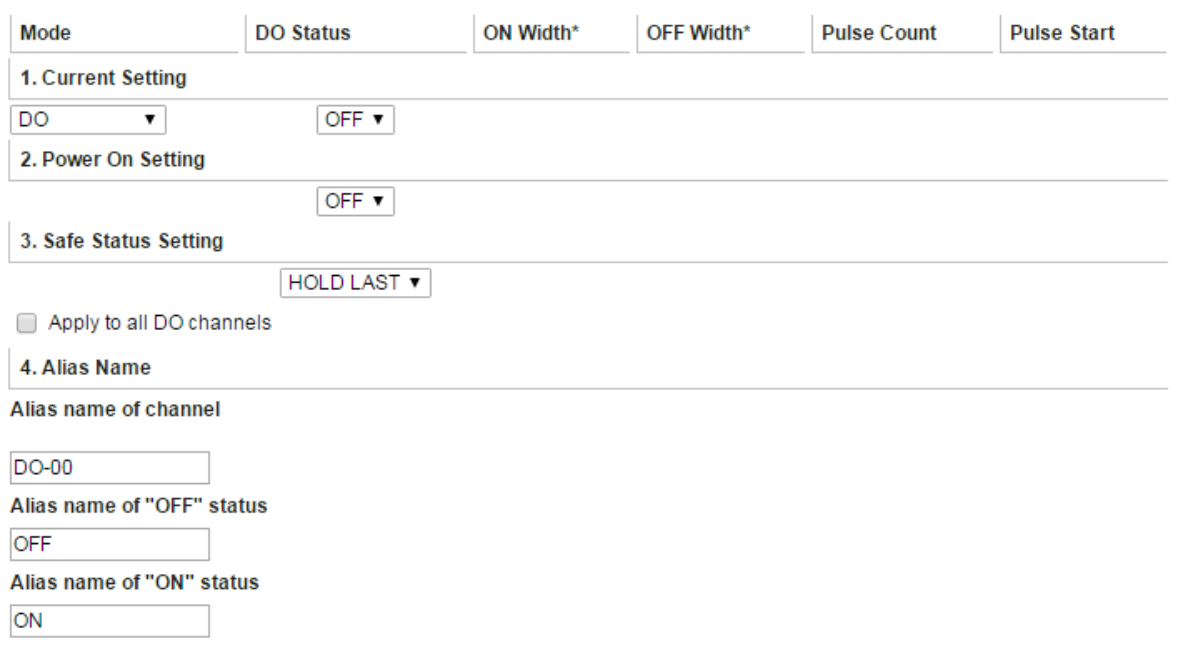

**NOTE** Safe Status is controlled by the Communication Watchdog under Basic Settings, which is disabled by default. If the Communication Watchdog is disabled, the NPort will never enter Safe Mode and your Safe Status settings will have no effect.

The DO channel's Alias Name and logic definition can also be configured on this page. You can apply the DO settings to all channels by clicking on the **Apply to all DO channels** checkbox.

# **9. Web Console: System Management**

The following topics are covered in this chapter:

#### **[Overview](#page-76-0)**

- **[System Management](#page-76-1)**
	- > [Misc. Network Settings](#page-76-2)
	- [Auto Warning Settings](#page-81-0)
	- > [Maintenance](#page-85-0)
	- $\triangleright$  [Certificate](#page-90-0)

## <span id="page-76-0"></span>**Overview**

This chapter explains how to configure all settings located under the **System Management** folder in the NPort web console.

# <span id="page-76-1"></span>**System Management**

## <span id="page-76-2"></span>**Misc. Network Settings**

## **Accessible IP List**

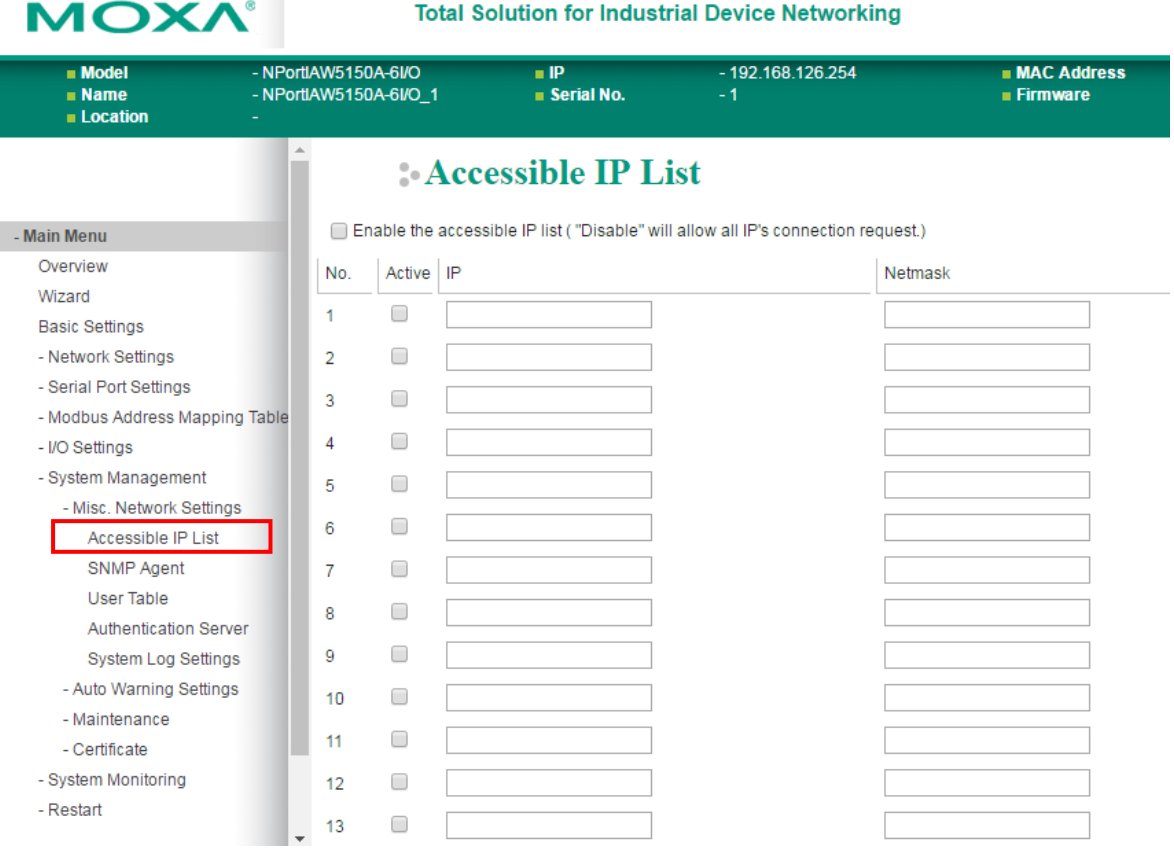

The **Accessible IP List** page is located under **Misc. Network Settings** in the **System Management** folder. This page is used this restrict access to the NPort by IP address. Only IP addresses on the list will be allowed access to the NPort. You may add a specific address or range of addresses by using a combination of IP address and netmask, as follows:

#### **To allow access to a specific IP address**

Enter the IP address in the corresponding field; enter 255.255.255.255 for the netmask.

#### **To allow access to hosts on a specific subnet**

For both the IP address and netmask, use 0 for the last digit (e.g., "192.168.1.0" and "255.255.255.0").

#### **To allow access to all IP addresses**

Make sure that **Enable the accessible IP list** is not checked.

Refer to the following table for more configuration examples.

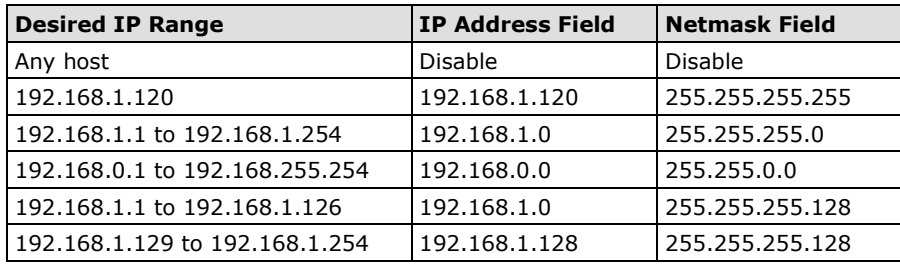

## **SNMP Agent Settings**

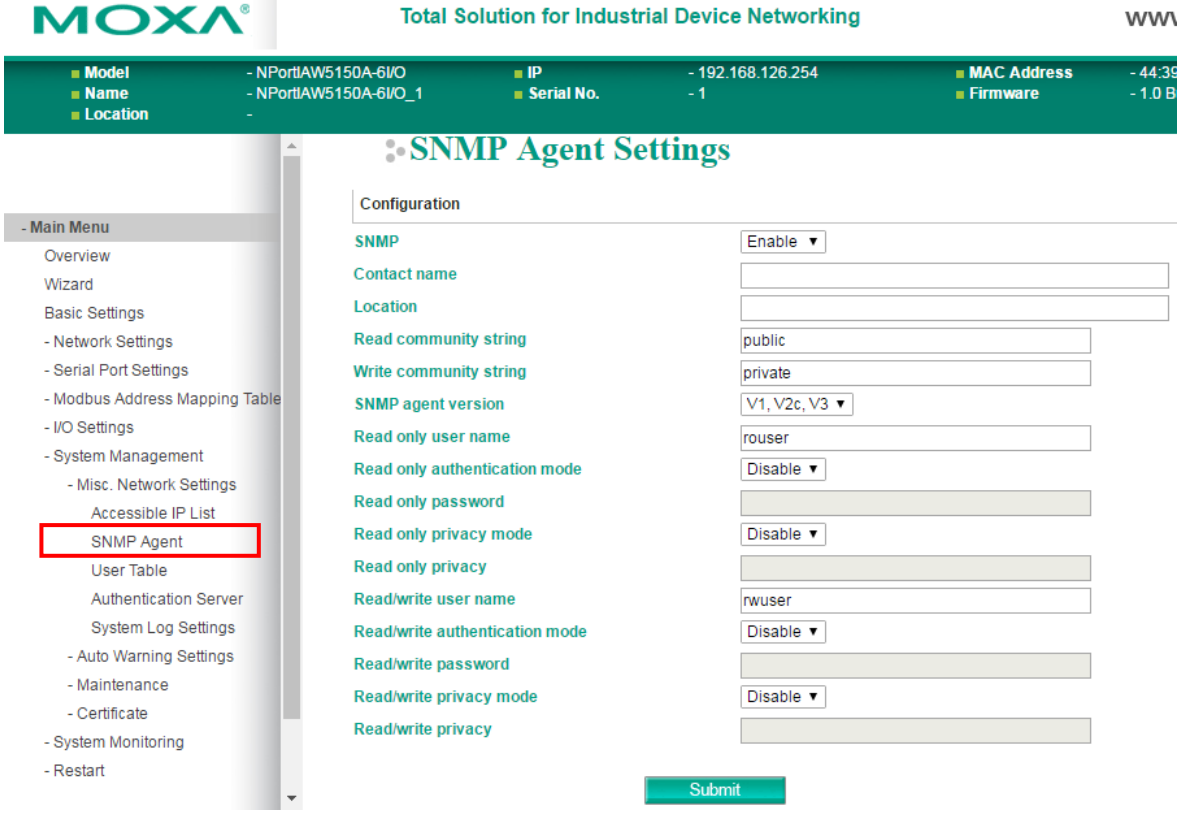

The **SNMP Agent** page is located under **Misc. Network Settings** in the **System Management** folder. This page is used to configure the SNMP Agent on the NPort.

#### **SNMP**

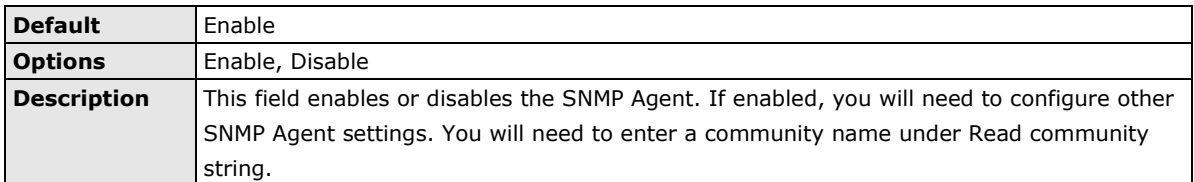

#### **Contact Name**

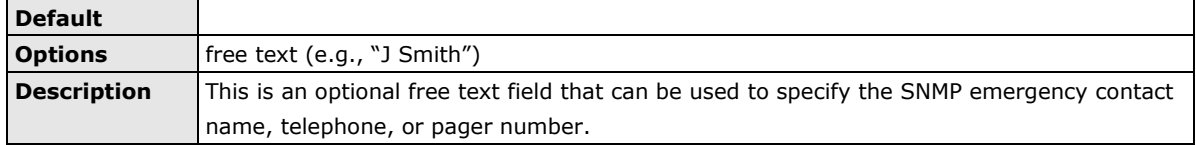

#### **Location**

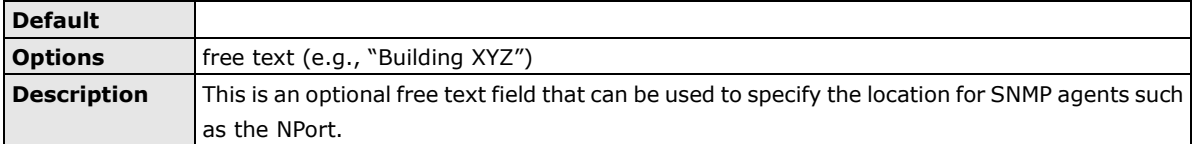

#### **Read Community String**

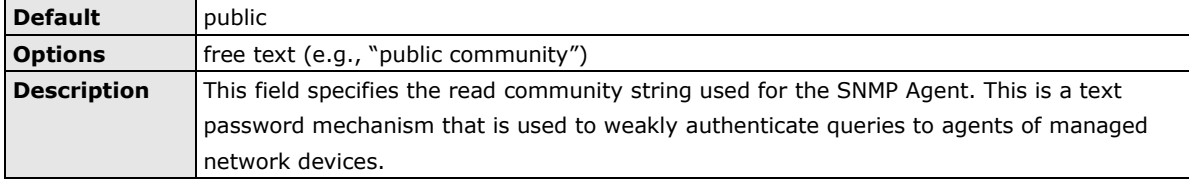

#### **Write Community String**

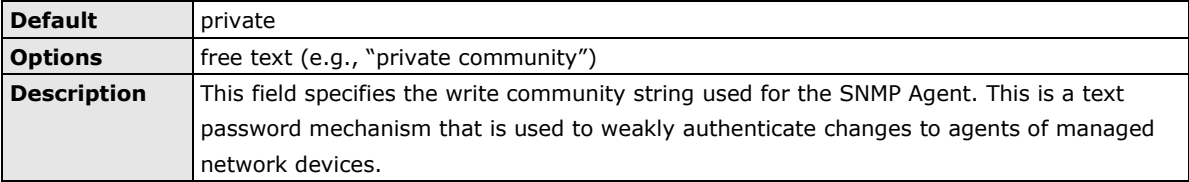

#### **SNMP Agent Version**

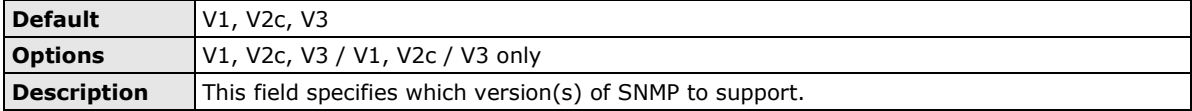

#### **Read Only User Name**

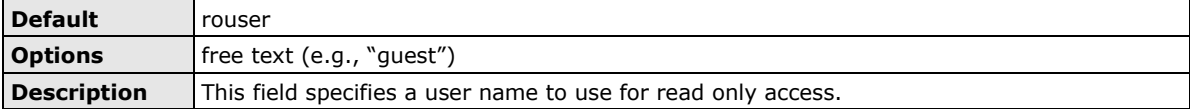

#### **Read Only Authentication Mode**

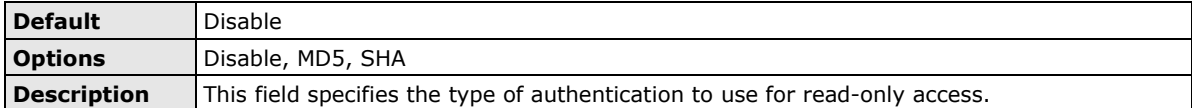

#### **Read Only Password**

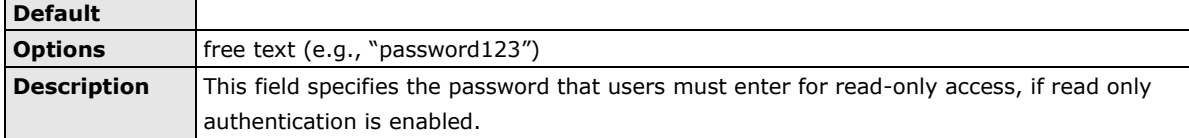

#### **Read Only Privacy mode**

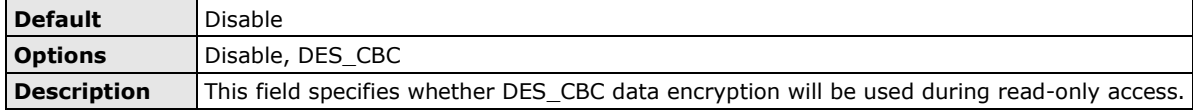

#### **Read Only Privacy**

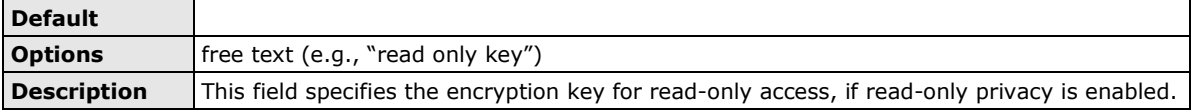

#### **Read/Write User Name**

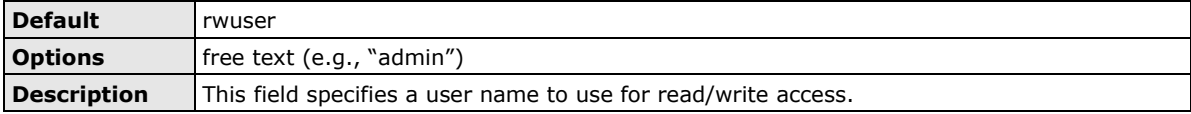

#### **Read/Write Authentication Mode**

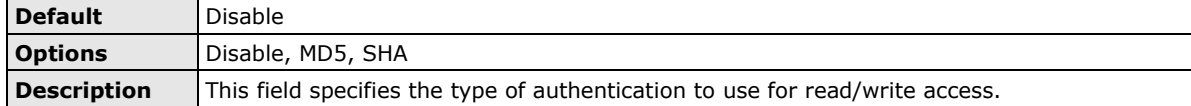

#### **Read/Write Password**

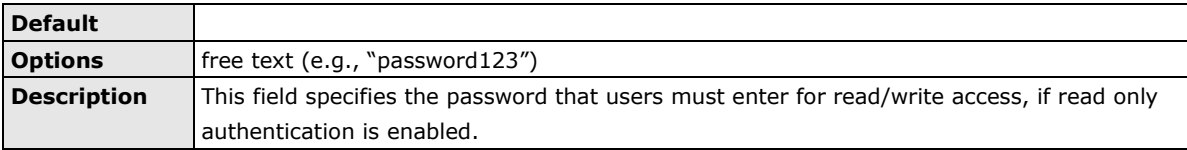

#### **Read/Write Privacy mode**

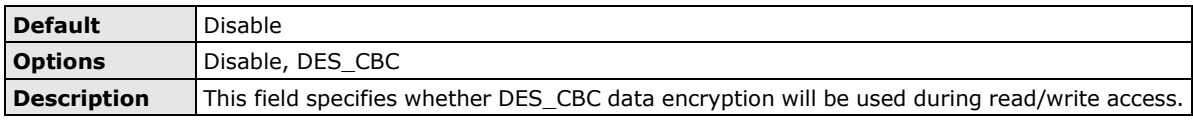

#### **Read/Write Privacy**

**MOXA®** 

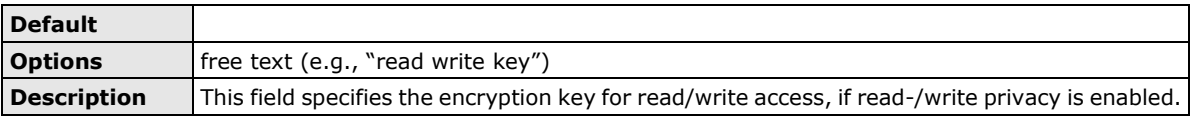

## **User Table**

**Total Solution for Industrial Device Networking** 

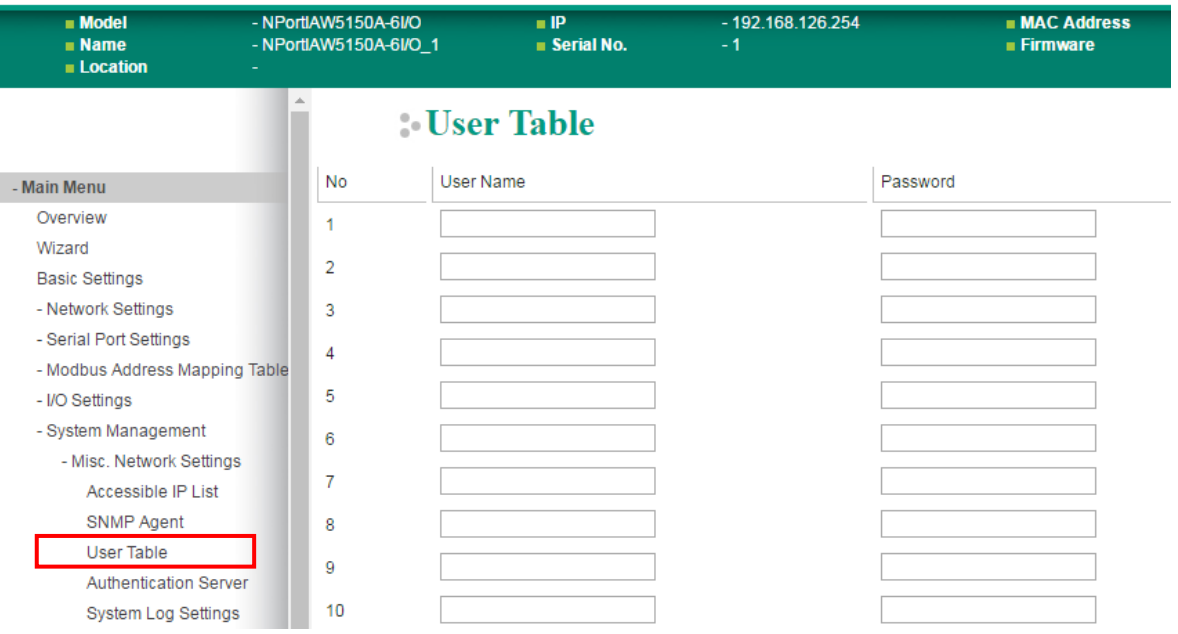

The NPort User Table can be used to authenticate users for reverse terminal access and is useful if you do not have an external RADIUS server for authentication. The NPort User Table stores up to 64 entries, with fields for User Name and Password.

## **Authentication Server**

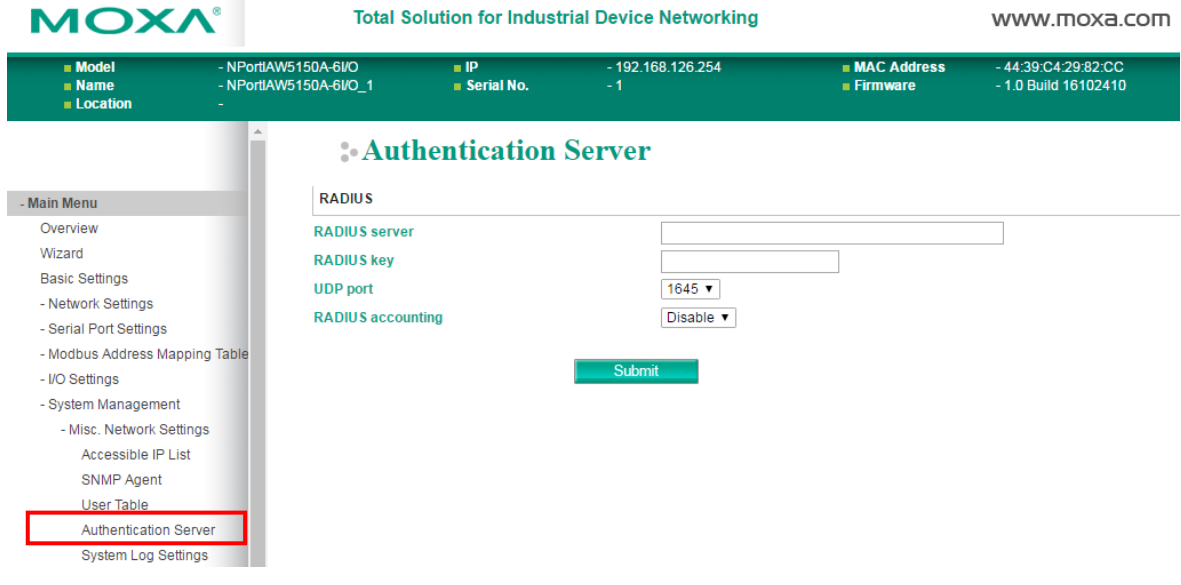

**RADIUS server:** If you are using a RADIUS server for user authentication, enter its IP address here. **RADIUS key:** If you are using a RADIUS server for user authentication, enter its password here. **UDP port (default=1645):** If you are using a RADIUS server, enter its UDP port assignment here. **RADIUS accounting:** Use this field to enable or disable RADIUS accounting.

## **System Log Settings**

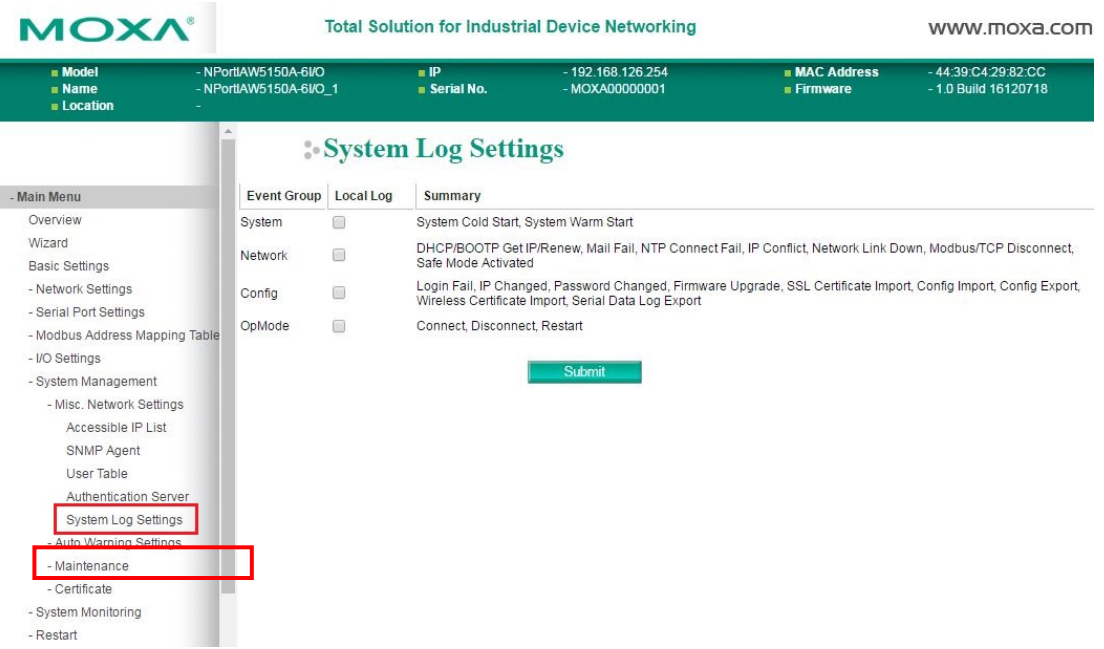

The **System Log** page is located under **Misc. Network Settings** in the **System Management** folder.

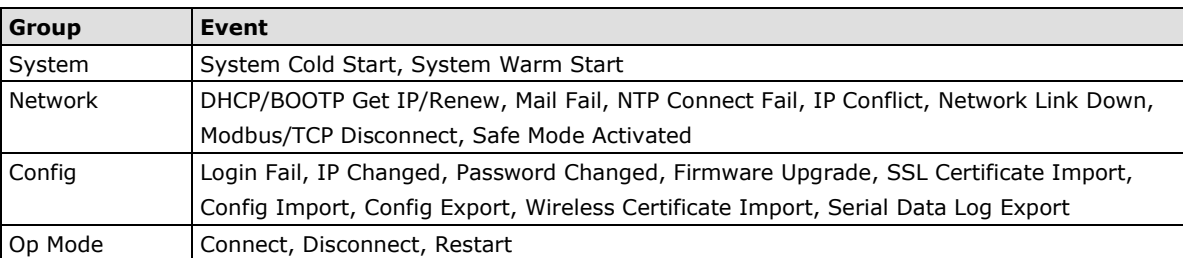

This is where you select the type of events that will be logged by the NPort.

## <span id="page-81-0"></span>**Auto Warning Settings**

 $\sim$ 

## **Event Settings**

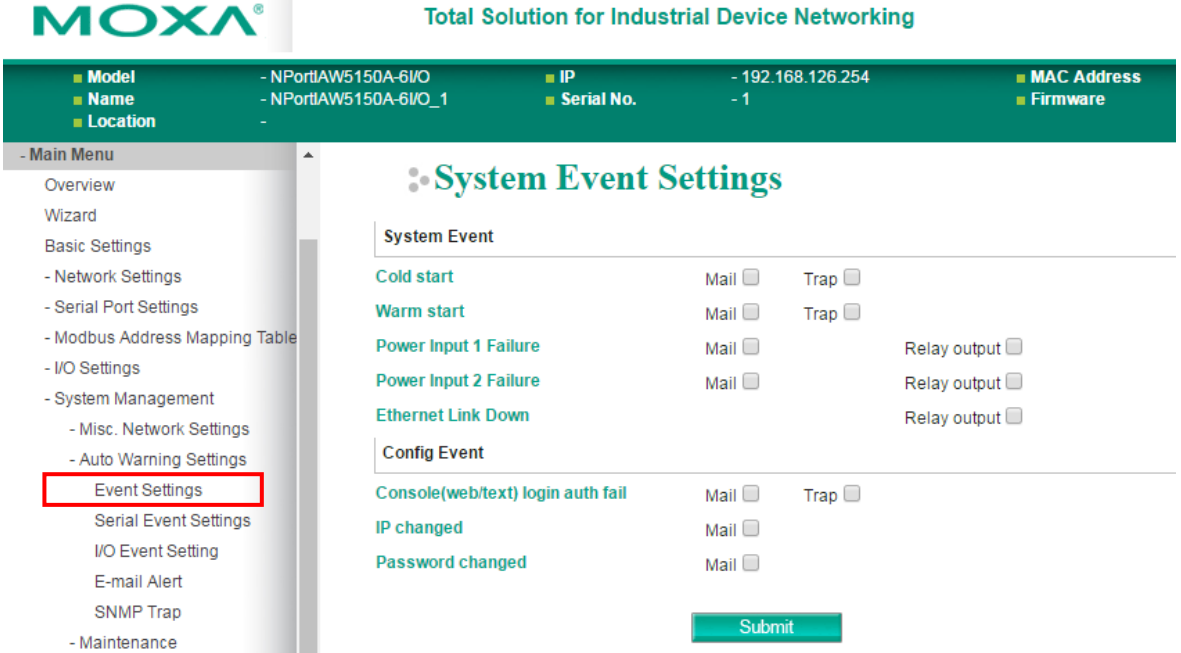

The **Event Settings** page is located under **Auto Warning Settings** in the **System Management** folder. This is where you specify how the NPort will notify you of system and configuration events. Depending on the event, different options for notification are available, as shown above. **Mail** refers to sending an e-mail to a specified address. **Trap** refers to sending an SNMP trap.

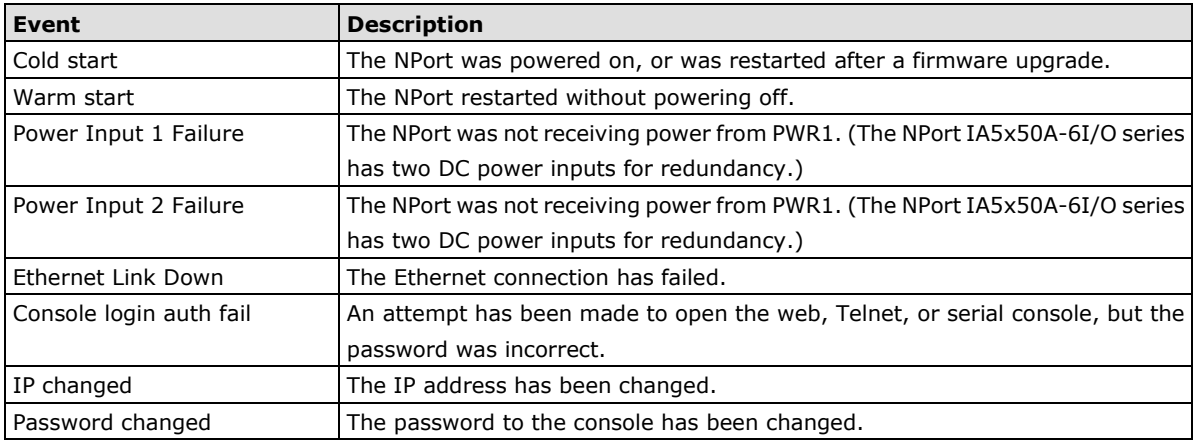

9-7

## **Serial Event Settings**

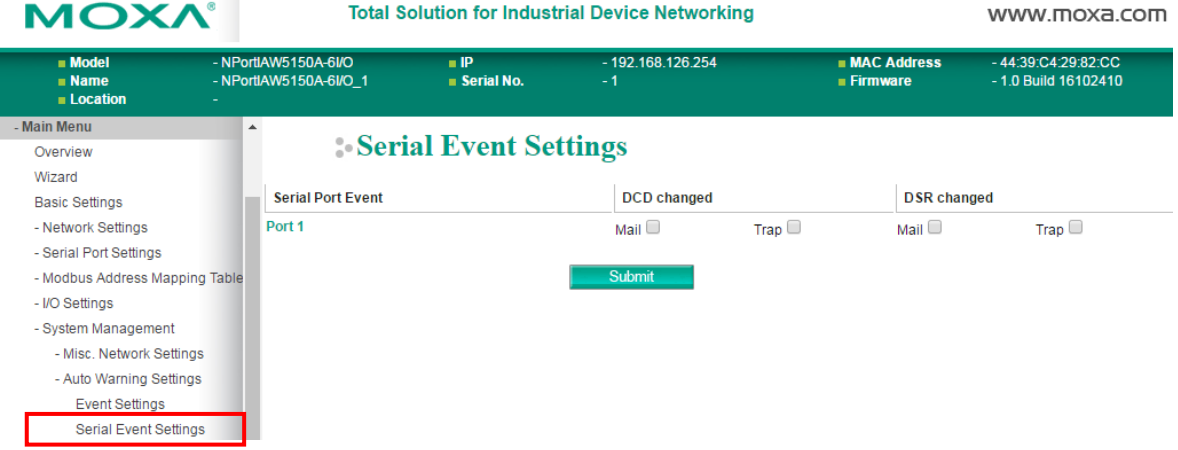

The **Serial Event Settings** page is located under **Auto Warning Settings** in the **System Management**  folder. This is where you specify how the NPort will notify you of DCD and DSR events for each serial port. **Mail**  refers to sending an e-mail to a specified address. **Trap** refers to sending an SNMP trap.

A change in the DCD (Data Carrier Detect) signal indicates that the modem connection status has changed. If the DCD signal changes to low, it indicates that the connection line is down. A change in the DSR (Data Set Ready) signal indicates that the data communication equipment is powered off. If the DSR signal changes to low, it indicates that the data communication equipment is powered down.

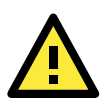

#### **ATTENTION**

SNMP indicates a change in DCD or DSR signals but does not differentiate between the two. A change in either signal from "-" to "+" is indicated by "link up" and a change in either signal from "+" to "-" is indicated by "link down."

## **I/O Event Setting**

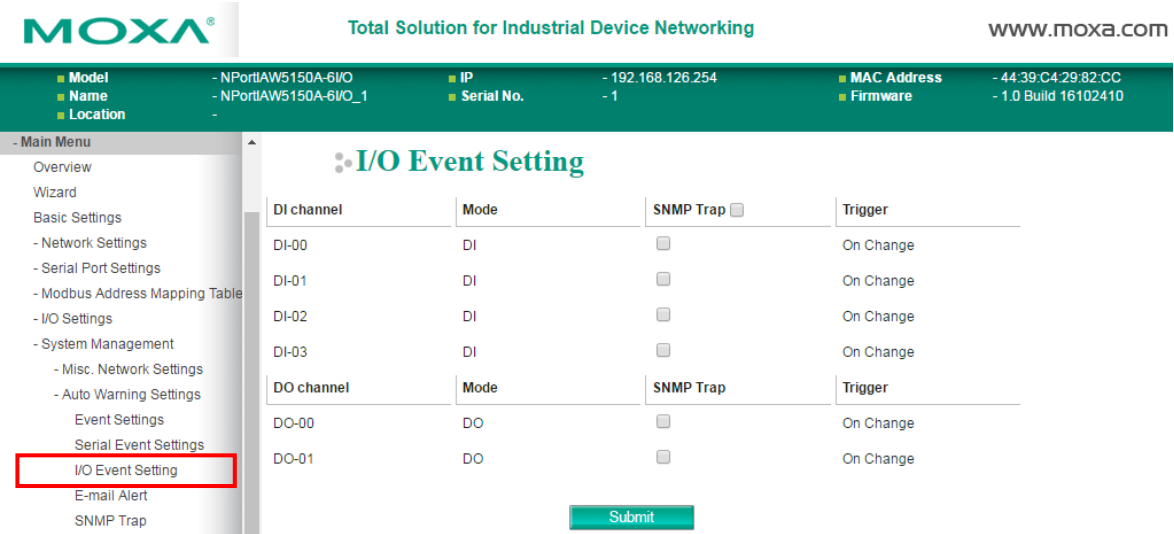

The NPort IAW5x50A-6I/O series provides the following private trap triggers:

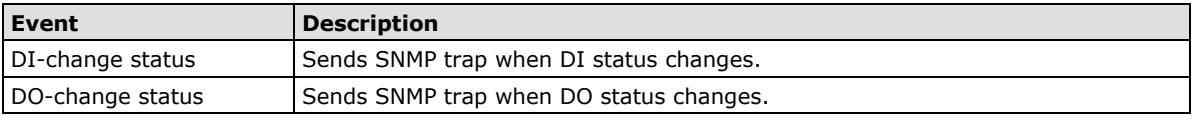

\*SNMP Trap does not support Counter & Pulse Output function.

## **E-mail Alert**

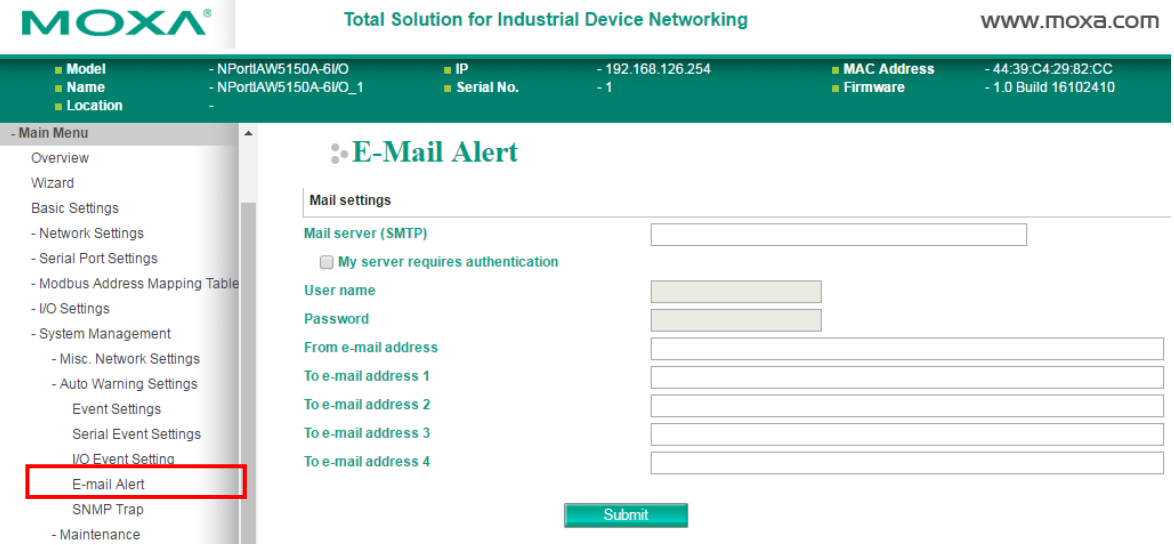

The **E-mail Alert** page is located under **Auto Warning Settings** in the **System Management** folder. This is where you specify how and where e-mail is sent when e-mail is used for automatic notification of system and serial port events.

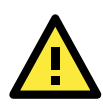

#### **ATTENTION**

Consult your network administrator or ISP for the mail server settings to use for your network. If these settings are not configured correctly, e-mail notification may not work properly.

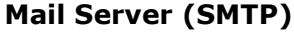

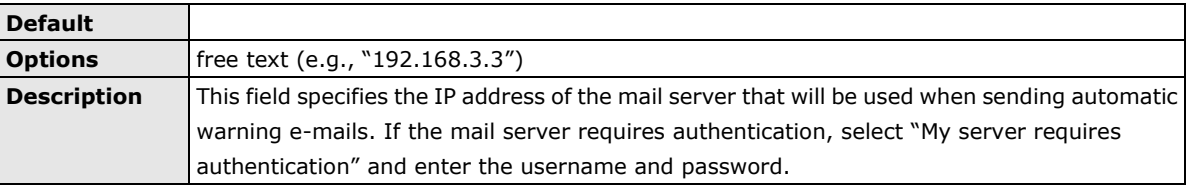

#### **From e-mail address**

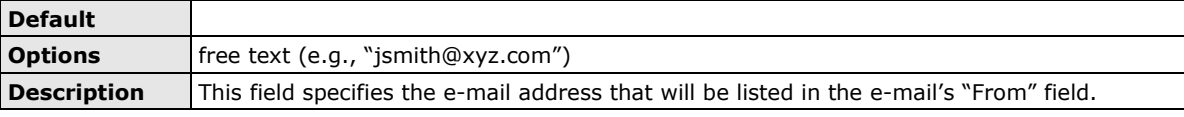

#### **To e-mail address 1 to 4**

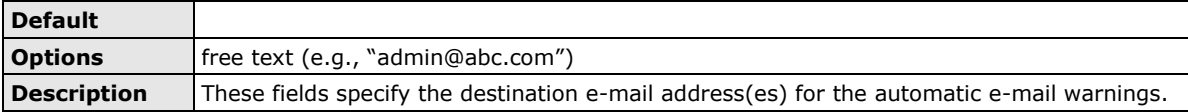

## **SNMP Trap**

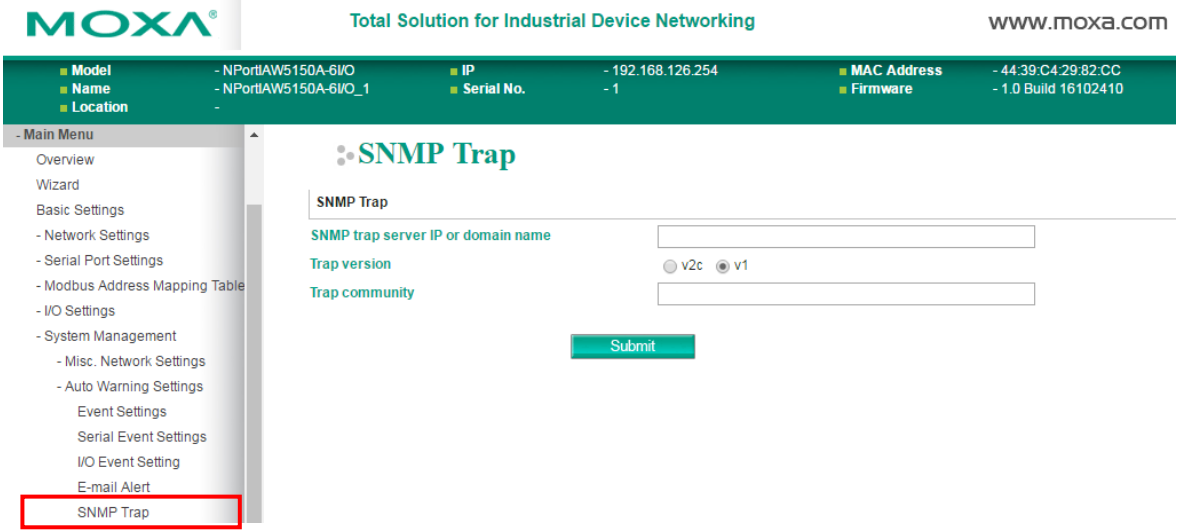

The **SNMP Trap** page is located under **Auto Warning Settings** in the **System Management** folder. This is where you specify the SNMP trap settings to use for automatic notification of system and serial port events.

#### **SNMP Trap Server IP**

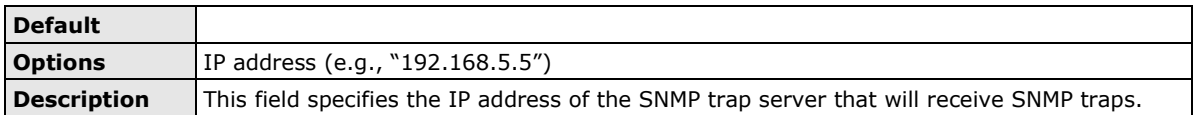

#### **Trap Version**

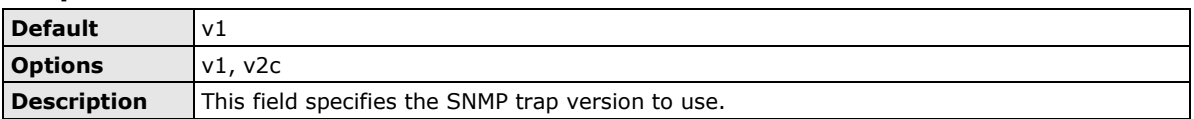

#### **Trap Community**

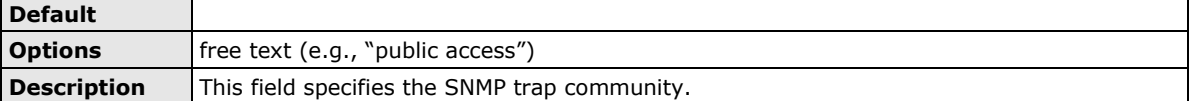

## <span id="page-85-0"></span>**Maintenance**

## **Console Settings**

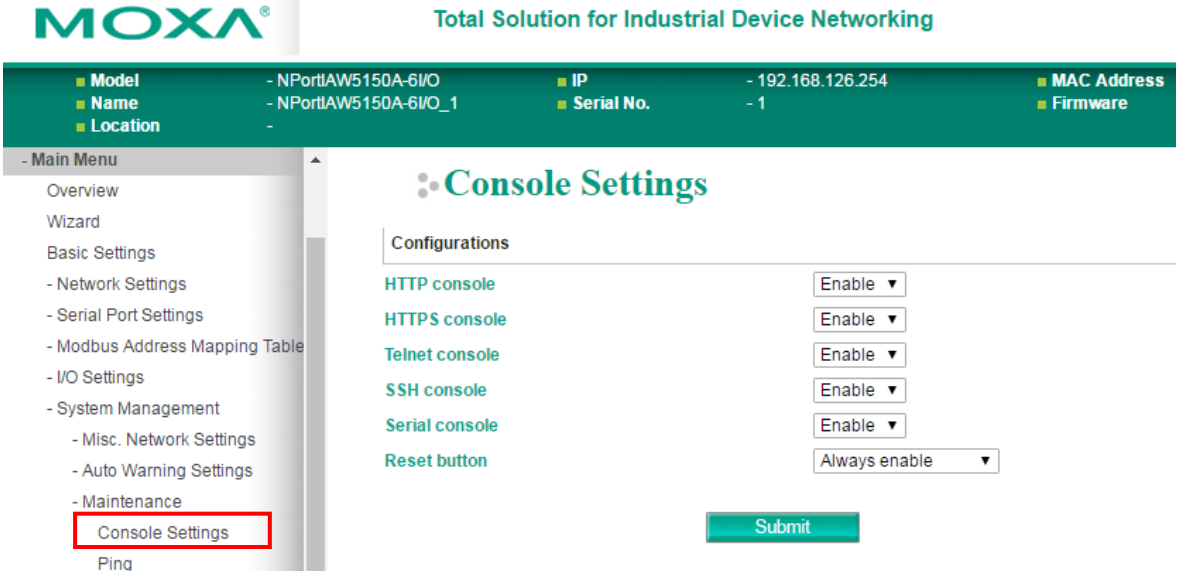

The **Console Settings** page is located under **Maintenance** in the **System Management** folder. This is where you enable or disable access to the various NPort configuration consoles, as well as the behavior of the reset button. You may modify **HTTP console**, **HTTPS console**, **Telnet console**, **SSH console**, **Serial Console**, and **Reset button**.

#### **HTTP Console**

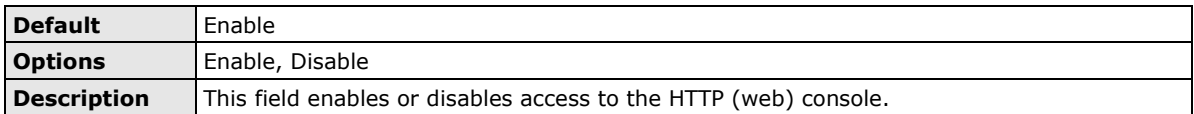

#### **HTTPS Console**

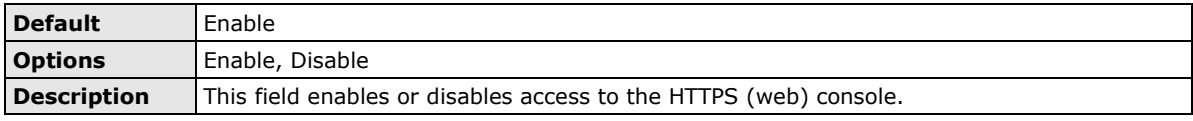

#### **Telnet Console**

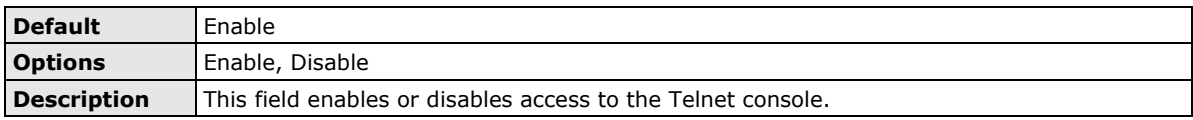

#### **SSH Console**

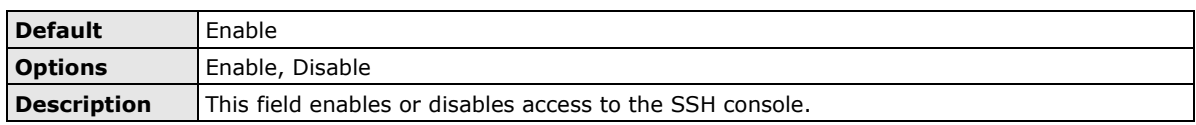

#### **Serial Console**

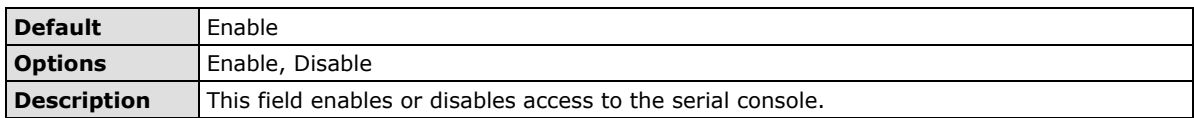

#### **Reset Button**

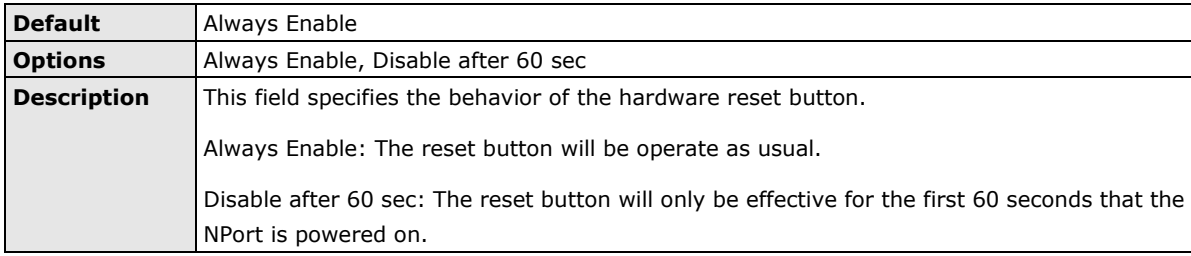

#### **Ping**

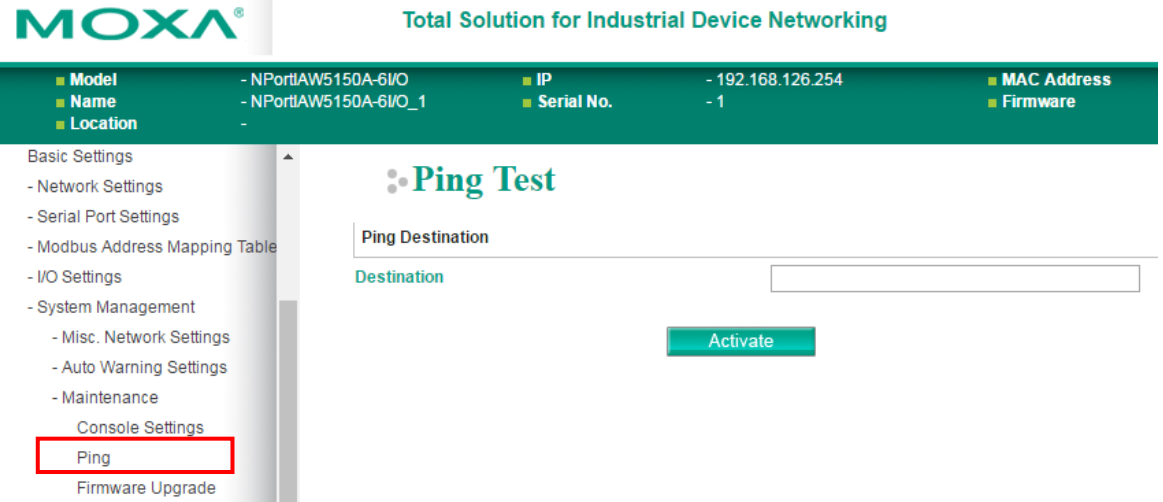

The **Ping** page is located under **Maintenance** in the **System Management** folder. It provides a convenient way to test an Ethernet connection or verify an IP address. Enter the IP address or domain name in the Destination field and click **[Activate].** The results will be displayed immediately.

## **Firmware Upgrade**

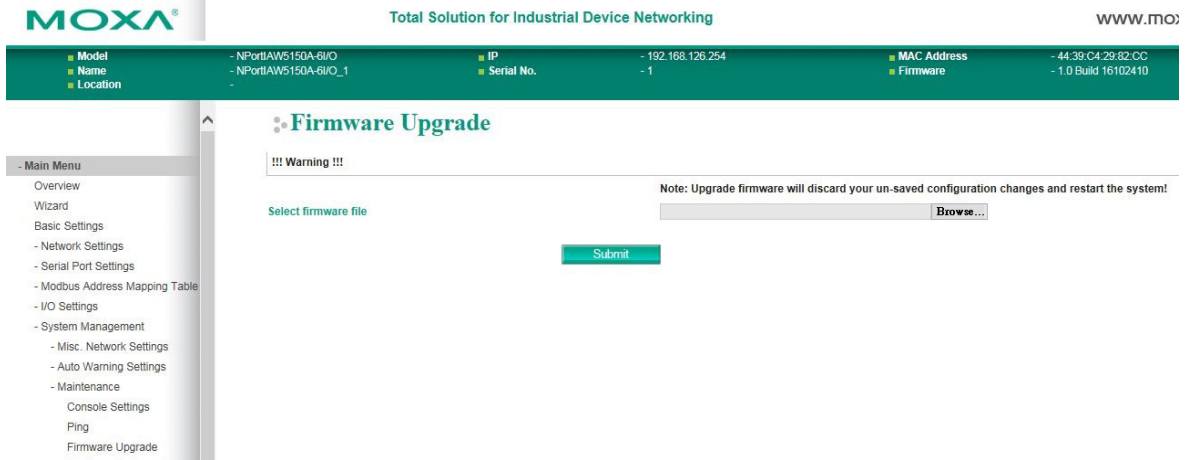

The **Firmware Upgrade** page is located under **Maintenance** in the **System Management** folder. This is where you can update the NPort firmware. After obtaining the latest firmware from www.moxa.com, select or browse for the firmware file in the **Select firmware file** field. Before clicking **[Submit]**, it is a good idea to save the NPort configuration using the **Configuration Export** page, since the firmware upgrade process may cause all settings to revert to factory defaults.

## **Configuration Import**

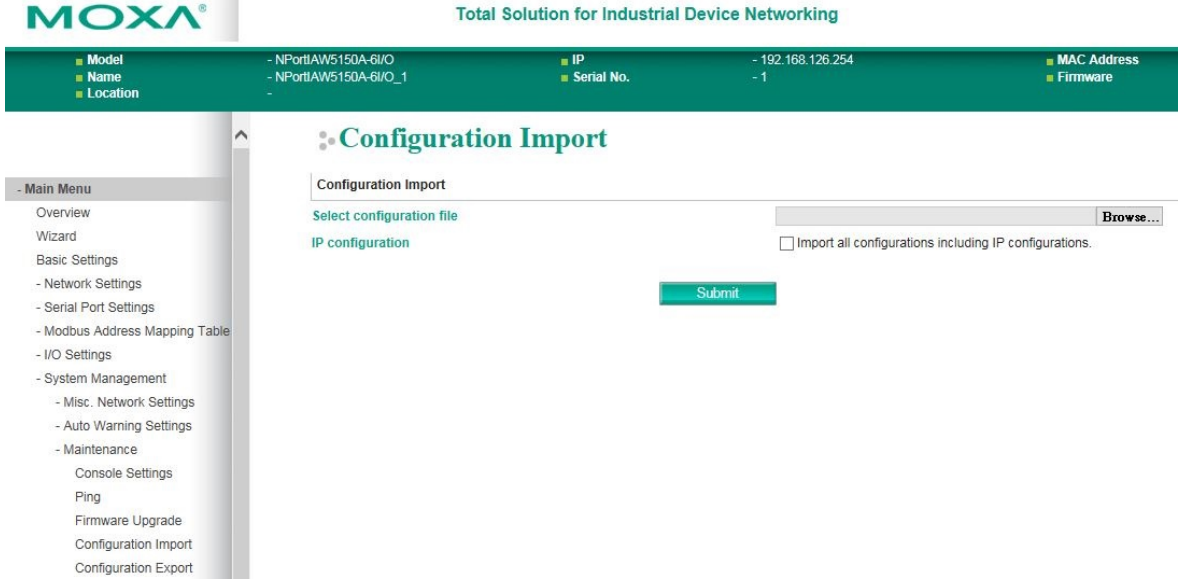

The **Configuration Import** page is located under **Maintenance** in the **System Management** folder. This is where you can load a previously saved or exported configuration. Select or browse for the configuration file in the **Select configuration file** field. If you also wish to import the IP configuration (i.e., IP address, netmask, and gateway), make sure that **Import all configurations including IP configurations** is checked.

## **Configuration Export**

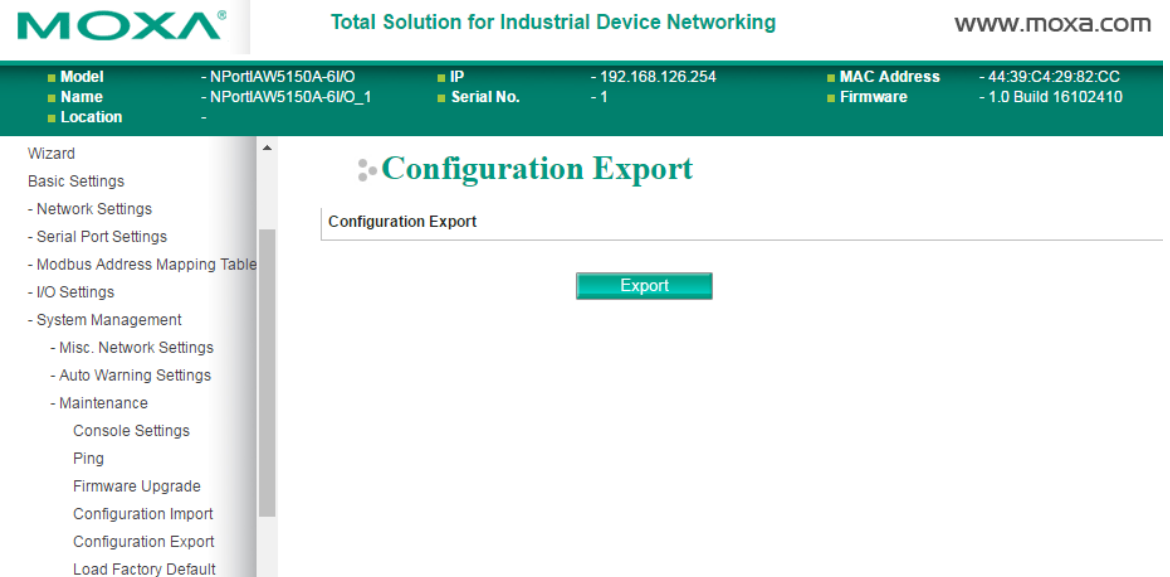

The **Configuration Export** page is located under **Maintenance** in the **System Management** folder. This is where you can save the NPort's current configuration to a file on the local host. Click **[Download]** to begin the process. A window should appear asking you to open or save the configuration text file.

## **Load Factory Default**

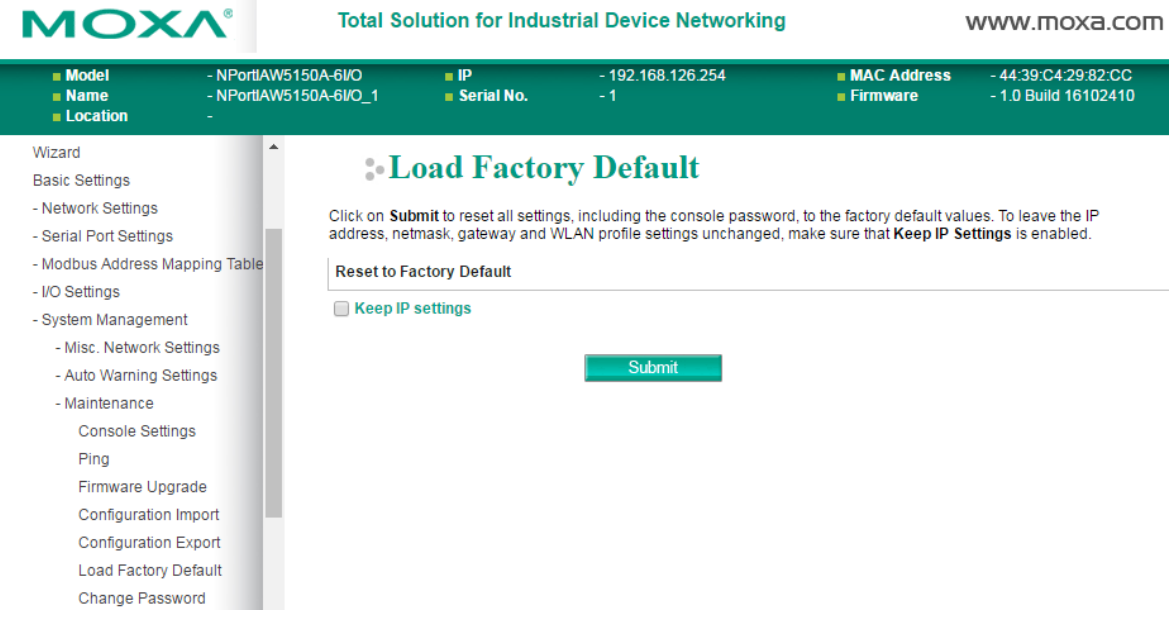

The **Load Factory Default** page is located under **Maintenance** in the **System Management** folder. Click **[Submit]** to reset all settings to the factory defaults. You can preserve the NPort's existing IP settings (i.e., IP address, netmask, gateway, WLAN profile, and all certificates) by making sure **Keep IP settings** is checked before clicking **[Submit]**.

## **Change Password**

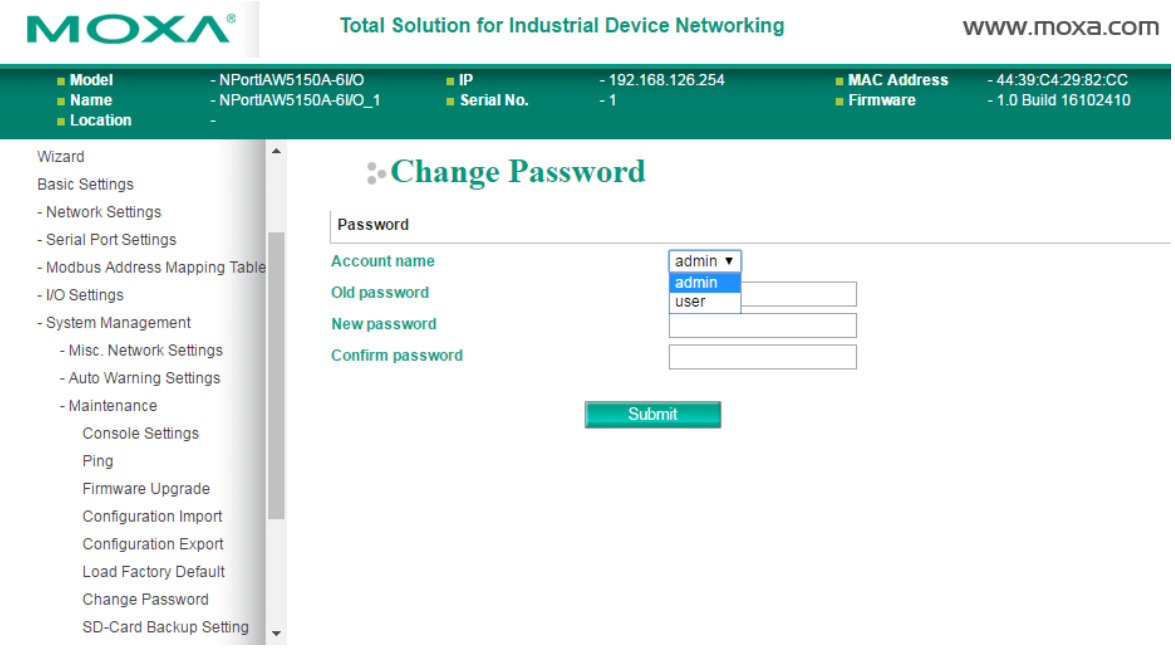

The **Change Password** page is located under **Maintenance** in the **System Management** folder. To change the password, choose the account name first, and then enter the old password in the **Old password** field. Leave this blank if the NPort is not currently password-protected. Enter the new password twice, once in the **New password** field and once in the **Confirm password**. Leave these fields blank to remove password protection.

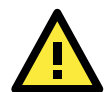

#### **ATTENTION**

If you forget the password, the ONLY way to configure the NPort is by loading the factory defaults with the reset button. All settings will be lost.

Before setting the password, you may want to first export the configuration to a file. Your configuration can then be easily imported back into the NPort if necessary.

## **SD card Back-up Setting**

The NPort IAW5x50A-6I/O series is equipped with a microSD card slot for easy configuration. The microSD card can be used to store an NPort's system configuration settings.

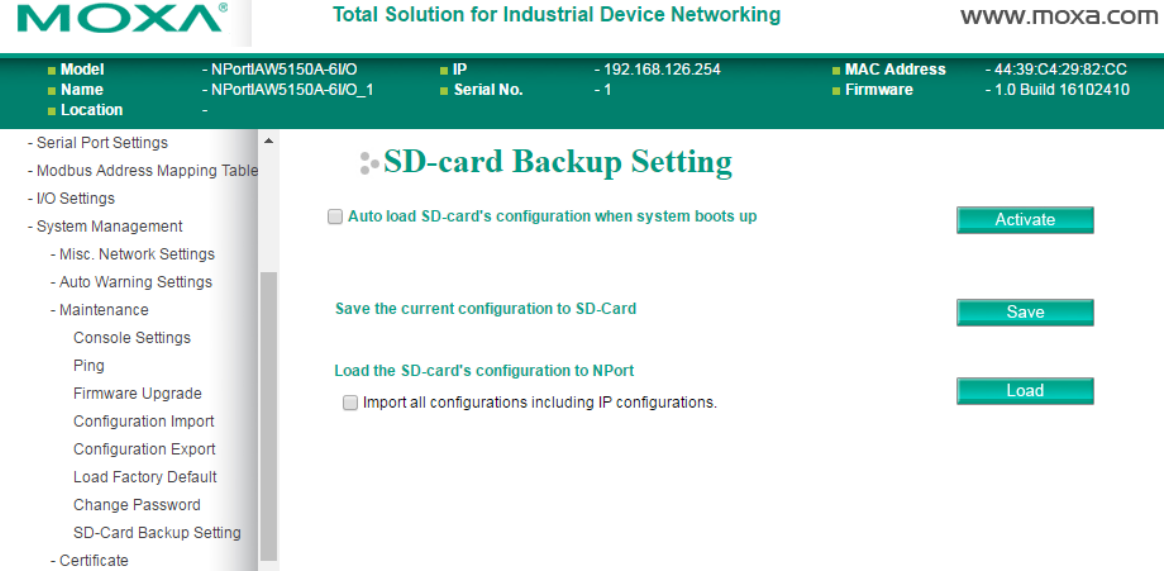

**Auto load SD card's configurations when system boots up**: By checking this option, the NPort will import the configuration file saved in the SD card to the NPort device when the system boots up. Click **[Activate]** to submit the change.

**Save the current configuration to SD card**: Users can manually save the current configuration to SD card by clicking **[Save]** button. This will overwrite the configuration file that was previously saved in the SD card if any.

**Load the SD card's configuration to NPort**: If a user does not want the configuration in SD card be loaded to the NPort device automatically upon system boot up, one can manually load the SD card's configuration to the NPort by clicking **[Load]** button. If you also wish to import the IP configuration (i.e., IP address, netmask, and gateway), make sure that **Import all configurations including IP configurations** is checked.

## <span id="page-90-0"></span>**Certificate**

## **Ethernet SSL Certificate Import**

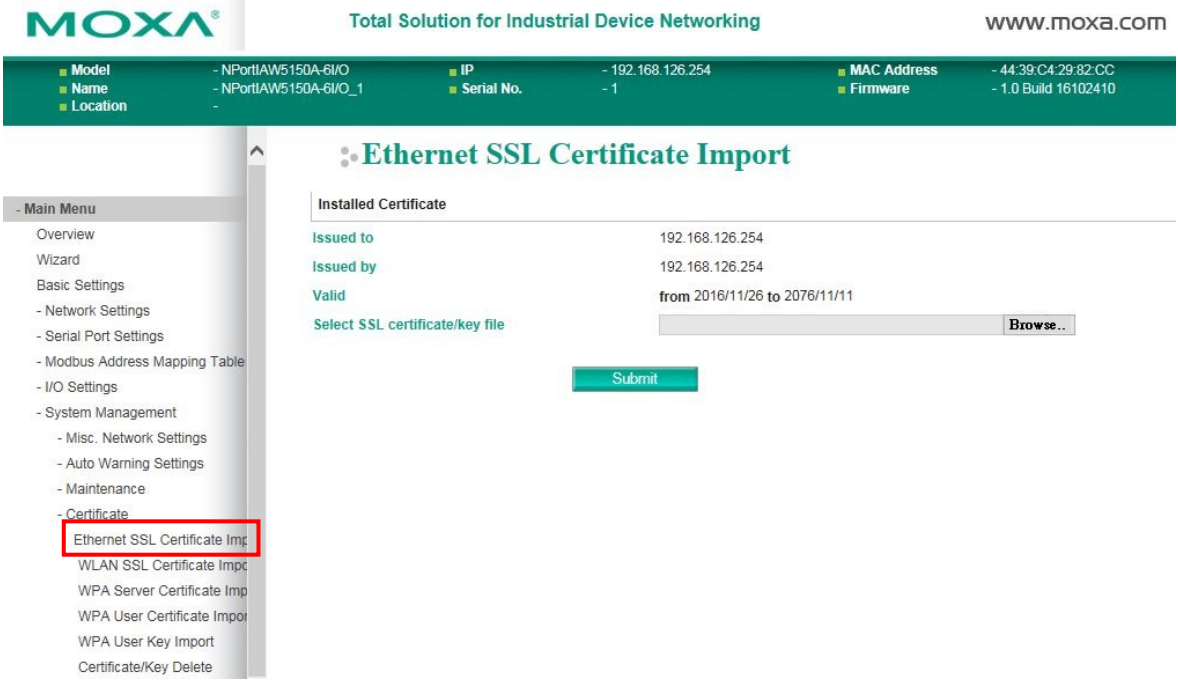

The **Ethernet SSL Certificate Import** page is located under **Certificate** in the **System Management** folder. This is where you can load the Ethernet SSL certificate. Select or browse for the certificate file in the **Select SSL certificate/key file** field.

## **WLAN SSL Certificate Import**

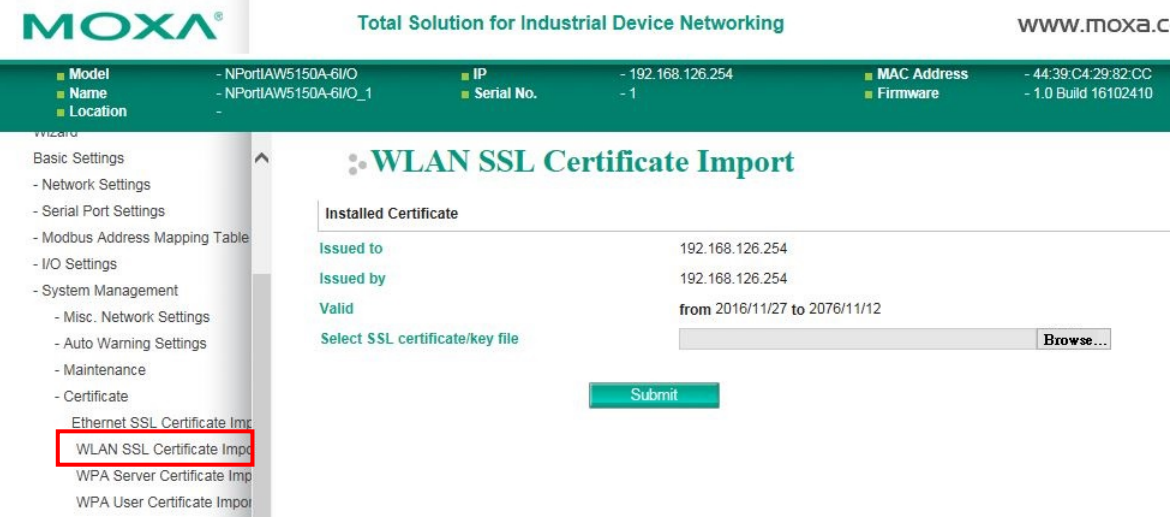

The **WLAN SSL Certificate Import** page is located under **Certificate** in the **System Management** folder. By default, the WLAN SSL certificate is automatically generated by the NPort based on the IP address of the wireless interface. You can also import a certificate. Select or browse for the certificate file in the **Select SSL certificate/key file** field.

## **WPA Server Certificate Import**

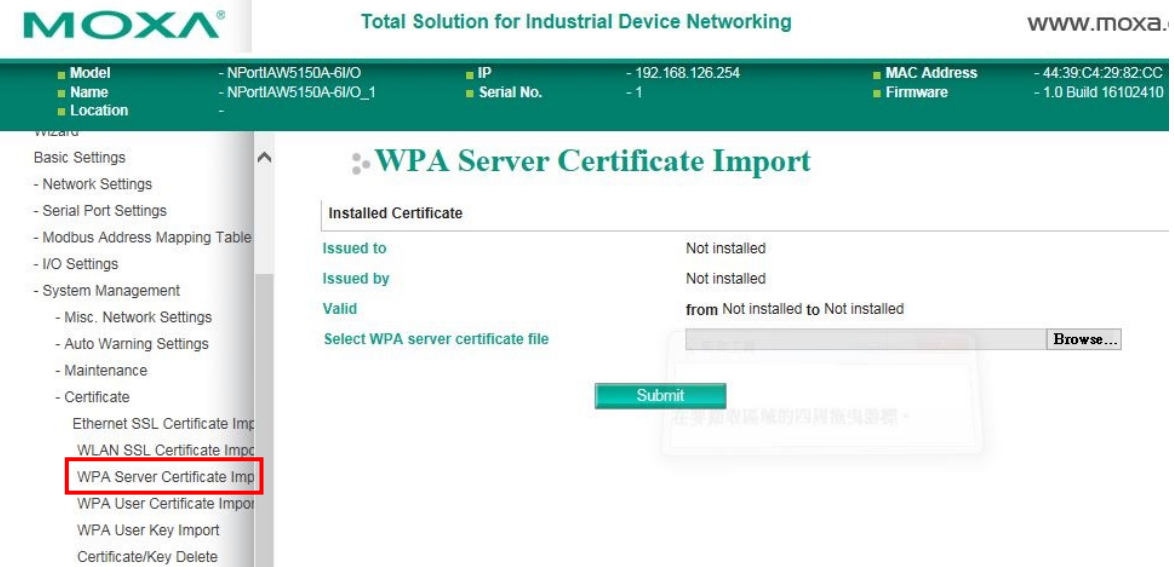

The **WPA Server Certificate Import** page is located under **Certificate** in the **System Management** folder. This is where you can load the WPA server certificate. Select or browse for the certificate file in the **Select WPA server certificate file** field.

You must install the trusted server certificate from the RADIUS server in order to enable **Verify server certificate** in the WLAN **Security** settings. This certificate will then be used by the NPort to authenticate the RADIUS server.

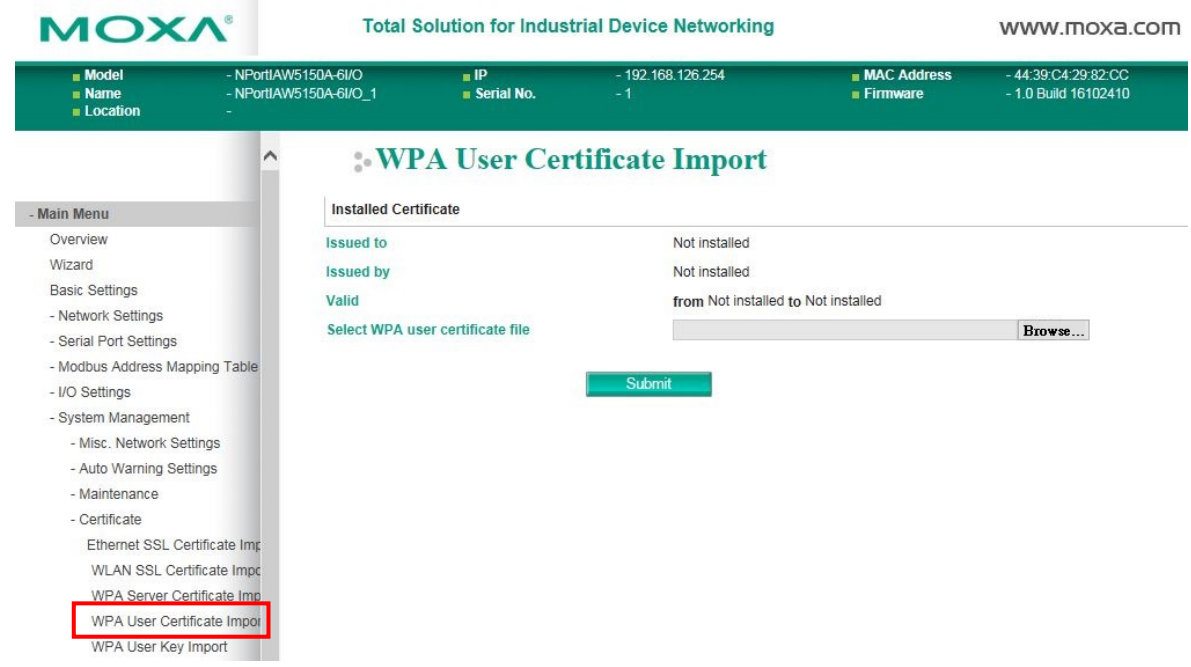

## **WPA User Certificate Import**

The **WPA User Certificate Import** page is located under **Certificate** in the **System Management** folder. This is where you can load the WPA user certificate. Select or browse for the certificate file in the **Select WPA user certificate file** field.

The user certificate of the NPort must be installed in the RADIUS server when the NPort uses WPA (WPA2)/TLS. The trusted server certificate of the RADIUS server must also be installed in the NPort.

## **WPA User Key Import**

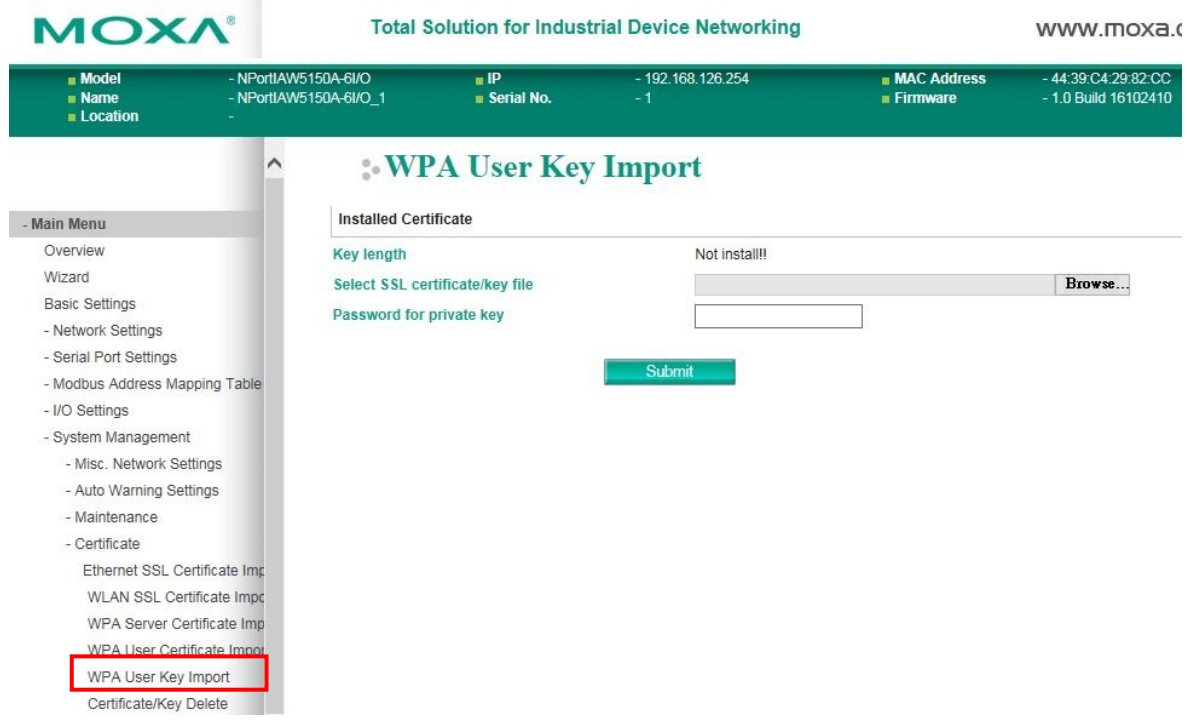

The **WPA User Key Import** page is located under **Certificate** in the **System Management** folder. This is where you can load the WPA user certificate. Select or browse for the user private key file in the **Select WPA user privacy key file** field and enter the **Password for the private key**.

The user private key of the NPort must be installed in the RADIUS server when the NPort uses WPA(WPA2)//TLS. The trusted server certificate of RADIUS server must also be installed on the NPort.

## **Certificate/Key Delete**

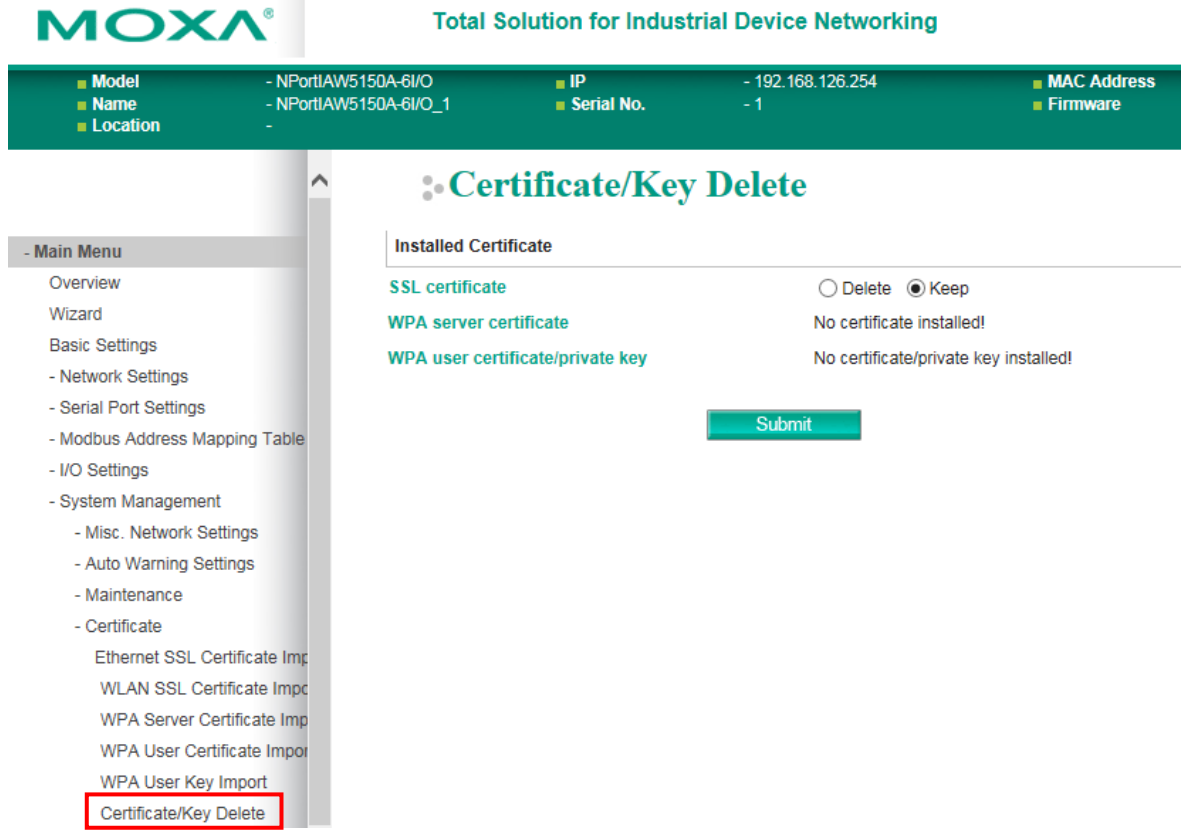

The **Certificate/Key Delete** page is located under **Certificate** in the **System Management** folder. This page is where you can delete certificates or WPA keys that have been installed on the model. When you click **[Submit]**, any certificate or key that has been set to "Delete" will be deleted from the NPort.

# **10**

# **10. Web Console: System Monitoring**

The following topics are covered in this chapter:

- **[Overview](#page-95-0)**
- **[System Monitoring](#page-95-1)**
	- $\triangleright$  [Serial Status](#page-95-2)
	- $\triangleright$  [System Status](#page-97-0)

## <span id="page-95-0"></span>**Overview**

This chapter explains how to use the **System Monitoring** functions on the NPort web console. These functions allow you to monitor many different aspects of operation.

# <span id="page-95-1"></span>**System Monitoring**

## <span id="page-95-2"></span>**Serial Status**

## **Serial to Network Connections**

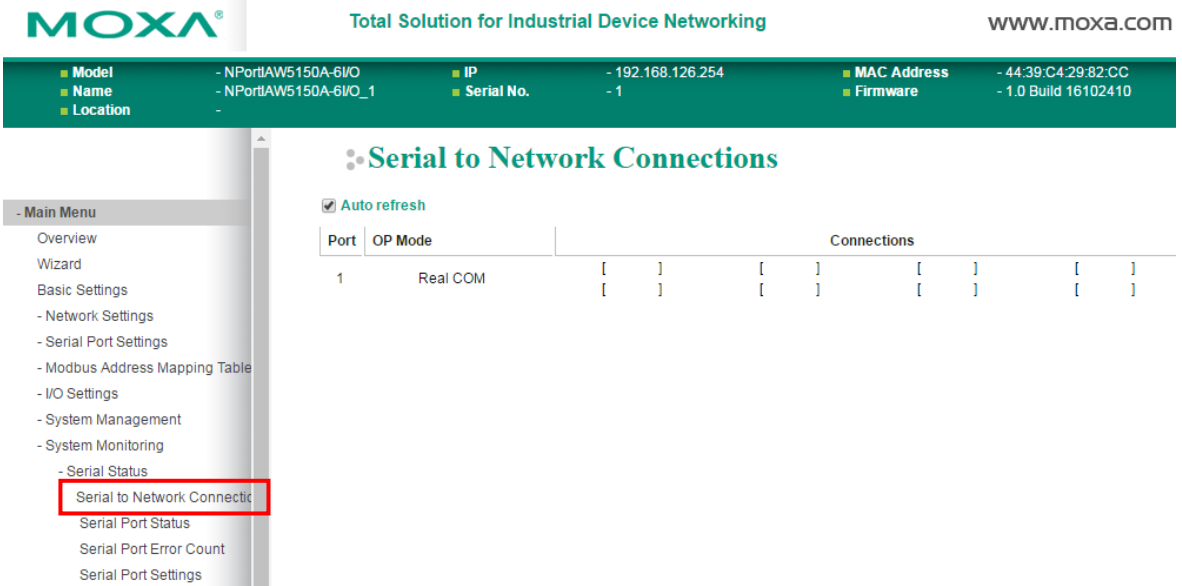

The **Serial to Network Connections** page is located under **Serial Status** in the **System Monitoring** folder. On this page, you can monitor the current operation mode and host connection status for each serial port.

## **Serial Port Status**

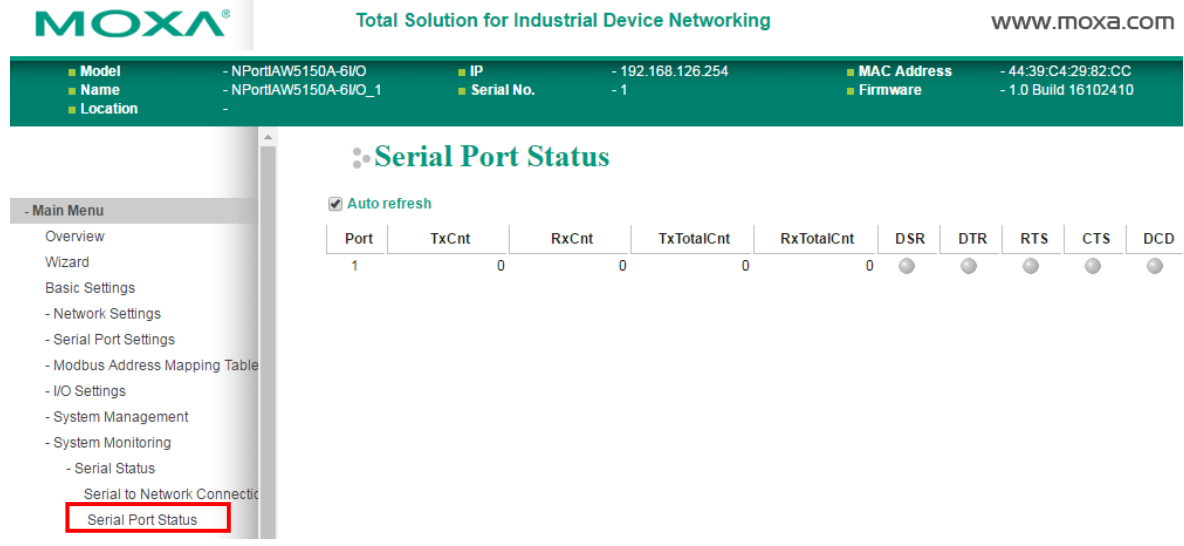

The **Serial Port Status** page is located under **Serial Status** in the **System Monitoring** folder. On this page, you can monitor the signal and data transmission status for each serial port.

**TxCnt**: number of Tx packets (to device) for the current connection

**RxCnt**: number of Rx packets (from device) for the current connection

**TxTotalCnt**: number of Tx packets since the NPort was powered on

**RxTotalCnt**: number of Rx packets since the NPort was powered on

### **Serial Port Error Count**

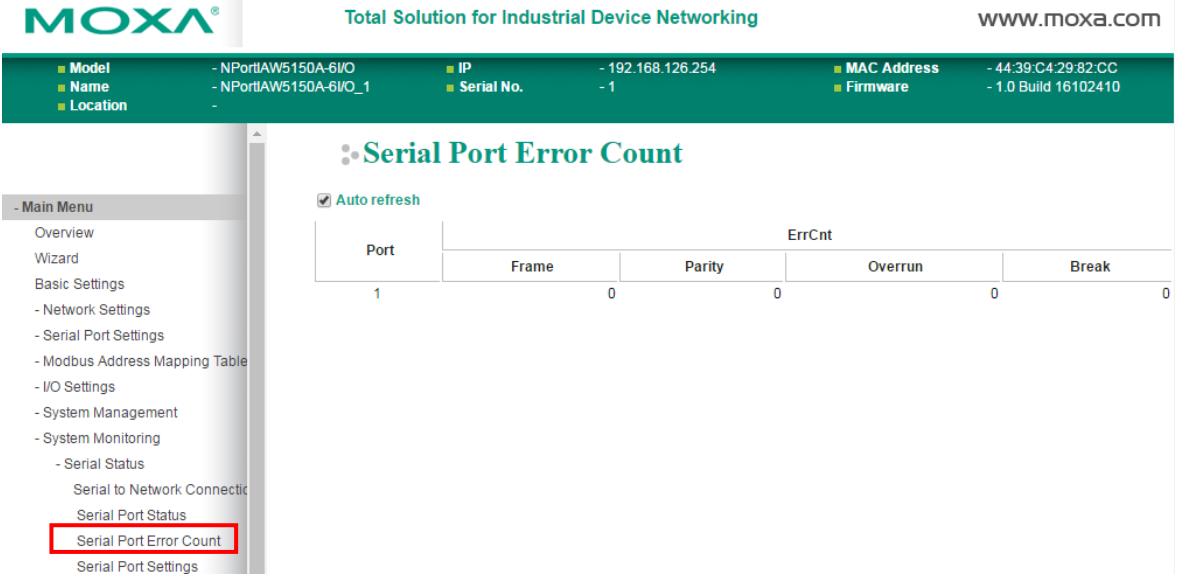

The **Serial Port Error Count** page is located under **Serial Status** in the **System Monitoring** folder. On this page, you can view the current number of frame, parity, overrun and break errors for each serial port.

## **Serial Port Settings**

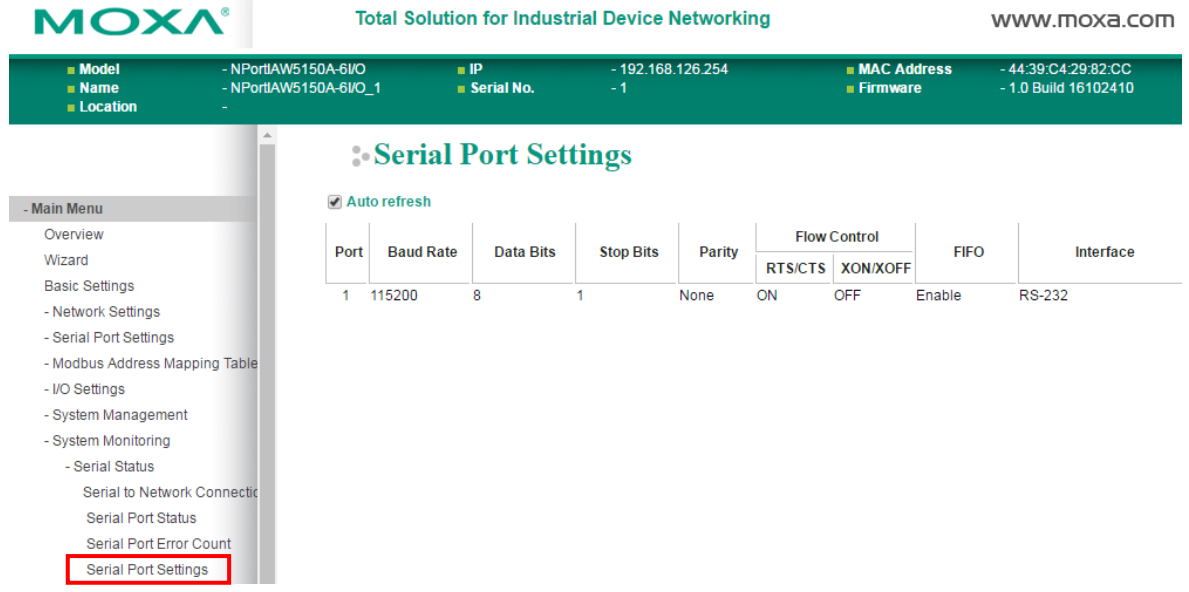

The **Serial Port Settings** page is located under **Serial Status** in the **System Monitoring** folder. On this page, you can view the current communication settings for each serial port.

## <span id="page-97-0"></span>**System Status**

## **Network Connections**

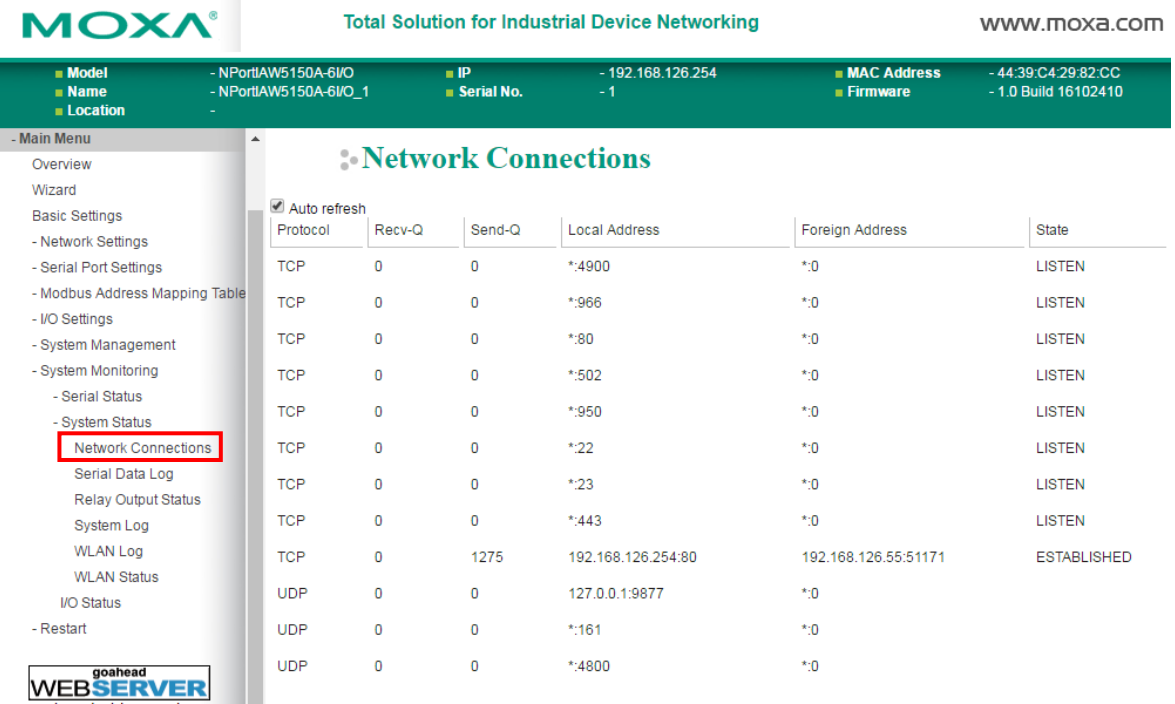

The **Network Connections** page is located under **System Status** in the **System Monitoring** folder. On this page, you can view the current status of any network connection to the NPort.

## **Serial Data Log**

Data logs for each serial port can be viewed in ASCII or HEX format. After selecting the serial port and format, you may click **Select** all to select the entire log if you wish to copy and paste the contents into a text file. The **Clear log** and **Refresh** buttons allow you to clear or refresh the log contents.

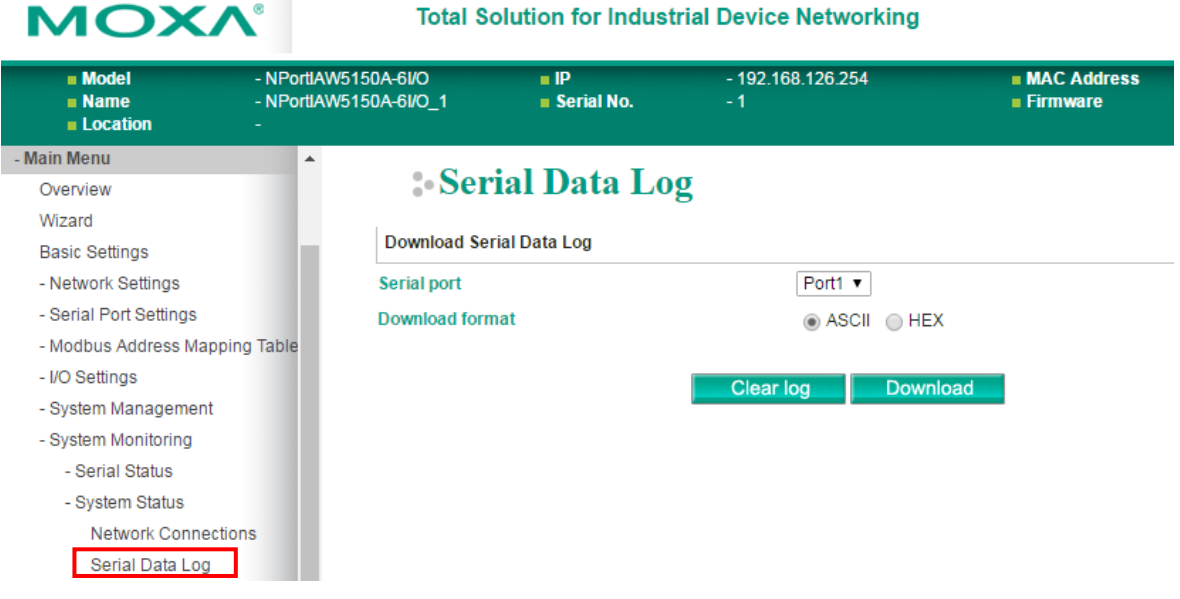

The **Serial Data Log** page is located under **System Status** in the **System Monitoring** folder. This is where you can download the current data log for a serial port. Select the desired serial port in the **Select port** field. Select the desired data format in the **Download format** field. Click **[Clear log]** to clear the log contents.

The data log includes all data sent or received by the specified serial port since the NPort was powered on. The maximum size of the log is 64 KB.

## **System Alert Status**

The **System Alert Status** page is located under **System Status** in the **System Monitoring** folder. This is where you can check which event triggered the warning.

## **Relay Output Status**

The relay output will be canceled after the power recovers, or by selecting "acknowledge event" using the web console or Telnet. When the Relay Output is sending a warning, the Ready LED will flash red until the warning event ceases.

## **Modbus/TCP Connection Watchdog Status**

If the **Communication Watchdog Timeout** function is enabled (Please refer to Chapter 2: "Basic Settings"), the NPort will enter **Safe Mode** when a specified period of time has passed and there is a loss of Modbus/TCP network connectivity. The user may see the host connection status in the **System Alert** section under **System Monitoring** and clear the alert when the host connection resumes.

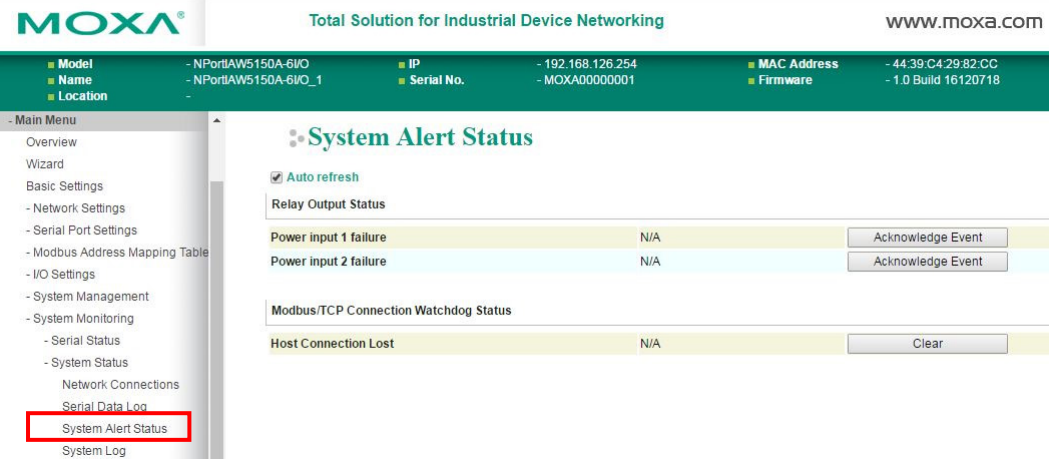

## **System Log**

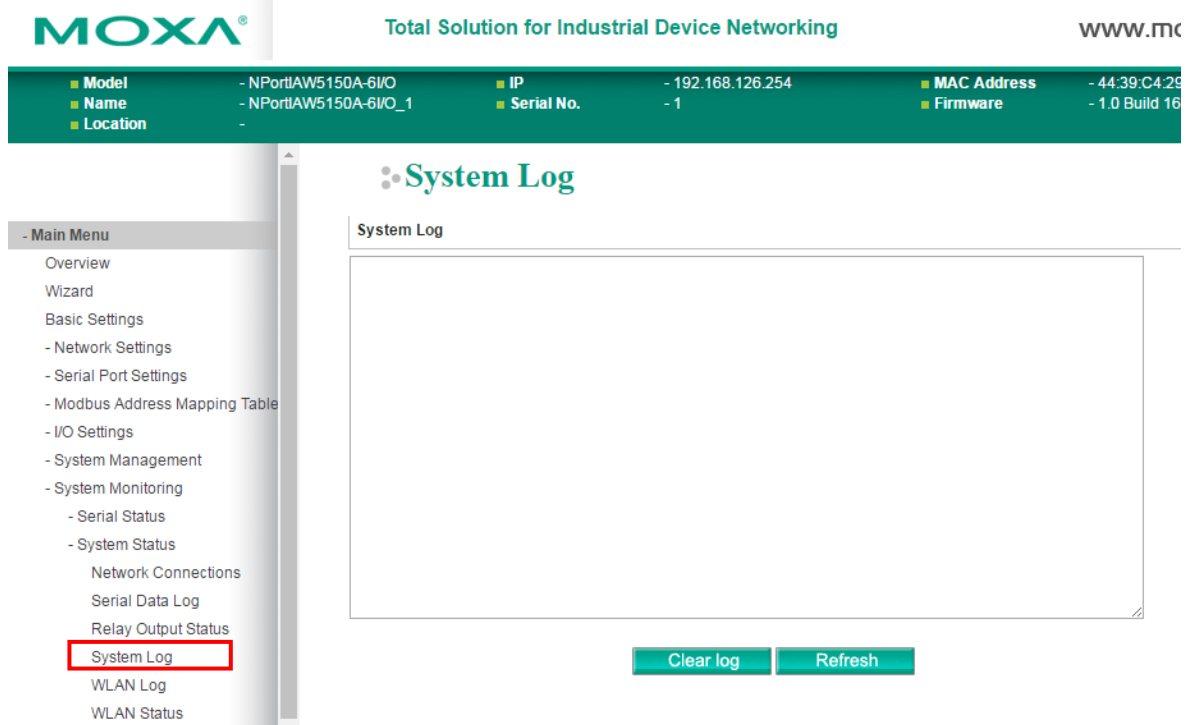

The **System Log** page is located under **System Status** in the **System Monitoring** folder. This is where you can view the log of NPort system events. Click **[Clear log]** to clear the log contents. Click **[Refresh]** to refresh the log contents.

## **WLAN Log**

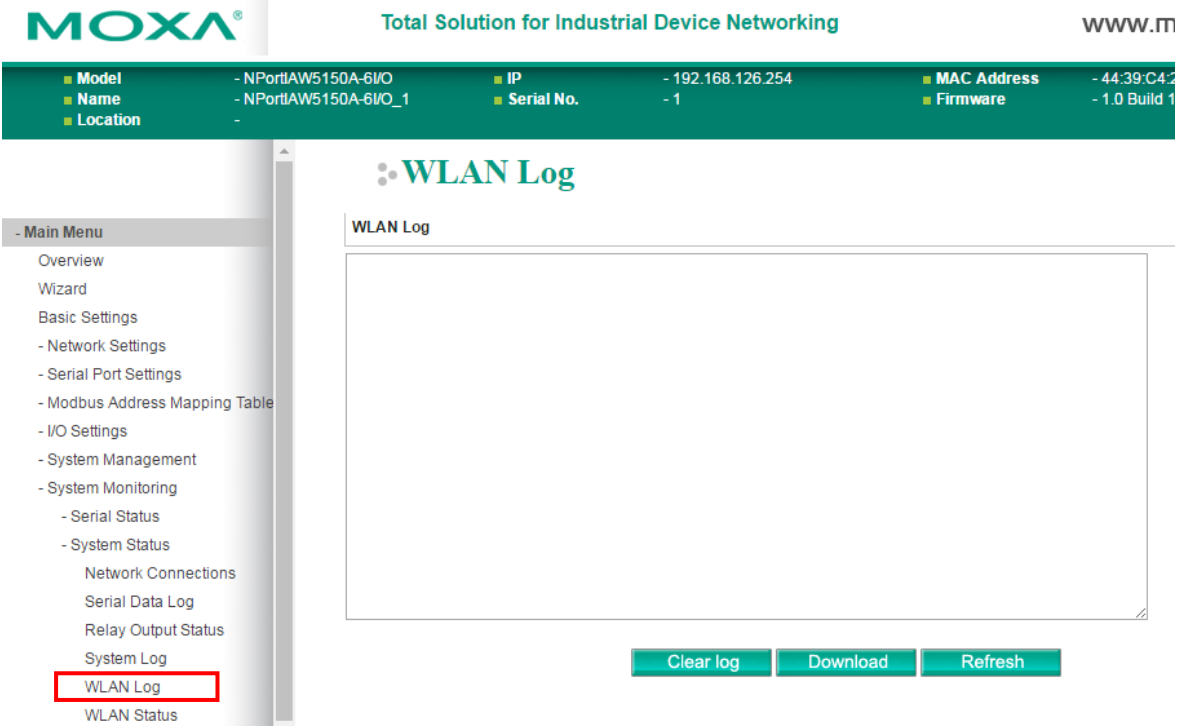

The **WLAN Log** page is located under **System Status** in the **System Monitoring** folder. This is where you can view the log between the device server and the access points. It's a good tool for an engineer to troubleshoot if there is any issue with the wireless connection. Click **[Clear log]** to clear the log contents. Click **[Download]**  to save the log to a txt file for an engineer to troubleshoot, e.g., Moxa's Technical Support Team. Click **[Refresh]** to refresh the log contents.

## **WLAN Status**

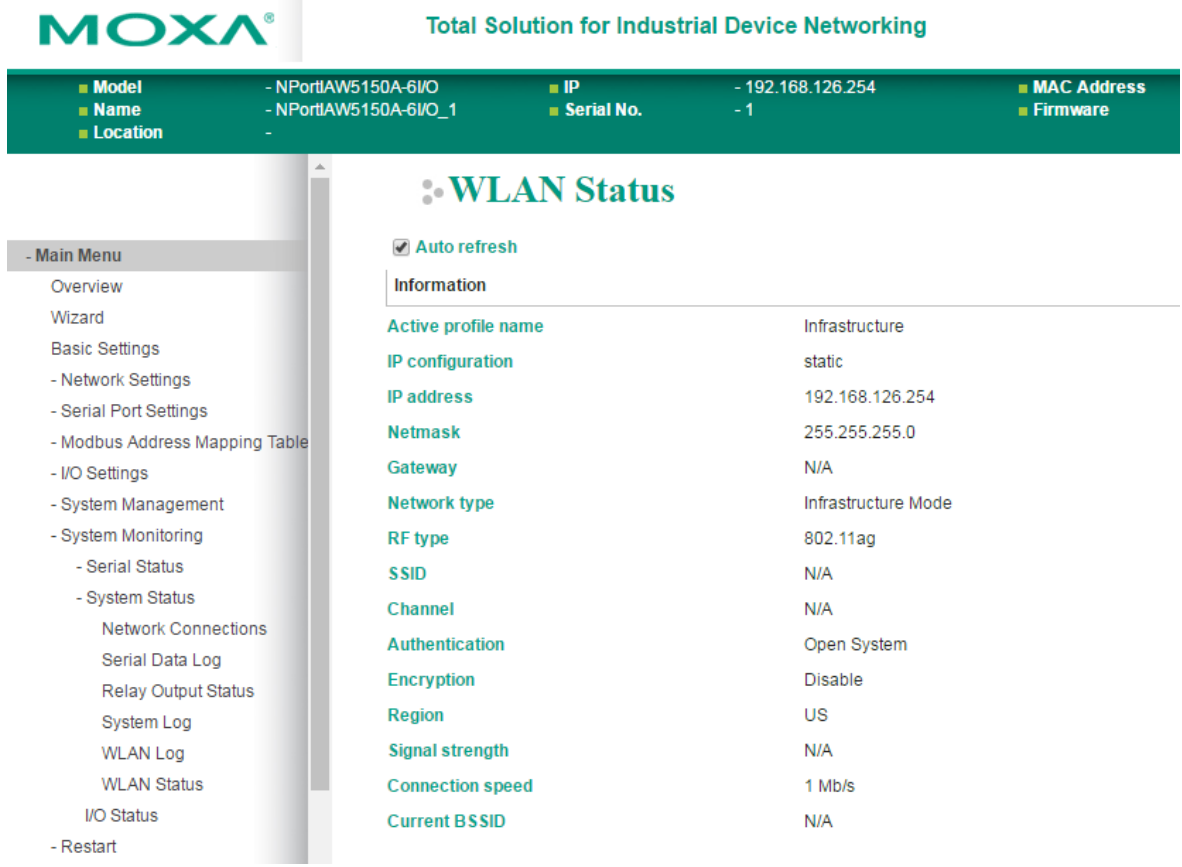

The **WLAN Status** page is located under **System Status** in the **System Monitoring** folder. This is where you can view the current WLAN settings and status.

## **I/O Status**

The **I/O Status** page is located under **System Monitoring** folder. On this page, you can monitor the current status and communication settings of DI and DO channels.

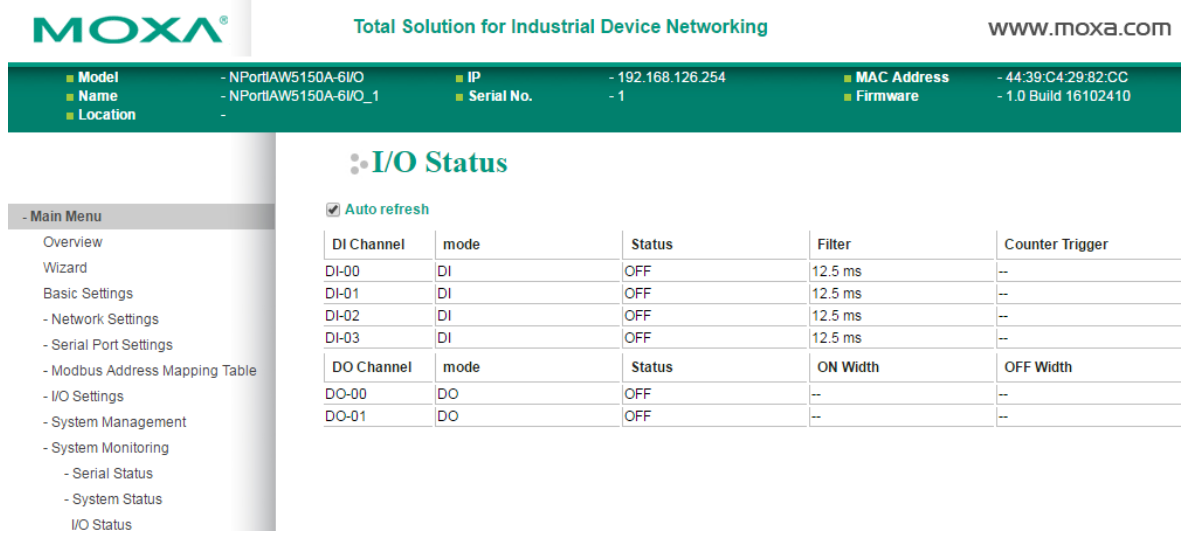

# **11 11. Web Console: Restart**

The following topics are covered in this chapter:

- **[Overview](#page-102-0)**
- **[Restart](#page-102-1)**
	- [Restart System](#page-102-2)
	- **▶ [Restart Ports](#page-103-0)**

## <span id="page-102-0"></span>**Overview**

This chapter explains how to use save your configuration changes and restart the NPort using the NPort web console. Configuration changes will not be effective until they are saved and the NPort is rebooted.

# <span id="page-102-1"></span>**Restart**

## <span id="page-102-2"></span>**Restart System**

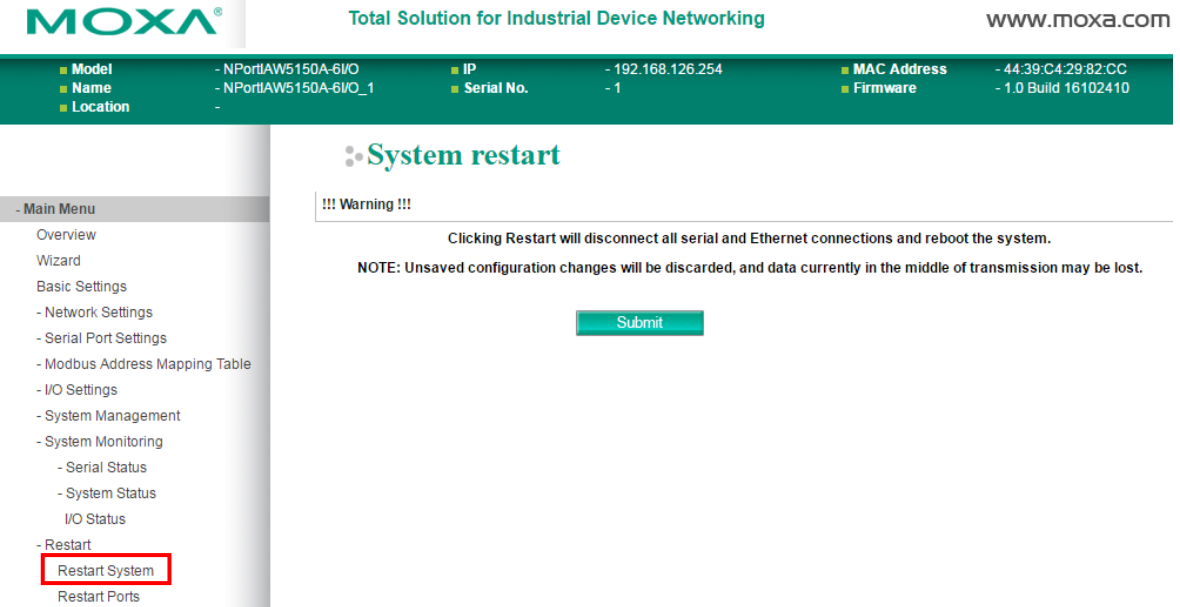

The **Restart System** page is located in the **Restart** folder. Click **[Restart]** to restart the NPort, and the new settings will take effect upon restart.

## <span id="page-103-0"></span>**Restart Ports**

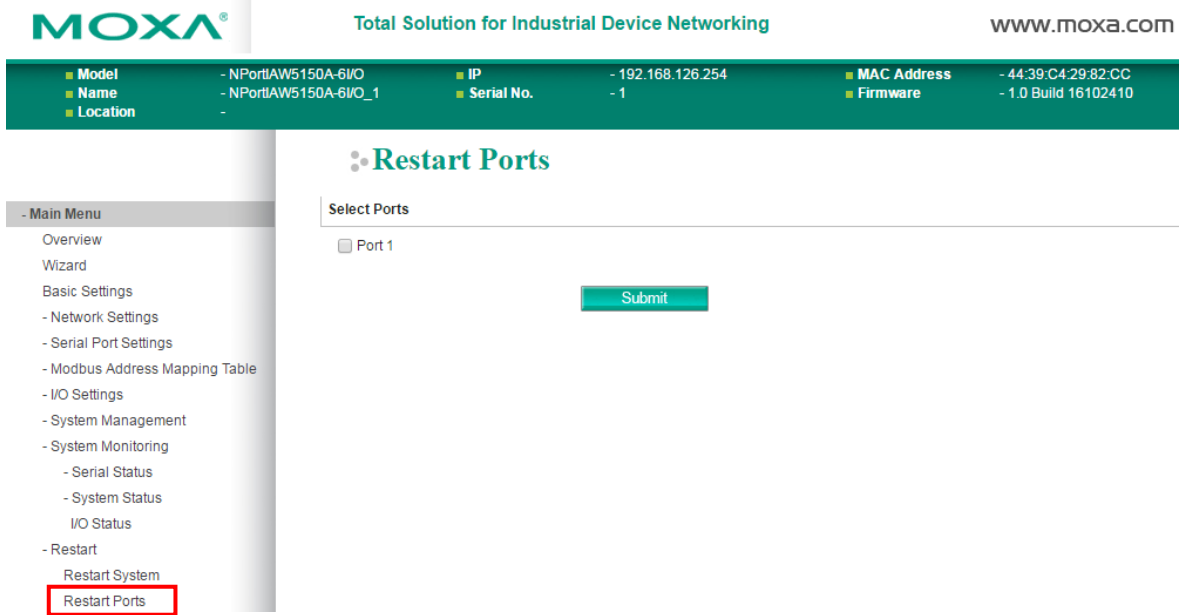

The **Restart Ports** page is located in the **Restart** folder. Select the desired serial and click **[Select All]** to select all serial ports. Click **[Submit]** to restart the selected serial ports.

# **12**

# **12. Installing and Configuring the Software**

The following topics are covered in this chapter:

**[Overview](#page-105-0)**

#### **[NPort Windows Driver Manager](#page-105-1)**

- [Installing NPort Windows Driver Manager](#page-105-2)
- > [Adding Mapped Serial Ports](#page-108-0)
- [Configuring Mapped Serial Ports](#page-111-0)
- [Command Line Installation/Removal](#page-115-0)

#### **[Device Search Utility \(DSU\)](#page-117-0)**

- [Installing Device Search Utility \(DSU\)](#page-117-1)
- [Finding NPort Device Servers on Network](#page-120-0)
- > [Modifying NPort IP Addresses](#page-120-1)
- [Upgrading NPort Firmware](#page-121-0)

#### **[Linux Real TTY Drivers](#page-123-0)**

- $\triangleright$  [Basic Steps](#page-123-1)
- > [Installing Linux Real TTY Driver Files](#page-123-2)
- > [Mapping TTY Ports](#page-124-0)
- ▶ [Removing Mapped TTY Ports](#page-124-1)
- $\triangleright$  [Removing Linux Driver Files](#page-125-0)

#### **[UNIX Fixed TTY Drivers](#page-125-1)**

- $\triangleright$  [Installing the UNIX Driver](#page-125-2)
- [Configuring the UNIX Driver](#page-126-0)

## <span id="page-105-0"></span>**Overview**

This chapter describes how to install and use NPort Windows Driver Manager, the Device Search Utility, and NPort Linux and UNIX drivers. These items are located on the Document & Software CD that is provided with the NPort IAW5x50A-6I/O series.

**NPort Windows Driver Manager** is a utility that installs and manages NPort COM drivers for COM mapping. The **Device Search Utility** is a utility for the management of NPort device servers over the network. You may also use the Device Search Utility to upgrade the firmware.

## <span id="page-105-1"></span>**NPort Windows Driver Manager**

NPort Windows Driver Manager installs remote NPort serial ports as new COM ports on your Windows PC. When the drivers are installed and configured, devices that are attached to serial ports on the NPort will be treated as if they were attached to your PC's own COM ports. The NPort serial port must be configured for RealCOM mode when being mapped to a COM port.

## <span id="page-105-2"></span>**Installing NPort Windows Driver Manager**

- 1. The main installation window will open when you insert the Document & Software CD. Click **[INSTALL COM Driver]** to proceed. Once the installation program starts running, click **[Yes]** to proceed.
- 2. The installation wizard will open. Click **[Next]** to proceed.

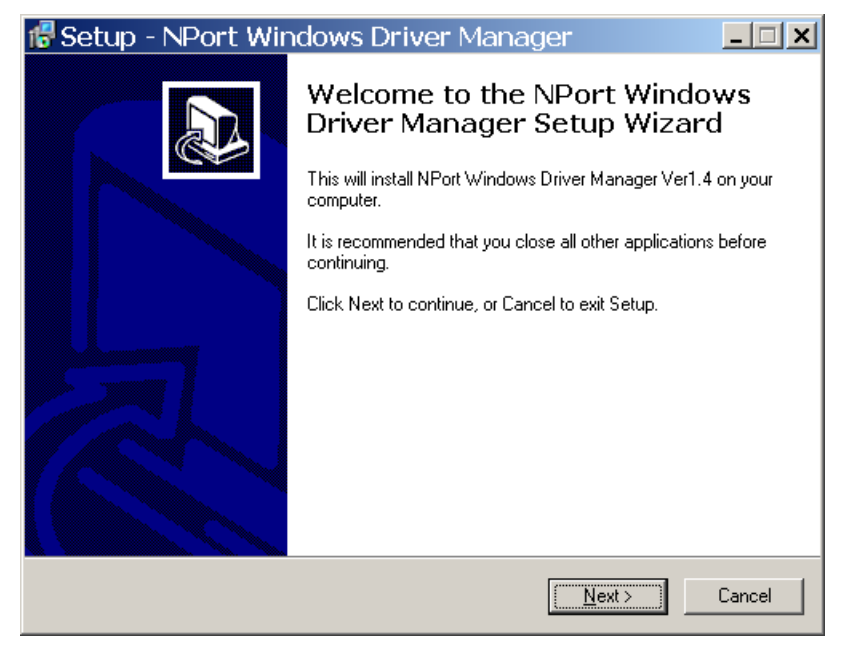

3. Select a destination directory and click **[Next]** to proceed.

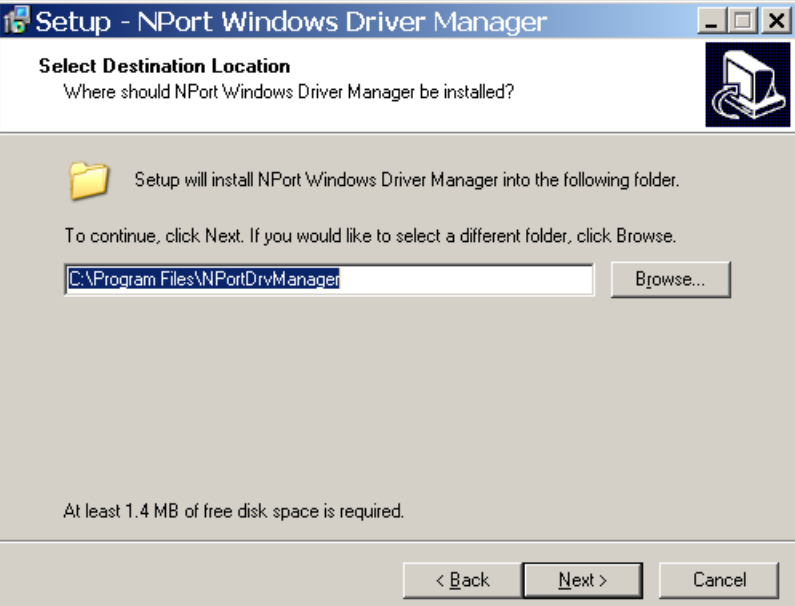

4. Select a folder for the program shortcuts and click **[Next]** to proceed.

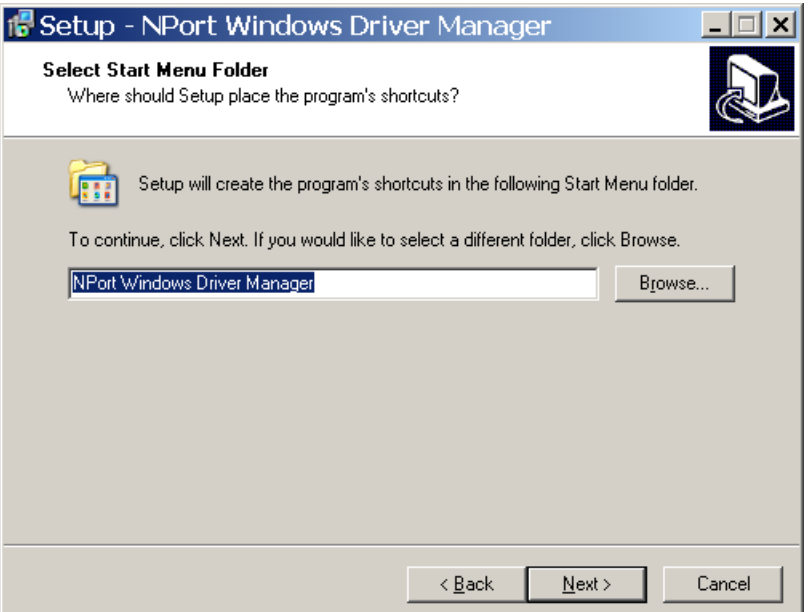

5. Verify the installation parameters and click **Install** to proceed.

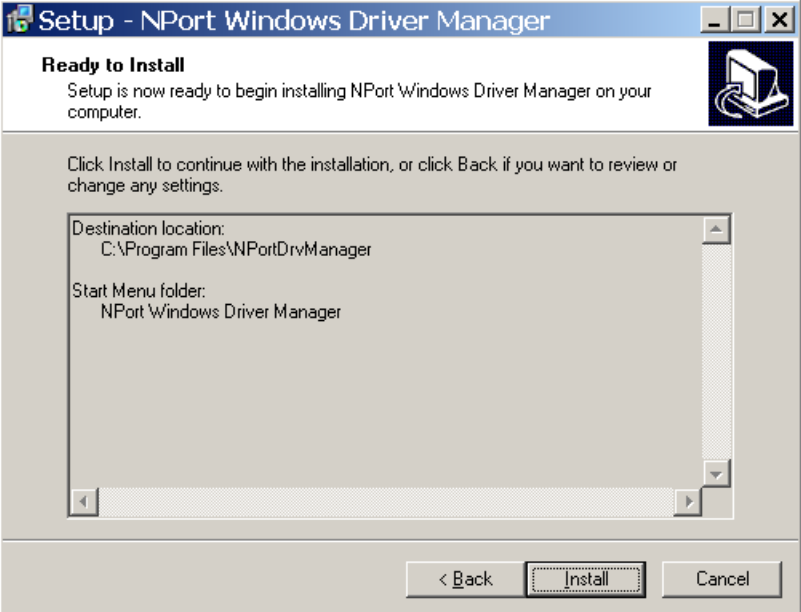

6. If you see a warning that the software has not passed Windows Logo testing, click **[Continue Anyway]** to proceed.

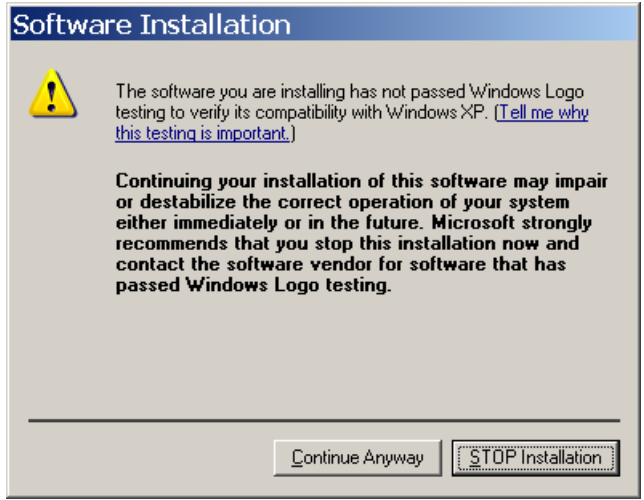
7. The wizard will begin installing the files. When the files have been installed, click **[Finish]** to complete the installation.

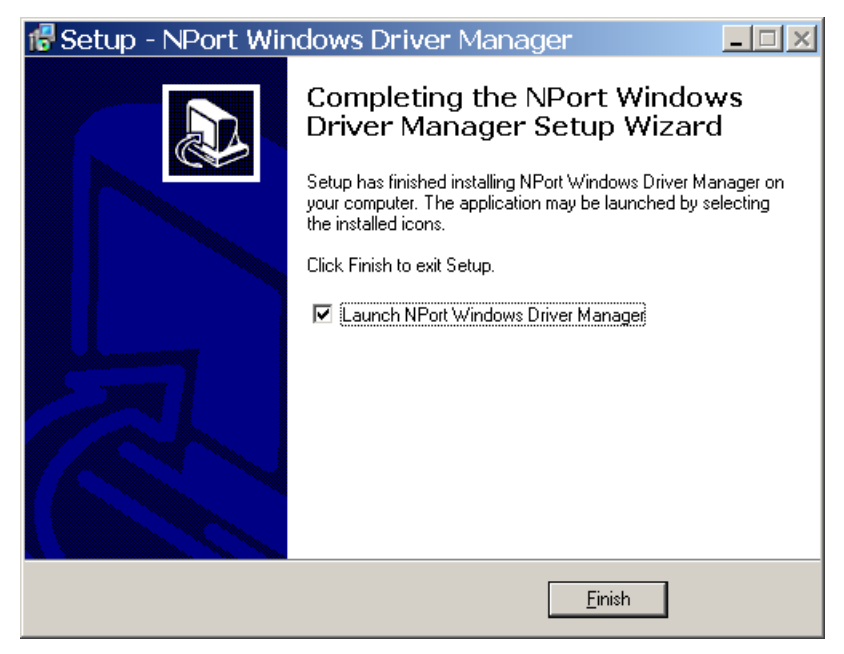

## **Adding Mapped Serial Ports**

The NPort Windows Driver Manager adds a COM port to your PC that is mapped to an NPort serial port. The destination NPort serial port must be set to RealCOM mode.

1. In **NPort Windows Driver Manager**, click **[Add]** on the main toolbar.

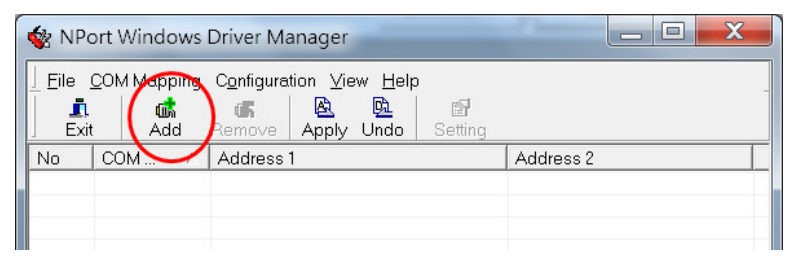

2. Click **[Rescan]** to search the network for NPort device servers. In the list of NPort device servers that are found, select the unit(s) that you will use for COM mapping and click **[OK]**.

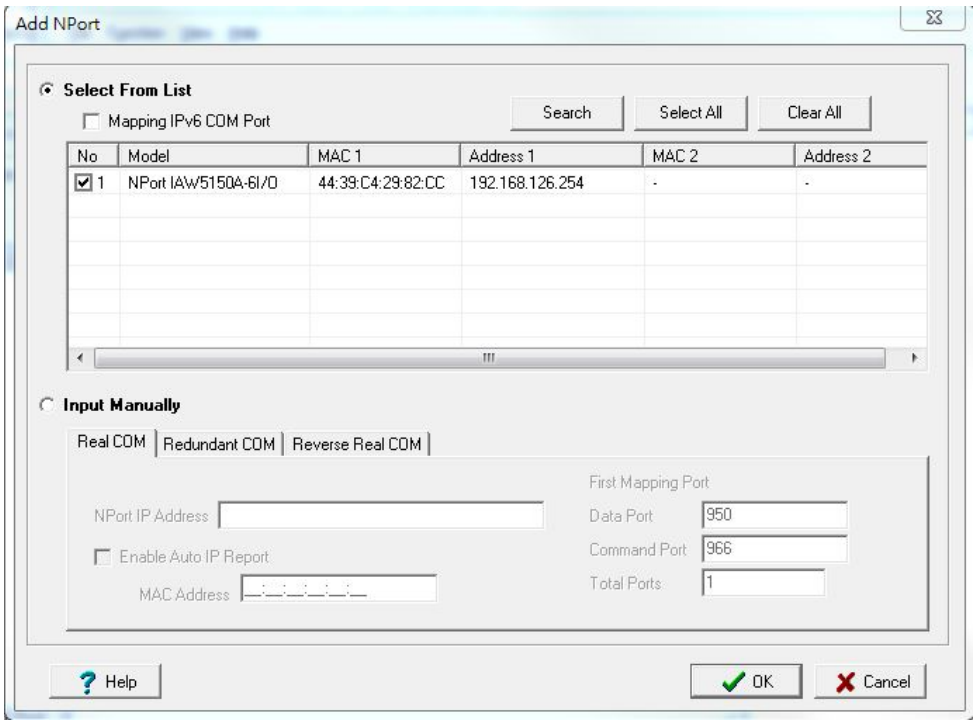

Alternatively, you can select **Input Manually** and manually enter the **NPort IP Address**, **1st Data Port**, **1st Command Port**, and **Total Ports** for the desired NPort unit. Click **[OK]** to proceed.

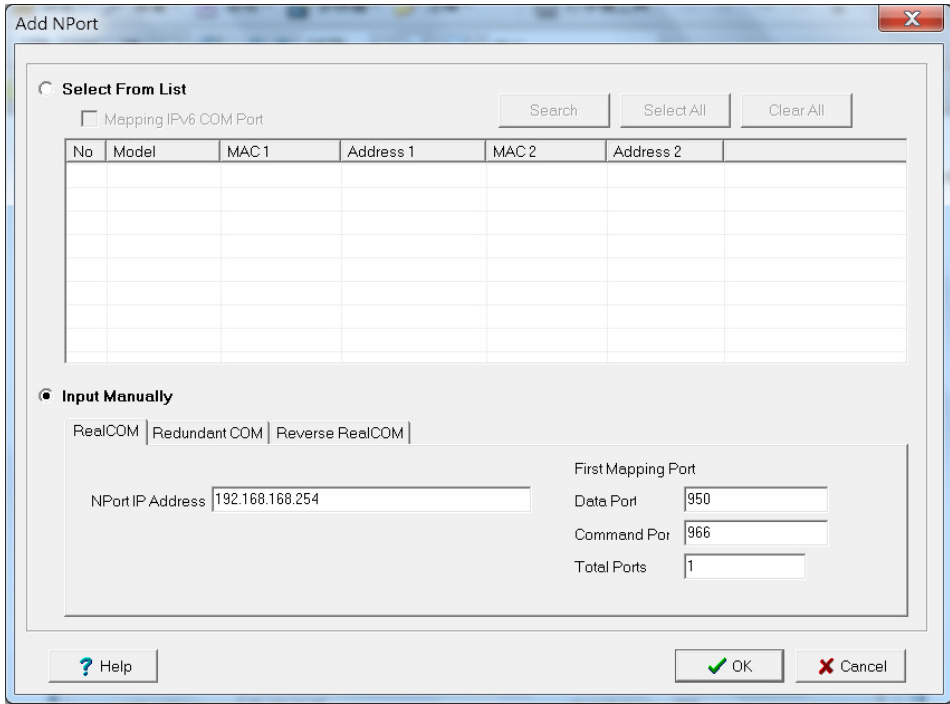

3. NPort Windows Driver Manager will list each available serial port and will automatically assign a new COM port to each one. The new COM port will not be accessible by the host system until it has been activated in NPort Windows Driver Manager. Activating a mapped COM port saves the information in the host system registry and makes the COM port available for use. Click **[Yes]** to activate the COM port(s) at this time; click **[No]** to activate the COM port(s) later.

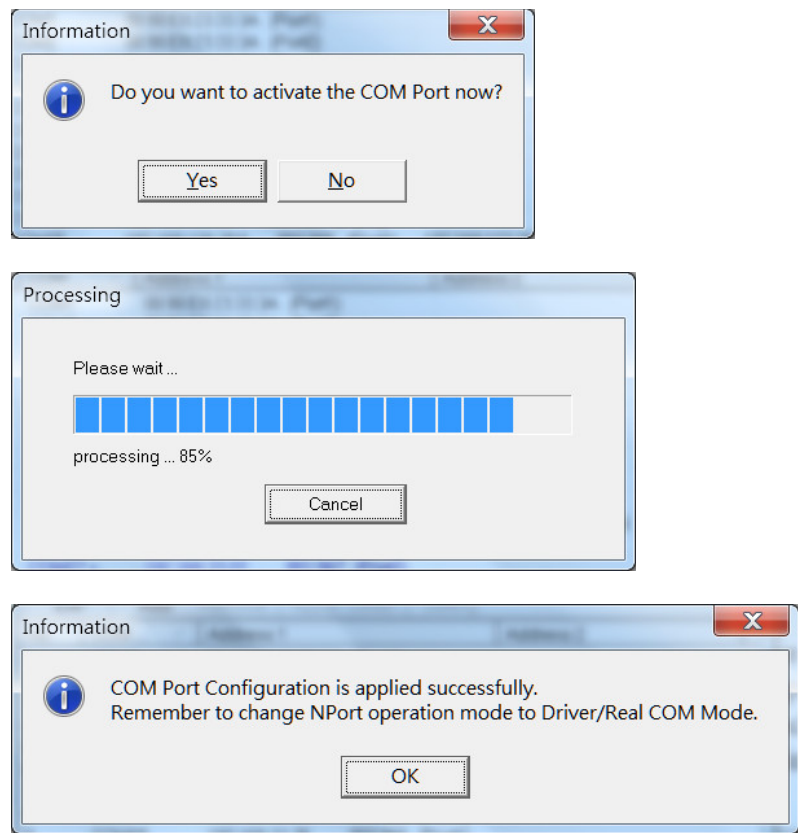

4. Activated COM ports will be listed in black; COM ports that have not been activated will be listed in blue. Once a COM port has been activated, the host computer will be able to communicate with the new COM port as if it were physically attached. Since the COM mappings are stored in the host system registry, they will still be in effect if the PC is restarted or if Windows Driver Manager is closed.

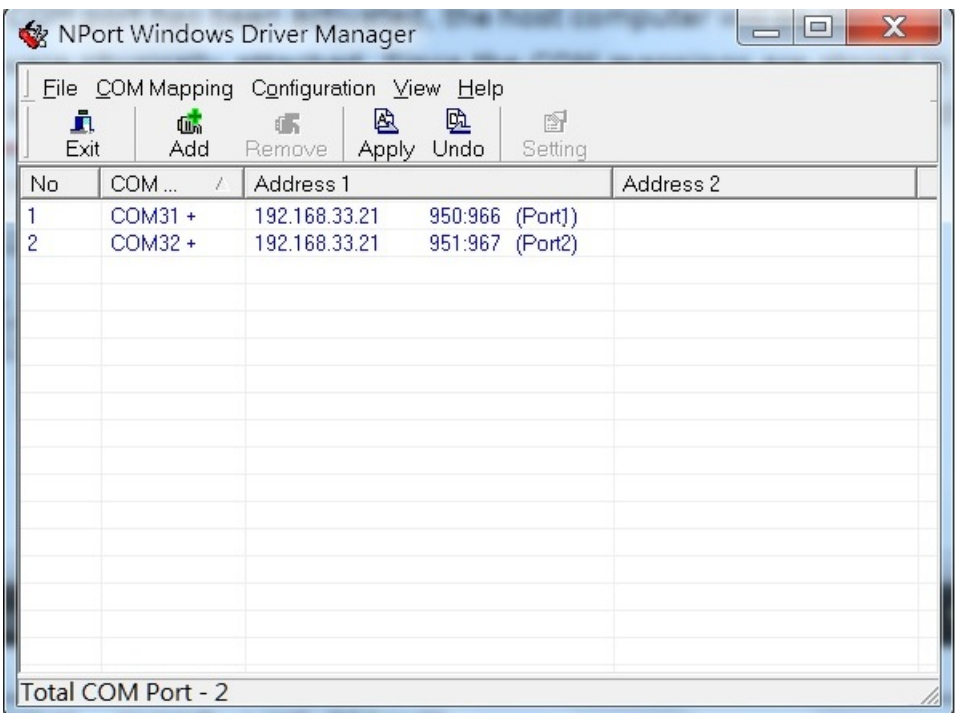

## **Configuring Mapped Serial Ports**

1. To modify the settings of a mapped serial port, select the desired port(s) and click **[Setting]** on the main toolbar.

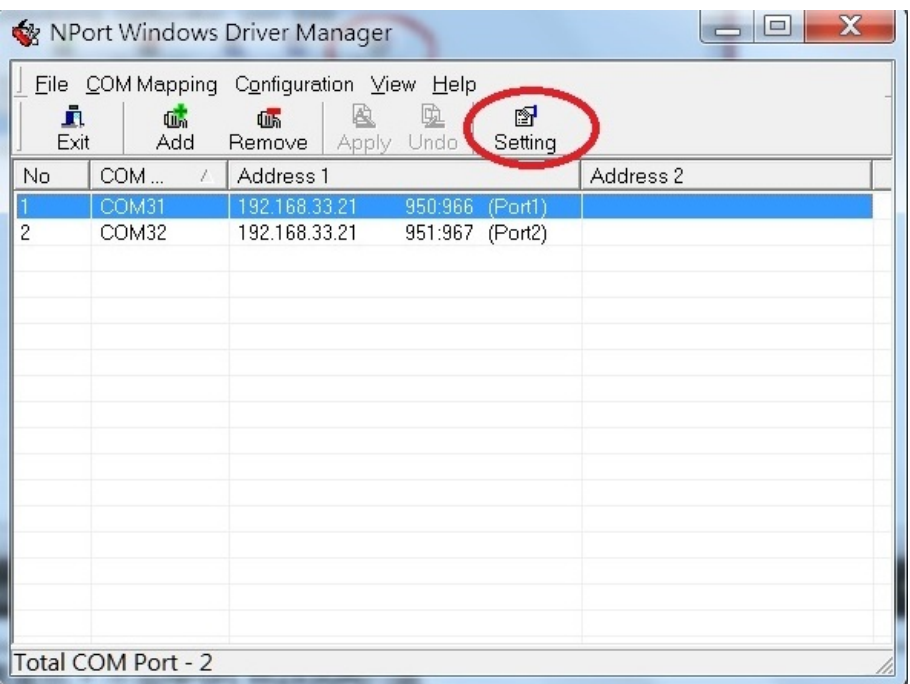

2. On the **Basic Setting** tab, select the **COM Number** that will be assigned to the serial port. If you have selected multiple ports, you can assign COM numbers automatically in sequential order by selecting the "Auto Enumerating COM Number for Selected Ports" function.

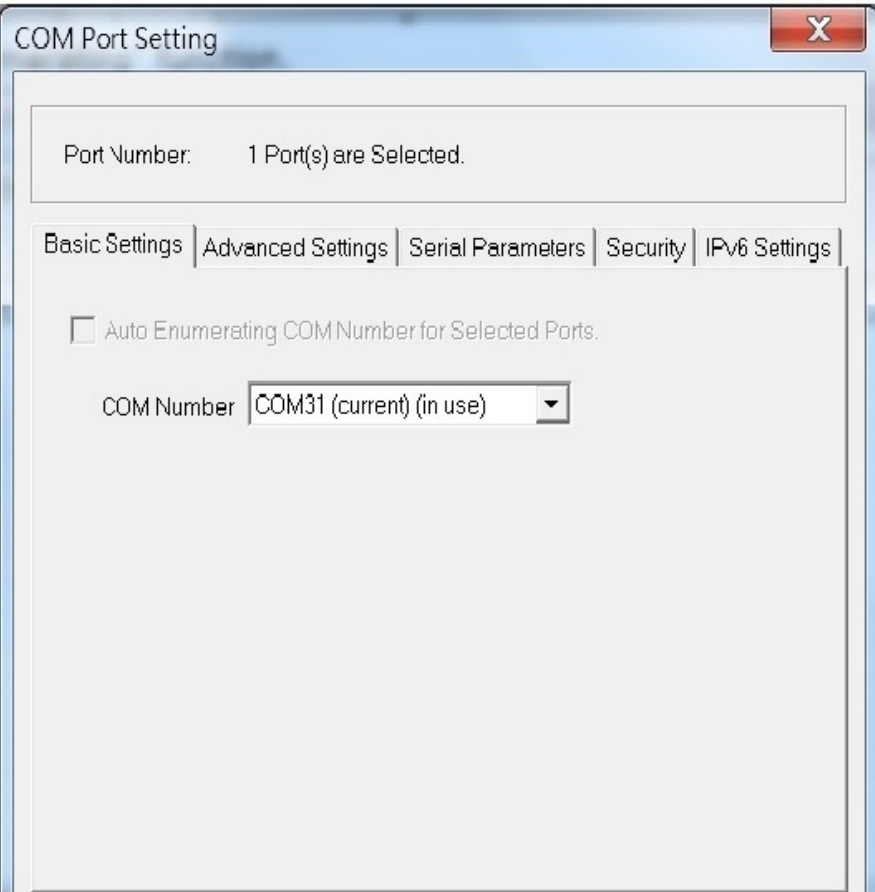

3. On the **Advanced Setting** tab, configure **Tx Mode**, **FIFO**, and **Fast Flush**.

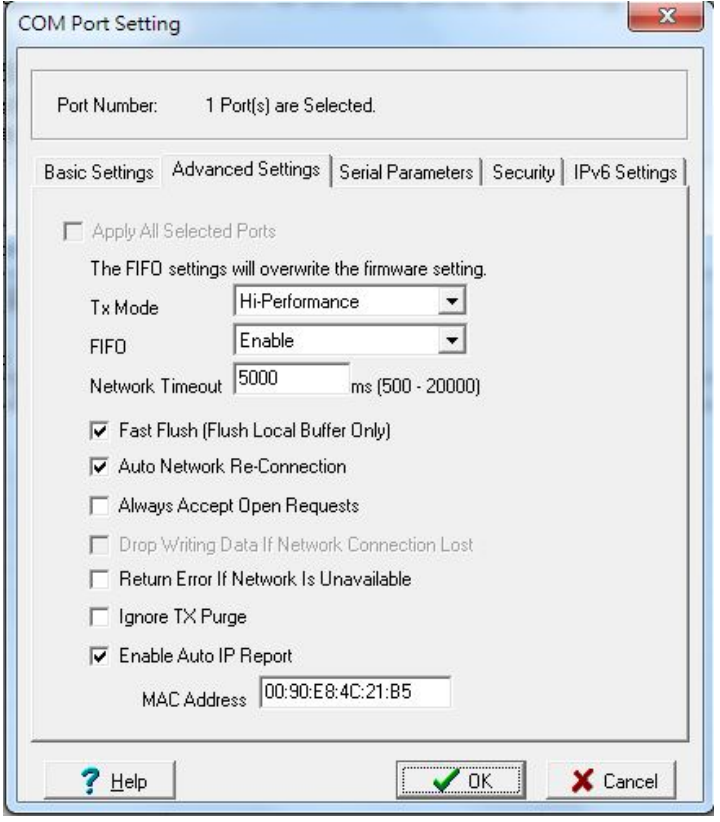

**Tx Mode**: In Hi-Performance mode, the driver immediately issues a "Tx Empty" response to the program after sending data to the NPort. In Classical mode, the driver sends the "Tx Empty" response after confirmation is received from the NPort. Classical mode is recommended if you want to ensure that all data is sent out before further processing.

**FIFO**: This tells the driver whether or not to use the FIFO.

**Network Timeout**: You can use this option to prevent blocking if the target NPort is unavailable.

Fast Flush: When enabled, the driver flushes only the local buffer on the host for a Win32 PurgeComm() function call. When disabled, both the local and remote buffers are flushed. If your application uses PurgeComm() and performance seems sluggish, try enabling Fast Flush.

**Auto Network Re-Connection**: With this option enabled, the driver will repeatedly attempt to re-establish the TCP connection if the NPort does not respond to background "check alive" packets

**Always Accept Open Requests:** When enabled, the NPort driver will always accept requests to open a virtual COM port, even if communications with the device can not be established. With this option, the NPort driver will agree to open a virtual COM port on the system even if the port is blocked or the Ethernet connection is disabled. If this is the case, the connected device will not receive and transmit data even though the system has opened a virtual COM port.

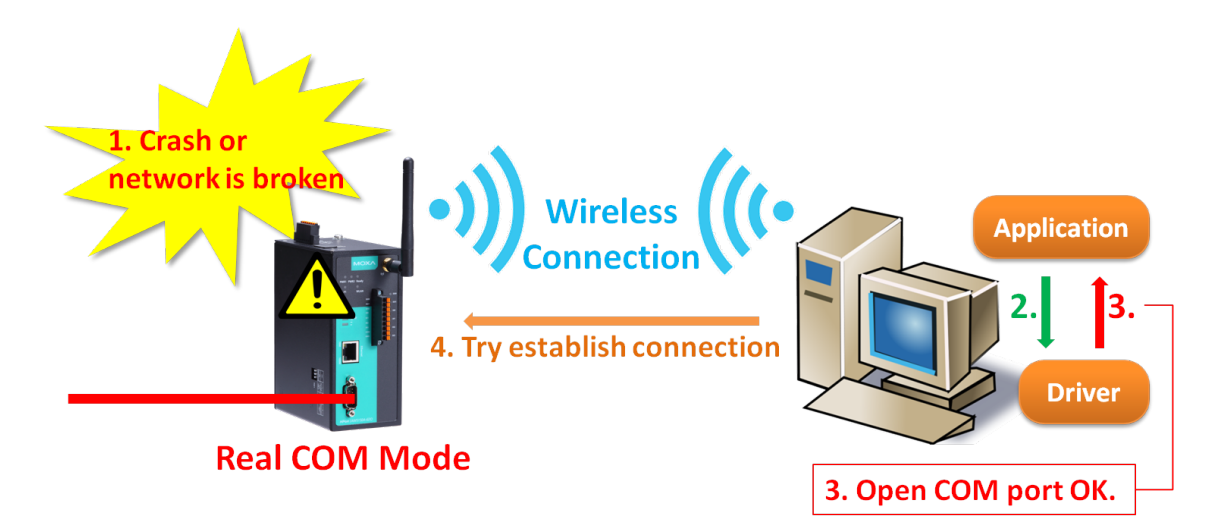

**Drop Writing Data if Network Connection is Lost:** This function will assure the data to be kept in the buffer or dropped when network connection is lost. The buffer size is 4 KBytes.

**Return error if network is unavailable**: If this option is disabled, the driver will not return any error even when a connection cannot be established to the NPort. With this option enabled, calling the Win32 Comm function will result in the error return code "STATUS\_NETWORK\_UNREACHABLE" when a connection cannot be established to the NPort. This usually means that your host's network connection is down, perhaps due to a cable being disconnected. However, if you can reach other network devices, it may be that the NPort is not powered on or is disconnected. Not that **Auto Network Re-Connection** must be enabled in order to use this function.

#### **Ignore TX Purge**

Applications can use the Win32 API PurgeComm to clear the output buffer. Outstanding overlapping write operations will be terminated. Select the **Ignore TX Purge** checkbox to ignore the effect on output data.

**NOTE** Starting Windows Driver Manager v1.19, it supports MOXA OnCell series; the **Enable Auto IP Report** function in the Advance setting only supports OnCell products.

4. On the **Serial Parameters** tab, specify the communication settings that the host will use when opening the COM port.

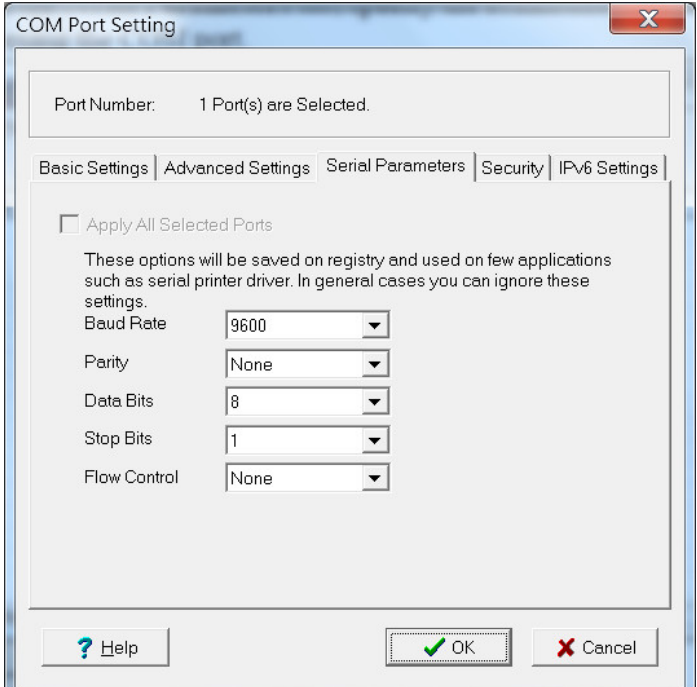

5. On the **Security** tab, select the **Enable Data Encryption** option to enable data to be encrypted when transmitted over the COM ports. After selecting the encryption option, select the **Keep connection** option to start encrypting COM port communications immediately without restarting the COM ports. This may speed up opening and closing of the COM port for your host, but it also causes your host to tie up the NPort serial port so other hosts cannot use it.

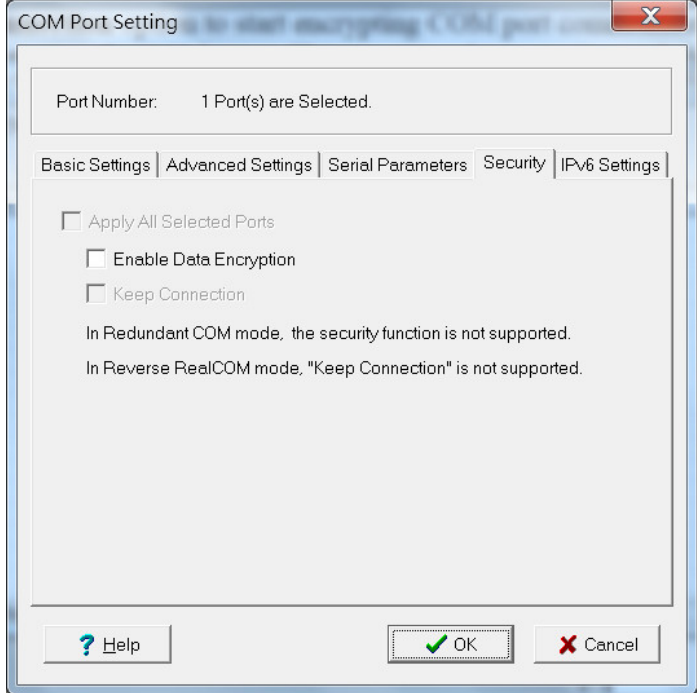

6. On the IPv6 Setting tab, interface 1 and 2 are able to change.

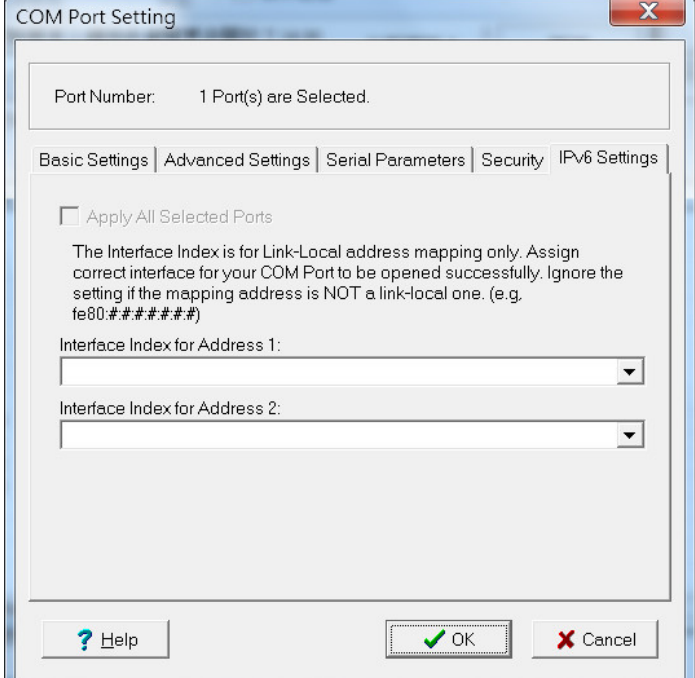

7. Click **[OK]** when you have finished configuring the COM port

8. To save all COM mapping settings to a text file, right-click a COM port and select **Export** in the context menu. After the settings have been exported to a file, they can be imported on another host.

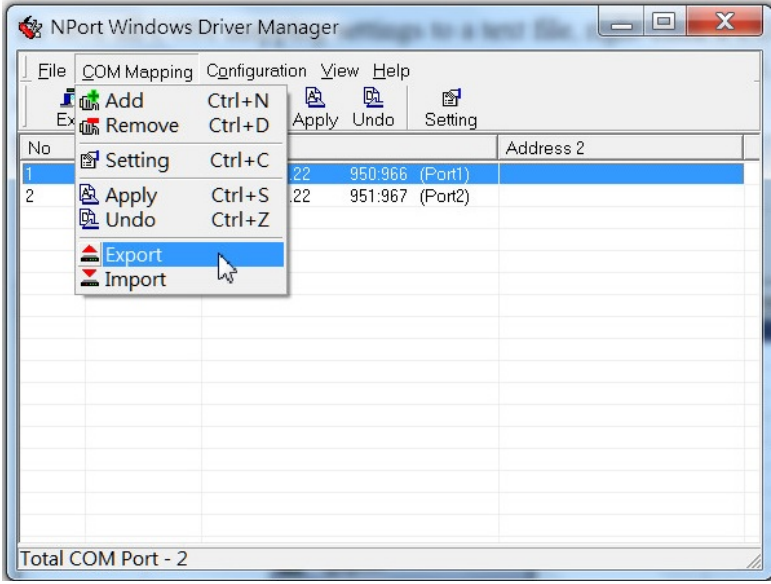

### **Command Line Installation/Removal**

For the NPort Windows Driver Manager v1.19 and above, it comes with command line script tool – *npcli.exe*  for installation, removal of the driver and capability of configuring NPort driver functions.

After successfully installing NPort Windows Driver Manager v1.19 (or above), the default file path is *C:\Program Files\NPortDrvManager* as shown below. The main files that support the NPort command line tool are *npcli.exe* and *GIdMap.dat*. You may move these two files to your preferred location.

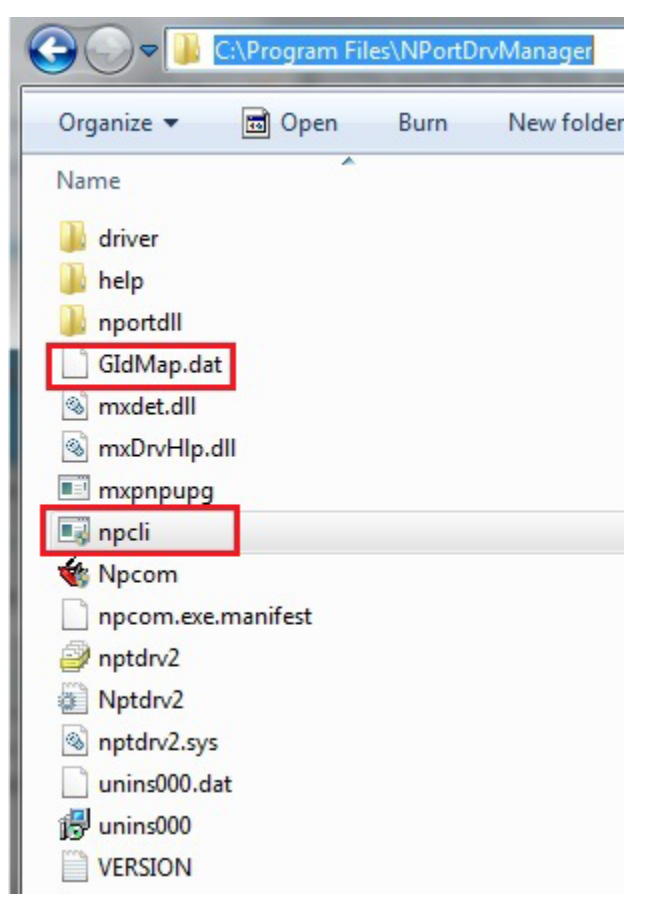

Once the NPort Windows Driver Manager v1.19 (or above) is installed, call out the *cmd* screen on your computer. Change the directory to the drive that you place the above two files.

```
\Boxe
BBB C:\Windows\system32\cmd.exe
Microsoft Windows [Version 6.1.7601]<br>Copyright (c) 2009 Microsoft Corporation. All rights reserved.
                                                                                                                \overline{a}=C:\Users\ts>cd C:\Program Files\NPortDrvManager
```
Type **npcli /?** to get detail information of what command lines are supported and the function descriptions.

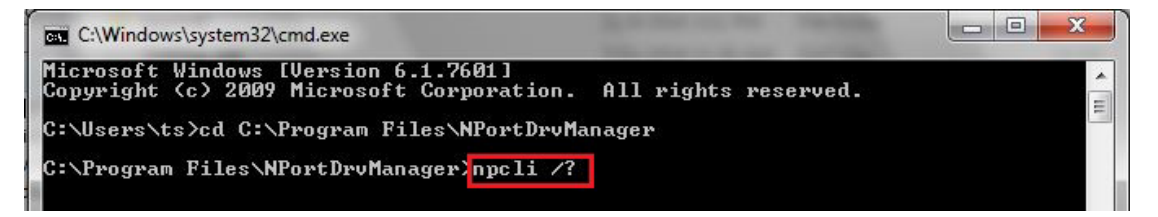

The usage instructions will show up for user's reference.

```
------------------------------------------------------------------------------
NPort Command Line Interface Ver2.0 Build 16052400
------------------------------------------------------------------------------
Usage:
  1. NPort Driver operation:
    npcli /driver [/install | /uninstall | /upgrade] [PATH_NAME]
  /install Install specified driver to host.
  /uninstall Uninstall current installed driver from host.
  /upgrade Upgrade specified driver without modify the mapped ports.
 PATH_NAME Specify the installer file of NPort Driver Manager to install
             or upgrade.
  2. RealCOM port operation:
   npcli /driver /add IP_ADDR /port PORT_NO /com COM_NO [/txmode [hiperf |
        classical]] [/fifo [enable | disable]] [/flush [fast | normal]]
    npcli /driver /remove /com [COM_NO | all]
 /add Add a RealCOM with a valid IP address (IP ADDR).
 /port Specify the NPort port number (PORT NO) to add.
  /com Specify the COM number to add or remove (COM_NO).
  /txmode Set the TX mode as hi-performance (hiperf) or classical. The
             default is hiperf.
  /fifo Set the FIFO as enable or disable. The default is enable.
  /flush Set to enable fast flush(fast) or disable fast flush(normal).
             The default is fast.
  /remove Remove specified COM number (COM_NO) or all RealCOM ports.
  3. NPort devices operation:
   npcli /devicd /search
    npcli /device /set ID /network [/ip IP_ADDR] [/mask SUBNET]
         [/gateway IP_ADDR] [/password CIPHER]
    npcli /device /apply ID [/password CIPHER]
 /search Search the NPort and store the list to the memory.
 /set Specify the ID to set. Users must specify one of the searched
```

```
 NPorts for further operations. The default is 1.
  /port Specify the NPort port number (PORT_NO) to set.
  /password Specify the password (CIPHER) if the NPort has one.
  /network Set to change the network settings.
  /ip Change the IP address (IP_ADDR) of NPort.
  /mask Change the subnet mask (SUBNET) of NPort.
  /gateway Change the IP address (IP_ADDR) of gateway.
  /apply Specify the ID to save changes and restart the NPort.
  4. Examples
    npcli /driver /install D:\Users\drvmgr_setup_Ver1.19.0_Build_15122492
   npcli /driver /uninstall
   npcli /driver /add 192.168.127.254 /port 1 /com 3
    npcli /driver /add 192.168.127.254 /port 2 /com 4 /flush normal
   npcli /device /search
    npcli /device /set 1 /network /ip 192.168.10.7 /mask 255.255.255.0
         /password moxa
    npcli /device /apply 1
Note:
  Npcli.exe requires an administrator privilege to change device settings.
  It supports only IPv4, and it must be run under Windows XP and later versions.
```
## **Device Search Utility (DSU)**

### **Installing Device Search Utility (DSU)**

- 1. Click the **INSTALL UTILITY** button in the NPort Installation CD auto-run window to install the Device Search Utility. Once the program starts running, click **Yes** to proceed.
- 2. When the Welcome screen opens, click **Next** to proceed with the installation.

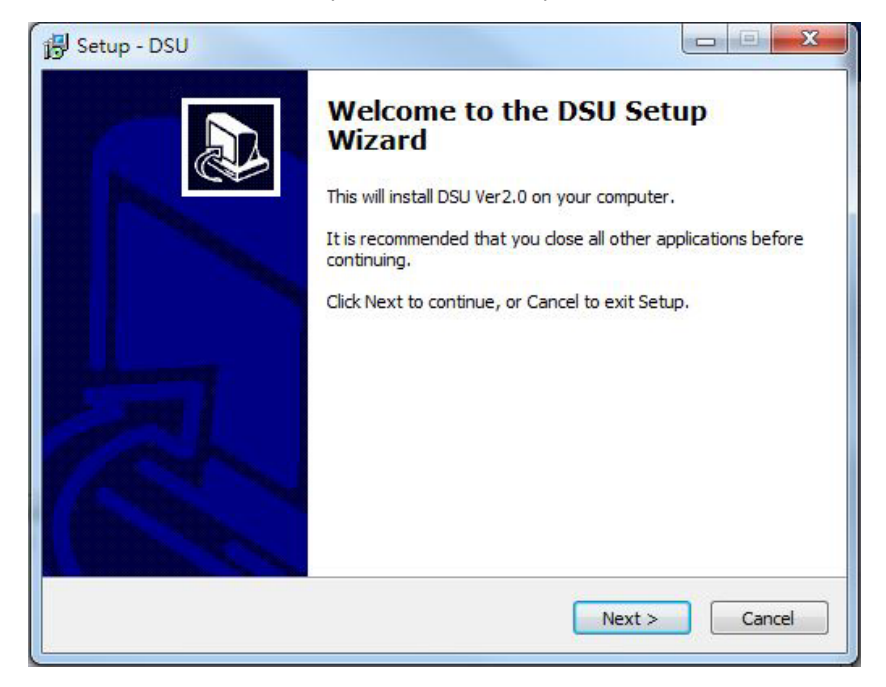

3. Click **Next** to install program files to the default directory, or click **Browse** to select an alternate location.

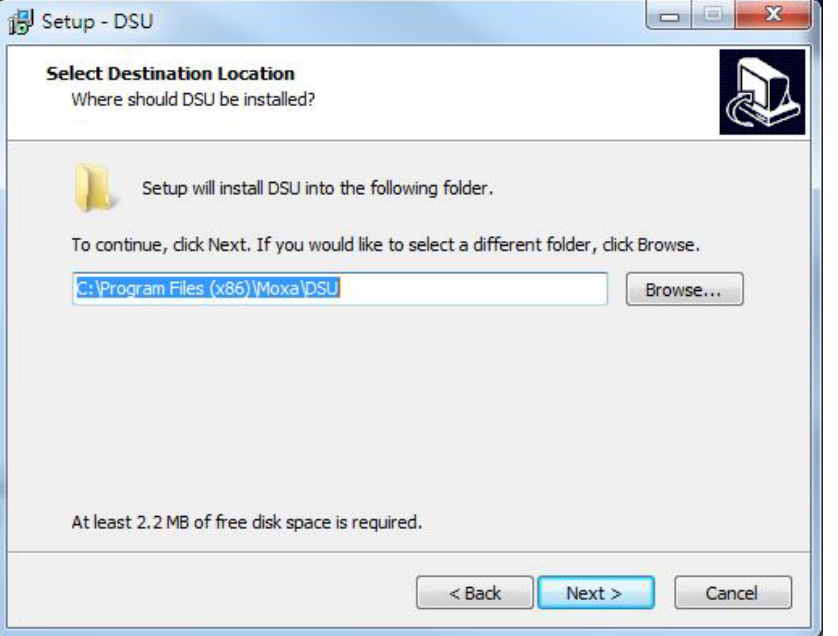

4. Select the additional tasks you would like to be performed while installing the DSU; then click **Next**.

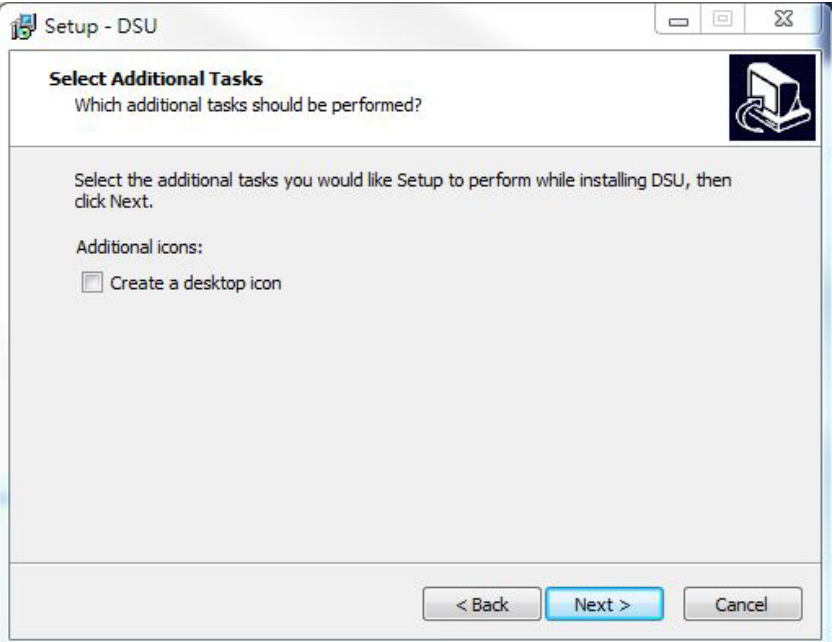

5. Click **Next** to proceed with the installation. The installer then displays a summary of the installation options.

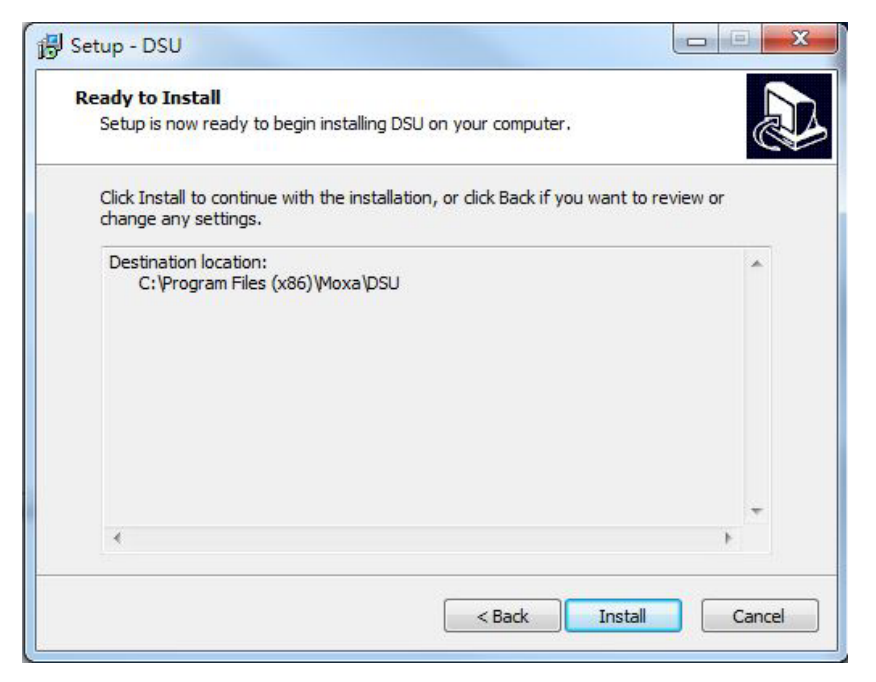

- 6. Click **Install** to begin the installation. The setup window will report the progress of the installation. To change the installation settings, click **Back** and navigate to the previous screen.
- 7. Click **Finish** to complete the installation of the DSU.

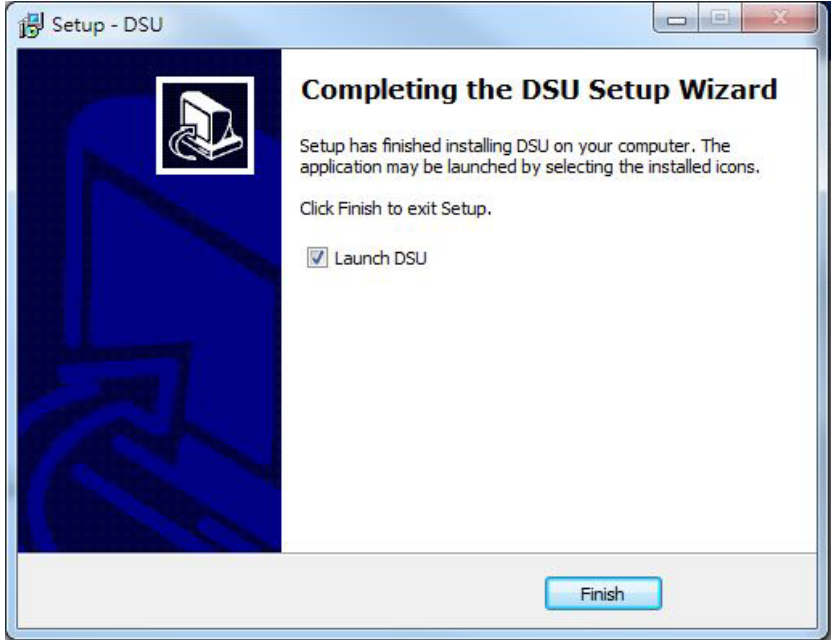

### **Finding NPort Device Servers on Network**

You can use the **Device Search Utility** to look up or change the IP address of any NPort device servers on the network. Since the utility searches by MAC address rather than IP address, all NPort units that are connected to the LAN will be located, regardless of whether or not they are part of the same subnet as the host.

1. In the **Device Search Utility**, click **[Search]** on the main toolbar.

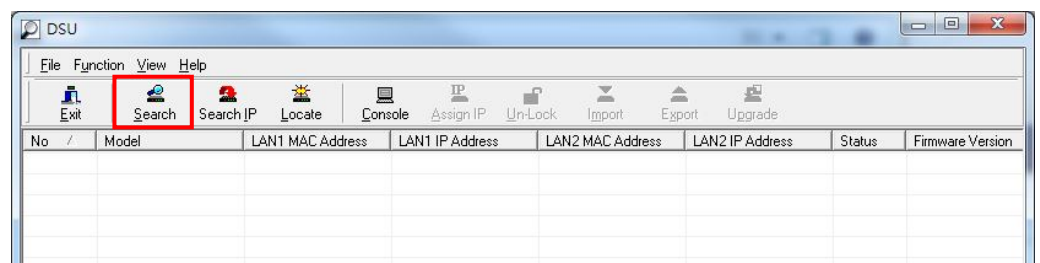

2. The utility will being searching for NPort device servers.

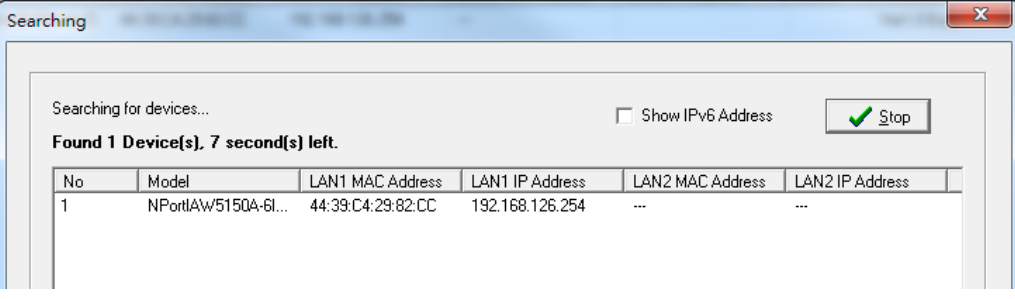

When the search is complete, the NPort units that were found will be listed in the main window.

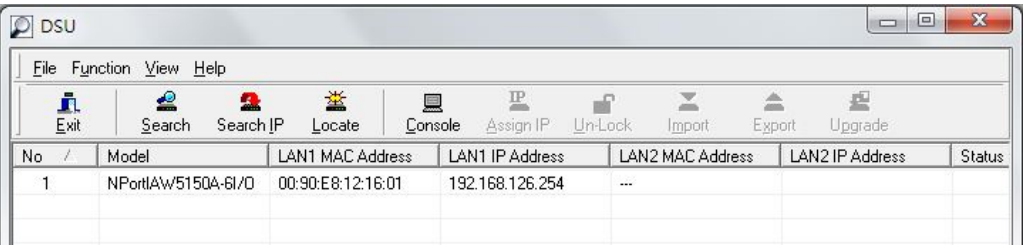

## **Modifying NPort IP Addresses**

1. Once the Device Search Utility has found NPort device servers on the LAN, you can modify any unit's IP address. Select the desired NPort in the main window and click **[Assign IP]** on the main toolbar. This will modify the IP address for the active network connection (LAN or WLAN).

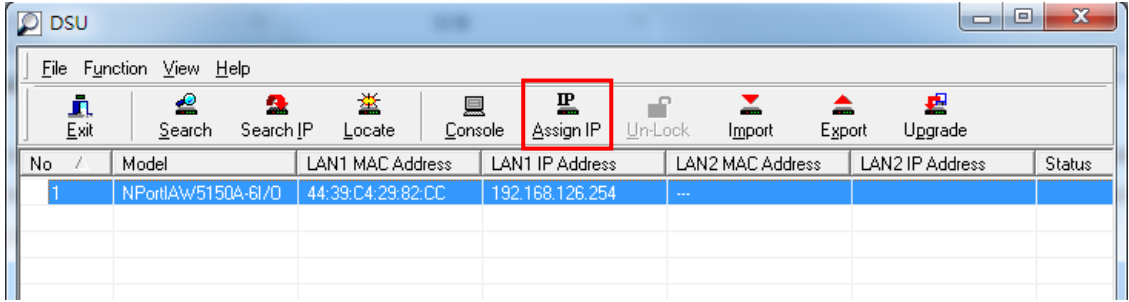

2. Enter the new IP address and netmask. If multiple units were selected, you may assign addresses sequentially by clicking **[Assign IP Sequentially]**. Click **[OK]** to proceed.

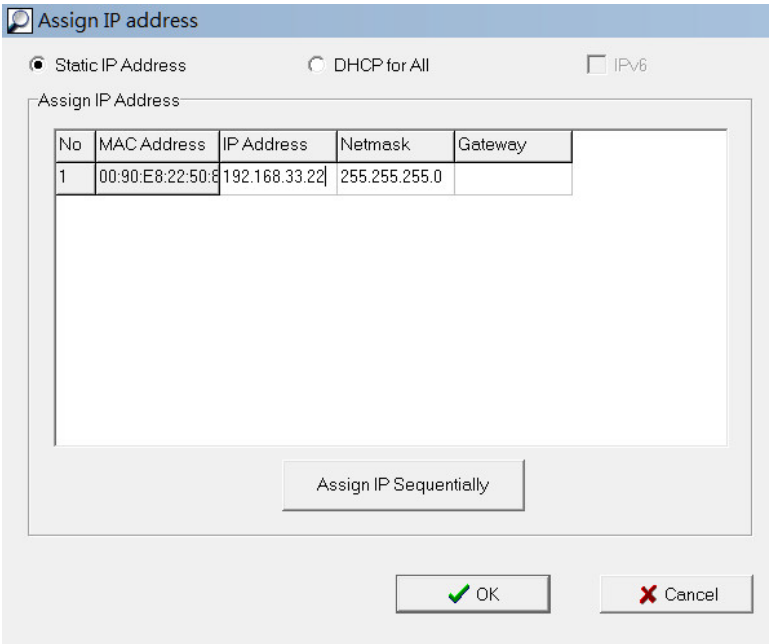

3. The selected NPort will be restarted by the Device Search Utility with the new IP address.

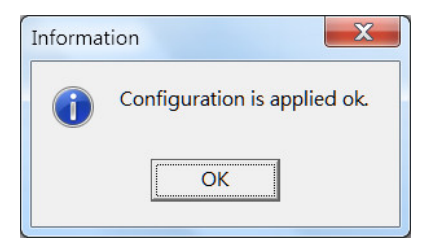

### **Upgrading NPort Firmware**

1. Once the Device Search Utility has found NPort device servers on the LAN, you can upgrade any unit's firmware. Right-click the desired NPort in the main window and select **Upgrade**.

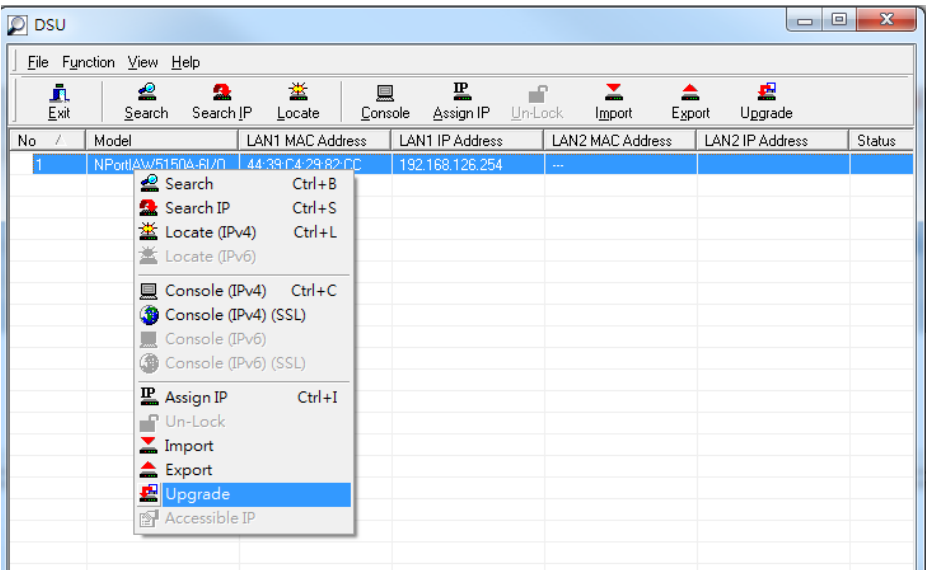

2. Select the new firmware file and click **[OK]** to proceed. To obtain the latest firmware for the NPort NPort IAW5x50A-6I/O, visit www.moxa.com.

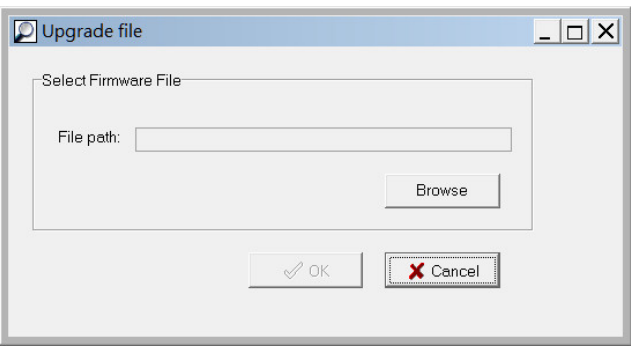

3. The utility will begin upgrading the firmware for the selected unit. Do not disconnect or power off the unit while the firmware is being upgraded.

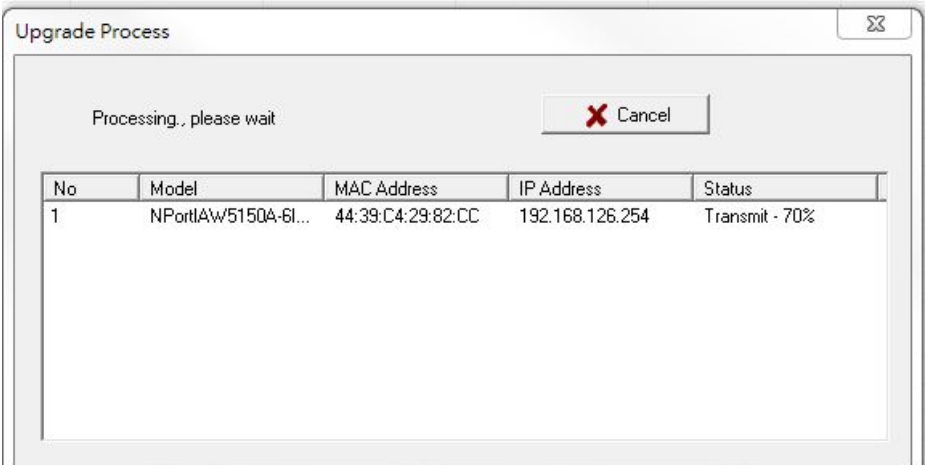

4. When the displayed status is "**OK**", click **[Close]** to complete the process.

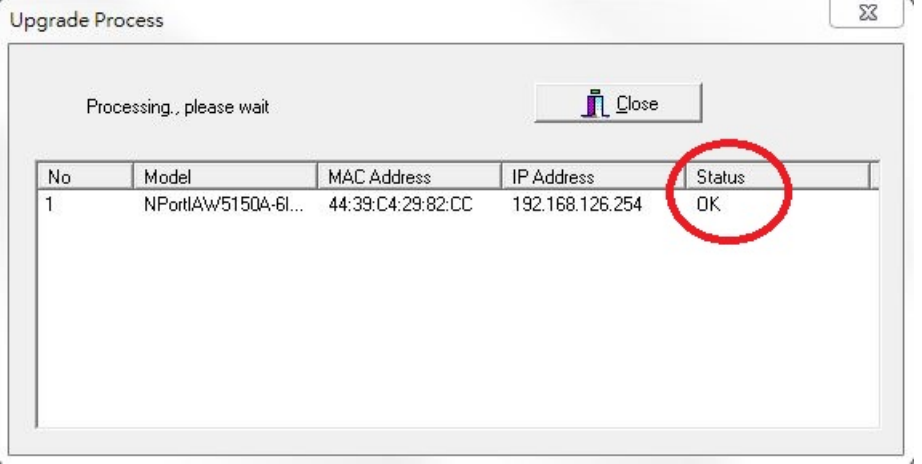

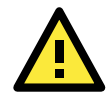

#### **ATTENTION**

The Device Search Utility supports upgrading the firmware of multiple units simultaneously, if each unit is the same model. Hold down the CTRL to add additional units to your selection; hold down the SHIFT key to select a block of units.

## **Linux Real TTY Drivers**

Real TTY driver are provided that will map Linux host TTY ports to NPort serial ports. Once the mapping has been set up, Linux users and applications can connect to a serial port as if it were a local TTY port. These drivers have been designed and tested for the majority of Linux distributions, including Linux kernel version 2.4.x, 2.6.x, and 3.x. Please check [http://www.moxa.com](http://www.moxa.com/) for the latest Linux kernel supported.

### **Basic Steps**

Follow these instructions to map a TTY port to a NPort serial port:

- 1. Install the NPort device server and set the target device port to RealCOM mode.
- 2. Install the Real TTY driver files on the Linux host.
- 3. Map the host's TTY port to the target device port on the NPort.

## **Installing Linux Real TTY Driver Files**

Before proceeding with the software installation, make sure you have completed the NPort device server has been installed and configured correctly. Note that the default LAN IP address for the NPort is **192.168.126.254**, whereas the default WLAN IP address is **192.168.127.254**.

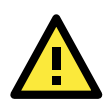

#### **ATTENTION**

The target serial port must be operating in RealCOM mode in order to map TTY ports.

- 1. Obtain the driver file from the Document and Software CD, or from [http://www.moxa.com.](http://www.moxa.com/)
- 2. Log in to the console as a super user (root).
- 3. Execute **cd /** to go to the root directory.
- 4. Copy the driver file **npreal2xx.tgz** to the / directory.
- 5. Execute **tar xvfz npreal2xx.tgz** to extract all files into the system.
- 6. Execute **/tmp/moxa/mxinst**. (For RedHat AS/ES/WS and Fedora Core1, execute "**# /tmp/moxa/mxinst SP1**".) The shell script will install the driver files automatically.
- 7. After installing the driver, you will be able to see several files in the **/usr/lib/npreal2/driver** folder:

**mxaddsvr** (add server, map TTY port) **mxdelsvr** (delete server, undo TTY port mapping) **mxloadsvr** (reload server) **mxmknod** (create device node/TTY port) **mxrmnod** (remove device node/TTY port) **mxuninst** (remove TTYport and driver files)

At this point, you may map the TTY port to the NPort serial port.

### **Mapping TTY Ports**

Make sure that you set the operation mode of the desired NPort serial port to RealCOM mode. After logging in as a super user, enter the directory **/usr/lib/npreal2/driver** and then execute **mxaddsvr** to map the target NPort serial port to the host TTY ports. The syntax of **mxaddsvr** is as follows:

**mxaddsvr** [*NPort IP Address*] [*Total Ports*] ([*Data port*] [*Cmd port*])

The **mxaddsvr** command performs the following actions:

- 1. Modify npreal2d.cf.
- 2. Create TTY ports in directory /dev with major and minor number configured in npreal2d.cf.
- 3. Restart the driver.

#### **Mapping TTY ports automatically**

To map TTY ports automatically, you may execute **mxaddsvr** with just the IP address and number of ports, as in the following example:

**# cd /usr/lib/npreal2/driver**

#### **# ./mxaddsvr 192.168.3.4 16**

In this example, 16 TTY ports will be added, all with IP 192.168.3.4, with data ports from 950 to 965 and command ports from 966 to 981.

#### **Mapping TTY ports manually**

To map TTY ports manually, you may execute **mxaddsvr** and manually specify the data and command ports, as in the following example:

#### **# cd /usr/lib/npreal2/driver**

#### **# ./mxaddsvr 192.168.3.4 16 4001 966**

In this example, 16 TTY ports will be added, all with IP 192.168.3.4, with data ports from 4001 to 4016 and command ports from 966 to 981.

### **Removing Mapped TTY Ports**

After logging in as root, enter the directory **/usr/lib/npreal2/driver** and then execute **mxdelsvr** to delete a server. The syntax of mxdelsvr is:

**mxdelsvr** [*IP Address*]

Example:

```
# cd /usr/lib/npreal2/driver
# ./mxdelsvr 192.168.3.4
```
The following actions are performed when executing **mxdelsvr**:

- 1. Modify npreal2d.cf.
- 2. Remove the relevant TTY ports in directory /dev.
- 3. Restart the driver.

If the IP address is not provided in the command line, the program will list the installed servers and total ports on the screen. You will need to choose a server from the list for deletion.

### **Removing Linux Driver Files**

A utility is included that will remove all driver files, mapped TTY ports, and unload the driver. Enter the directory **/usr/lib/npreal2/driver** and execute **mxuninst** to uninstall the driver. This program will perform the following actions:

- 1. Unload the driver.
- 2. Delete all files and directories in /usr/lib/npreal2.
- 3. Delete directory /usr/lib/npreal2.
- 4. Modify the system initializing script file.

## **UNIX Fixed TTY Drivers**

A fixed TTY driver is provided that will map UNIX host TTY ports to NPort serial ports. Once the mapping has been set up, UNIX users and applications can connect to an NPort serial port as if it were a local TTY port. This driver has been designed and tested for the majority of UNIX systems. Please chec[k http://www.moxa.com](http://www.moxa.com/) for the latest UNIX systems support.

### **Installing the UNIX Driver**

1. Log in to UNIX and create a directory for the MOXA TTY. To create a directory named **/usr/etc**, execute the command:

**# mkdir –p /usr/etc**

2. Copy **moxattyd.tar** to the directory you created. For the **/usr/etc** directory, you would execute the following commands:

**# cp moxattyd.tar /usr/etc # cd /usr/etc**

3. Extract the source files from the tar file by executing the command:

```
# tar xvf moxattyd.tar
```

```
The following files will be extracted:
README.TXT
moxattyd.c --- source code
moxattyd.cf --- an empty configuration file
Makefile --- makefile
VERSION.TXT --- fixed TTY driver version
FAQ.TXT
```
4. Compile and link.

For SCO UNIX: **# make sco**

```
For UnixWare 7:
# make svr5
```
For UnixWare 2.1.x, SVR4.2: **# make svr42**

### **Configuring the UNIX Driver**

#### **Modify the configuration:**

The configuration used by **moxattyd** is defined in the text file **moxattyd.cf**, which is in the same directory. You may use vi or any text editor to modify the file, as follows:

#### **ttyp1 192.168.1.1 950**

You can refer to **moxattyd.cf** for detailed descriptions of the various configuration parameters. Please note that "Device Name" depends on the OS. See the Device Naming Rule section in README.TXT for more information.

To start the moxattyd daemon after system bootup, add an entry into **/etc/inittab** using the TTY name you defined in **moxattyd.cf**, as in the following example:

#### **ts:2:respawn:/usr/etc/moxattyd/moxattyd –t 1**

#### **Device naming rule**

For UnixWare 7, UnixWare 2.1.x, and SVR4.2, use:

**pts***/*[*n*]

For all other UNIX operating systems, use:

#### **ttyp**[*n*]

The value of [n] should be equal or larger than 11 in order to prevent conflicts with the device names of functional keys in some UNIX systems.

#### **Starting moxattyd**

Execute the command **init q** or reboot your UNIX operating system.

#### **Adding an additional server**

Modify the text file **moxattyd.cf** to add an additional server. User may use vi or any text editor to modify the file. For more configuration information, refer to **moxattyd.cf**, which contains detailed descriptions of the various configuration parameters.

Find the process ID (PID) of the **moxattyd**. **# ps -ef | grep moxattyd**

Update the configuration of **moxattyd**. **# kill -USR1** [*PID*] (e.g., if moxattyd PID = 404, **kill -USR1 404**)

This completes the process of adding an additional server.

# **A**

## **A. SNMP Agents with MIB II & RS-232-Like Groups**

The NPort has built-in SNMP (Simple Network Management Protocol) agent software that supports SNMP Trap, RFC1317 RS-232 like groups and RFC 1213 MIB-II. The following table lists the standard MIB-II groups, as well as the variable implementation for the NPort.

## **RFC1213 MIB-II Supported SNMP Variables**

### **System MIB**

SysDescr SysContact SysServices SysObjectID SysName SysUpTime SysLocation

### **Interfaces MIB**

- itNumber ifOperStatus ifOutOctets ifIndex ifLastChange ifLastChange ifOutUcastPkts ifDescr ifInOctets ifInOctets if the strategy of the strategy of the strategy of the strategy of the strategy of the strategy of the strategy of the strategy of the strategy of the strategy of the strategy of the strategy ifInUcastPkts if intervals if it is a strong if the set of the set of the set of the set of the set of the set o if $I$ ntu if $I$ nNUcastPkts if $I$ nNUcastPkts ifOutErrors ifSpeed ifInDiscards ifOutQLen ifPhysAddress ifInErrors ifInErrors ifSpecific ifAdminStatus ifInUnknownProtos
- 

## **IP MIB**

ipDefaultTTL ipOutNoRoutes ipOutNoRoutes ipAdEntNetMask ipInreceives ipReasmTimeout ipAdEntBcastAddr ipInDiscards ipFragFails in the Indianapolis in the India Type of the India India India India India India India ipInDelivers ipFragCreates IpRoutingDiscards ipOutRequests ipAdEntAddr

ipForwarding ipOutDiscards ipAdEntIfIndex ipInHdrErrors ipReasmReqds ipAdEntReasmMaxSize ipInAddrErrors inReasmOKs ipReasmOKs IpNetToMediaIfIndex ipForwDatagrams ipReasmFails IpNetToMediaPhysAddress ipInUnknownProtos ipFragOKs ipTragOKs IpNetToMediaNetAddress

### **ICMP MIB**

- IcmpInEchos IcmpOutParmProbs IcmpInEchoReps IcmpOutSrcQuenchs
- IcmpInErrors IcmpTimest ampReps IcmpOutEchos IcmpInDestUnreachs IcmpInAddrMasks IcmpOutEchoReps IcmpInTimeExcds IcmpOutMsgs IcmpOutTimestamps IcmpInSrcQuenchs IcmpOutDestUnreachs IcmpOutAddrMasks IcmpInRedirects IcmpOutTimeExcds IcmpOutAddrMaskReps
- IcmpInMsgs IcmpInTimestamps IcmpOutRedirects IcmpInParmProbs IcmpOutErrors IcmpOutTimestampReps

## **UDP MIB**

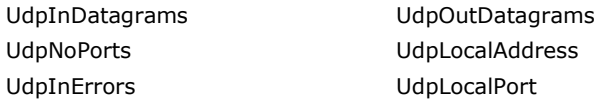

## **Address Translation**

AtIfIndex AtNetAddress AtPhysAddress

### **TCP MIB**

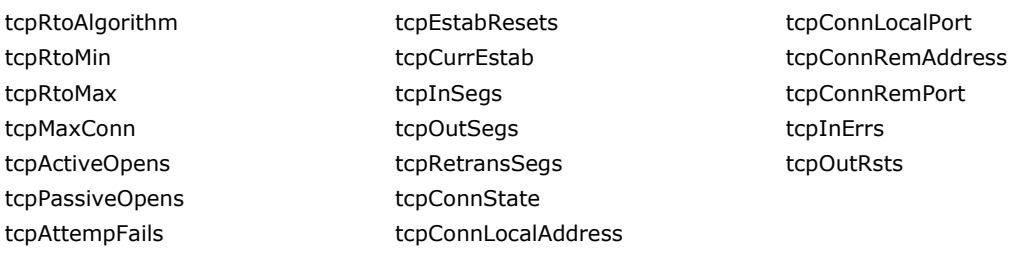

### **SNMP MIB**

snmpInPkts snmpInTotalReqVars snmpOutGenErrs snmpOutPkts snmpInTotalSetVars snmpOutGetRequests snmpInBadVersions snmpInGetRequests snmpInBadVersions snmpOutGetNexts snmpInBadCommunityNames snmpInGetNexts snmpOutSetRequests snmpInASNParseErrs snmpInSetRequests snmpOutGetResponses snmpInTooBigs snmpInGetResponses snmpOutTraps snmpInNoSuchNames snmpInTraps snmpEnableAuthenTraps snmpInBadValues snmpOutTooBigs snmpInReadOnlys snmpOutNoSuchNames snmpInGenErrs snmpOutBadValues

## **RFC1317: RS-232 MIB Objects**

## **Generic RS-232-like Group**

rs232Number

## **RS-232-like General Port Table**

rs232PortTable rs232PortEntry rs232PortIndex rs232PortType rs232PortInSigNumber rs232PortOutSigNumber rs232PortInSpeed rs232PortOutSpeed

### **RS-232-like Asynchronous Port Group**

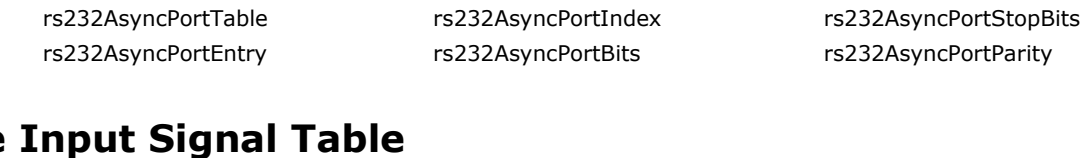

## **The Input Sig**

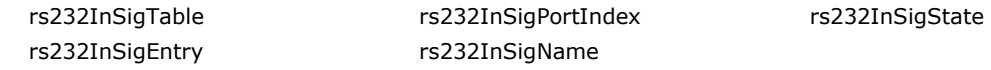

## **The Output Signal Table**

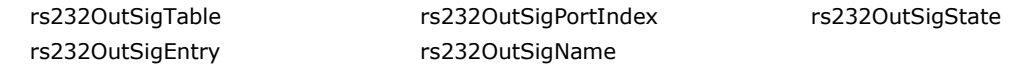

## **B. Well-Known Port Numbers**

Listed below are well-known port numbers that may cause network problems if they are assigned to an NPort serial port. Refer to RFC 1700 for well-known port numbers or refer to the following introduction from IANA.

The port numbers are divided into three ranges: Well-Known Ports, Registered Ports, and Dynamic and/or Private Ports.

- **Well-Known Ports** range from 0 through 1023.
- **Registered Ports** range from 1024 through 49151.
- **Dynamic and/or Private Ports** range from 49152 through 65535.

The well-known ports are assigned by IANA, and on most systems, can only be used by system processes or by programs executed by privileged users. The following table shows famous port numbers among the well-known port numbers. For more details, please visit the IANA website at [http://www.iana.org/assignments/port-numbers.](http://www.iana.org/assignments/port-numbers)

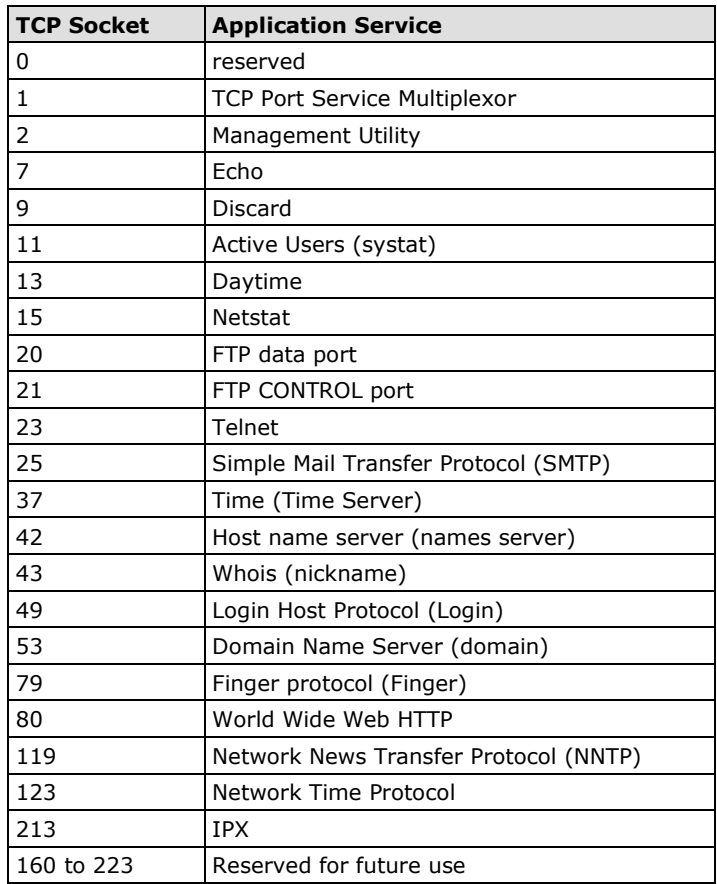

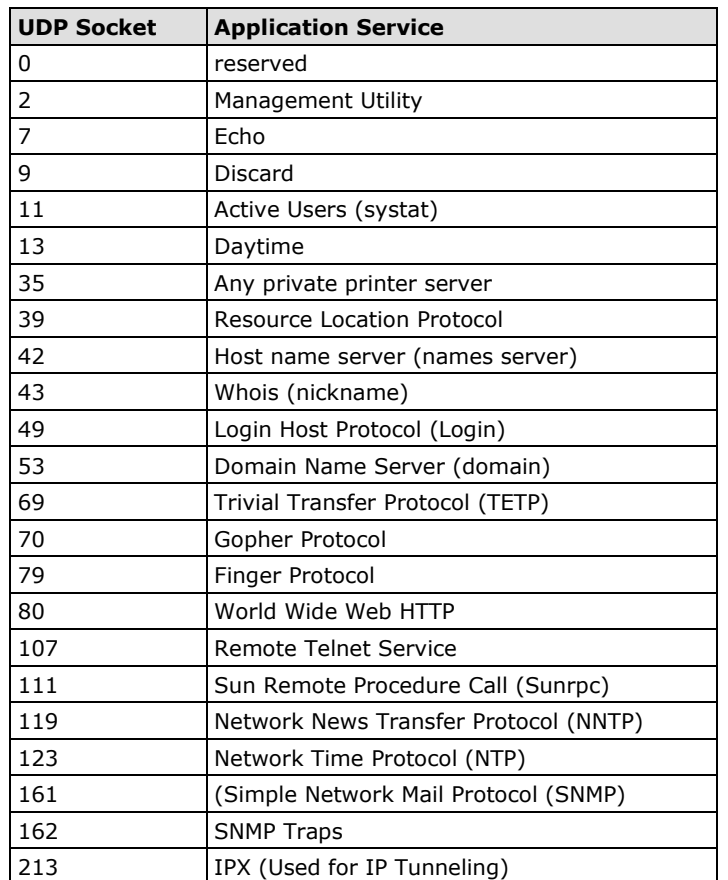

## **C. Ethernet Modem Commands**

A serial port on the NPort can be set to Ethernet Modem mode, allowing a PC or device to connect to the NPort as if it was an Ethernet modem. This section provides additional detail about how the NPort operates in Ethernet Modem mode.

## **Dial-in Operation**

The NPort can listen for a TCP/IP connection request from a remote Ethernet modem or host. The NPort's response depends on the ATS0 value, as follows.

**ATS0=0**: The NPort will temporarily accept the TCP connection and then send the "**RING**" signal out through the serial port. The serial controller must reply with "**ATA**" within 2.5 seconds to accept the connection request, after which the NPort enters data mode. If no "**ATA**" command is received, the NPort will disconnect after sending three "**RING**" signals.

**ATS0**≧**1**: The NPort will accept the TCP connection immediately. It will send the "**CONNECT** {*baudrate*}" command to the serial port and will immediately enter data mode.

## **Dial-out**

The NPort accepts ATD commands such as "**ATD 192.168.1.1:4001**" from the serial port. It will then request a TCP connection from the specified remote Ethernet modem or PC. Once the remote unit accepts this TCP connection, the NPort will send the "**CONNECT** {*baudrate*}" command to the serial port and will immediately enter data mode.

## **Disconnection Request from Local Site**

When the NPort is in data mode, you can initiate disconnection by sending "**+++**". Some applications allow you to directly set the DTR signal to off, which will also initiate disconnection. The NPort will enter command mode, and you can then enter "**ATH**" to close the TCP connection "**NO CARRIER**" will be returned to the serial port.

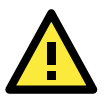

#### **ATTENTION**

When entering "+++" to disconnect, the three "+" characters must be sent in quick succession, and the sequence must be prefaced and followed by a guard time to protect the raw data. You can change the disconnect character using register S2. You can set the guard time using register S12.

## **Disconnection Request from Remote Site**

After the TCP connection has been closed by the remote Ethernet modem or PC, the NPort will send "**NO CARRIER**" to the serial port and will return to command mode.

## **AT Commands**

Ethernet Modem mode supports the following common AT commands, as used with a typical modem:

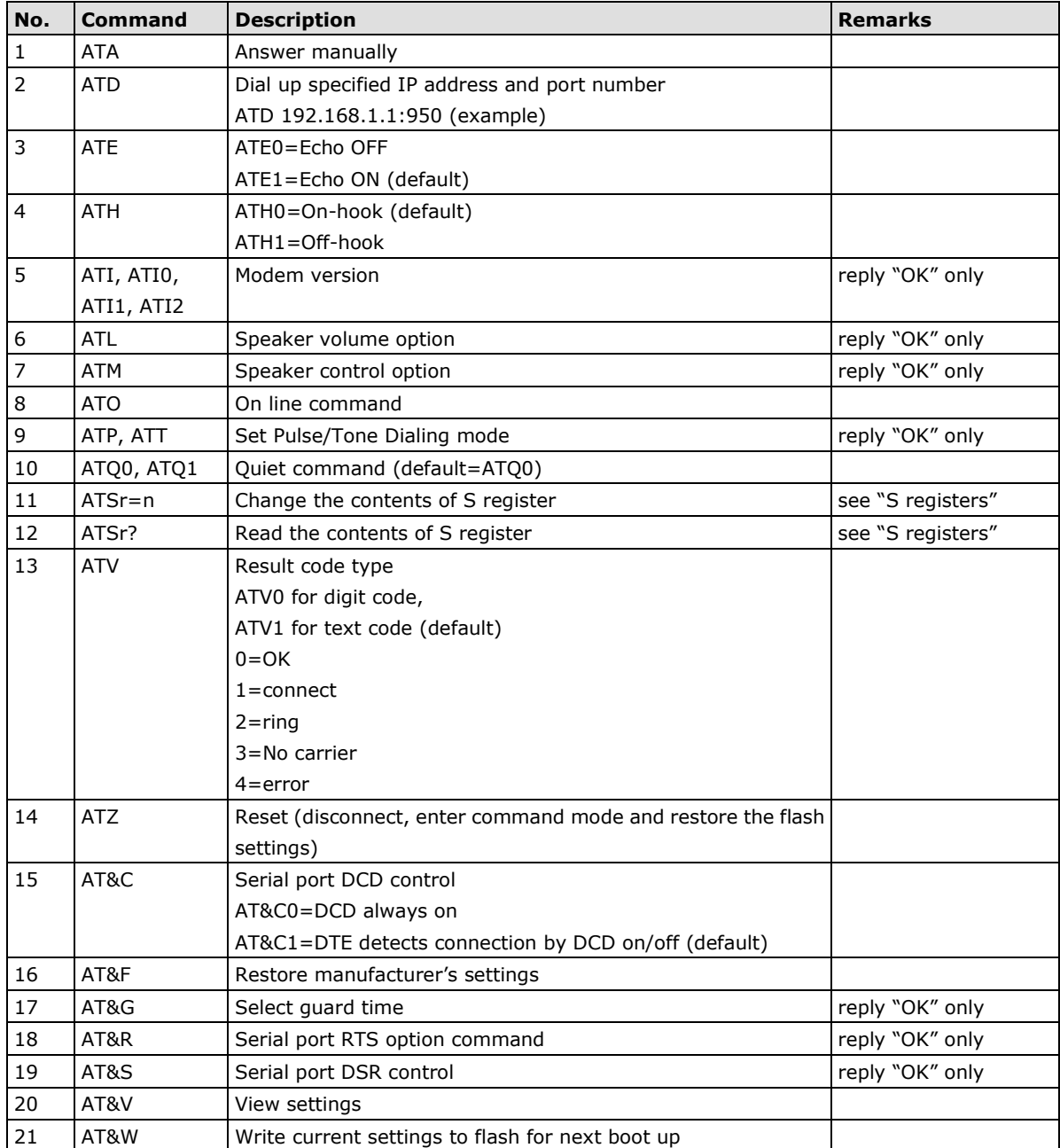

## **S Registers**

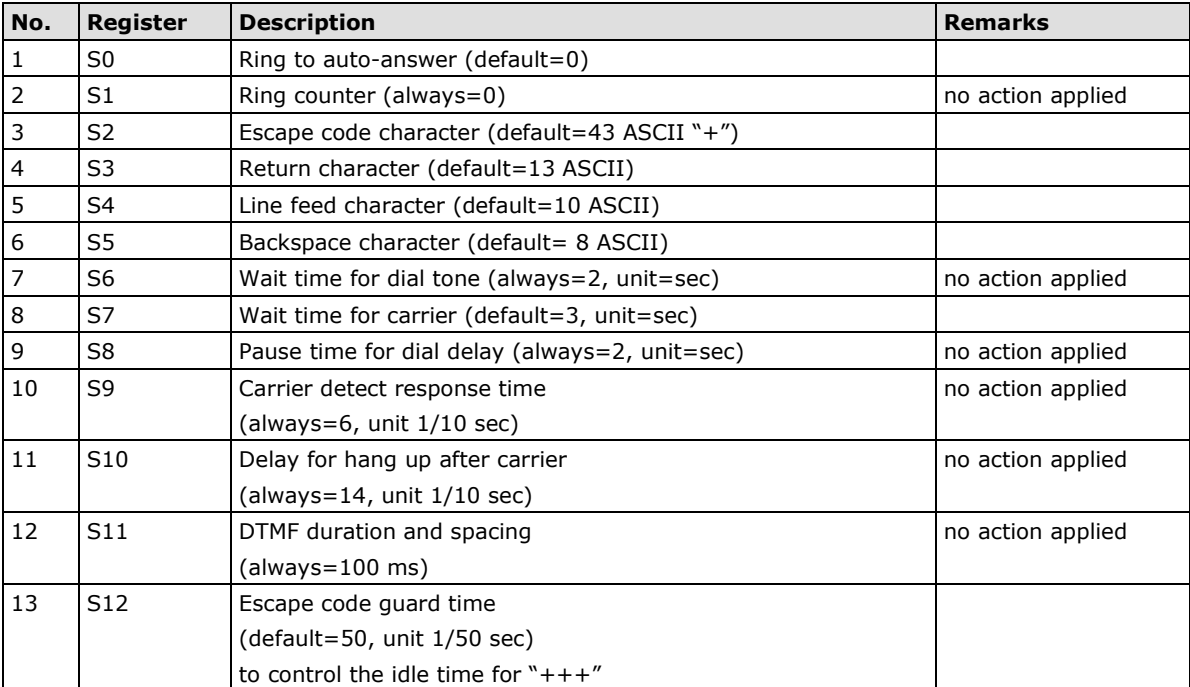

**D**

## **Federal Communication Commission Interference Statement**

This equipment has been tested and found to comply with the limits for a Class B digital device, pursuant to Part 15 of the FCC Rules. These limits are designed to provide reasonable protection against harmful interference in a residential installation. This equipment generates, uses and can radiate radio frequency energy and, if not installed and used in accordance with the instructions, may cause harmful interference to radio communications. However, there is no guarantee that interference will not occur in a particular installation. If this equipment does cause harmful interference to radio or television reception, which can be determined by turning the equipment off and on, the user is encouraged to try to correct the interference by one or more of the following measures:

- Reorient or relocate the receiving antenna.
- Increase the separation between the equipment and receiver.
- Connect the equipment into an outlet on a circuit different from that to which the receiver is connected.
- Consult the dealer or an experienced radio/TV technician for help.

#### **CAUTION:**

Any changes or modifications not expressly approved by the grantee of this device could void the user's authority to operate the equipment.

#### **FCC RF Radiation Exposure Statement**

This equipment complies with FCC RF radiation exposure limits set forth for an uncontrolled environment. This equipment should be installed and operated with a minimum distance of 20cm between the radiator and your body.

This device complies with Part 15 of the FCC Rules. Operation is subject to the following two conditions:

- 1. This device may not cause harmful interference and
- 2. This device must accept any interference received, including interference that may cause undesired operation.

#### **Labeling requirements**

This device complies with Part 15 of the FCC Rules. Operation is subject to the following two conditions: (1) this device may not cause harmful interference, and (2) this device must accept any interference received, including interference that may cause undesired operation.

#### **RF exposure warning**

This equipment must be installed and operated in accordance with provided instructions and the antenna(s) used for this transmitter must be installed to provide a separation distance of at least 20 cm from all persons and must not be co-located or operating in conjunction with any other antenna or transmitter. End-users and installers must be provide with antenna installation instructions and transmitter operating conditions for satisfying RF exposure compliance.

#### **End Product Labeling**

This transmitter module is authorized only for use in device where the antenna may be installed such that 20cm may be maintained between the antenna and users. The final end product must be labeled in a visible area with the following: "Contains FCC ID: SLE-IAW5x50A "

#### **Information for the OEMs and Integrators**

The following statement must be included with all versions of this document supplied to an

OEM or integrator, but should not be distributed to the end user.

- 1. This device is intended for OEM integrators only.
- 2. Please see the full Grant of Equipment document for other restrictions.

This radio transmitter FCC ID: SLE-IAW5x50A has been approved by FCC to operate with the antenna types listed below with the maximum permissible gain and required antenna impedance for each antenna type indicated. Antenna types not included in this list, having a gain greater than the maximum gain indicated for that type, are strictly prohibited for use with this device.

#### **Antenna List**

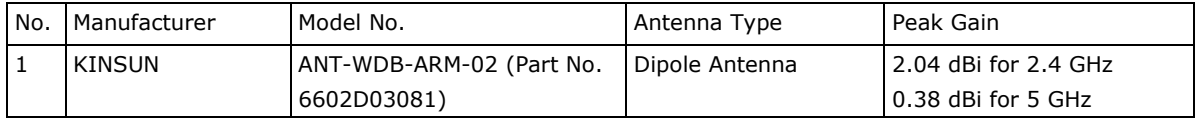

Note: The antenna connector is Reverse SMA type.